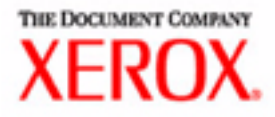

# User Guide

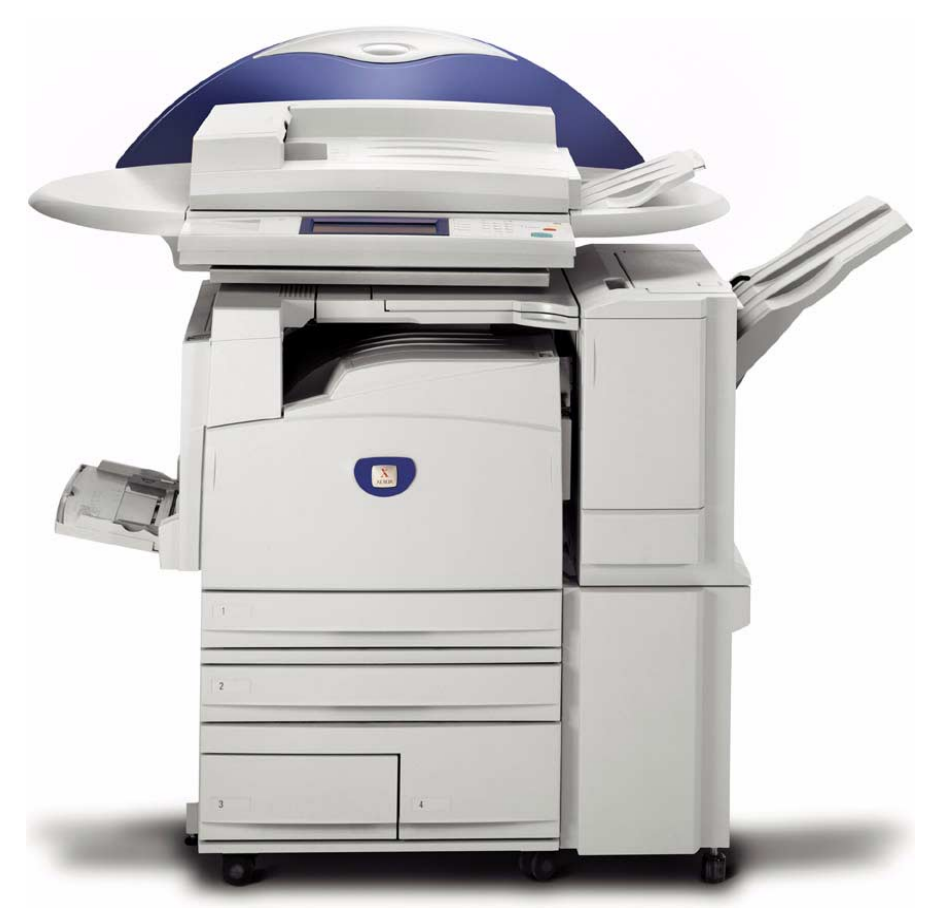

# WorkCentre M24 Printer/Copier

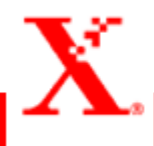

©Xerox Corporation Global Knowledge & Language Services 800 Phillips Rd. - Bldg. 845 Webster, New York 14580

Copyright© 2003 XEROX Corporation. All rights reserved.

Copyright protection claimed includes all forms and matters of copyrightable material and information now allowed by statutory or judicial law or hereinafter granted, including without limitation, material generated from the software programs which are displayed on the screen such as icons, screen displays looks, etc.

XEROX®, The Document Company®, the stylized X logo, and WorkCentre M24 are trademarks.

Changes are periodically made to this document. Changes, technical inaccuracies, and typographic errors will be corrected in subsequent editions.

Product names used in this guide may be trademarks or registered trademarks

# **[User Guide \(Copier\) 1-1](#page-42-0)**

#### **[Getting to Know Your Copier 1-1](#page-42-1)**

[Control Panel 1-4](#page-45-0) [Touch Screen 1-7](#page-48-0) [Power Switch 1-8](#page-49-0) [Audio Tones 1-8](#page-49-1) [Duplex Automatic Document Feeder \(DADF\) 1-8](#page-49-2) [Document Glass 1-8](#page-49-3) [Paper Trays 1-9](#page-50-0) [Output Trays 1-9](#page-50-1) [Power Saver Mode 1-10](#page-51-0) [Exiting the Power Saver Mode 1-10](#page-51-1)

#### **[Quick Start Guide to Copying 1-11](#page-52-0)**

[Making Copies Using the Duplex Automatic Document Feeder 1-11](#page-52-1) [Making Copies from the Document Glass 1-12](#page-53-0) [Making Copies Using Features 1-13](#page-54-0)

#### **[Loading Paper 1-17](#page-58-0)**

[Tray 1 1-17](#page-58-1) [Tandem Tray Module 1-17](#page-58-2) [3-Tray Module 1-17](#page-58-3) [Tray 5 \(Bypass\) 1-17](#page-58-4) [Auto Size Detect for Tray 5 \(Bypass\) 1-18](#page-59-0) [Auto Tray Switching 1-18](#page-59-1) [Loading Stock 1-19](#page-60-0) [Paper 1-19](#page-60-1) [Transparencies 1-21](#page-62-0) [Loading Paper into Trays 1, 2, 3, and 4 1-22](#page-63-0) [Loading Stock into Tray 5 \(Bypass\) 1-22](#page-63-1) [Loading 12 x 18 inch Paper 1-23](#page-64-0) [Loading SRA3 Paper into Tray 5 \(Bypass\) 1-24](#page-65-0)

#### **[Copier Features 1-25](#page-66-0)**

[Basic Copying Tab 1-25](#page-66-1) [Output Color 1-26](#page-67-0) [2 Sided 1-28](#page-69-0) [Reduce/Enlarge 1-31](#page-72-0) [Paper Supply 1-35](#page-76-0) [Added Features Tab 1-38](#page-79-0) [2 Sided 1-39](#page-80-0) [Output 1-42](#page-83-0) [Margin Shift 1-45](#page-86-0) [Border Erase 1-48](#page-89-0) [Image Quality Tab 1-50](#page-91-0) [Original Type 1-51](#page-92-0) [Auto Exposure 1-53](#page-94-0) [Lighter/Darker/Contrast 1-54](#page-95-0) [Sharpness/Saturation 1-55](#page-96-0) [Color Shift 1-56](#page-97-0) [Color Balance 1-57](#page-98-0) [Image Quality Presets 1-58](#page-99-0) [Output Format Tab 1-59](#page-100-0) [Multiple Up 1-60](#page-101-0) [Transparency Separators 1-63](#page-104-0) [Covers 1-66](#page-107-0) [Repeat Image 1-68](#page-109-0) [Poster 1-70](#page-111-0) [Mirror Image/ Negative Image 1-72](#page-113-0) [Scan Options Tab 1-73](#page-114-0) [Original Size 1-74](#page-115-0) [Mixed Size Originals 1-76](#page-117-0) [Bound Originals 1-77](#page-118-0) [Image Rotation 1-79](#page-120-0) [Original Orientation 1-80](#page-121-0) [Book Duplex 1-81](#page-122-0) [Job Assembly Tab 1-83](#page-124-0) [Stored Jobs 1-84](#page-125-0) [Build Job 1-86](#page-127-0) [Booklet Creation 1-88](#page-129-0)

#### **[Duplex Automatic Document Feeder \(DADF\) \(Optional](#page-130-0)**

#### **[Accessory\) 1-89](#page-130-0)**

[Component Names and Functions 1-89](#page-130-1) [Document Specifications 1-90](#page-131-0) [Documents Not Recommended 1-91](#page-132-0) [Loading the Documents 1-91](#page-132-1) [Placing Documents on the Document Glass 1-91](#page-132-2) [Loading Documents in the DADF 1-92](#page-133-0)

#### **[Finisher \(Optional Accessory\) 1-93](#page-134-0)**

[Using the Finisher 1-93](#page-134-1) [Stapling Options 1-94](#page-135-0)

#### **[Job Status 1-96](#page-137-0)**

[Checking Current Jobs 1-96](#page-137-1) [Changing the Print Priority 1-97](#page-138-0) [Checking Completed Jobs 1-98](#page-139-0) [Outputting/Deleting Secure Prints 1-99](#page-140-0) [Outputting Sample Prints 1-101](#page-142-0) [Delayed Print 1-103](#page-144-0) [Deleting Stored Documents 1-105](#page-146-0)

#### **[Machine Status 1-107](#page-148-0)**

[Machine Information 1-109](#page-150-0)

#### **[Maintenance 1-110](#page-151-0)**

[Cleaning the DADF and Document Glass 1-110](#page-151-1) [Changing Toner Cartridges 1-111](#page-152-0)

#### **[Machine Specifications 1-114](#page-155-0)**

[Speed by Media 1-114](#page-155-1) [Dimensions and Weight 1-115](#page-156-0)

# **[User Guide \(Print\) 2-1](#page-164-0)**

**[Overview 2-1](#page-164-1)**

**[Printer Environments 2-2](#page-165-0)**

[As a Local Printer 2-2](#page-165-1) [As a Network Printer 2-3](#page-166-0) [Windows Network \(SMB\) 2-3](#page-166-1) [TCP/IP \(LPD\) 2-3](#page-166-2) [Installing the Print Drivers 2-5](#page-168-0)

#### **[Overview 2-5](#page-168-1)**

#### **[Windows 95/98/Me 2-6](#page-169-0)**

[Installing PostScript or PCL Print Driver 2-6](#page-169-1) [Configuring the PostScript Print Driver on Windows 95/98/Me 2-8](#page-171-0) [Configuration Tab Settings 2-9](#page-172-0) [Options Tab Settings 2-12](#page-175-0) [Output Settings Tab Settings 2-13](#page-176-0) [Color Settings Tab Settings 2-15](#page-178-0) [Configuring the PCL Print Driver on Windows 95/98/Me 2-16](#page-179-0) [Print Driver Properties 2-16](#page-179-1) [Configuration Tab Settings 2-17](#page-180-0) [Printer Tab Settings 2-19](#page-182-0) [Document Default Properties 2-20](#page-183-0)

#### **[Windows NT 4.0 2-23](#page-186-0)**

[Installing PostScript or PCL Print Driver 2-23](#page-186-1) [Configuring PostScript Print Driver on Windows NT 4.0 2-26](#page-189-0) [Print Driver Properties 2-26](#page-189-1) [Installable Options Settings 2-27](#page-190-0) [Configuration Tab Settings 2-28](#page-191-0) [Print Driver Document Defaults 2-29](#page-192-0) [Advanced Tab Settings 2-30](#page-193-0) [Output Settings Tab Settings 2-34](#page-197-0) [Configuring the PCL Print Driver on Windows NT 4.0 2-36](#page-199-0) [Print Driver Properties 2-36](#page-199-1) [Configuration Tab Settings 2-37](#page-200-0) [Printer Tab Settings 2-39](#page-202-0)  [Document Defaults 2-40](#page-203-0)

#### **[Windows 2000 and Windows XP 2-43](#page-206-0)**

[Installing PostScript or PCL Print Driver 2-43](#page-206-1) [Configuring the PostScript Print Driver on Windows 2000/XP 2-45](#page-208-0) [Print Driver Properties 2-45](#page-208-1) [Installable Options Settings 2-46](#page-209-0) [Configuration Tab Settings 2-47](#page-210-0) [Printing Preferences 2-48](#page-211-0) [Advanced Options Dialog Box Settings 2-49](#page-212-0) [Output Setting Tab Settings 2-53](#page-216-0) [Configuring the PCL Print Driver on Windows 2000/XP 2-55](#page-218-0)

[Print Driver Properties 2-55](#page-218-1) [Configuration Tab Settings 2-56](#page-219-0) [Printer Tab Settings 2-58](#page-221-0) [Printing Defaults 2-59](#page-222-0)

#### **[Macintosh 2-62](#page-225-0)**

[Installing PostScript Print Driver 2-62](#page-225-1) [Setting the Print Driver Properties on Macintosh 2-64](#page-227-0) [Configure Settings 2-64](#page-227-1) [Printer Specific Options Settings 2-65](#page-228-0) [Basic Printing 2-69](#page-232-0)

**[Paper 2-69](#page-232-1)**

[Differences From Copying 2-69](#page-232-2)

**[Prior to Printing 2-70](#page-233-0)**

**[Printing Procedure 2-70](#page-233-1)**

**[Setting Printing Features 2-72](#page-235-0)**

**[Switching Printer Off-line 2-73](#page-236-0)**

**[Cancel Print/Check Print Job Status 2-74](#page-237-0)**

[Cancel Print from the Workstation 2-74](#page-237-1) [Canceling a Print Job Using Internet Services 2-74](#page-237-2) [Canceling a Print Job From the Printer 2-74](#page-237-3) [Canceling a Print Job in Process 2-75](#page-238-0) [Canceling a Print Job During Print 2-75](#page-238-1) [Canceling Jobs Stored in the Printer 2-76](#page-239-0) [Special Printing 2-77](#page-240-0)

#### **[Specifying Output Color for Printing in a PCL Driver 2-77](#page-240-1)**

[Printing with Black 2-77](#page-240-2) [Print Mode 2-78](#page-241-0) [Image Adjustment Mode 2-78](#page-241-1) [Black & High Speed 2-79](#page-242-0) [Black & Standard 2-80](#page-243-0) [Black & High Quality 2-81](#page-244-0) [Printing with Auto 2-82](#page-245-0) [Print Mode 2-83](#page-246-0) [Image Adjustment Mode 2-84](#page-247-0) [Image Auto Correction 2-86](#page-249-0) [Auto & High Speed 2-87](#page-250-0) [Auto & Standard 2-88](#page-251-0) [Auto & High Quality 2-89](#page-252-0) [Printing with Auto 2-90](#page-253-0)

#### **[Adjusting Color for Printing 2-91](#page-254-0)**

[Adjusting Image Settings \(Brightness/Chroma/Contrast\) 2-92](#page-255-0) [Adjusting Color Balance 2-94](#page-257-0) [Adjusting Profile Settings 2-95](#page-258-0) [Adjusting Detailed Settings 2-98](#page-261-0) [Options for the Text Group 2-98](#page-261-1) [Options for the Graphic Group 2-99](#page-262-0) [Options for the Photo Group 2-100](#page-263-0) [Options for the Whole Document 2-101](#page-264-0)

#### **[Secure Print 2-103](#page-266-0)**

[Setting Secure Print Jobs 2-103](#page-266-1) [Printing Secure Print Jobs 2-104](#page-267-0) [At the Workstation 2-104](#page-267-1) [At the Printer 2-105](#page-268-0)

#### **[Delayed Print 2-106](#page-269-0)**

[Setting Delayed Print Jobs 2-106](#page-269-1) [Printing Delayed Print Jobs 2-107](#page-270-0) [At the Workstation 2-107](#page-270-1) [At the Printer 2-107](#page-270-2)

#### **[Sample Print 2-108](#page-271-0)**

[Setting Sample Print Jobs 2-108](#page-271-1) [Printing Sample Print Jobs 2-109](#page-272-0) [At the Workstation 2-109](#page-272-1) [Internet Services 2-110](#page-273-0)

#### **[Overview 2-110](#page-273-1)**

[Introduction 2-110](#page-273-2) [Screen Structure 2-111](#page-274-0) [System Structure 2-112](#page-275-0)

**[Configuring the Browser 2-113](#page-276-0)**

[Netscape Communicator 2-113](#page-276-1) [Internet Explorer 2-114](#page-277-0)

**[Proxy Server and Port Number 2-115](#page-278-0)**

[Proxy Server Setting 2-115](#page-278-1) [Port Number Setting 2-115](#page-278-2)

**[Accessing Internet Services from the Workstation 2-116](#page-279-0)**

**[Internet Services Features 2-117](#page-280-0)**

**[Printing Documents Using the Services Feature 2-118](#page-281-0)**

[Printing Documents 2-119](#page-282-0)

**[Viewing/Deleting Jobs Using the Jobs Feature 2-120](#page-283-0)**

[Viewing the Active Jobs List 2-120](#page-283-1) [Deleting Jobs 2-121](#page-284-0)

# **[User Guide \(Scan\) 3-1](#page-290-0)**

**[Scanning Overview 3-1](#page-290-1)**

[Scanning Using Mailboxes 3-2](#page-291-0) [Scanning Using Templates 3-2](#page-291-1)

**[How to Scan Using Mailboxes 3-3](#page-292-0)**

#### **[Basic Scanning Tab 3-5](#page-294-0)**

[Output Color 3-6](#page-295-0) [Scanning Resolution 3-8](#page-297-0) [2 Sided Originals 3-9](#page-298-0)

#### **[Scan Options Tab 3-11](#page-300-0)**

[2 Sided Originals 3-12](#page-301-0) [Reduce/Enlarge 3-13](#page-302-0) [Using Presets 3-13](#page-302-1) [Using Variable% 3-14](#page-303-0) [Using Auto % 3-15](#page-304-0) [Scan Size 3-16](#page-305-0) [Bound Originals 3-17](#page-306-0) [Mixed Size Originals 3-19](#page-308-0) [Border Erase 3-20](#page-309-0)

#### **[Image Quality / File Format Tab 3-22](#page-311-0)**

[Original Type 3-23](#page-312-0) [Image Compression 3-24](#page-313-0) [Lighter/Darker/Contrast 3-25](#page-314-0) [File Format 3-26](#page-315-0) [Auto Exposure 3-27](#page-316-0)

**[How to Pause or Cancel a Scanning Job 3-28](#page-317-0)**

**[How to Cancel Scanning Jobs from the Workstation 3-28](#page-317-1)**

**[Checking or Deleting a Scan Job on the Machine 3-29](#page-318-0)**

[Checking a Scan Job 3-29](#page-318-1) [Deleting a Scan Job 3-30](#page-319-0)

**[Scanning in Batches 3-31](#page-320-0)**

**[Managing Scanned Documents 3-32](#page-321-0)**

[Retrieving/Deleting Scanned Documents 3-32](#page-321-1) [Retrieving a Scanned Document 3-32](#page-321-2) [Deleting a Scanned Document 3-32](#page-321-3)

**[Configuring the Client for Scanning 3-33](#page-322-0)**

**[Installing the Network Scanner Utility 3-33](#page-322-1)**

[Required Environment 3-33](#page-322-2) [Installation 3-34](#page-323-0) [Uninstallation 3-34](#page-323-1)

**[Changing Network Scanner Utility Settings 3-35](#page-324-0)**

**[Importing Scanned Data 3-35](#page-324-1)**

[Importing to an Application 3-35](#page-324-2)

**[Scanning Document to Send as E-mail 3-36](#page-325-0)**

[Requirements 3-36](#page-325-1) [Scan and Mail 3-37](#page-326-0)

**[Fax 3-40](#page-329-0)**

# **[User Guide \(Machine Administrator\) 4-1](#page-334-0)**

**[Overview 4-1](#page-334-1)**

**[System Settings 4-2](#page-335-0)**

**[Setting and Changing the Administrator Password 4-3](#page-336-0)**

**[Entering and Exiting the System Settings Mode 4-5](#page-338-0)**

[Entering the System Settings Mode 4-5](#page-338-1) [Exiting System Settings Mode 4-6](#page-339-0)

**[Changing Settings in System Settings Mode 4-6](#page-339-1)**

#### **[Setting the Common Settings 4-7](#page-340-0)**

[Machine Clock/Timers Setting 4-8](#page-341-0) [Audio Tone Settings 4-10](#page-343-0) [Setting Screen Defaults 4-12](#page-345-0) [Paper Tray Attributes 4-13](#page-346-0) [Setting Printing Priority Defaults 4-17](#page-350-0) [Image Quality Adjustment 4-18](#page-351-0) [Image Quality Setting 4-18](#page-351-1) [Auto Gradation Adjustment 4-21](#page-354-0) [Reports Settings 4-23](#page-356-0) [Other Machine Settings 4-24](#page-357-0)

**[Copy Mode Settings 4-24](#page-357-1)**

[Basic Copying Presets 4-25](#page-358-0) [Copy Defaults 4-26](#page-359-0) [Copy Control 4-39](#page-372-0) [Original Size Defaults 4-40](#page-373-0) [Setting Reduce/Enlarge Presets 4-41](#page-374-0) [Setting Custom Colors 4-42](#page-375-0)

### **[Network Settings 4-42](#page-375-1)**

#### **[Print Mode Settings 4-43](#page-376-0)**

[Allocate Memory 4-44](#page-377-0) [Others \(Print Mode Settings\) 4-47](#page-380-0)

#### **[Scan Mode Settings 4-48](#page-381-0)**

[Basic Scanning Presets 4-48](#page-381-1) [Setting Scan Defaults 4-49](#page-382-0) [Setting the Scan Size Defaults 4-53](#page-386-0) [Setting the Output Size Defaults 4-54](#page-387-0) [Setting Reduce/Enlarge Presets 4-55](#page-388-0) [Other Settings \(Scanner\) 4-56](#page-389-0)

#### **[Setting/Deleting Mailboxes 4-58](#page-391-0)**

#### **[Auditron 4-59](#page-392-0)**

[Create/Check Accounts 4-60](#page-393-0) [Deleting/Resetting Data by Account 4-61](#page-394-0) [Enabling Auditron Mode 4-62](#page-395-0) [System Administrator Data 4-63](#page-396-0) [Delete/Reset All Account Data 4-64](#page-397-0) [Printing Meter Reports 4-65](#page-398-0)

#### **[Internet Services 4-66](#page-399-0)**

**[Fax 4-67](#page-400-0)**

# **[User Guide \(Troubleshooting\) 5-1](#page-406-0)**

#### **[Paper Jam Clearance 5-2](#page-407-0)**

[Paper Jams at the Top Left Cover 5-3](#page-408-0) [Paper Jams at the Left Center Cover 5-4](#page-409-0) [Paper Jams at the Bottom Left Cover 5-4](#page-409-1) [Paper Jams in Trays 1 to 4 5-5](#page-410-0) [Paper Jams in Tray 5 \(Bypass\) 5-5](#page-410-1) [Paper Jams in the Duplex Unit 5-6](#page-411-0) [Paper Jams in the Finisher 5-6](#page-411-1) [Paper Jams on the Finisher Top Cover 5-6](#page-411-2) [Paper Jams on the Finisher Interface 5-7](#page-412-0) [Paper Jams on the Center Tray Exit 5-7](#page-412-1)

#### **[Document Jams 5-8](#page-413-0)**

[Document Jams on the Left Cover \(Top\) 5-8](#page-413-1) [Jams on Original Input Area and Document Glass 5-9](#page-414-0)

**[Stapler Faults 5-10](#page-415-0)**

**[Resolving Hardware Problems 5-11](#page-416-0)**

[Toner Cartridge 5-11](#page-416-1)

**[Resolving Programming Problems 5-12](#page-417-0)**

**[Resolving Processor Problems 5-13](#page-418-0)**

**[Resolving Output Quality Problems Using Basic Copying,](#page-421-0)** 

**[Added Features, and Image Quality Tabs 5-16](#page-421-0)**

**[Calling for Service 5-20](#page-425-0)**

**[Fault Codes 5-21](#page-426-0)**

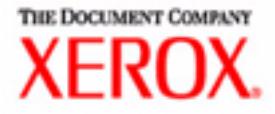

# Safety Notes/Regulatory Information

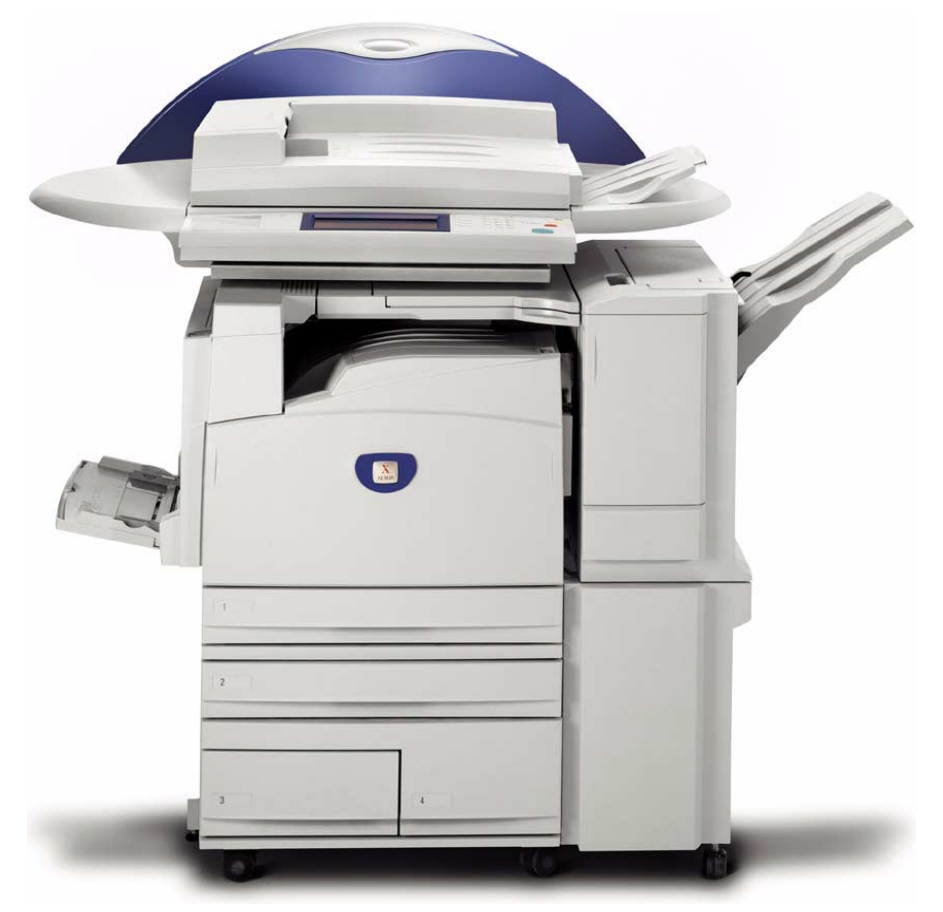

# WorkCentre M24 Printer/Copier

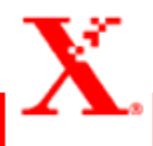

The Xerox WorkCentre 24 and the recommended supplies have been designed and tested to meet strict safety requirements. Attention to the following notes will ensure the continued safe operation of your printer/copier.

# **Electrical Safety**

- Use only the power cord supplied with this equipment.
- Plug the power cord directly into a correctly grounded electrical outlet. Do not use an extension cord. If you do not know whether or not an outlet is grounded, consult a qualified electrician.
- Do not use a ground adapter plug to connect this equipment to an electrical outlet that lacks a ground connection terminal.

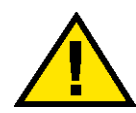

#### **WARNING:** *You may get a severe electrical shock if the outlet is not correctly grounded.*

- Do not place the printer/copier where people may step on or trip on the power cord. Do not place objects on the power cord.
- Do not override or disable electrical or mechanical interlocks.
- Do not obstruct the ventilation openings. These openings are provided to prevent overheating of the machine.

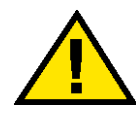

**WARNING:** *Never push objects of any kind into slots or openings on this equipment. Making a contact with a voltage point or shorting out a part could result in fire or electrical shock.*

- If any of the following conditions occur, immediately switch off the power to the machine and disconnect the power cord from the electrical outlet. Call an authorized Xerox service representative to correct the problem.
	- The machine emits unusual noises or odors.
	- The power cord is damaged or frayed.
	- A wall panel circuit breaker, fuse, or other safety device has been tripped.
	- $-$  Liquid is spilled into the press.
	- $-$  The machine is exposed to water.
	- $-$  Any part of the machine is damaged.

#### **Disconnect Device**

The power cable is the disconnect device for this equipment. It is attached to the back of the machine as a plug-in device. To remove all electrical power from the machine, disconnect the power cable from the electrical outlet.

## **Laser Safety**

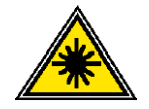

Use of controls, adjustments, or procedures other than those specified in this documentation may result in a hazardous exposure to laser radiation. This equipment complies with international safety standards. With specific regard to laser safety, the equipment complies with performance standards for laser products set by government, national, and international agencies as a Class 1 laser product. It does not emit hazardous light, as the beam is totally enclosed during all phases of customer operation and maintenance.

# **Maintenance Safety**

- Do not attempt any maintenance procedure that is not specifically described in the documentation that is supplied with your press.
- Do not use aerosol cleaners. The use of supplies that are not approved may cause poor performance of the press, and could create a dangerous condition.
- Use the supplies and cleaning materials only as directed in this manual. Keep all of these materials out of the reach of children.
- Do not remove the covers or guards that are fastened with screws. There are no parts behind these covers that you can maintain or service.

Do not perform any maintenance procedures unless you have been trained to do them by a Xerox representative, or unless a procedure is specifically described in one of the manuals included with your press.

# **Operational Safety**

Your Xerox equipment and supplies were designed and tested to meet strict safety requirements. These include safety agency examination, approval, and compliance with established environmental standards.

Your attention to the following safety guidelines will help ensure the continued safe operation of your digital press:

- Use the materials and supplies specifically designed for your digital press. The use of unsuitable materials may result in poor performance of the machine and possibly a hazardous situation.
- Follow all warnings and instructions that are marked on or supplied with the machine.
- Place the machine in a room that provides adequate space for ventilation and servicing.
- Place the machine on a level, solid surface (not on a thick pile carpet) that has adequate strength to support the weight of the machine.
- Do not attempt to move the machine. A leveling device that was lowered when your machine was installed may damage the carpet or floor.
- Do not set up the machine near a heat source.
- Do not set up the machine in direct sunlight.
- Do not set up the machine in line with the cold air flow from an air conditioning system.
- Do not place containers of coffee or other liquid on the machine.
- Do not block or cover the slots and openings on the machine. Without adequate ventilation, the machine may overheat.
- Do not attempt to override any electrical or mechanical interlock devices.

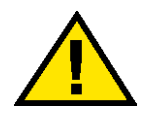

#### **WARNING:** *Be careful when working in areas identified with this warning symbol. These areas may be very hot and could cause personal injury.*

If you need any additional safety information concerning the machine or materials, contact your Xerox representative.

# **Ozone Safety**

This product produces ozone during normal operation. The ozone is heavier than air, and the quantity is dependent on print volume. Providing the correct environmental parameters, as specified in the Xerox installation procedures, ensures that concentration levels meet safe limits.

If you need additional information about ozone, request the Xerox publication, *OZONE*, 600P83222, by calling 1-800-828-6571 in the USA. For a French language version, call 1-800-828-6571 in the USA, then press 2.

# **Notices**

# **Radio Frequency Emissions**

#### **FCC**

The following applies to the product when equipped with the Token Ring or Banyan Vines connectivity options:

This equipment has been tested and found to comply with the limits for a Class A digital device, pursuant to Part 15 of the Federal Communications Commission Rules. These limits are designed to provide reasonable protection against harmful interference when the equipment is operated in a commercial environment. This equipment generates, uses, and can radiate radio frequency energy and, if not installed and used in accordance with the instruction manual, may cause harmful interference to radio communications. Operation of this equipment in a residential area is likely to cause harmful interference in which case the user will be required to correct the interference at his/her own expense.

Changes or modifications to this equipment not specifically approved by the Xerox Corporation may void the user's authority to operate this equipment.

Shielded cables must be used with this equipment to maintain compliance with FCC regulations.

#### **In Canada**

This digital apparatus does not exceed the Class A limits for radio noise emissions from digital apparatus as defined in the Radio interference regulations of Industry Canada.

# **Safety Extra Low Voltage Approval**

The Xerox WorkCentre 24 is in compliance with various governmental agencies and national safety regulations. All system ports meet the Safety Extra Low Voltage (SELV) circuits for connection to customer-owned devices and networks. Additions of customer-owned or third-party accessories that are attached to the press must meet or exceed the requirements previously listed. All modules that require external connection must be installed per the installation procedure.

## **Certifications in Europe**

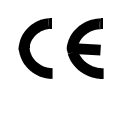

The CE marking that is applied to this product symbolizes Xerox Europe's Declaration of Conformity with the following applicable Directives of the European Union as of the dates indicated:

January 1, 1995: - Council Directive 73/23/EEC amended by Council Directive 93/68/EEC, approximation of the laws of the member states related to low voltage equipment.

January 1, 1996: - Council Directive 89/336/EEC, approximation of the laws of the member states related to electromagnetic compatibility.

Changes or modifications to this equipment not specifically approved by Xerox Europe may void the user's authority to operate the equipment.

Shielded cables must be used with this equipment to maintain compliance with the EMC Directive 89/336/EEC.

This equipment is not primarily intended for use in a domestic environment.

A full declaration defining the relevant Directives and referenced standards can be obtained from your Xerox Europe representative.

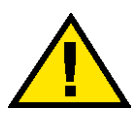

**WARNING:** *In order to allow this equipment to operate in proximity to Industrial, Scientific and Medical (ISM) equipment, the external radiation from ISM equipment may have to be limited or special mitigation measures taken.*

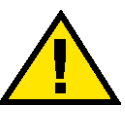

**WARNING:** *This is a Class A product. In a domestic environment, this product may cause radio interference, in which case the user may be required to take adequate measures.*

## **Regulatory Information**

### **US Regulatory Information**

Fax Send Header Requirements: The Telephone Consumer Protection Act of 1991 makes it unlawful for any person to use a computer or other electronic device, including a Fax machine, to send any message unless such message clearly contains in a margin at the top or bottom of each transmitted page or on the first page of the transmission, the date and time it is sent and an identification of the business or other entity, or other individual sending the message and the telephone number of the sending machine or such business, other entity or individual. (The telephone number provided may not be a 900 number or any other number for which charges exceed local or long distance transmission charges.)

To enter the telephone number identifying the machine, and the header text information (business name), please refer to the "WorkCentre M24 SA Guide, under Fax, located on the WorkCentre M24 User Documentation CD. To enter the date and time, please refer to the "Changing Settings in System Settings Mode", "Setting the Common Settings in the WorkCentre 24 Machine Administrator User Guide located on the WorkCentre M24 User Documentation CD. Data Coupler Information: This equipment complies with Part 68 of the FCC rules and the requirements adopted by the Administrative Council for the Terminal Attachments (ATCA) A label is fixed to the rear cover of the product that contains, among other information, a product identifier in the format US:AAAEQ##TXXXX. If requested, this number must be provided to the Telephone Company.

A plug and jack used to connect this equipment to the premises wiring and telephone network must comply with the applicable FCC Part 68 rules and requirements adopted by the ACTA. A FCC compliant telephone cord and modular plug is provided with this equipment.

You may safely connect the machine to the following standard modular jack: USOC RJ-11C using the compliant telephone cord (with modular plugs) provided with the installation kit. See installation instructions for details.

To order the correct service from the Telephone Company please quote the codes listed in the table: Facility Interface Code (FIC), Service Order Code (SOC), USOC Jack Code and Ringer Equivalence Number (REN)

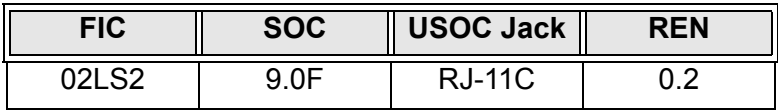

**WARNING:** *Ask your local telephone company for the modular jack type installed on your line. Connecting this machine to an unauthorized jack can damage telephone company equipment. You not Xerox, assume all responsibility and/or liability for any damage caused by the connection of this machine to an unauthorized jack.*

The REN is used to determine the number of devices that may be connected to a telephone line. Excessive RENs on a telephone line may result in the devices not ringing in response to an incoming call. In most but not all areas, the sum of the RENs should not exceed five (5.0). To be certain of the number of devices that may be connected to a line, as determined by the total RENs, contact the local Telephone Company. The REN for this product is part of the product identifier that has the format US:AAAEQ##TXXXX. The digits represented by ## are the REN without a decimal point (e.g., 02 is a REN of 0.2)

If this Xerox equipment causes harm to the telephone network, the Telephone Company will notify you in advance that this temporary discontinuance of service may be required. But if advanced notice isn't practical, the Telephone Company will notify the customer as soon as possible. Also, you will be advised of your right to file a complaint with the FCC if you believe it is necessary.

The Telephone Company may make changes in it facilities, equipment, operations, or procedures that could affect the operation of the equipment. If this happens, the Telephone Company will provide advance notice in order for you to make necessary modifications to maintain uninterrupted service.

If trouble is experienced with this Xerox equipment, for repairs or warranty information, please contact the Xerox Welcome Center telephone number 800-821-2797. If the equipment is causing harm to the telephone network, the Telephone Company may request that you disconnect the equipment until the problem is resolved.

Repairs to the machine should be made only by a Xerox representative or an authorized Xerox Service agency. This applies at any time during or after the service warranty period. If an unauthorized repair is performed, the remainder of the warranty period is null and void.

This equipment must not be used on party lines. connection to party line service is subject to state tariffs. Contact the state public utility commission, public service commission, or corporation commission for information.

If your office has specially wired alarm equipment connected to the telephone line, ensure the installation of this Xerox equipment does not disable your alarm equipment. If you have questions about what will disable alarm equipment, consult your telephone company or a qualified installer.

#### **Canadian Regulatory Information**

This product meets the applicable Industry Canada technical specifications. The Ringer Equivalence Number (REN) is an indication of the maximum number of devices allowed to be connected to a telephone interface. The termination on an interface may consist of any combination of devices subject only to the requirement that the sum of the RENs of all the devices does not exceed 5.

The Canadian REN value of this equipment is 0.2

Repairs to certified equipment should be made by an authorized Canadian maintenance facility designated by the supplier. Any repairs or alterations made by the user to this equipment, or equipment malfunctions may give the telecommunications company cause to request the user to disconnect the equipment.

Users should ensure for their own protection the electrical ground connections of the power utility, telephone lines and internal metallic water pipe system, if present, are connected together. This precaution may be particularly important in rural areas.

**CAUTION:** *Users should not attempt to make such connections themselves, but should contact the appropriate electrical inspection authority or electrician, as appropriate.*

#### **European Regulatory Information**

Radio Equipment & Telecommunications Terminal Equipment **Directive** 

This Xerox product has been self-certified by Xerox for pan-European single terminal connection to the analogue public switched telephone network (PSTN) in accordance with Directive 1999/5/EC.

The product has been designed to work with the national PSTNs and compatible PBXs of the following countries:

UK

Ireland

France

Germany

Italy

Spain

In the event of problems you should contact your local Xerox representative in the first instance.

This product has been tested to and is compliant with TBR21, a specification for terminal equipment for use on analogue-switched telephone networks in the European Economic Area.

The product may be configured to be compatible with other country networks. Please contact your Xerox representative if it needs to be reconnected to another country's network. There are no user-adjustable settings in the product.

NOTE: Modification of this product, connection to external control software or to external control apparatus not authorized by Xerox, will invalidate its certification.

## **It's Illegal in the USA**

Congress, by statute, has forbidden the reproduction of the following subjects under certain circumstances. Penalties of fine or imprisonment may be imposed on those guilty of making such reproductions.

1. Obligations or Securities of the United States Government, such as:

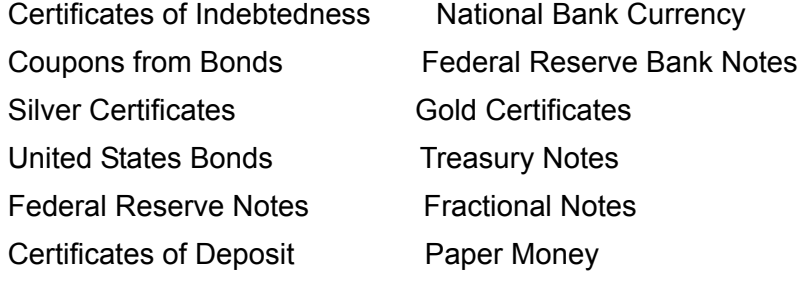

Bonds and Obligations of certain agencies of the government, such as FHA, etc.

Bonds. (U.S. Savings Bonds may be photographed only for publicity purposes in connection with the campaign for the sale of such bonds.)

Internal Revenue Stamps. (If it is necessary to reproduce a legal document on which there is a canceled revenue stamp, this may be done provided the reproduction of the document is performed for lawful purposes.)

Postage Stamps, canceled or uncanceled. (For philatelic purposes, Postage Stamps may be photographed, provided the reproduction is in black and white and is less than 75% or more than 150% of the linear dimensions of the original.)

Postal Money Orders.

Bills, Checks, or Drafts of money drawn by or upon authorized officers of the United States.

Stamps and other representatives of value, of whatever denomination, which have been or may be issued under any Act of Congress.

- 2. Adjusted Compensation Certificates for Veterans of the World Wars.
- 3. Obligations or Securities of any Foreign Government, Bank, or Corporation.
- 4. Copyrighted material, unless permission of the copyright owner has been obtained or the reproduction falls within the "fair use" or library reproduction rights provisions of the copyright law. Further information of these provisions may be obtained from the Copyright Office, Library of Congress, Washington, D.C. 20559. Ask for Circular R21.
- 5. Certificates of Citizenship or Naturalization. (Foreign Naturalization Certificates may be photographed.)
- 6. Passports. (Foreign Passports may be photographed.)
- 7. Immigration Papers.
- 8. Draft Registration Cards.
- 9. Selective Service Induction Papers that bear any of the following Registrant's information:

Earnings or Income **Dependency Status** 

Court Record **Previous military service** 

Physical or mental condition

Exception: U. S. Army and Navy discharge certificates may be photographed.

10. Badges, Identification Cards, Passes, or Insignia carried by military personnel, or by members of the various Federal Departments, such as FBI, Treasury, etc. (unless photograph is ordered by the head of such department or bureau.)

Reproducing the following is also prohibited in certain states: Automobile Licenses - Drivers' Licenses - Automobile Certificates of Title.

The above list is not all inclusive, and no liability is assumed for its completeness or accuracy. In case of doubt, consult your attorney.

## **Itís Illegal in Canada**

Parliament, by statute, has forbidden the reproduction of the following subjects under certain circumstances. Penalties of fines or imprisonment may be imposed on those guilty of making such copies.

- 1. Current bank notes or current paper money.
- 2. Obligations or securities of a government or bank.
- 3. Exchequer bill paper or revenue paper.
- 4. The public seal of Canada or of a province, or the seal of a public body or authority in Canada, or of a court of law.
- 5. Proclamations, orders, regulations or appointments, or notices thereof (with intent to falsely cause same to purport to have been printed by the Queen's Printer for Canada, or the equivalent printer for a province).
- 6. Marks, brands, seals, wrappers or designs used by or on behalf of the Government of Canada or of a province, the government of a state other than Canada or a department, board, Commission or agency established by the Government of Canada or of a province or of a government of a state other than Canada.
- 7. Impressed or adhesive stamps used for the purpose of revenue by the Government of Canada or of a province or by the government of a state other than Canada.
- 8. Documents, registers or records kept by public officials charged with the duty of making or issuing certified copies thereof, where the reproduction falsely purports to be a certified copy thereof.
- 9. Copyrighted material or trademarks of any manner or kind without the consent of the copyright or trademark owner.

The above list is provided for your convenience and assistance, but it is not all inclusive, and no liability is assumed for its completeness or accuracy. In case of doubt, consult your solicitor.

### **Environmental Notices for the USA**

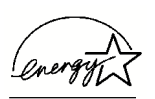

As an ENERGY STAR $^{\circledR}$  partner, Xerox Corporation has determined that this printer/copier model meets the ENERGY STAR guidelines for energy efficiency.

ENERGY STAR is a registered United States trademark.

The ENERGY STAR Program is a team effort between the Environment Protection Agency and the office equipment industry to promote energy-efficient copiers, printers, fax, multifunction machines, personal computers, and monitors. Reducing product energy consumption helps combat smog, acid rain and long-term changes to the climate by decreasing the emissions that result from generating electricity.

## **Environmental Notices for Canada**

Terra Choice Environmental Services, Inc. of Canada has verified that this Xerox product conforms to all applicable Environmental Choice EcoLogo requirements for minimized impact to the environment.

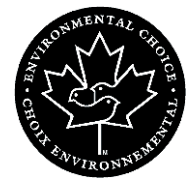

Environment Canada established the Environmental Choice program in 1988 to help consumers identify environmentally responsible products and services. Copier, printer, digital press, and fax products must meet energy efficiency and emissions criteria, and exhibit compatibility with recycled supplies. Currently, Environmental Choice has more than 1600 approved products and 140 licensees. Xerox has been a leader in offering EcoLogo approved products. In 1996, Xerox became the first company licensed to use the Environmental Choice EcoLogo for its copiers, printers, and fax machines.

## **Product Recycling and Disposal**

Xerox operates a worldwide equipment takeback and reuse/ recycle program. Contact your Xerox sales representative (1-800- ASK-XEROX) to determine whether this Xerox product is part of the program. For more information about Xerox environmental programs, visit www.xerox.com/environment.html.

If your product is not part of the Xerox program and you are managing its disposal, please note that the product may contain lead, mercury and other materials whose disposal may be regulated due to environmental considerations. For recycling and disposal information, contact your local authorities. In the United States, you may also refer to the Electronic Industries Alliance web site at www.eiae.org.

# **Conventions**

Standardized conventions have been used in this manual to assist you in visually locating and identifying information quickly.

# **Symbols**

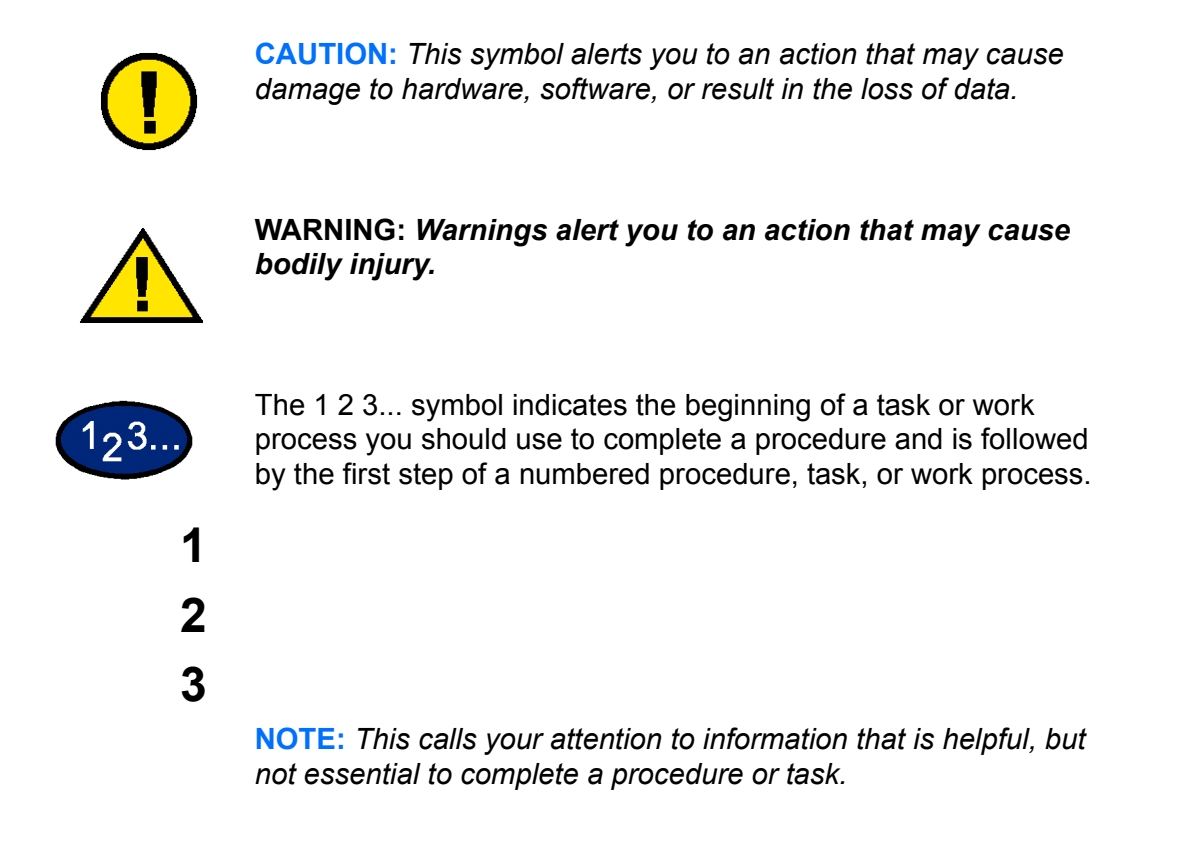
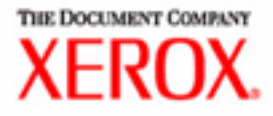

# Copying User Guide

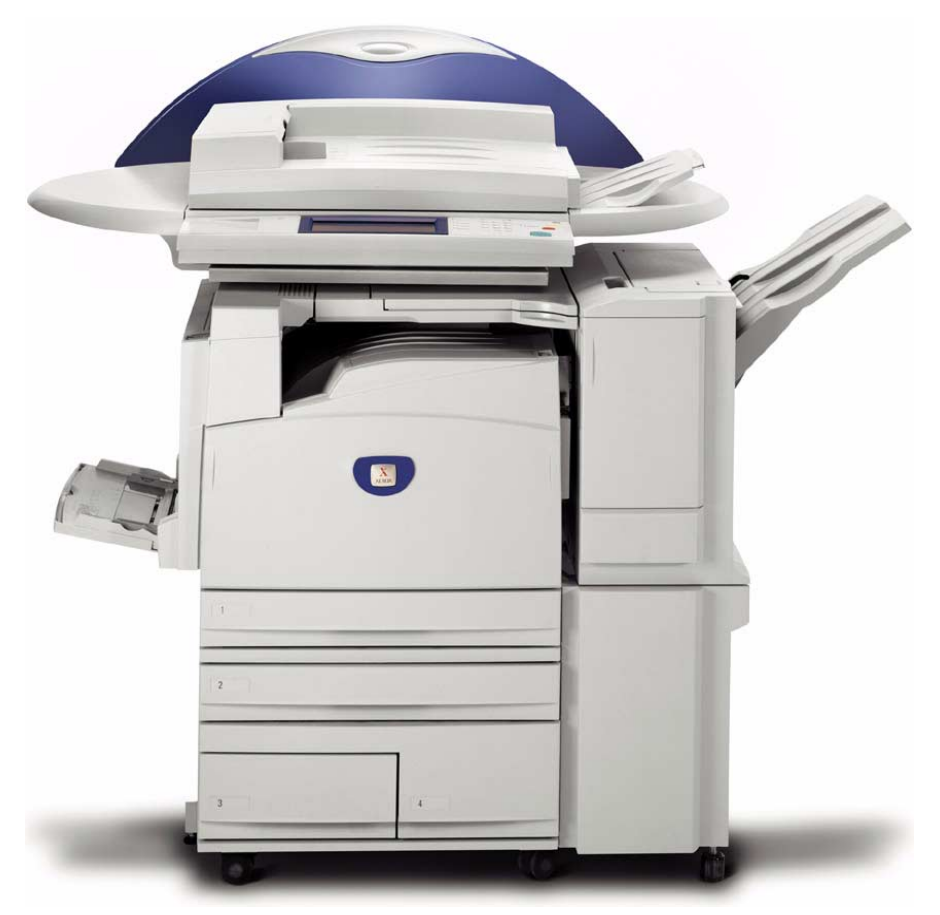

# WorkCentre M24 Printer/Copier

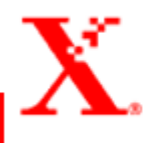

## **Table of Contents**

#### **[Getting to Know Your Copier 1](#page-42-0)**

[Control Panel 4](#page-45-0) [Touch Screen 7](#page-48-0) [Power Switch 8](#page-49-0) [Audio Tones 8](#page-49-1) [Duplex Automatic Document Feeder \(DADF\) 8](#page-49-2) [Document Glass 8](#page-49-3) [Paper Trays 9](#page-50-0) [Output Trays 9](#page-50-1) [Power Saver Mode 10](#page-51-0) [Exiting the Power Saver Mode 10](#page-51-1)

#### **[Quick Start Guide to Copying 11](#page-52-0)**

[Making Copies Using the Duplex Automatic Document Feeder 11](#page-52-1) [Making Copies from the Document Glass 12](#page-53-0) [Making Copies Using Features 13](#page-54-0)

#### **[Loading Paper 17](#page-58-0)**

[Tray 1 17](#page-58-1) [Tandem Tray Module 17](#page-58-2) [3-Tray Module 17](#page-58-3) [Tray 5 \(Bypass\) 17](#page-58-4) [Auto Size Detect for Tray 5 \(Bypass\) 18](#page-59-0) [Auto Tray Switching 18](#page-59-1) [Loading Stock 19](#page-60-0) [Paper 19](#page-60-1) [Transparencies 21](#page-62-0) [Loading Paper into Trays 1, 2, 3, and 4 22](#page-63-0) [Loading Stock into Tray 5 \(Bypass\) 22](#page-63-1) [Loading 12 x 18 inch Paper 23](#page-64-0) [Loading SRA3 Paper into Tray 5 \(Bypass\) 24](#page-65-0)

#### **[Copier Features 25](#page-66-0)**

[Basic Copying Tab 25](#page-66-1) [Output Color 26](#page-67-0) [2 Sided 28](#page-69-0) [Reduce/Enlarge 31](#page-72-0) [Paper Supply 35](#page-76-0) [Added Features Tab 38](#page-79-0) [2 Sided 39](#page-80-0) [Output 42](#page-83-0) [Margin Shift 45](#page-86-0) [Border Erase 48](#page-89-0) [Image Quality Tab 50](#page-91-0) [Original Type 51](#page-92-0) [Auto Exposure 53](#page-94-0) [Lighter/Darker/Contrast 54](#page-95-0) [Sharpness/Saturation 55](#page-96-0) [Color Shift 56](#page-97-0) [Color Balance 57](#page-98-0) [Image Quality Presets 58](#page-99-0) [Output Format Tab 59](#page-100-0) [Multiple Up 60](#page-101-0) [Transparency Separators 63](#page-104-0) [Covers 66](#page-107-0) [Repeat Image 68](#page-109-0) [Poster 70](#page-111-0) [Mirror Image/ Negative Image 72](#page-113-0) [Scan Options Tab 73](#page-114-0) [Original Size 74](#page-115-0) [Mixed Size Originals 76](#page-117-0) [Bound Originals 77](#page-118-0) [Image Rotation 79](#page-120-0) [Original Orientation 80](#page-121-0) [Book Duplex 81](#page-122-0) [Job Assembly Tab 83](#page-124-0) [Stored Jobs 84](#page-125-0) [Build Job 86](#page-127-0) [Booklet Creation 88](#page-129-0)

**[Duplex Automatic Document Feeder \(DADF\) \(Optional](#page-130-0)** 

#### **[Accessory\) 89](#page-130-0)**

[Component Names and Functions 89](#page-130-1) [Document Specifications 90](#page-131-0) [Documents Not Recommended 91](#page-132-0) [Loading the Documents 91](#page-132-1) [Placing Documents on the Document Glass 91](#page-132-2) [Loading Documents in the DADF 92](#page-133-0)

#### **[Finisher \(Optional Accessory\) 93](#page-134-0)**

[Using the Finisher 93](#page-134-1) [Stapling Options 94](#page-135-0)

#### **[Job Status 96](#page-137-0)**

[Checking Current Jobs 96](#page-137-1) [Changing the Print Priority 97](#page-138-0) [Checking Completed Jobs 98](#page-139-0) [Outputting/Deleting Secure Prints 99](#page-140-0) [Outputting Sample Prints 101](#page-142-0) [Delayed Print 103](#page-144-0) [Deleting Stored Documents 105](#page-146-0)

#### **[Machine Status 107](#page-148-0)**

[Machine Information 109](#page-150-0)

#### **[Maintenance 110](#page-151-0)**

[Cleaning the DADF and Document Glass 110](#page-151-1) [Changing Toner Cartridges 111](#page-152-0)

#### **[Machine Specifications 114](#page-155-0)**

[Speed by Media 114](#page-155-1) [Dimensions and Weight 115](#page-156-0)

## **1. User Guide (Copier)**

## <span id="page-42-0"></span>**Getting to Know Your Copier**

Your new Xerox WorkCentre M24 works as a digital copier. This section will provide an introduction to the WorkCentre M24 which is also referred to as the WorkCentre 24.

*For more information about copy features, refer to the section entitled* Copier Features *in this chapter*.

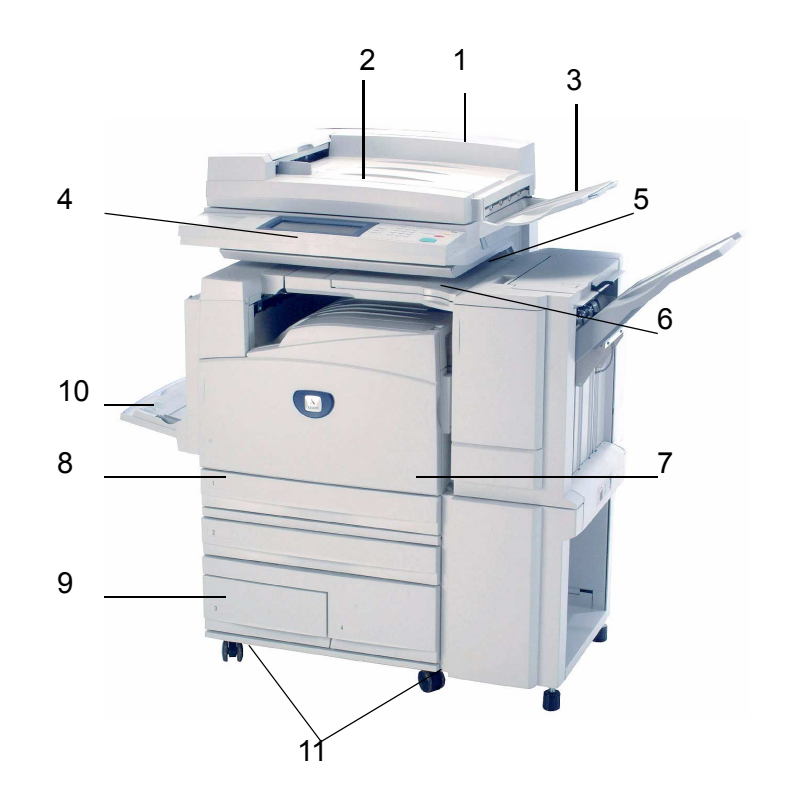

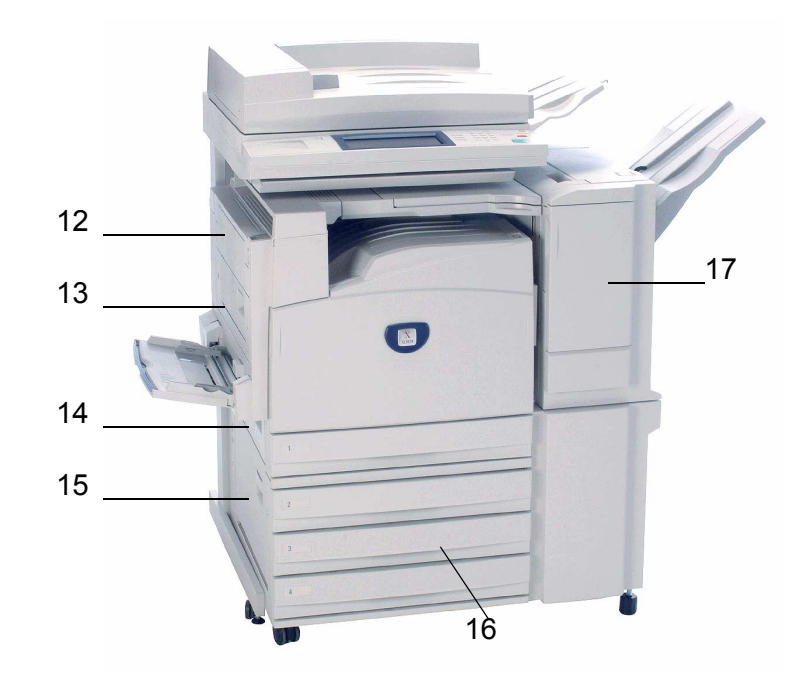

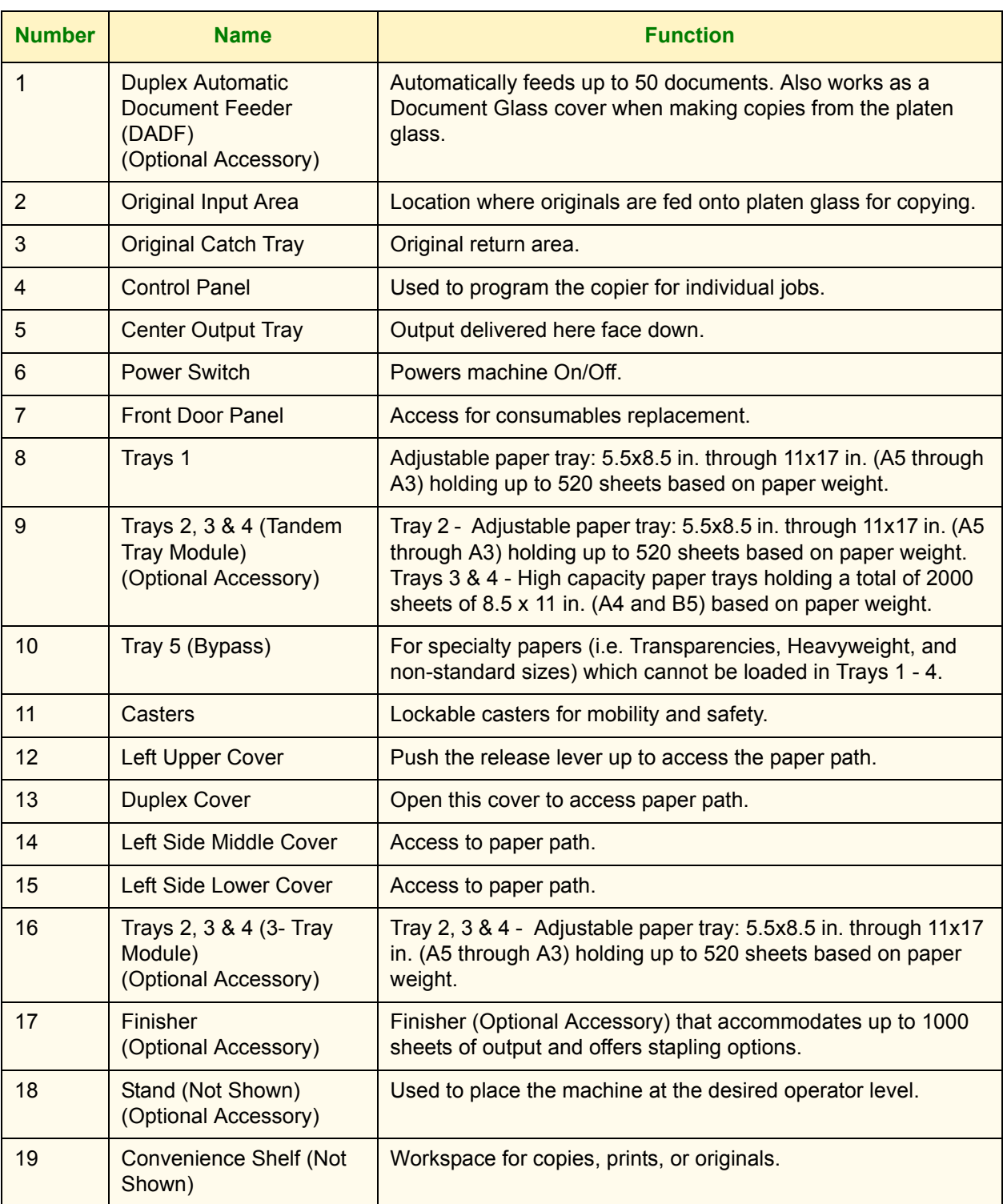

#### <span id="page-45-0"></span>**Control Panel**

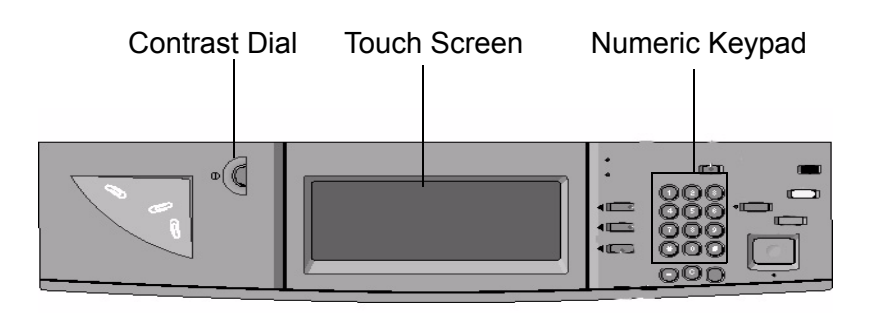

The Control Panel is used to program individual jobs.

- **The Numeric Keypad** is used to enter copy quantity or other numeric information.
- **The Contrast Dial** adjusts the brightness of the touch screen.
- **The Touch Screen** is where you make selections for the jobs you are programming.

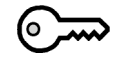

**Access** Use this feature to change machine default settings, and to create or modify user access numbers.

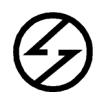

**Power Saver** Lights up green and is initiated automatically if the machine is left idle for a specific amount of time. Press the **Power Saver** button to bring the machine back to full power after the warm-up period.

**Interrupt** Stops the printer/copier during the current job. This allows another job to be run. There are two indications that the job has been interrupted:

- The printer/copier displays a message indicating that Job Interrupt has been selected, and it is ready to copy.
- The indicator light flashes to acknowledge that the Interrupt button has been selected. The light will continue to flash until the printer/copier has completed the activity in process. The light will remain constant to identify interrupt has occurred and a new job can be programmed.

After Interrupted jobs are complete, press the Interrupt button again to return the machine to the first job.

## $AC$

**Clear All** Returns the machine to the original Default State. When the **Clear All** button is selected in Interrupt mode, default settings are applied only to the interrupting job.

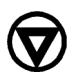

**Stop** Pressing **Stop** will halt the copy job in process at the completion of the current activity. A message asking if you want to press **Start** to continue the job or **Clear All** to cancel the job is displayed on the Touch Screen.

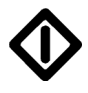

**Start** Initiates a job or continues the copying process.

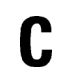

**Clear** Clears an incorrect numeric entry.

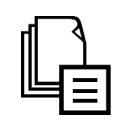

**Job Memory** Indicator lights when data is stored in the machine's memory.

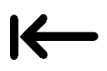

**Online** Indicator lights when data is being received from a client.

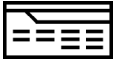

**Features** Allows you to alternate between scanning and copying feature screens.

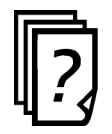

**Job Status** Allows you to check or cancel jobs currently executing, or to check or print saved documents.

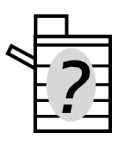

**Machine Status** Allows you to check the machine status, meters, the state of consumables, and output reports.

#### <span id="page-48-0"></span>**Touch Screen**

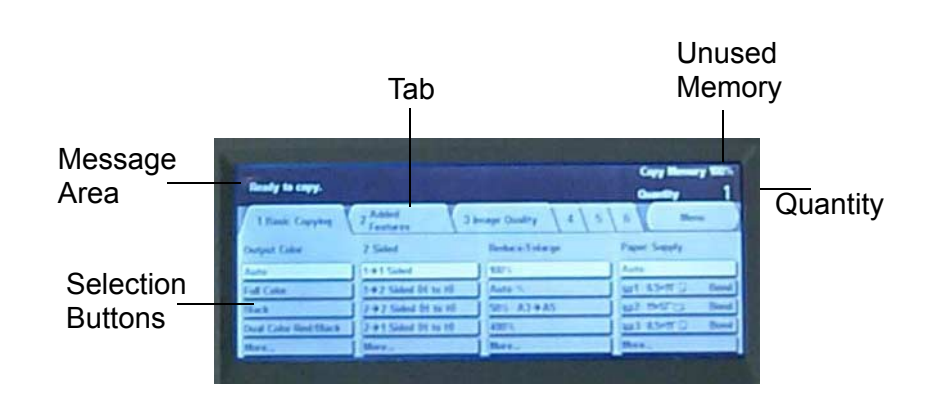

Press the buttons and tabs displayed in the Touch Screen to select features or respond to on screen instructions. The selected buttons are highlighted to indicate activation. Buttons that do not have three-dimensional shadows are not active, and cannot be selected.

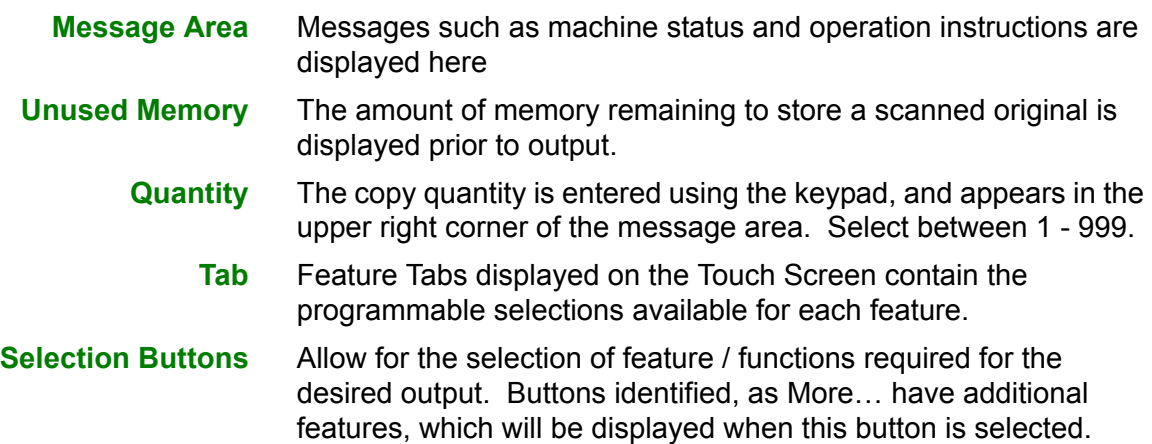

<span id="page-49-1"></span><span id="page-49-0"></span>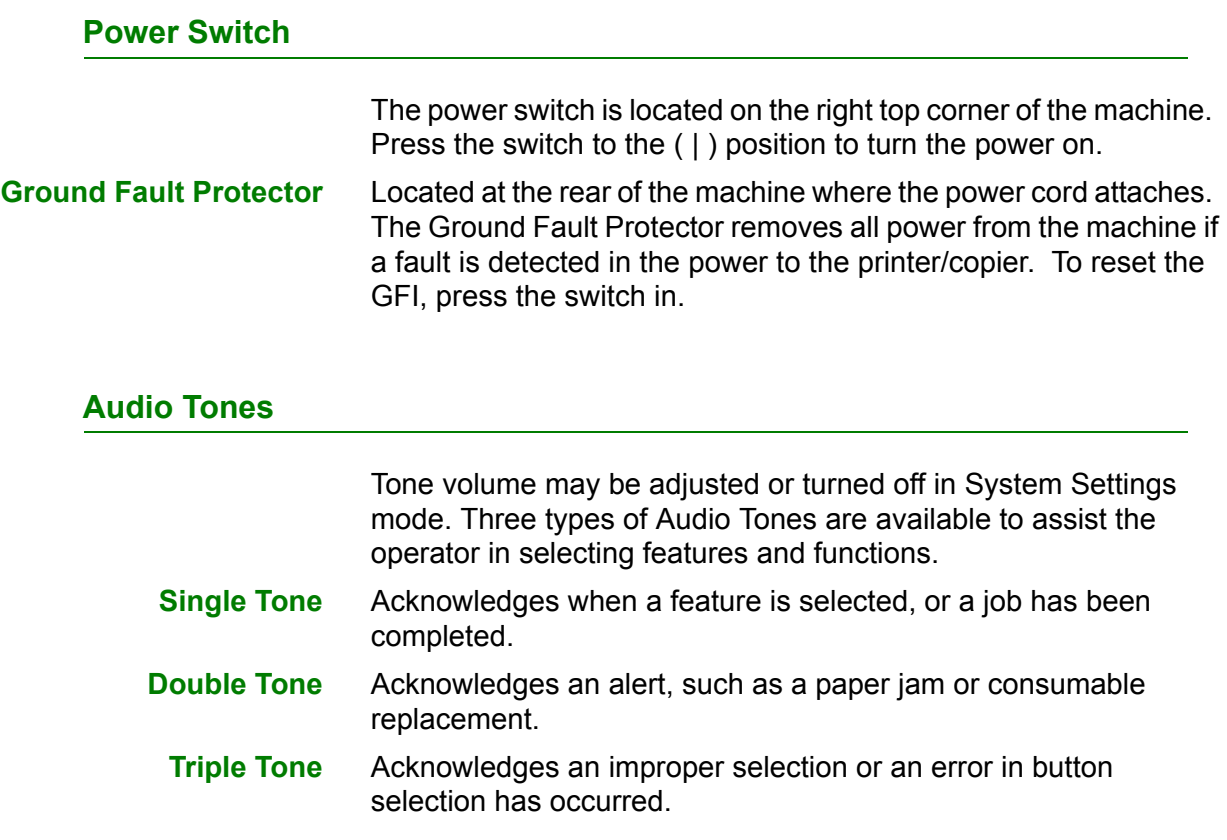

### <span id="page-49-2"></span>**Duplex Automatic Document Feeder (DADF)**

Automatically feeds up to 50 documents onto the glass for copying. Documents must be placed face up into the Document Handler.

#### <span id="page-49-3"></span>**Document Glass**

When using the Document Glass the original document must be placed face down and in the upper left-hand corner of the Document Glass.

**NOTE:** *The DADF must be closed for the Auto Color option to function*

<span id="page-50-0"></span>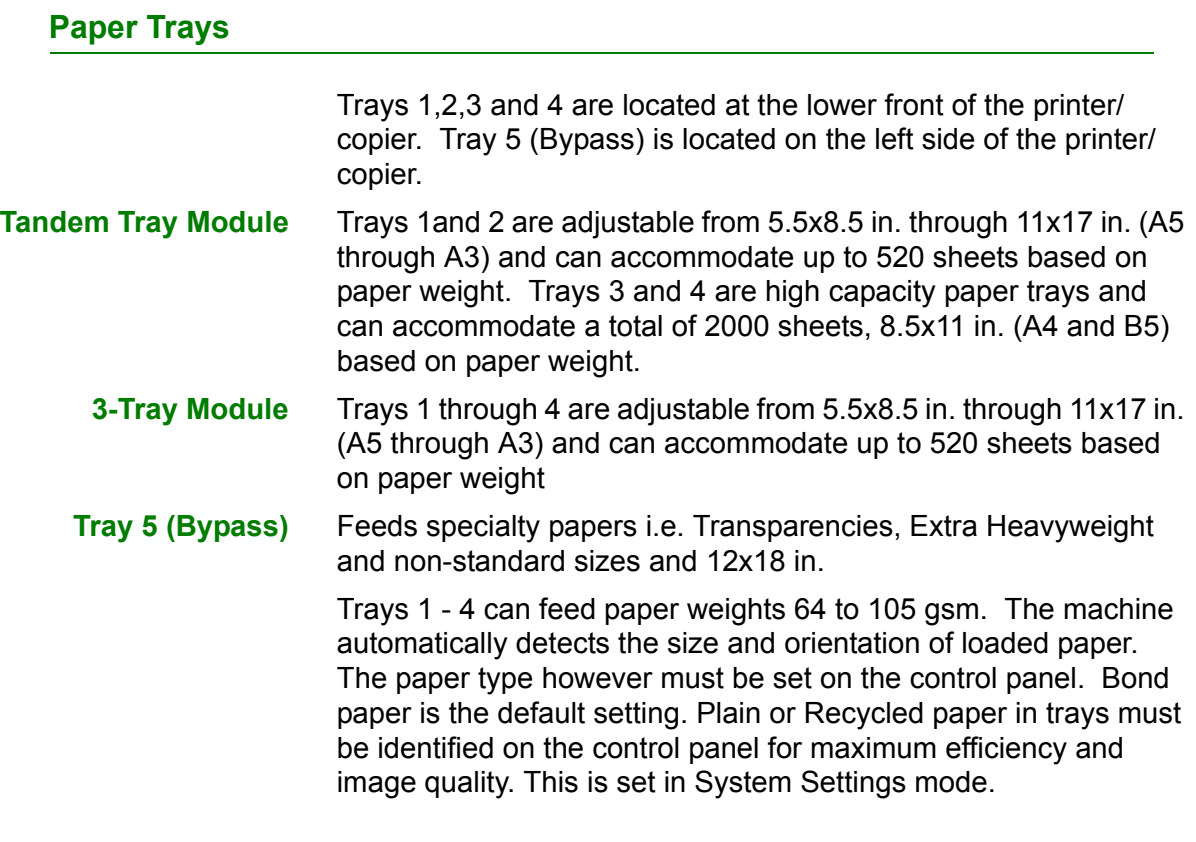

#### <span id="page-50-1"></span>**Output Trays**

The Center Output Tray delivers output face down, and holds up to 400 sheets. The Center Output Tray holds up to 200 sheets when the Finisher (optional accessory) is installed.

The Finisher Tray (optional accessory) holds up to 1000 sheets, and can staple dual and single staples.

**NOTE:** *The WorkCentre 24 printer/copier should not be moved after it has been installed. Moving may damage the equipment, carpet or floor. If equipment must be moved, please contact your Xerox representative for assistance.*

#### <span id="page-51-0"></span>**Power Saver Mode**

Power Saver Mode automatically cuts off the electricity to the machine if it is left unused for a certain duration. The Power Saver feature has two modes, a Low Power mode and Sleep mode. The machine enters the Low Power mode after the preset time has elapsed if the machine is left unused for a fixed period of time. The machine then enters the Sleep mode if a further preset time elapses.

**ï Low Power mode**

In this mode, the power to the control panel and fuser unit is lowered to save power. The display goes out, and the Power Saver button on the control panel lights. To use the machine, press the Power Saver button. Power Saver goes out to indicate that the Power Saver feature is canceled. The default is 15 minutes.

#### **Sleep mode**

In this mode, the power is lowered more than in the Low Power mode. The display goes out, and the Power Saver button on the control panel lights. To use the machine, press the Power Saver button. Power Saver goes out to indicate that the Power Saver feature is canceled. The Sleep mode default is 45 minutes after Low Power mode is engaged.

*For more information on setting Power Saver mode timers, refer to the* User Guide (Machine Administrator).

#### <span id="page-51-1"></span>**Exiting the Power Saver Mode**

The Power Saver mode can be exited in two ways:

- By pressing the Power Saver button
- By receiving a print job

### <span id="page-52-0"></span>**Quick Start Guide to Copying**

This section will lead you quickly through a number of features and steps used in making copies.

*For more information about copy features, refer to the section entitled* Copier Features*, in this chapter.*

#### <span id="page-52-1"></span>**Making Copies Using the Duplex Automatic Document Feeder**

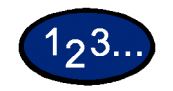

- **1** Place original in the Original Input Area face up. A stack of up to 50 originals may be place in the tray.
- **2** Slide the documents forward until the green indicator lights, indicating the document is inserted correctly.
- **3** Adjust the side guide to the size of the paper. The guide should just touch the side of the document.
- **4** Press the **Start** button.
- **5** Remove the copies from the output tray. Remove the originals from the Original Catch Tray of the DADF.

#### <span id="page-53-0"></span>**Making Copies from the Document Glass**

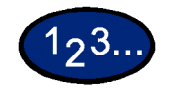

- **1** Open the Document Cover.
- **2** Place the original face down on the Document Glass, aligning the left rear corner with the registration guide.
- **3** Close the cover before making a copy.
- **4** Press the **Start** button.
- **5** Remove the copies from the output tray. Remove the original document from the Document Glass.

#### <span id="page-54-0"></span>**Making Copies Using Features**

The feature tabs on the Touch Screen enable you to configure the printer/copier to suit your copying needs.

The procedure below leads you quickly through a number of features you may want to use in making copies. It assumes that the feature tabs are in the default configuration.

*For more information about copy features, refer to the section entitled* Copier Features*, in this chapter*.

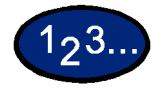

- **1** Press **Clear All** to clear any previous programming Use any of the following steps that apply to your job and desired outcome.
- **2** Use the Numeric Keypad to enter the desired quantity. If you make a mistake, press the **Clear** button on the numeric keypad to clear an incorrect quantity
- **3** Select the option in Output Color if a setting other than the default, Auto Color, is desired.

Perform one of the following:

- Press the desired Output Color option on the *Basic Copying* tab.
- Press **More...** to see additional options

Press the desired option and press the **Save** button to return to the *Basic Copying* screen.

**4** Select an option under 2 Sided if a setting other than the default, 1 to 1 Sided, is desired.

If another option is desired, perform one of the following:

- **1 to 1 Sided** for default one-sided copies.
- **1 to 2 Sided** for two-sided copies from one-sided input.
	- **Press Head to Head** for two-sided, head-to-head output, as for books.
	- **Press Head to Toe** for two-sided, head to toe output, as for calendars.
- 2 to 2 Sided for two-sided copies from two-sided input.

You must specify the original orientation and the copy orientation.

- **Press Head to Head** for two-sided head-to-head output, as for books.
- **Press Head to Toe** for two-sided, head-to-toe output, as for calendars.
- **2 to 1 Sided** for one-sided copies from two-sided originals.
	- **Press Head to Head** if your original documents are twosided, head-to-head.
	- **Press Head to Toe** if your original documents are twosided head-to-toe.

Select the icon that most closely resembles the Original Orientation for the loaded document(s). Press **Close**.

**5** Select an option in Reduce/Enlarge if a setting other than the default, 100%, is desired.

If another option is desired, perform one of the following:

- ï Press the desired Reduce/Enlarge option on the *Basic Copying* screen.
- Press **More...** to see additional options.

Press the desired option and touch the **Save** button to return to the *Basic Copying* screen.

**6** Select an option in Paper Supply if a tray other than the default, Auto Paper, is desired.

If another option is desired, perform one of the following:

- Press the desired Paper Supply option on the *Basic Copying* screen.
- Press **More...** to see additional options.

Press the desired option and touch the **Save** button to return to the *Basic Copying* screen.

- **7** On the *Added Features* tab, select **Output** to program the desired copy output option.
	- **Press Collated** for collated output. Collated will automatically be selected when the DADF is used.
	- **Press Collated / Stapled** to direct output to the Finisher (optional Accessory). Press **Finisher Tray** to set the Output Destination. Press **Stapling** on the *Output* screen to select the Original Orientation and Staple Position on the output.

Press the desired option and touch the **Save** button to return to the *Basic Copying* screen.

- **8** On the *Image Quality* tab, select **Original Type** to display the *Original Type* screen.
	- Press an option for Original Type if a setting other than the default is desired.

Press the **Save** button to return to the *Image Quality* screen.

- **9** If other features are desired, select the appropriate feature tab and feature button on the Touch Screen.
- **10** Perform one of the following:
	- **If you use the Duplex Automatic Document Feeder, place the** document face up into the Original Input Area. The Document Feeder Lamp lights when the document is in the correct position. Ensure that the paper guide is against the original document.
	- Raise the Document Cover and place the document face down on the Document Glass.
		- **Ensure that the document lies against the registration area** at the left rear corner of the glass.
		- Lower the Duplex Automatic Document Feeder (DADF).
- **11** Press the **Start** button.
- **12** When copying is completed, perform the following:
	- Remove the copies from the Center Output Tray or Finisher Tray on the right side of the printer/copier.
	- Remove the original document(s) from the Document Glass or Original Catch Tray.

### <span id="page-58-0"></span>**Loading Paper**

This section contains basic information about loading paper and transparencies, and about using paper trays. It also includes some paper usage guidelines for the WorkCentre 24.

*For more information about the materials you can use, refer to the*  Recommended Materials for the WorkCentre 24.

#### <span id="page-58-1"></span>**Tray 1**

Tray 1 can accommodate an assortment of standard paper sizes, from 5.5x8.5 through 11x17 inch, and A3 through B5. Tray 1 has width and length adjustment guides that can be adjusted if the paper size in the tray needs to be changed.

#### <span id="page-58-2"></span>**Tandem Tray Module**

Trays 1,2,3 and 4 hold the paper supply for the WorkCentre 24 printer/copier.

Trays 1 and 2 can accommodate an assortment of standard paper sizes, from 5.5x8.5 through 11x17 inch, and A3 through B5. Trays 1 and 2 have width and length adjustment guides that can be adjusted if the paper size in the tray needs to be changed. Trays 3 and 4 can accommodate 8.5x11 inch, A4 or B5 paper.

#### <span id="page-58-3"></span>**3-Tray Module**

Trays 1 through 4 can accommodate an assortment of standard paper sizes, from 5.5x8.5 through 11x17 inch, and A3 through B5. Trays 1 through 4 have width and length adjustment guides that can be adjusted if the paper size in the tray needs to be changed.

#### <span id="page-58-4"></span>**Tray 5 (Bypass)**

Tray 5 (Bypass) is located on the left side of the printer/copier. Tray 5 (Bypass) can accommodate transparencies and other specified paper stocks, and various paper sizes up to 12x18 in. Tray 5 (Bypass) has the capacity to hold up to 100 sheets.

#### <span id="page-59-0"></span>**Auto Size Detect for Tray 5 (Bypass)**

Certain standard paper sizes can be automatically detected in Tray 5 (Bypass) by selecting Auto Size Detect on the Tray 5 programming screen. The following paper sizes can be used with the Auto Size Detect feature:

- ï US/Canada 5.5x8.5 in. LEF/SEF, 8x10 in. LEF, 8.5x11 in. LEF/SEF, 8.5x13 in. SEF, 8.5x14 in. SEF, 11x17 in. SEF.
- Europe A5 LEF/SEF, A4 LEF/SEF, A3 SEF, B5 LEF/SEF, B4, Postcard (100 x 148mm).

All other paper sizes must be specified using the selections under Standard Size, or by inputting the size under Non-standard size. For example, you must specify 12x18 inch when using that paper size.

**NOTE:** *A paper size mismatch message will be displayed if you try a job with Auto Size Detect selected and a paper size that is not included in the list above.*

#### <span id="page-59-1"></span>**Auto Tray Switching**

The Auto Tray Switching feature enables the printer/copier to automatically switch to another tray when a tray runs out of paper. The trays must be loaded with the same size paper in the same orientation (long edge feed or short edge feed).

Auto Tray Switching must be enabled in System Settings mode, with the same paper type assigned to two or more trays.

Auto Tray Switching may be enabled only for Trays 1, 2, 3, and 4. Tray 5 (Bypass) cannot be enabled for Auto Tray Switching.

The default for Auto Tray Switching is On with Trays 1, 2, 3, and 4 enabled. To use Auto Tray Switching with the default settings, load the trays you want to use with the same size paper in the same orientation. Select the paper tray button for the tray with the lowest number on the Control Panel. For example, if you load Trays 1 and 2 with the same size paper and the same orientation, select the Tray 1 Paper Supply button on the *Basic Copying* tab of the Touch Screen. The printer/copier draws from Tray 1 until it is empty, then switches automatically to Tray 2.

#### <span id="page-60-1"></span><span id="page-60-0"></span>**Loading Stock**

#### **Paper**

Load the paper into Trays 1, 2, 3, and 4 with the preferred printing side up.

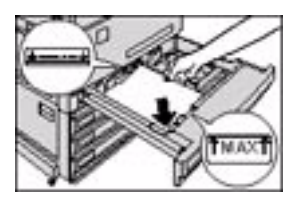

Load the paper into Tray 5 (Bypass) with the preferred printing side down.

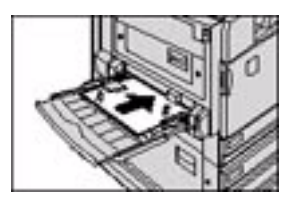

The capacity of the tray varies with the paper weight that is loaded in the tray.

**NOTE:** *For the best results, use only the recommended paper sizes, paper weights, or paper types. If you do not use recommended papers, you may experience copy quality problems, paper jams, or possible component failures.*

If you are loading pre-drilled paper load it into Tray 5 (Bypass) with the undrilled long edge as the leading edge (holes to the left) for 1 sided output, the undrilled long edge as the trailing edge (holes to the right) for 2 sided output.

**NOTE:** *Do not load paper above the fill line of the paper tray edge guides.*

**NOTE:** *Fan the desired paper before loading it into the Tray.*

Straighten the paper stack each time the paper tray is opened. Close the paper tray slowly to avoid shifting the paper stack. This ensures that the paper is in the correct position when the paper tray is in the operating position.

If paper feeding or copy curl problems occur, flip the paper over in the tray and make the copies again. If the performance improves, continue to load the paper in this manner. Testing has shown that paper handling and copy performance vary with room temperature, humidity, paper quality, image area on copies, etc. All of these variables interact and, in some cases, you must decide which paper loading method works best.

**NOTE:** *Coated papers are very susceptible to humidity. Multifeeds are much more likely with humidity greater than 40%. Environmental conditions may require that coated paper be fed one sheet at a time from Tray 5 (Bypass).*

#### <span id="page-62-0"></span>**Transparencies**

Transparencies can only be fed from Tray 5 (Bypass). Stripeless transparencies are recommended. Striped transparencies must be loaded with the stripe face up, on the left side of the tray.

**NOTE:** *Use only the transparencies recommended in the*  Recommended Materials for the WorkCentre 24*.* 

After loading the transparencies you can program the copier printer to insert a blank separator page between transparencies by using the Transparency Separators feature.

*For more information about the Tranparency Separators feature, refer to the section entitled* Transparency Separators*, in this chapter*.

Follow these guidelines to prevent static build up when using transparencies:

- Place no more than twenty 8.5x11 inch or A4 transparencies in Tray 5 (Bypass) at one time.
- Place only one 11x17 in. or A3 transparency in Tray 5 (Bypass) at a time.
- Remove the transparencies from the Center Output Tray before running additional sets.

**NOTE:** *Transparencies cannot be delivered to the Finisher Tray.* 

*For more specific information about materials that have been tested and approved for use in the WorkCentre 24, refer to the* Recommended Materials for the WorkCentre 24. *Information is also available off the main Xerox web site* (www.xerox.com) *and will be updated periodically*.

#### **Loading Paper into Trays 1, 2, 3, and 4**

<span id="page-63-0"></span>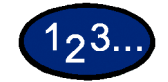

- **1** To load a paper tray, pull the tray out.
- **2** Fan the paper and load the desired paper into the tray by aligning the edge of the paper against the left edge of the tray. The side to be copied should be facing up.

Do not fill the paper tray above the fill line.

- **3** Adjust the paper guides if necessary, until they lightly touch the paper.
- **4** Push the tray in gently until it comes to a stop.

#### <span id="page-63-1"></span>**Loading Stock into Tray 5 (Bypass)**

The number of sheets that can be loaded in Tray 5 (Bypass) varies with the weight of the stock.

**NOTE:** *Paper stocks which exhibit difficulties when fed from Trays 1,2,3 and 4 may be fed more reliably from Tray 5 (Bypass).*

Do not add paper during a copying job. Do not interleave transparencies with paper in Tray 5 (Bypass).

**NOTE:** *Make sure to select the appropriate paper type (i.e. transparencies, heavyweight paper). This will ensure that the images are fused properly in the printing/copying process.*

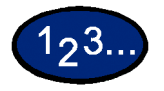

- **1** Open Tray 5 (Bypass) by grasping the tray and gently pushing it away and down from the printer/copier.
- **2** Check the position of the front edge paper guide for Tray 5 (Bypass).

**NOTE:** *The guide should only be set to the 12 inch position for papers wider than A3 (297 mm), such as 12x18 inches.*

- **3** Fan the paper and load paper with the side to be copied or printed on facing down. Insert the paper lightly along the paper guide on the front side of the machine until it comes to a stop.
- **4** Adjust the back edge paper guide until it lightly touches the paper.

**NOTE:** *Do not load mixed size paper into the tray. Do not load materials above the fill line located on the paper guide*

- **5** Select the appropriate size and type for the paper you have loaded.
- **6** Remove all stock from Tray 5 (Bypass) after the job is complete. Dust and moisture can cause copy quality defects.

#### **Loading 12 x 18 inch Paper**

Use Tray 5 (Bypass) for 12x18 inch (305 x 457 mm) paper.

<span id="page-64-0"></span>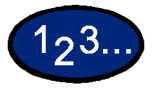

- **1** Open Tray 5 (Bypass) by grasping the tray and gently pushing it away and down from the printer/copier.
- **2** Adjust the front edge paper guide for Tray 5 (Bypass) to the 12x18 position.
- **3** Load up to 100 sheets of 12x18 inch (305 x 457 mm) 20 lb. paper into Tray 5 (Bypass). Load paper with the side to be copied or printed on facing down.
- **4** Adjust the back edge guide until it lightly touches the paper.
- **5** Select 12x18 in. under Standard Size, and select the appropriate type for the paper you have loaded.
- **6** When the job is complete, return the paper guides for Tray 5 (Bypass) to their normal position.

#### **Loading SRA3 Paper into Tray 5 (Bypass)**

<span id="page-65-0"></span>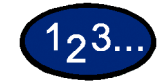

- **1** Open Tray 5 (Bypass) by grasping the tray and gently pushing it away and down from the printer/copier.
- **2** Adjust the front edge paper guide to the closest position forward beyond the 12x18 in. position.
- **3** Load the SRA3 paper into Tray 5 (Bypass). Load the paper with the side to be printed on facing down.
- **4** Adjust the back edge guide until it lightly touches the paper.

**NOTE:** *SRA3 paper is not recommended for copy jobs. Performance using this paper size may vary. The maximum image area is 303 x 476.6mm with a guaranteed area of 297 x 476.6mm.*

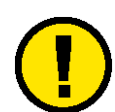

**CAUTION:** *Do not place any objects or materials other than the appropriate stock on Tray 5 (Bypass). Printer/copier damage may occur.*

### <span id="page-66-0"></span>**Copier Features**

#### <span id="page-66-1"></span>**Basic Copying Tab**

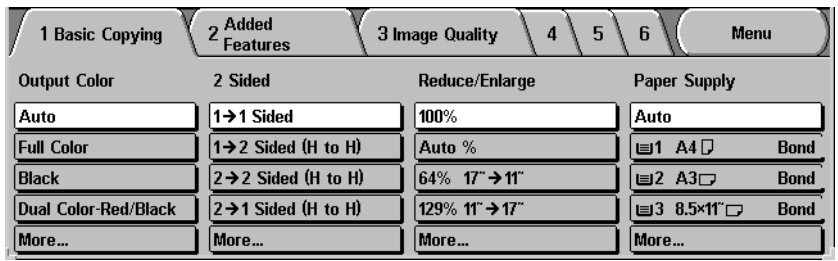

Below is a brief description of each feature available on the *Basic Copying* tab. Each feature is explained in detail on the following pages.

**Output Color** Allows you to select the colors to be used for copying.

**2 Sided** Allows you to select one or two-sided originals, with options for one or two-sided output.

- **Reduce/Enlarge** Allows you to select the size of the output image from automatic reduction/enlargement, preset values, or variable independent ratios for the image length and width.
	- **Paper Supply** Allows you to select the tray that contains the correct output paper size and type.

#### <span id="page-67-0"></span>**Output Color**

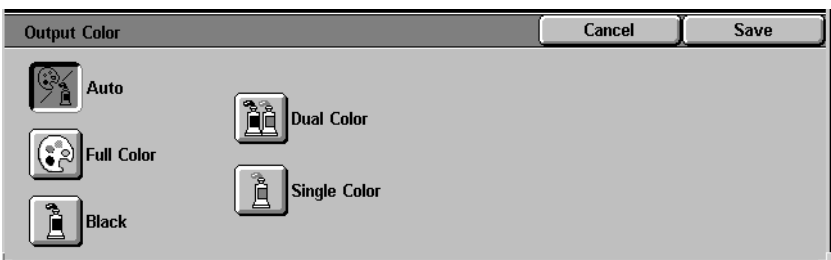

The Output Color feature allows you to select the desired output color.

The following options are available:

**Auto** The Auto Color option enables the copier to determine if the document is black and white or color. If the document is black and white, the Black option is selected automatically. If the document is colored, the Full Color option is selected.

> The DADF must be closed for the Auto Color option to function. In order for the scanner to accurately sense color on a document, the

color area must be greater than 50  $\text{mm}^2$  (approximately 2)

 $inches<sup>2</sup>$ . If the color area is less, select the Full Color option. Also some very dark colors may be sensed as black. In this case, select the Full Color option as well.

**NOTE:** *With Auto selected, the printer/copier runs at the speed for color copying, even if the originals are B/W.*

**NOTE:** *The sensitivity of Auto for detecting color vs. B/W can be adjusted in System Settings mode under Output Color Recognition.*

- **Full Color** Enables the copier to make copies using all four toner colors: Yellow, Magenta, Cyan and Black.
	- **Black** The Black option should be selected when the desired output is a black and white copy. Black and white copies can be made from any original. With Black selected only Black toner is used.
- **Dual Color** The Dual Color option enables the copier to make copies in two preset colors. The color of colored areas and black areas of the document can be specified.
- **Single Color** The color setting Red, Green, Blue, Yellow, Magenta, or Cyan can be selected.

**NOTE:** *Custom colors can be programmed in System Settings mode under Setting Custom Colors.*

You can select several Output Color options from the *Basic Copying* tab or select the **More**... button to get a complete set of options.

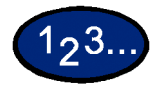

- **1** On the *Basic Copying* tab select **More**... under Output Color to display the *Output Color* screen.
- **2** Select the desired option:
	- **ï Auto**
	- **ï Full Color**
	- **ï Black**
	- **ï Dual Color**
	- **Single Color**
- **3** Select **Start** to make copies or **Save** to select additional features. **NOTE:** *Dual Color cannot be used with Negative Image.*

**NOTE:** *When Single Color or Dual Color is selected, Original Type cannot be selected.*

#### <span id="page-69-0"></span>**2 Sided**

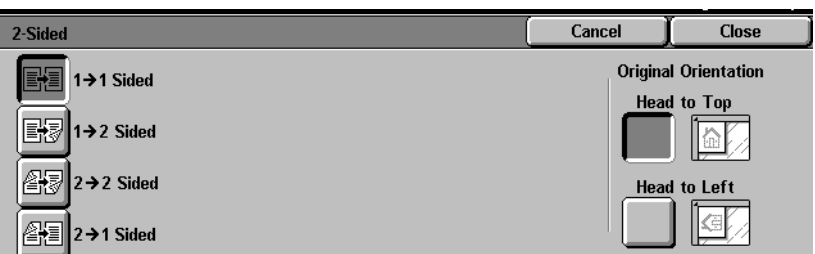

Use the 2-Sided feature to select one or two-sided originals, with options for one or two-sided output.

The following options are available:

- **1 to 1 Sided** Makes one-sided copies from one-sided input. This is the default setting.
- **1 to 2 Sided** Makes two-sided copies from one-sided input.
- **2 to 2 Sided** Makes two-sided copies from two-sided input.
- **2 to 1 Sided** Makes one-sided copies from two-sided input.

**NOTE:** *Some options are not available without a DADF.*

You can select several 2 Sided options from the *Basic Copying* tab or use the *Added Features* tab.

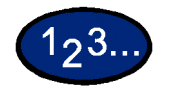

- **1** On the *Basic Copying* tab select **More...** under 2 Sided.
- **2** Select the desired option:
	- **1 to 1 Sided**
	- **1 to 2 Sided** 
		- **Select Head to Head** for two-sided, head-to-head output, as for books.
		- **Select Head to Toe** for two-sided, head-to-toe output, as for calendars.

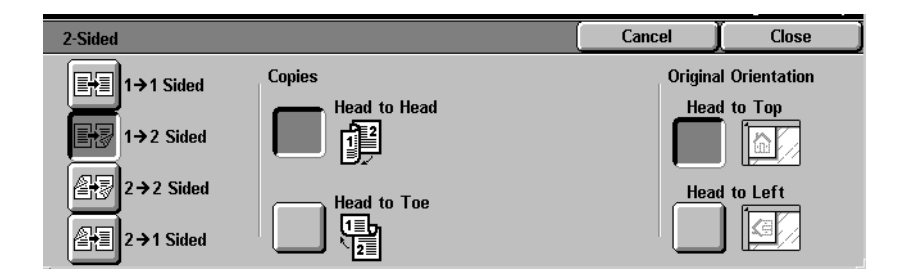

2 to 2 Sided

Select the option for your Originals

- **Head to Head** if your originals are two-sided, head-tohead.
- **Head to Toe** if your originals are two-sided, head-to-toe.

Select the option for your Copies

- **Head to Head** for two-sided, head-to-head output, as for books.
- Head to Toe for two-sided, head-to-toe output, as for calendars.

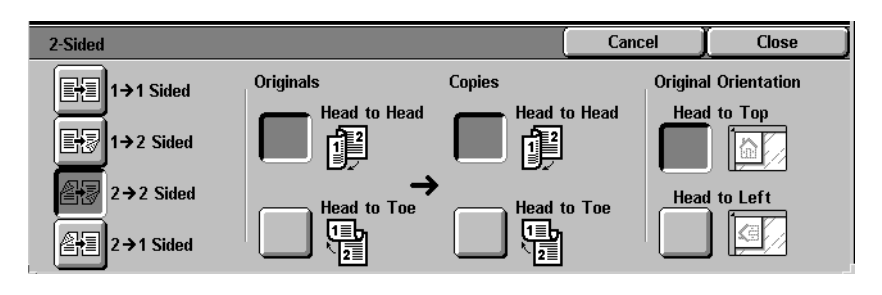

#### **ï 2 to 1 Sided**

- **Select Head to Head** if your originals are two-sided, headto-head.
- Select **Head to Toe** if your originals are two-sided, headto-toe.

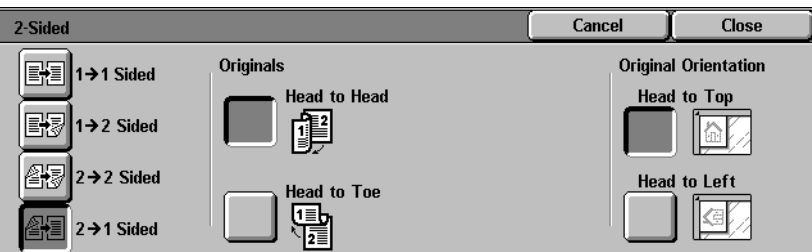

- **3** Select the icon that most closely resembles the Original Orientation for the loaded document(s).
- **4** Select **Start** to make copies or **Close** to select additional features.

**NOTE:***1 to 2 Sided or 2 to 2 Sided cannot be selected when using Auto Size Detect for Tray 5 (Bypass), Repeat Image, Book Duplex, Transparency Separators, Poster, or Booklet Creation.*
## **Reduce/Enlarge**

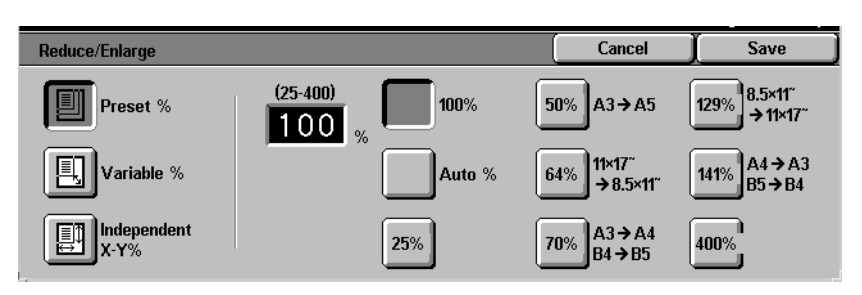

The Reduce/Enlarge feature allows you to copy the image at different magnifications. Copies may be reduced to 25% or enlarged to 400%, in 1% increments.

The following options are available:

- **100%** Copies are the same size as the original. This is the default setting.
- **Auto%** This option automatically reduces or enlarges the copy, based on the size and orientation of the document and the paper supply selected. This option is applied only to standard size documents.

The copy image will be reduced or enlarged in the same proportions for X (horizontal) and Y (vertical) directions.

Auto Paper selection is not available when Auto% is selected.

**Presets%** There are 7 preset percentages to choose from. The selected percentage displays in the value box on the Reduce/Enlarge screen. These presets can be changed in System Settings mode.

**Variable%** Select the Variable% option to enter the desired percentage for Reduce/Enlarge. Use either the up and down arrows or the number buttons that display on the Touch Screen. **Independent X-Y%** Select the Independent X-Y% option to copy the image at different, independent magnifications from 25% to 400% for the X and Y directions. For example, you can enlarge the image to 129% in the X direction and reduce it to 64% in the Y direction by using the Touch Screen arrows. **Independent X-Y% Auto** The Auto option automatically calculates the reduction and enlargement based on the original document size and on the output paper size when using Independent X-Y%. The copy image will be reduced or enlarged in the different proportions for X and Y directions.

> You can select several Reduce/Enlarge options from the *Basic Copying* tab or select the More... button to get a complete set of options.

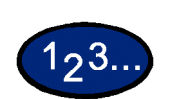

#### **Using Presets%**

- **1** On the *Basic Copying* tab select **More...** under Reduce/Enlarge.
- **2** On the *Reduce/Enlarge* screen, select the **Presets%** option.
- **3** Select **100%**, **Auto%**, or the desired preset percentage.
- **4** Select **Start** to make copies or **Save** to select additional features.

## **Using Variable%**

 $123.$ 

- **1** Under Reduce/Enlarge on the *Basic Copying* tab select **More...**
- **2** On the *Reduce/Enlarge* screen, select the **Variable%** option.

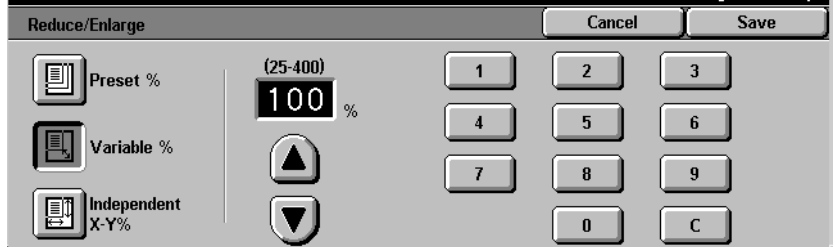

# **3** Perform one of the following:

- Press the arrow buttons to increase or decrease the percentage value in increments of 1.
- Use the Numeric Keypad on the Touch Screen to enter a specific percentage from 25 through 400. Press the **Clear (C)** button to clear the value entered.
- **4** Select **Start** to make copies or **Save** to select additional features.

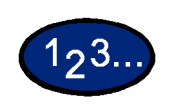

## **Using Independent X-Y%**

- **1** Under Reduce/Enlarge on the Basic Copying tab select More...
- **2** On the *Reduce/Enlarge* screen, select the **Independent X-Y%** option.

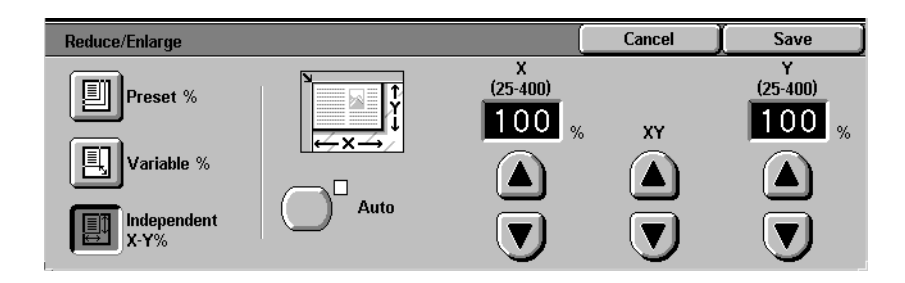

- **3** Perform one of the following:
	- $\cdot$  Press the up arrow to increase the percentage value for X, X&Y, or Y in increments of 1.
	- Press the down arrow to decrease the percentage value for X, X&Y or Y in decrements of 1.
	- Press **Auto**.
- **4** Select **Start** to make copies or **Save** to select additional features.

## **Paper Supply**

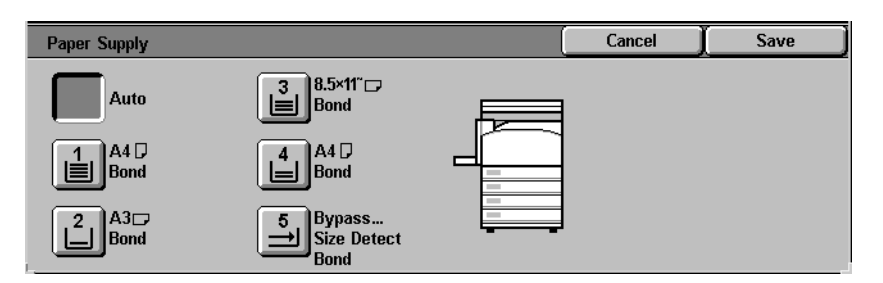

The Paper Supply option enables you to select output paper size and type.

The *Basic Copying* tab displays the Auto Paper selection feature. This option enables the copier to automatically detect the original document size and select the same standard size paper from Trays 1,2, 3, or 4.

The *Basic Copying* tab also displays the contents of three other trays enabling you to specify your selection for output size. The Paper Supply More... button enables you to access the *Paper Supply* screen.

The paper size displayed for Trays 1, 2, 3, and 4 is set when you adjust the paper guides as part of the process of loading paper. The paper type for the trays can be set in System Settings mode.

You may select both the paper size and paper type on the detail screen when loading paper into Tray 5 (Bypass).

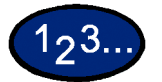

- **1** On the *Basic Copying* tab under Paper Supply, select one of the following:
	- **Select Auto** to enable the copier to automatically select the appropriate paper.
	- Select **More...** to display the *Paper Supply* screen.
- **2** If More... is selected, select the tray that displays the desired paper.
- **3** Select **Start** to make copies or **Save** to select additional features.

## **Programming the Paper Supply for Tray 5 (Bypass)**

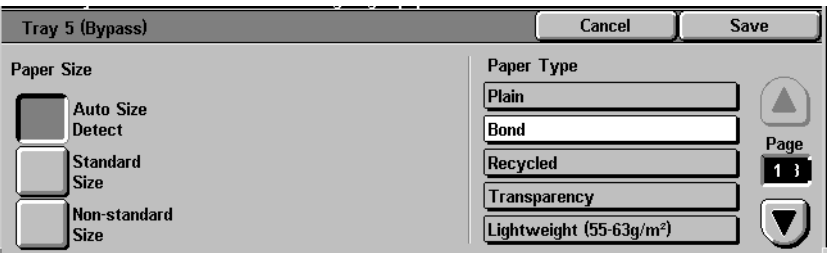

You must select the paper size and paper type when loading paper into Tray 5 (Bypass). Auto Size Detect can be used with standard size paper.

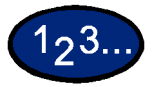

- **1** On the *Basic Copying* tab select **More**... under Paper Supply.
- **2** Select **Tray 5 (Bypass)** to display the *Tray 5 (Bypass)* screen.
- **3** Perform one of the following to select Paper Size:
	- Select Auto Size Detect.
	- **Select Standard Size.** 
		- Select the paper size from the list. Use the up and down arrows to see more selections.
	- **·** Select **Non-standard Size** and enter in the X (width) and Y (length) dimensions by using the arrows.
		- Press the left or right arrows to decrease or increase the X dimension (140-483mm).
		- Press the up or down arrows to increase or decrease the Y dimension (100-305mm).
- **4** Select the appropriate Paper Type using the up and down arrow buttons. You can select Plain, Bond, Recycled, Transparency, and Lightweight - Extra Heavyweight paper.
- **5** Select **Save** to return to the *Paper Supply* screen.
- **6** Select **Start** to make copies or **Save** to select additional features.

**NOTE:***Paper Tray 5 cannot be used with the following features: Auto Size Detect with 1 to 2-Sided and 2 to 2-Sided, Auto Reduction/Enlargement, Auto Center, Corner Shift, Negative Image, Mirror Image, Book Duplex, Booklet Creation, Multiple Up, Repeat Image, Bound Originals and Poster.* 

## **Added Features Tab**

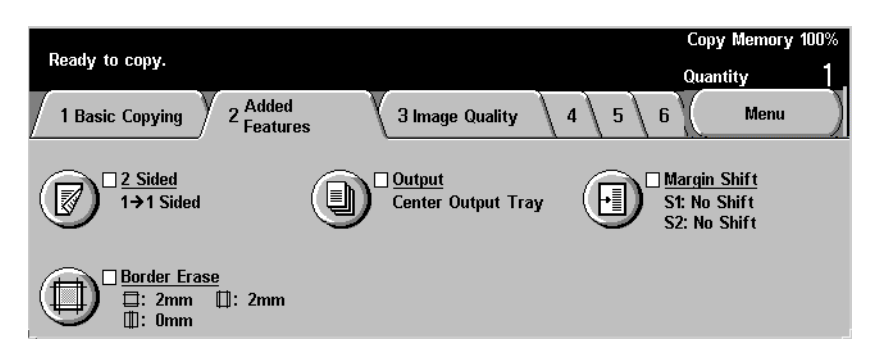

Below is a brief description of each feature available on the *Added Features* tab. Each feature is explained in detail on the following pages.

- **2 Sided** Allows you to select one or two-sided originals, with options for one or two-sided output.
- **Output** Enables you to select the desired output order and destination of the output.
- **Margin Shift** Enables you to center a document image, shift the image to one edge or move the image to a specified edge of the output copy.
- **Border Erase** Allows you to erase any undesired images around the border or center of a document.

## **2 Sided**

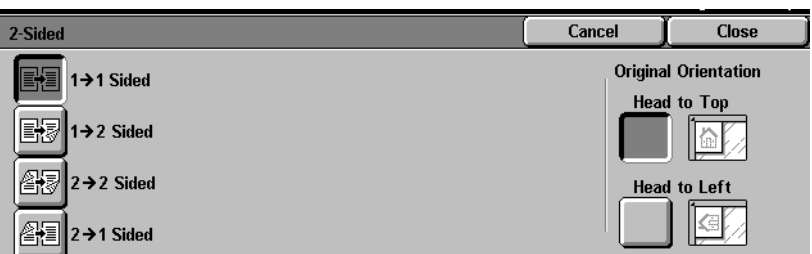

Use the 2 Sided feature to select one or two-sided originals, with options for one or two-sided output.

The following options are available:

- **1 to 1 Sided** Makes one-sided copies from one-sided input. This is the default setting.
- **1 to 2 Sided** Makes two-sided copies from one-sided input.
- **2 to 2 Sided** Makes two-sided copies from two-sided input.
- **2 to 1 Sided** Makes one-sided copies from two-sided input.

**NOTE:** *Some options are not available without a DADF.*

You can select several 2 Sided options from the *Basic Copying* tab or the *Added Features* tab.

 $123.$ 

- **1** On the *Added Features* tab select **2 Sided**.
- **2** Select the desired option:
	- **1 to 1 Sided**
	- **1 to 2 Sided** 
		- **Select Head to Head** for two-sided, head-to-head output, as for books.
		- **·** Select **Head to Toe** for two-sided, head-to-toe output, as for calendars.

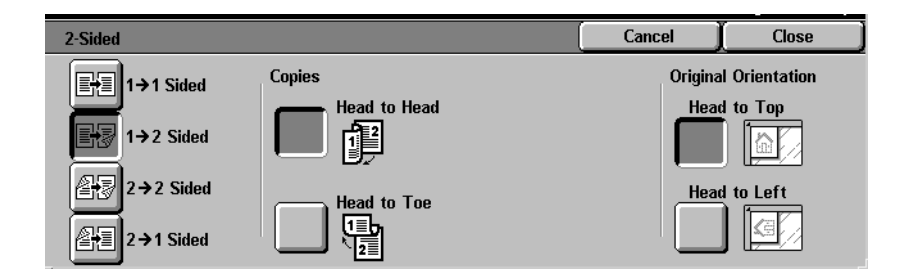

2 to 2 Sided

Select the option for your Originals

- **Head to Head** if your originals are two-sided, head-tohead.
- **Head to Toe** if your originals are two-sided, head-to-toe.

Select the option for your Copies

- **Head to Head** for two-sided, head-to-head output, as for books.
- Head to Toe for two-sided, head-to-toe output, as for calendars.

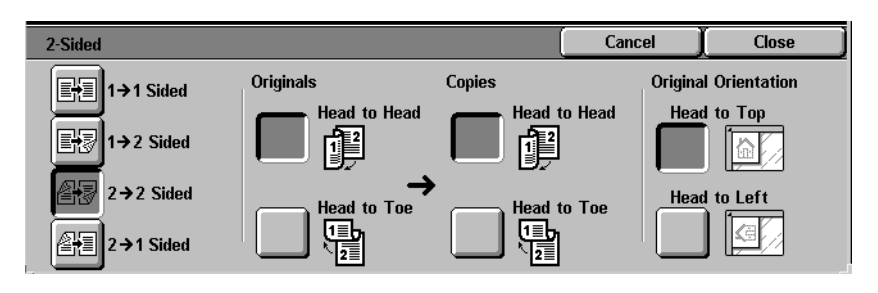

#### **ï 2 to 1 Sided**

- **Select Head to Head** if your originals are two-sided, headto-head.
- Select **Head to Toe** if your originals are two-sided, headto-toe.

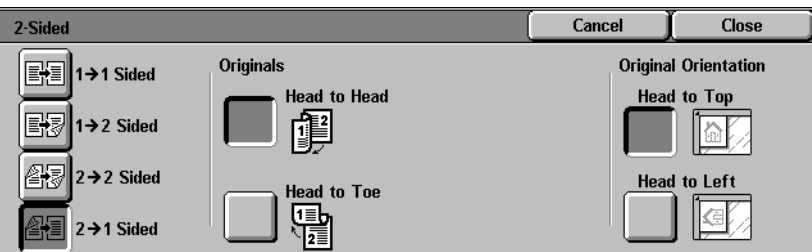

- **3** Select the icon that most closely resembles the Original Orientation for the loaded document(s).
- **4** Select **Start** to make copies or **Close** to select additional features.

**NOTE:***1 to 2-Sided or 2 to 2-Sided cannot be selected when using Auto Size Detect for Tray 5 (Bypass), Repeat Image, Transparency Separators, Poster, or Booklet Creation.*

**Output**

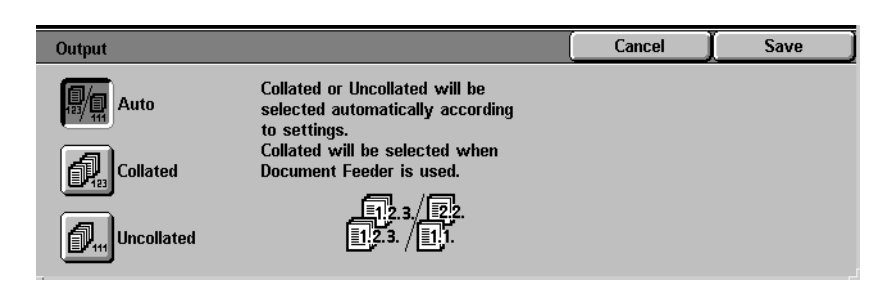

The Output feature enables you to select the destination of the output and determine whether it will be collated or uncollated.

The following options are available:

**Auto** The copier automatically determines which output mode (collated or uncollated) for the job and delivers the copies to the output tray.

**Collated** Collated sets are delivered to the output tray.

**Uncollated** Uncollated sets are delivered to the output tray.

Collated refers to copies that are delivered as sets. Each copy set is in the order in which the originals were place in the DADF. For example, if the originals are placed in the DADF in 1, 2, 3 order and you want to make 3 copies, the copy sets will output in 1, 2, 3 order.

Uncollated refers to copies that are delivered in the order in which they were copied. For example, if the originals are placed in the DADF in 1, 2, 3 order and you want to make 3 copies, the copy sets will output in 1, 1, 1, 2, 2, 2, 3, 3, 3 order.

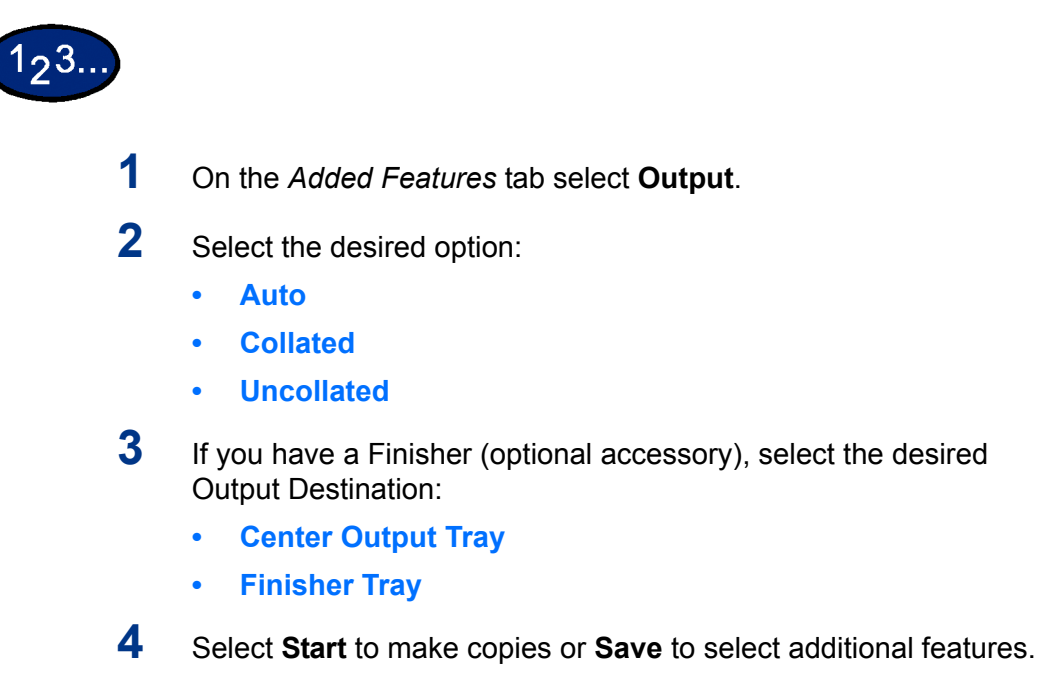

#### **Stapling**

This section describes the procedure for programming the Output feature to staple output. You must have a Finisher (optional accessory) to staple output.

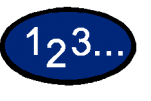

## **1** On the *Added Features* tab select **Output**.

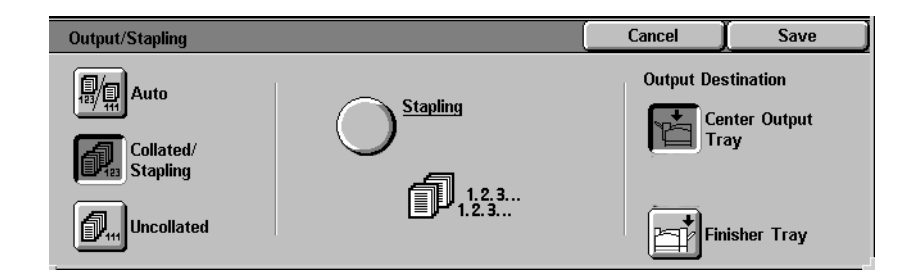

# **2** Select **Collated/Stapling**.

**3** Select **Stapling**. The *Stapling* screen is displayed.

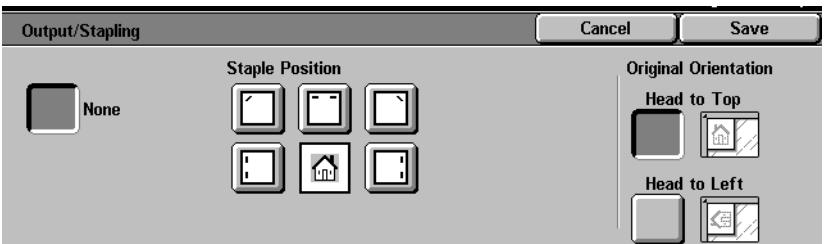

**4** Select the desired stapling position.

The Finisher Tray is automatically selected as the Output Destination.

- **5** Select the desired Original Orientation:
	- **ï Head to Top**
	- **ï Head to Left**

Select **Save**.

**6** Select **Start** to make copies or **Save** to select additional features.

## **Margin Shift**

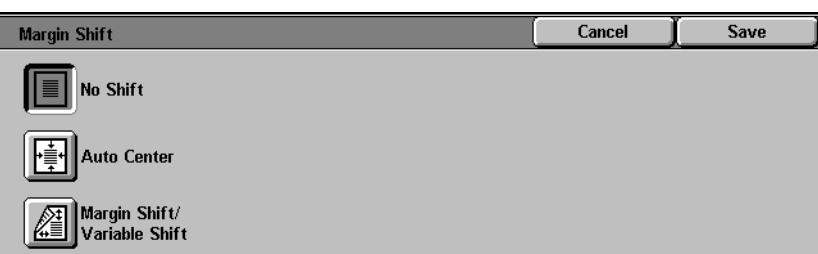

The Margin Shift feature allows you to shift the position of the image on the copy. The image can be centered on the copy or moved to the top, bottom, left or right. When copying both sides, different settings can be set for Side 1 and Side 2.

The following types of Margin Shift are available:

- **No Shift** Copies are made without shifting the original. This is the default setting.
- **Auto Center** Select this to center an image on the copy when the original and copy paper are a different size. It may also be used to center a reduced or enlarged image on the output paper.
- **Corner Shift** Select this to move your image to a specified corner.
- **Variable Shift** Select this to move your image up, down, left or right by entering in a value. The range is from 0 to 50mm in 1mm increments.

 $123.$ 

## **Using the Auto Center Feature**

- **1** On the *Added Features* tab select **Margin Shift**.
- **2** Select **Auto Center**.

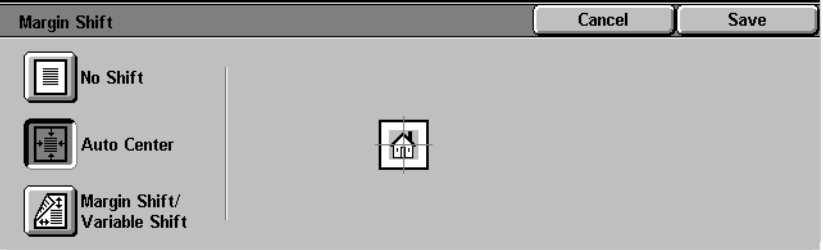

**3** Select **Start** to make copies or **Save** to select additional features.

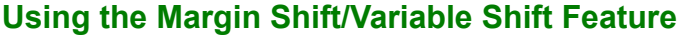

- **1** On the *Added Features* tab select **Margin Shift**.
- **2** Select **Margin Shift/Variable Shift**.
- **3** Select the desired option:

 $123.$ 

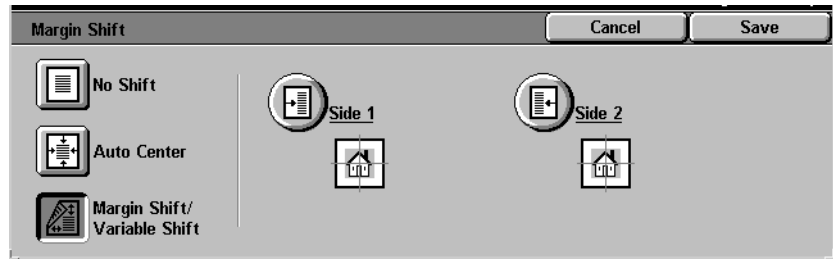

- **ï Side 1**
- **Side 2**

**4** Select the desired shift option:

- **No Shift**
- **Auto Center**
- **Corner Shift** 
	- Press the arrow icon that illustrates the desired location of the image on the output copy.
- **ï Variable Shift**
	- Press the left arrow to shift the image toward the left edge. Press the right arrow to shift the image toward the right edge.
	- Press the up arrow to shift the image toward the top edge. Press the down arrow to shift the image toward the bottom edge.
- **5** Select the icon that most closely resembles the Original Orientation for the original.
- **6** Select **Start** to make copies or **Save** to select additional features.

## **Border Erase**

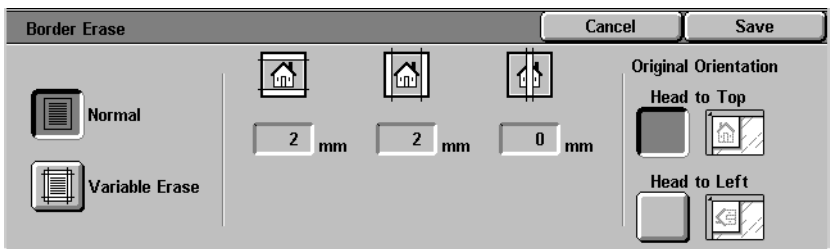

The Border Erase feature enables you to eliminate unwanted marks near the edges of the original from the output copy. The range for Border Erase is 0 through 50mm in 1mm increments.

Border Erase options can be used individually or combined together:

- **Top & Bottom** For Normal the default is 2mm. For Variable Erase the default is 5mm.
	- Left & Right For Normal the default is 2mm. For Variable Erase the default is 5mm.
		- **Center** The default is 0mm.

The selected settings are applied to both sides of 2-sided copies.

When the image is reduced or enlarged, the selected percentage will be applied to the Border Erase. For example, if Variable Erase is set to 30mm, a 50% reduction will result in 15mm of border erase on the output.

When making copies the copier adds a margin of 2mm to all sides. This cannot be eliminated.

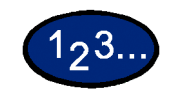

- **1** On the *Added Features* tab select **Border Erase**.
- **2** Select **Variable Erase**.
- **3** Press the up or down arrows to increase or decrease the Border Erase amount(s) for Top & Bottom, Left & Right, and Center.
- **4** Select the icon that most closely resembles the Original Orientation for the loaded document(s).
- **5** Select **Start** to make copies or **Save** to select additional features.

## **Image Quality Tab**

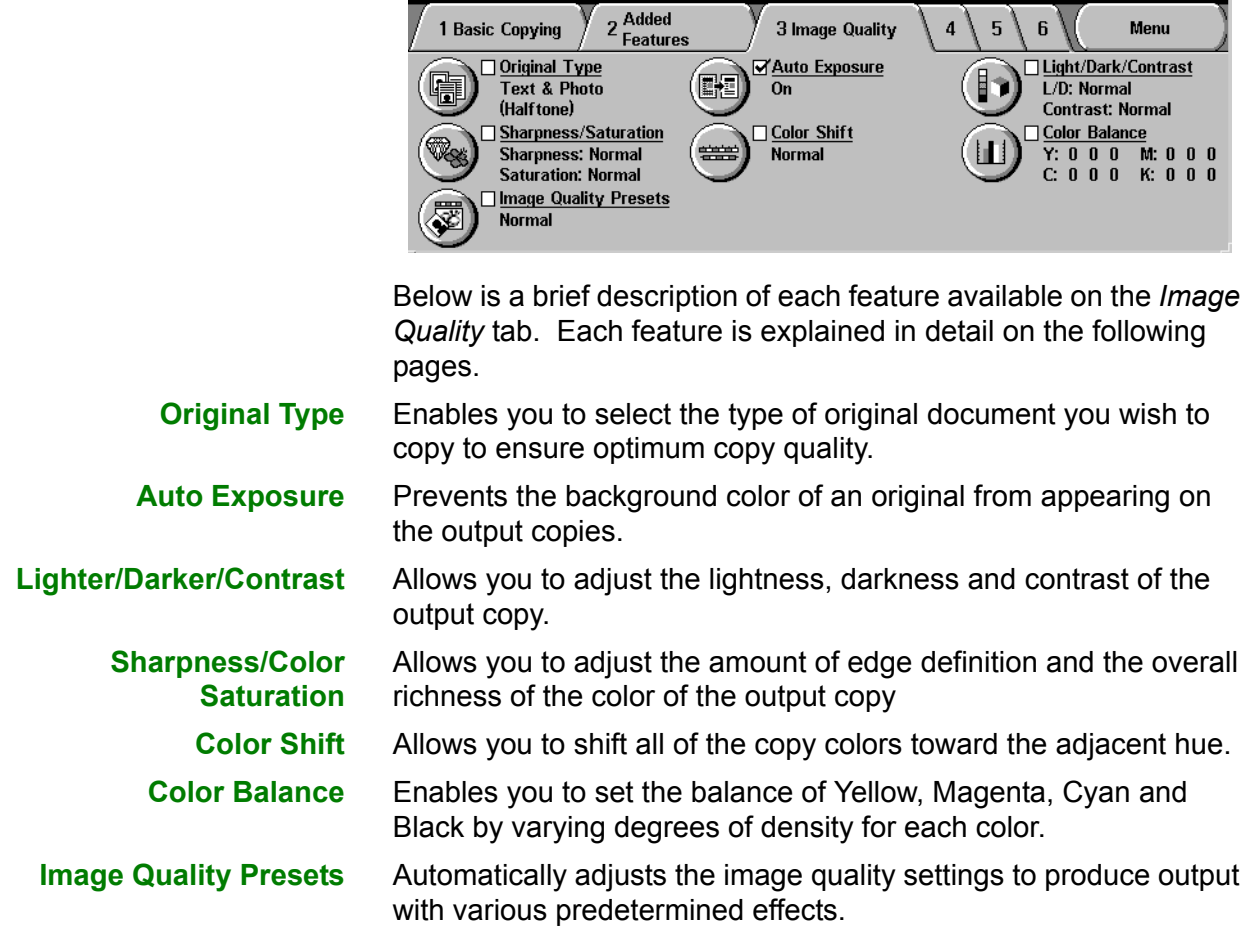

# **Original Type**

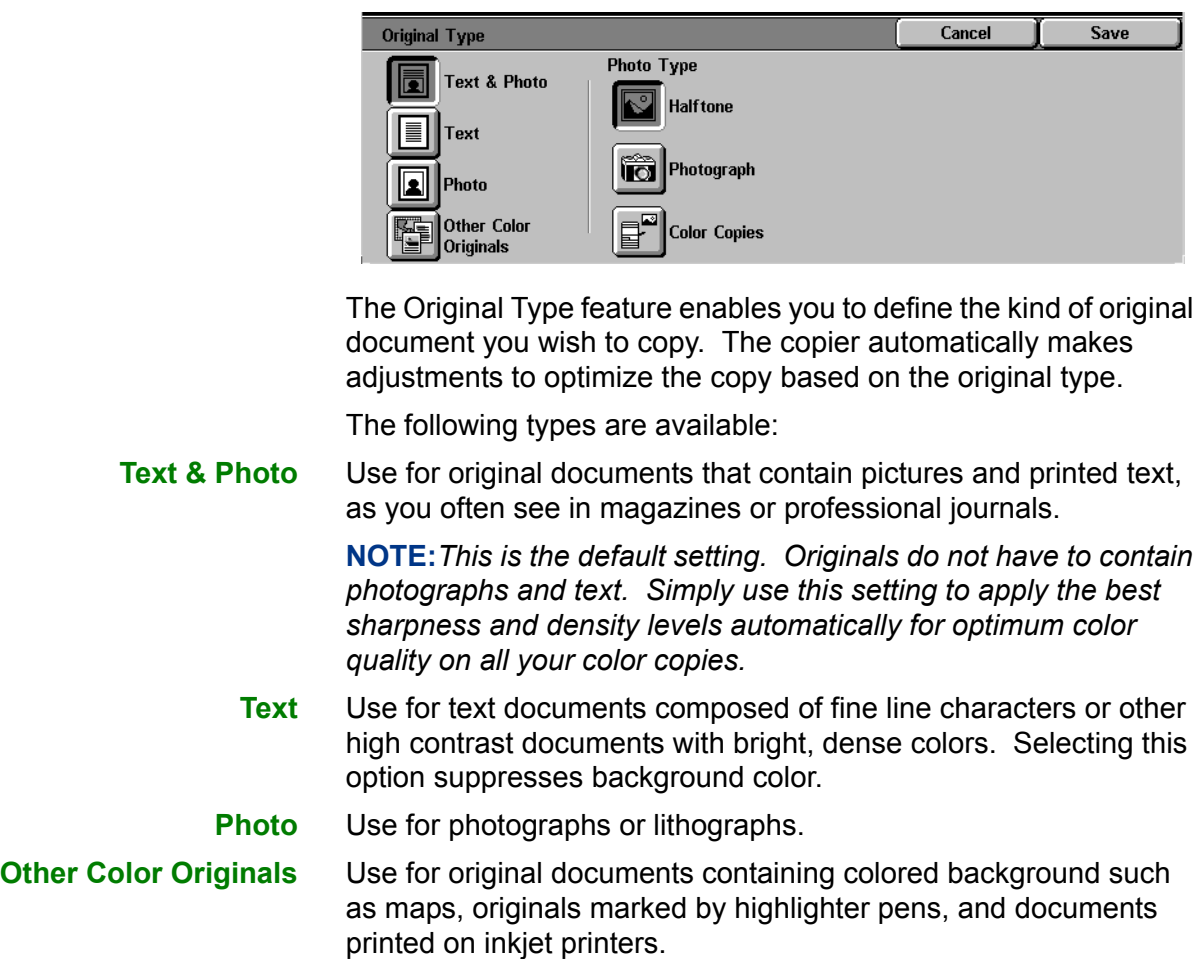

# $123.$

- **1** On the *Image Quality* tab select **Original Type**.
- **2** Select the type of Original:
	- **ï Text & Photo**

Select the Photo Type that best describes the photo in the original document

- **Halftone**: Use this option when copying from newspapers or magazines
- **Photograph:** Use this option when copying photos
- **Color Copies:** Use this option when copying Xerographic reproductions
- **ï Text**
- **ï Photo**

Select the Photo Type that best describes the photo in the original document

- **Halftone**: Use this option when copying from newspapers or magazines
- **Photograph:** Use this option when copying photos
- **Color Copies: Use this option when copying Xerographic** reproductions
- **ï Other Color Originals**

Select the option that best describes the original document

- **Map:** Use this option when copying from originals with colored backgrounds such as maps
- **Highlighted Originals:** Use this option when copying from originals marked with highlighter pen
- **Inkjet Originals:** Use this option when copying from originals made on Inkjet printers
- **3** Select **Start** to make copies or **Save** to select additional features.

## **Auto Exposure**

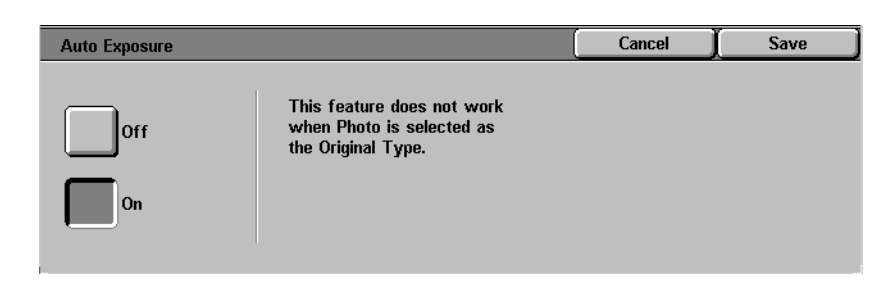

This feature prevents the background color of an original from appearing on the output copy. A newspaper or colored paper are examples of this type of original.

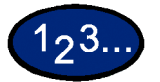

- **1** On the *Image Quality* tab select **Auto Exposure**.
- **2** Select **On**.
- **3** Select **Start** to make copies or **Save** to select additional features.

## **Lighter/Darker/Contrast**

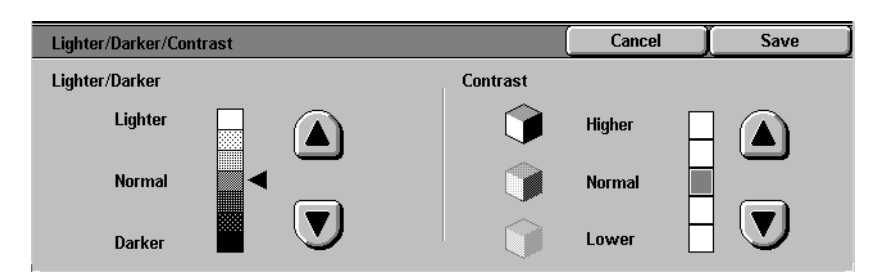

The Lighter/Darker feature enables you to adjust the overall lightness or darkness of the output copy. Contrast allows you to adjust the clearness of the image. If you increase the Contrast, the copy appears sharp & vivid and is composed of mainly high and low density elements. If you decrease the Contrast, the copy is softer and renders more uniformly using mid-tones.

There are seven levels of adjustment for Lighter/Darker and five levels of adjustment for Contrast.

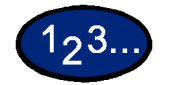

- **1** On the *Image Quality* tab select **Lighter/Darker/Contrast**.
- **2** Press the up and down arrows to Lighten or Darken the original.
- **3** Press the up and down arrows to adjust the Contrast the original.
- **4** Select **Start** to make copies or **Save** to select additional features.

## **Sharpness/Saturation**

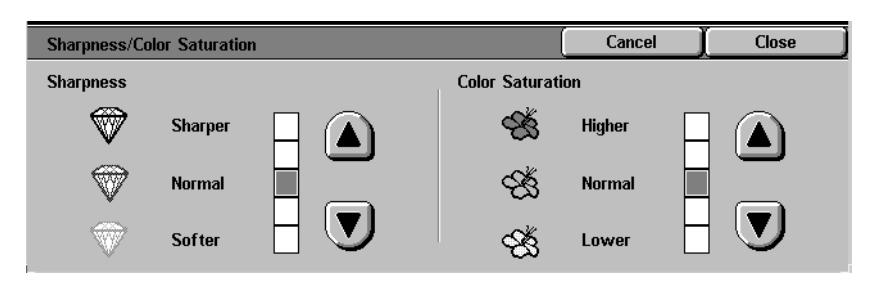

The Sharpness feature allows you to adjust the amount of edge definition on the copies. The Color Saturation feature allows you to adjust the overall richness of color on the copy. There are five levels of adjustment for each feature.

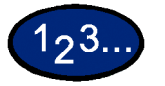

- **1** On the *Image Quality* tab select **Sharpness/Saturation**.
- **2** Press the up and down arrows to increase or decrease the Sharpness of the original.
- **3** Press the up and down arrows to adjust the Color Saturation of the original.
- **4** Select **Start** to make copies or **Save** to select additional features.

**NOTE:***Color Saturation cannot be adjusted when the Black is selected for Output Color.*

## **Color Shift**

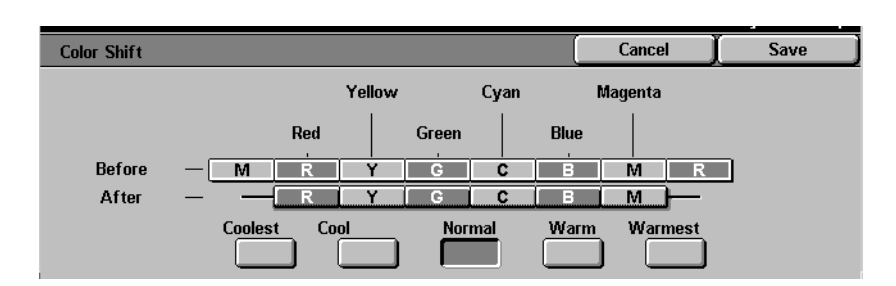

The Color Shift feature allows you to shift all of the copy colors toward the adjacent hue.

 If you select one of the Warm buttons, the red colors shift toward the yellow hue, the green colors shift toward the cyan hue, and the blue colors shift toward the magenta hue. All colors between these original colors also shift in the same direction.

If you select one of the Cool buttons, the red colors shift toward the magenta hue, the blue colors shift toward the cyan hue, and the green colors shift toward the yellow hue. Again, all colors between these original colors also shift in the same direction.

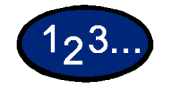

- **1** On the *Image Quality* tab select **Color Shift**.
- **2** Press the button for the desired Color Shift ranging from Coolest to Warmest.
- **3** Select **Start** to make copies or **Save** to select additional features. **NOTE:***Color Shift cannot be adjusted when Black is selected for Output Color.*

## **Color Balance**

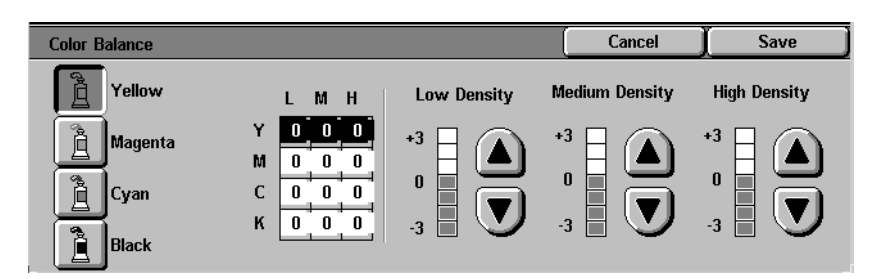

The Color Balance feature allows you to adjust the balance between colors and the overall amount of color on the output copies. You can adjust the levels of all four process colors (Yellow, Magenta, Cyan, and Black) for their low, medium and high density ranges.

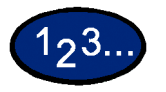

- **1** On the *Image Quality* tab select **Color Balance**.
- **2** Select the button for the color you want to adjust.
- **3** Select the desired density (Low, Medium, High) and perform one of the following:
	- Press the up arrow to increase the amount of color to be added.
	- Press the down arrow to decrease the amount of color to be added.
- **4** Select **Start** to make copies or **Save** to select additional features.

## **Image Quality Presets**

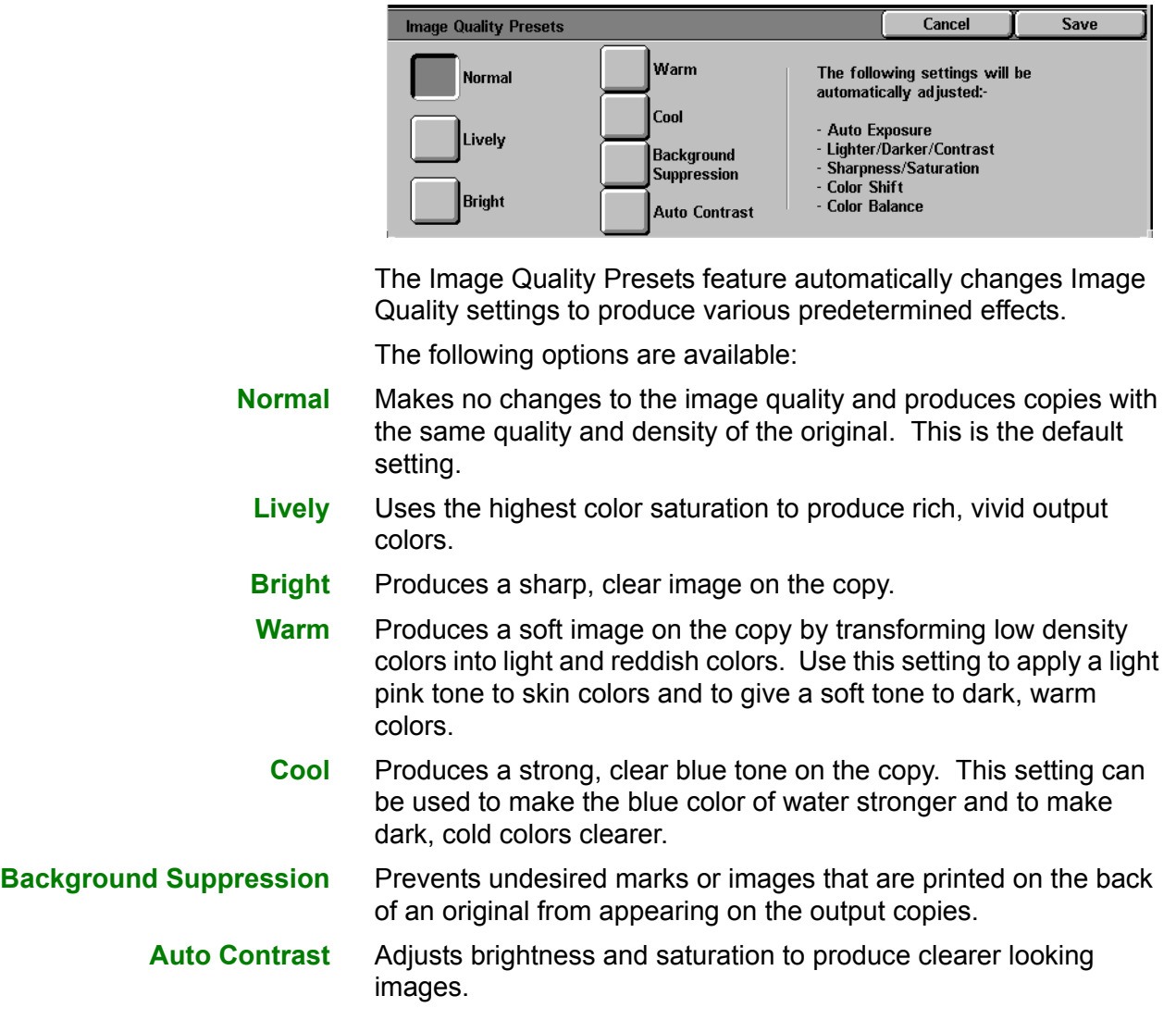

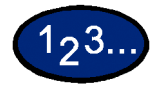

- **1** On the *Image Quality* tab select **Image Quality Presets**.
- **2** Press the button for the desired option.
- **3** Select **Start** to make copies or **Save** to select additional features.

## **Output Format Tab**

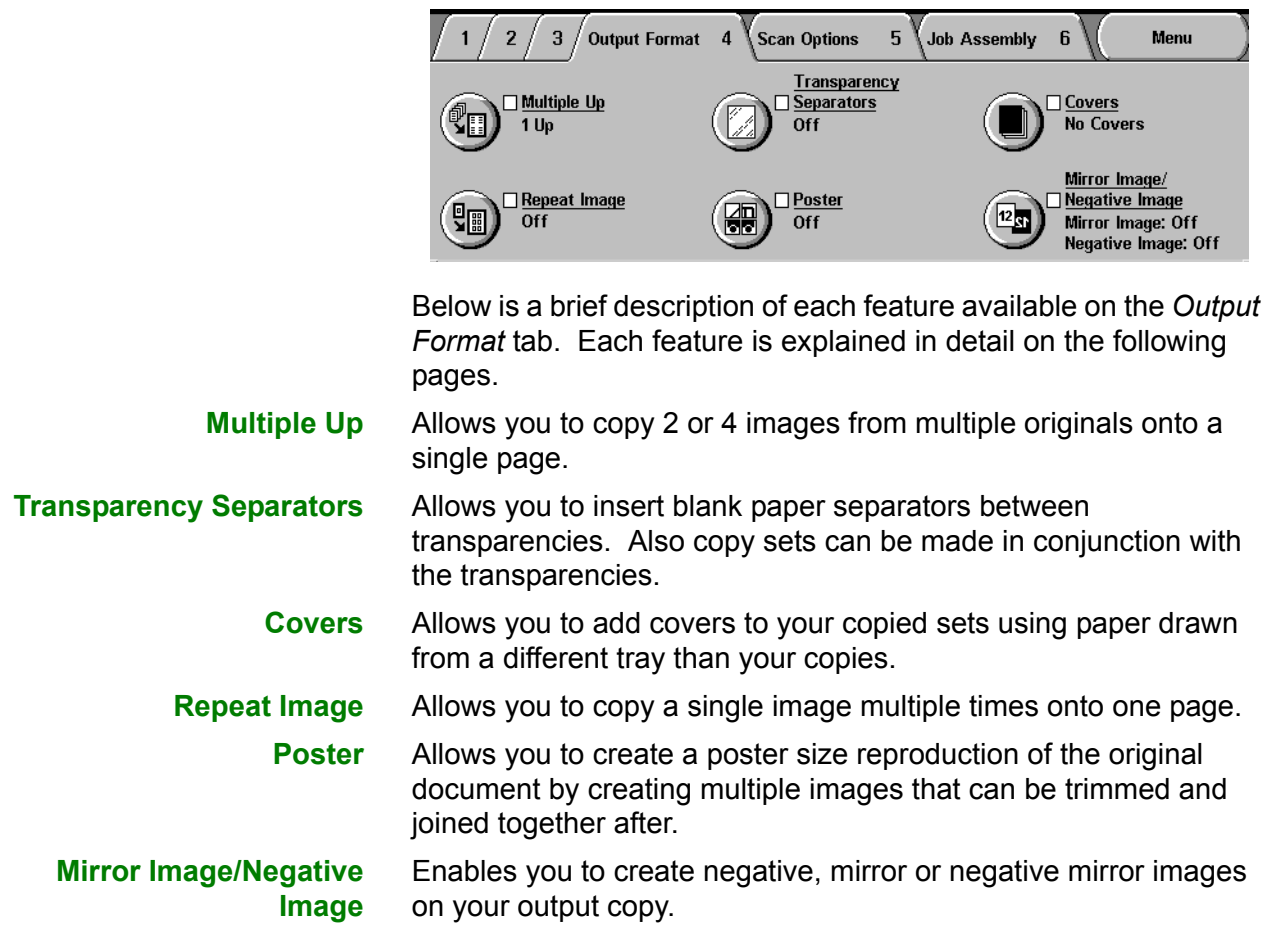

## **Multiple Up**

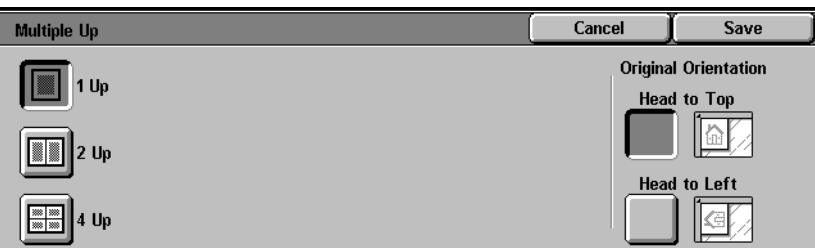

The Multiple Up feature enables you to copy 2 or 4 images from multiple originals onto a single page.

**NOTE:***When using this feature place the originals in the DADF.*

**NOTE:***Depending on the size of the original, some image loss might occur along the edge of the image.*

The following options are available:

- **1 Up** Copies one image on each output copy.
- **2 Up** Copies two images on each output copy.
- **4 Up** Copies four images on each output copy.

**NOTE:** *This feature is not available with a platen only configuration.*

Save

Head to Top la D

to Left

Kel

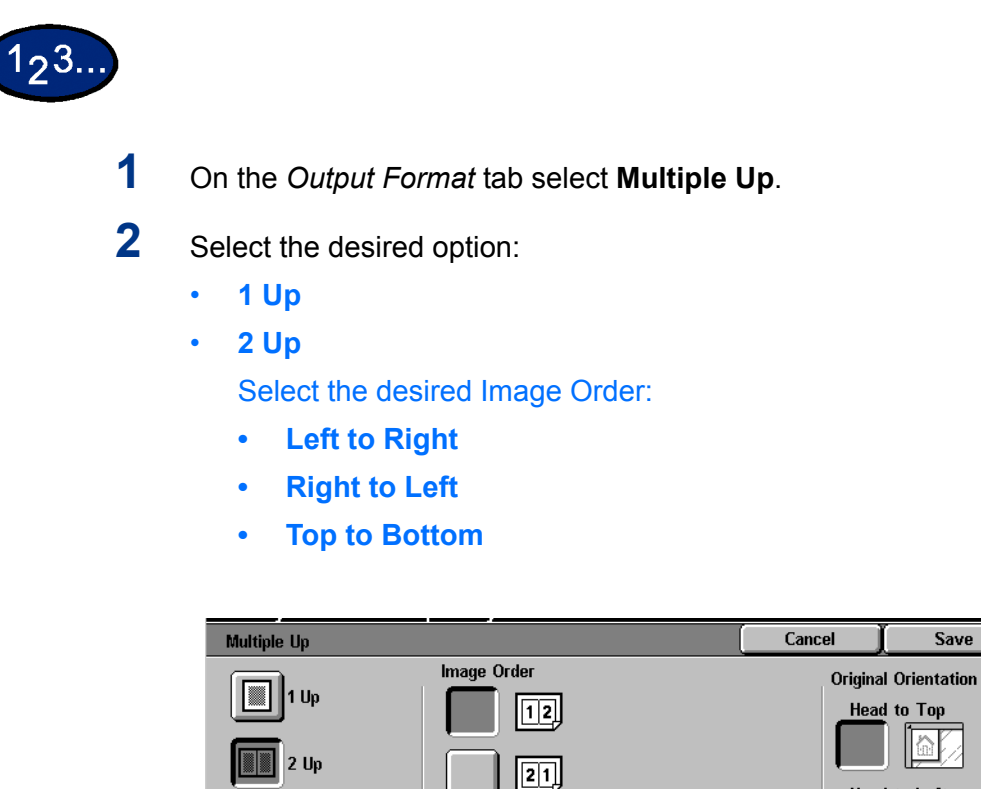

圆

 $\frac{1}{200}$  and  $\frac{1}{200}$  and  $\frac{1}{200}$  and  $\frac{1}{200}$  and  $\frac{1}{200}$  and  $\frac{1}{200}$  and  $\frac{1}{200}$  and  $\frac{1}{200}$  and  $\frac{1}{200}$  and  $\frac{1}{200}$  and  $\frac{1}{200}$  and  $\frac{1}{200}$  and  $\frac{1}{200}$  and  $\frac{1}{200}$  a

**ï 4 Up** 

Select the desired Image Order:

- Horizontally from the upper left corner
- Horizontally from the upper right corner
- Vertically from the upper left corner
- Vertically from the upper right corner

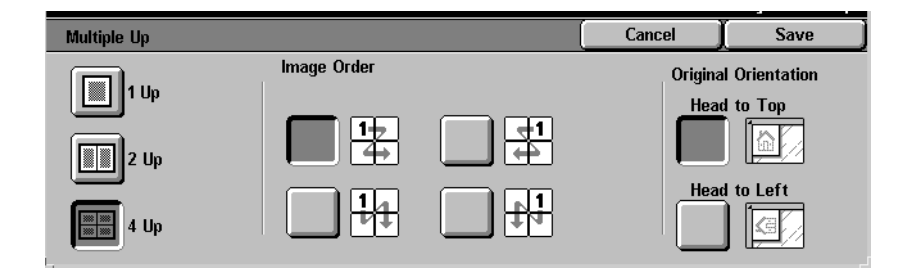

- **3** Select the icon that most closely resembles the Original Orientation for the loaded documents.
- **4** Select **Start** to make copies or **Save** to select additional features.

**NOTE:***Multiple Up cannot be used with the following features: Auto Paper Tray Selection, Bound Originals, Book Duplex, Poster, Repeat Image, Booklet Creation, and Mixed Size Originals.*

**NOTE:***When Border Erase or Margin Shift is used with Multiple Up, the erase or shift amount is reflected on each original document.*

## **Transparency Separators**

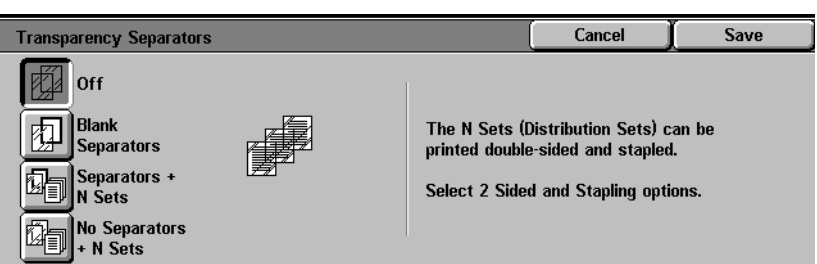

When the Transparency Separators feature is used, the copier automatically inserts a blank sheet of paper between the transparency copies. In addition to the transparency set, you may also select copy sets.

The following options are available:

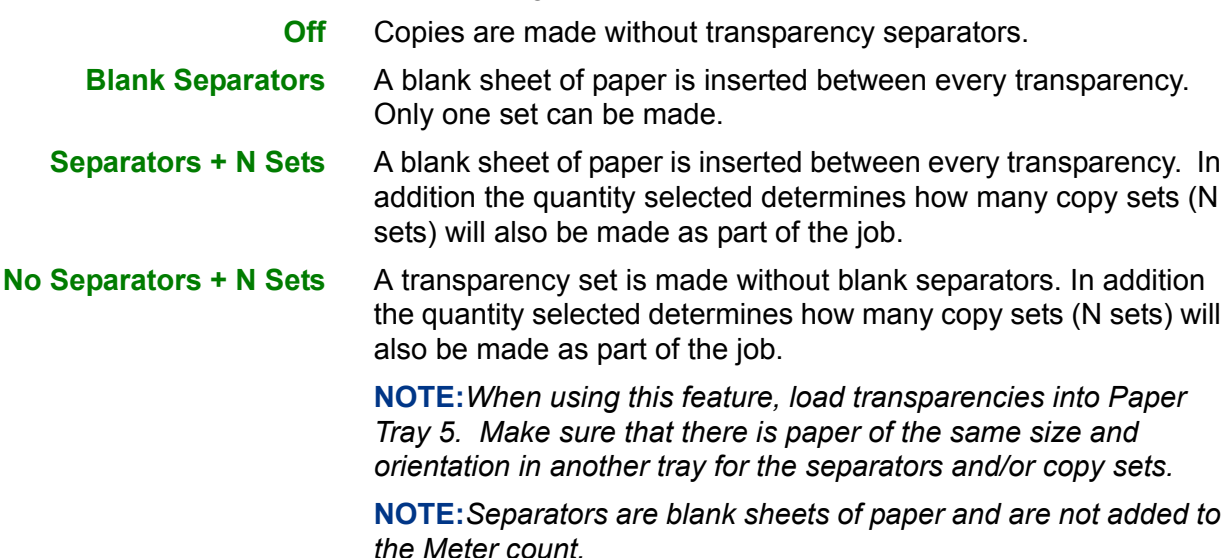

## **Selecting Blank Separators**

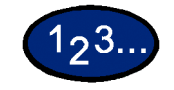

- **1** On the *Output Format* tab select **Transparency Separators**.
- **2** Select **Blank Separators**.

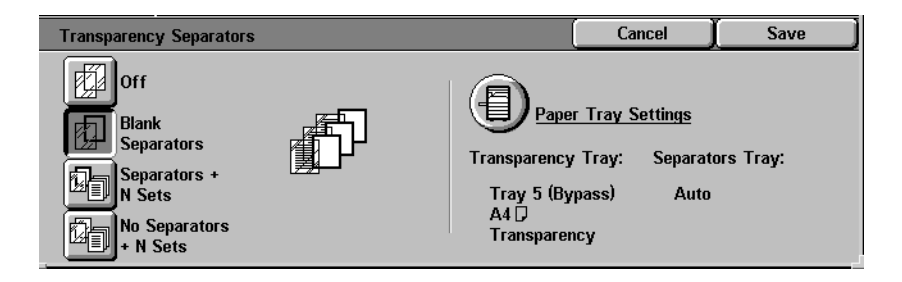

# **3** Select **Paper Tray Settings**.

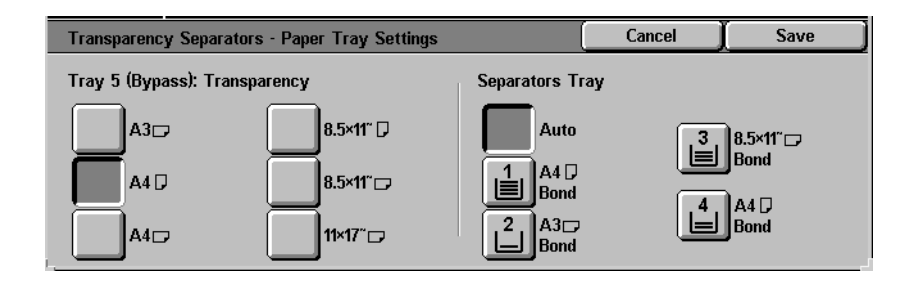

- **4** Select the size/orientation of the transparencies loaded in Tray 5 (Bypass).
- **5** Select the paper tray to use for the Blank Separators.
- **6** Select **Start** to make copies or **Save** to select additional features.

#### **Selecting Separators + N Sets**

- **1** On the *Output Format* tab select **Transparency Separators**.
- **2** Select **Separators + N Sets**.

 $123.$ 

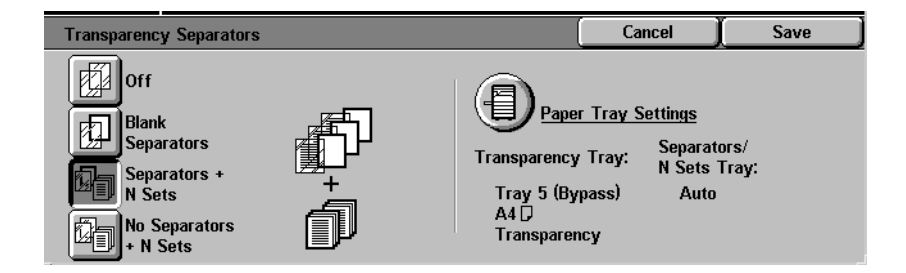

## **3** Select **Paper Tray Settings**.

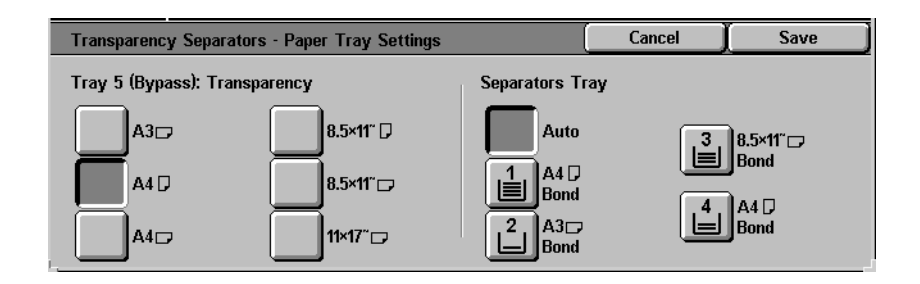

- **4** Select the size/orientation of the transparencies loaded in Paper Tray 5.
- **5** Select the paper tray to use for the Separators and N sets.
- **6** Select **Save**.
- **7** Select **Start** to make copies or **Save** to select additional features.

**NOTE:***Transparency Separators cannot be used with the following features: Uncollated, Reduce/Enlarge, Covers, Booklet Creation, Book Duplex, and 2-Sided output.*

**Covers**

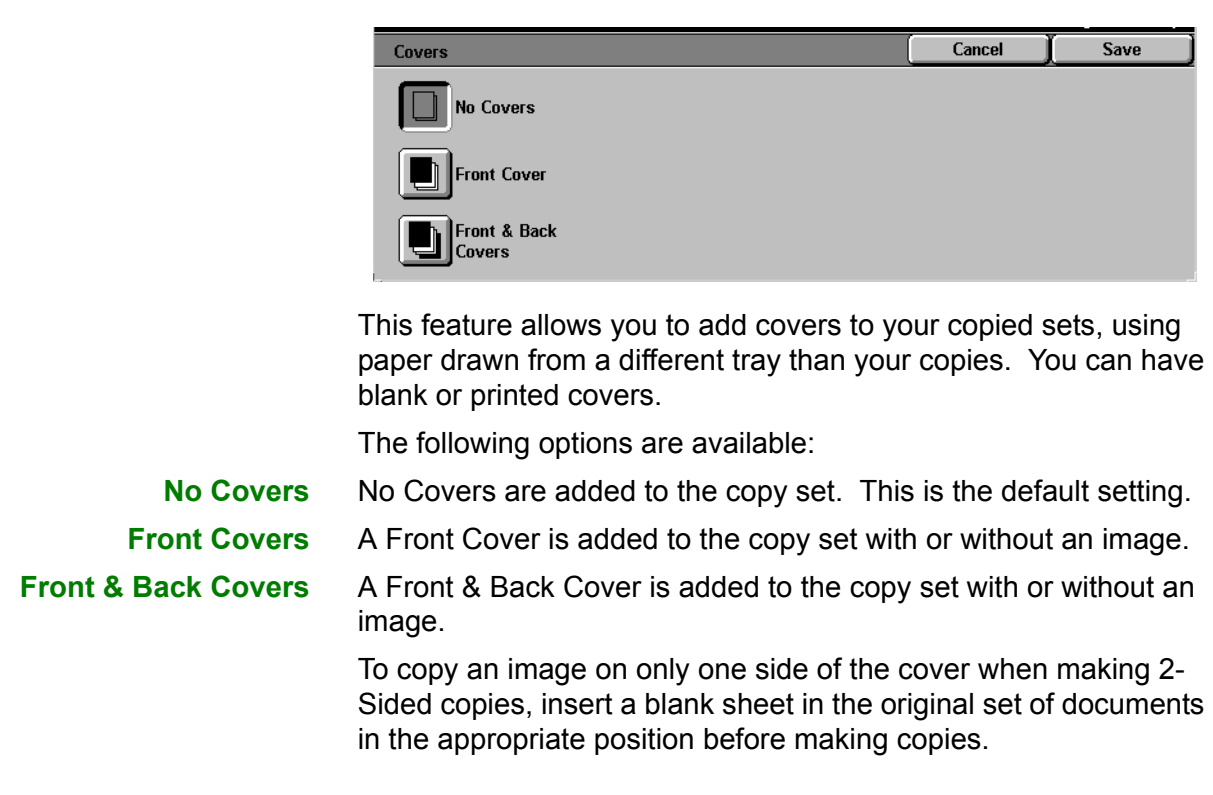
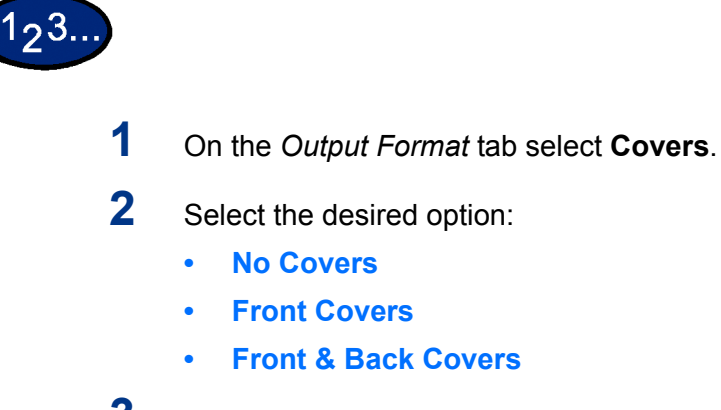

**3** If you selected Front Covers or Front & Back Covers, select the desired Printed Covers option.

**4** Select **Paper Tray Settings**.

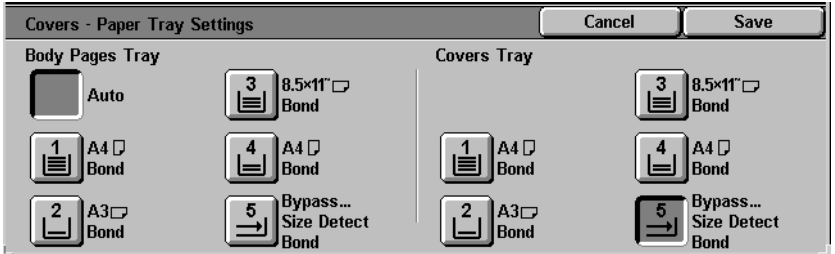

- **5** Select the correct paper tray for the Body Pages and Covers.
- **6** Select **Save**.
- **7** Select **Start** to make copies or **Save** to select additional features.

**NOTE:***Covers cannot be used with the following features: Uncollated, Repeat Image, Poster, Transparency Separators, Booklet Creation, and Auto Paper selection.*

## **Repeat Image**

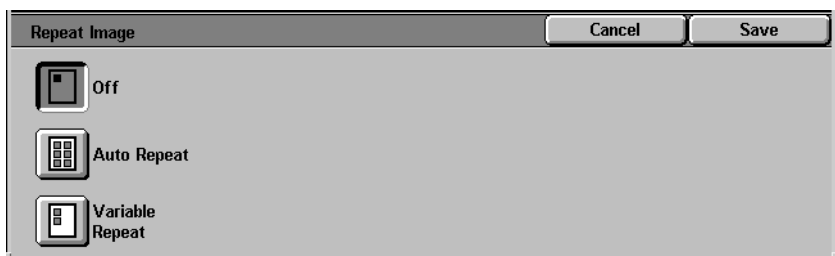

The Repeat Image feature enables you to copy a single image multiple times onto one page.

The following options are available:

- **Off** This is the default setting, which produces only one image per output page.
- **Auto Repeat** This option enables the copier to automatically determine the number of output images that will fit on a single page.
- **Variable Repeat** With this option you can specify the number of images that will print on a single sheet by selecting the number of rows and columns.

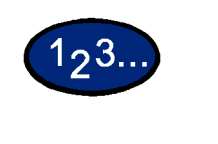

- **1** On the *Output Format* tab select **Repeat Image**.
- **2** Select the desired option:
	- ï **Off**
	- **Auto Repeat**
	- **Variable Repeat**

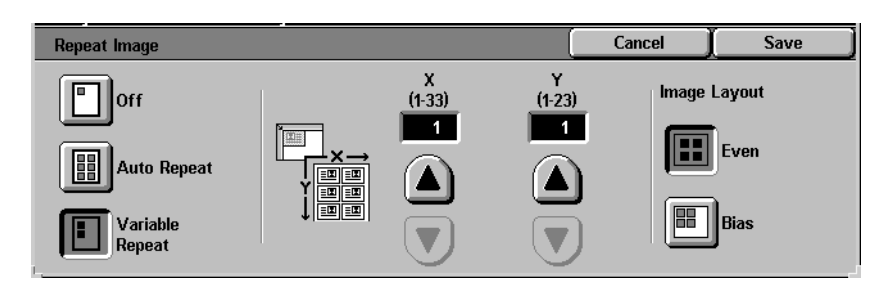

- Press the up arrow to increase the number of images to print in a column, or press the down arrow to decrease the number. The range is from 1 through 33.
- Press the up arrow to increase the number of images to print in a row, or press the down arrow to decrease the number. The range is from 1 through 23.
- **3** For Auto Repeat and Variable Repeat select the Image Layout for the output copy.
	- **Even:** Centers all the images on the output copy.
	- **Bias**: Places the images one after the other on the output copy.
- **4** Select **Start** to make copies or **Save** to select additional features.

**NOTE:***Repeat Image cannot be used with the following features: Auto Paper selection, Multiple Up, Bound Originals, Poster, Book Duplex, Covers, and Booklet Creation.*

#### **Poster**

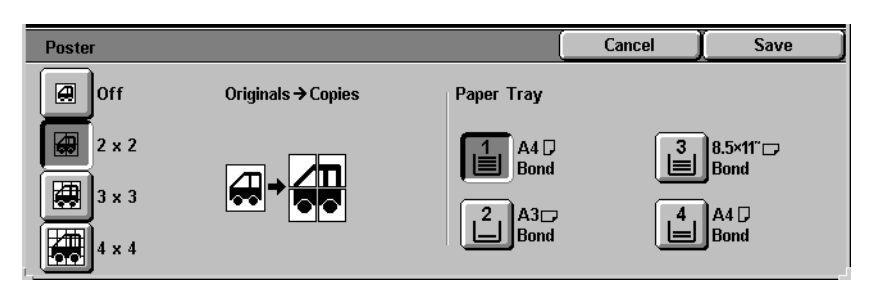

This feature allows you to create a poster size reproduction of the original document by creating multiple images that can be trimmed and joined together after. There will be a 10mm image overlap on the copies to allow for the trimming and joining required to assemble the copies into a poster.

When using this feature place the original on the Document Glass in the same orientation as the orientation of the paper loaded in the selected paper tray. The DADF cannot be used.

The following options are available:

- **2 x 2** The document is copied and divided onto a total of four sheets, two in the X direction and two in the Y direction.
- **3 x 3** The document is copied and divided onto a total of nine sheets, three in the X direction and three in the Y direction.
- **4 x 4** The document is copied and divided onto a total of sixteen sheets, four in the X direction and four in the Y direction.

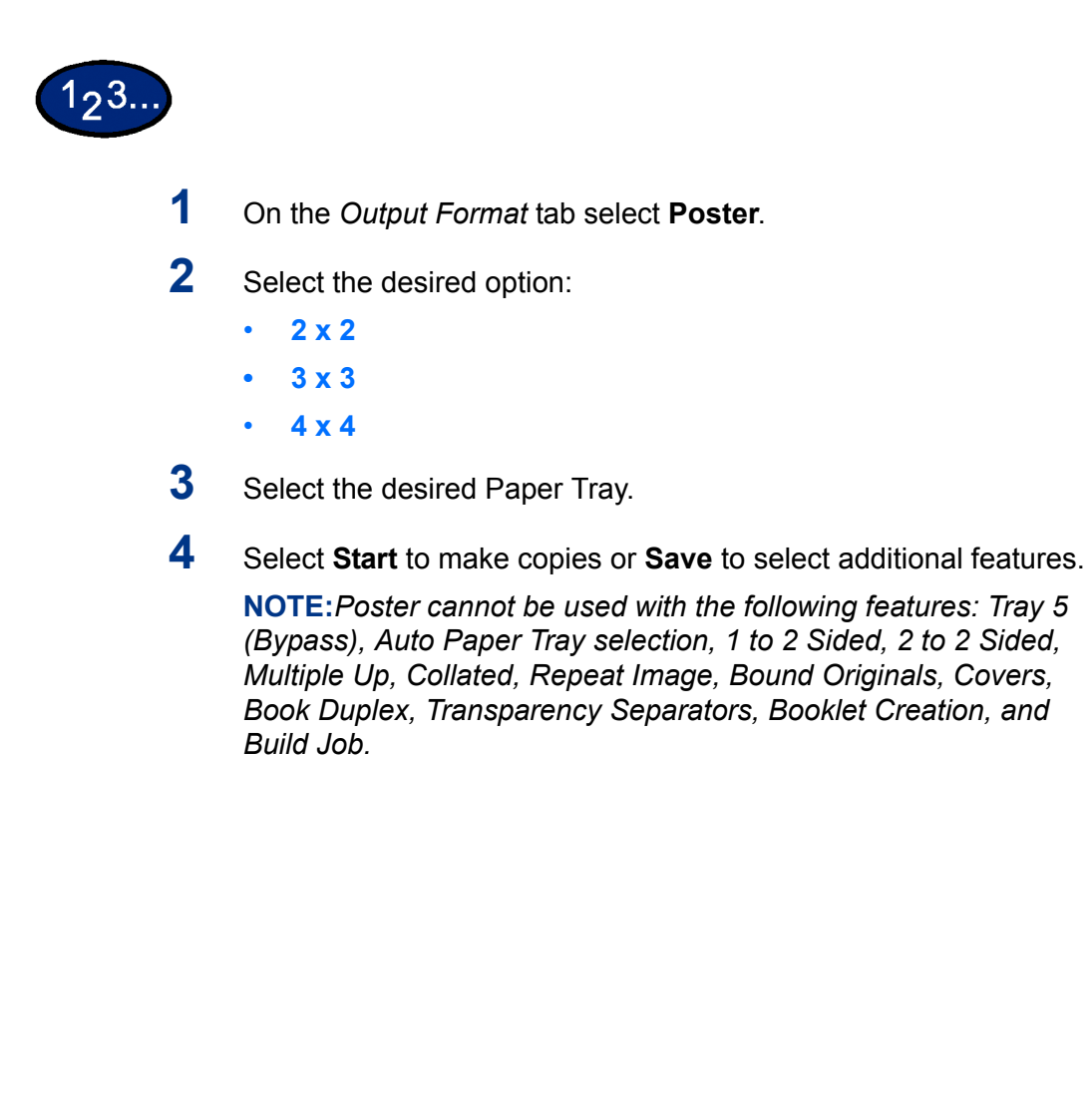

## **Mirror Image/ Negative Image**

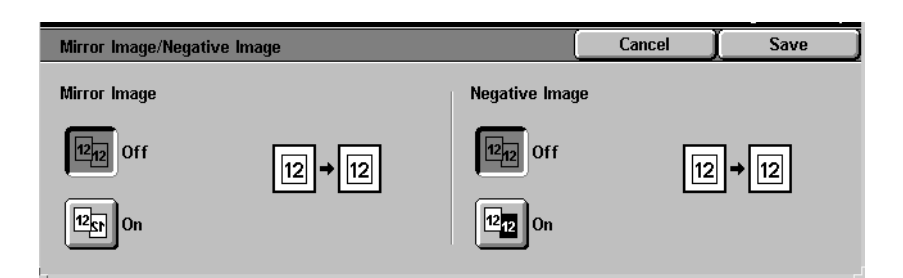

When the Mirror Image feature is selected, the output copy appears as a mirror image reflection of the original document.

The Negative Image feature reverses the colors of the whole document image.

**NOTE:***Negative Image cannot be used with Dual Color.*

**NOTE:***When Negative Image is used with Border Erase, the Border Erase area becomes white.*

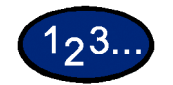

- **1** On the *Output Format* tab select **Mirror Image/ Negative Image**.
- **2** Select the desired options:
	- **Select On or Off** for Mirror Image.
	- Select **On** or **Off** for Negative Image.
- **3** Select **Start** to make copies or **Save** to select additional features.

# **Scan Options Tab**

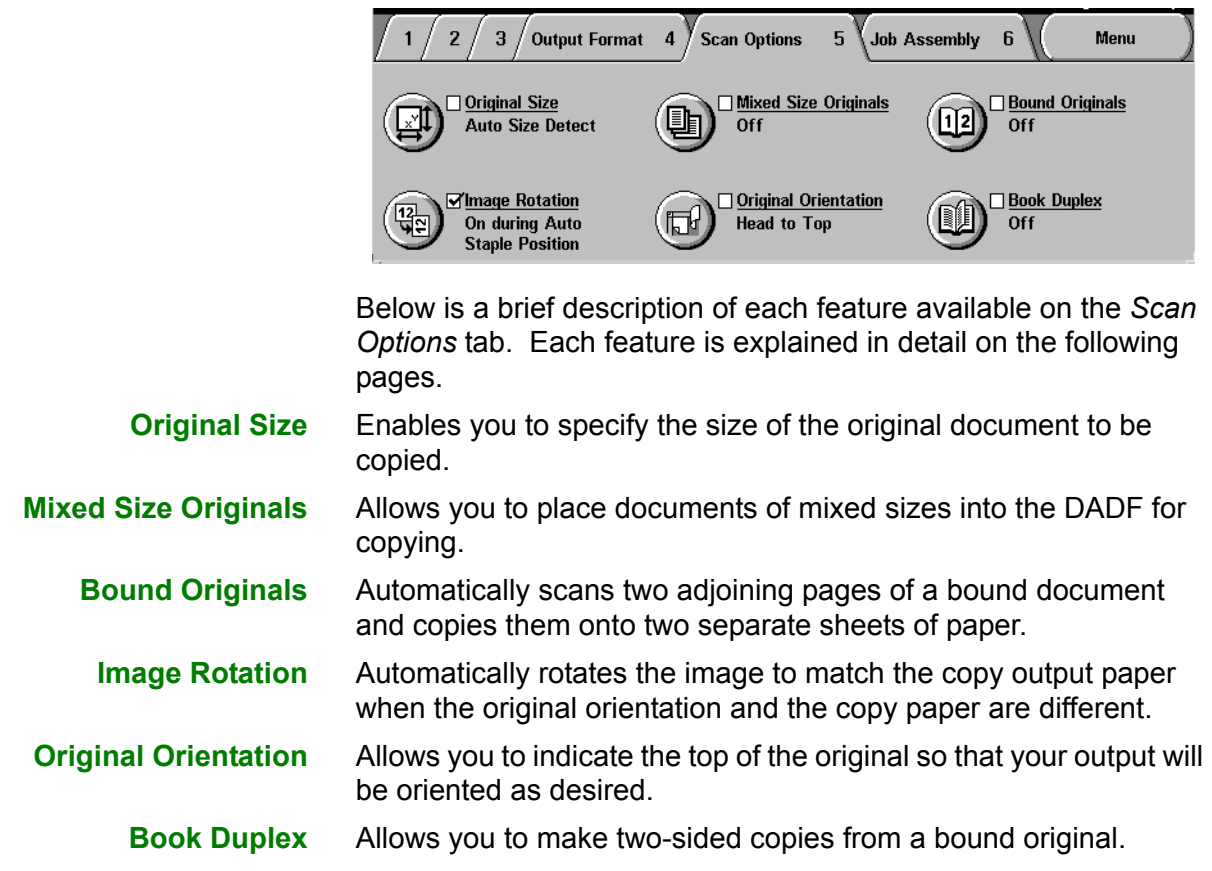

## **Original Size**

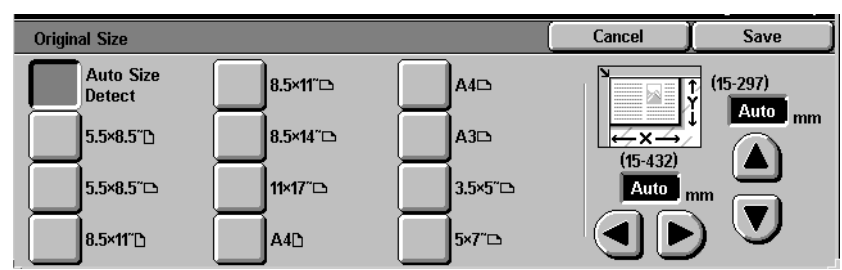

Use the Original Size feature to specify the original document size.

The following options are available:

- **Auto Detect** The copier automatically recognizes the size of standard documents in the DADF or on the Document Glass. This is the default setting. **Standard Sizes** Select the document size from one of the 11 preset sizes. These presets can be changed in System Settings mode. You must place the original on the Document Glass.
- **Non-standard Sizes** Allows you to manually enter the size of the document placed on the Document Glass.

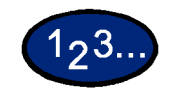

- **1** On the *Scan Options* tab select **Original Size**.
- **2** Perform one of the following:
	- **Select Auto Size Detect** to have the copier identify the size of the original document.
	- Select the appropriate size of the document from one of the preset size buttons.
	- $\cdot$  Enter the width (X) and length (Y) dimensions of the original document.
		- Press the arrow buttons to decrease or increase the X and Y dimensions. X dimensions range from 15 to 432mm in 1 mm increments. Y dimensions range from 15 to 297mm in 1 mm increments.
- **3** Select **Start** to make copies or **Save** to select additional features.

## **Mixed Size Originals**

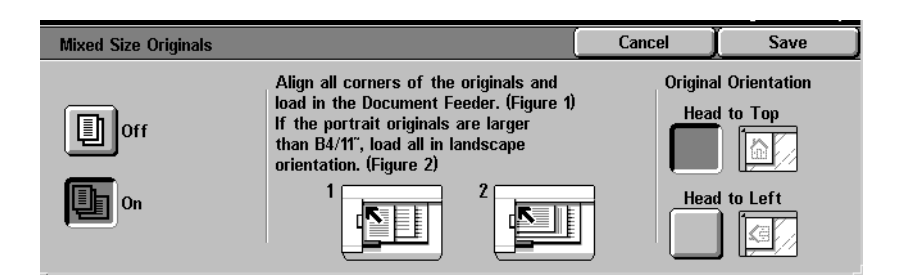

This option allows you to place documents of standard mixed sizes into the DADF for copying. When the Mixed Size Originals feature and Auto Paper selection are selected, the copier automatically identifies each document size and selects the appropriate paper tray. You can also specify a paper tray so that all copies are made on the same size paper.

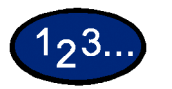

- **1** On the *Scan Options* tab select **Mixed Size Originals**.
- **2** Select the desired option:
	- **Off:** when documents are all the same size.
	- **On:** when documents are different sizes.
- **3** Load the mixed size originals with one edge of every sheet aligned evenly against the top left corner of the DADF to avoid misfeeds.
- **4** Select the icon that most closely resembles the Original Orientation for the loaded documents.
- **5** Select **Start** to make copies or **Save** to select additional features.

**NOTE:***Mixed Size Originals cannot be used with the following features: Covers, Transparency Separators, Multiple Up, Auto Repeat Image, and Booklet Creation.*

**NOTE:** *This feature is not available with a platen only configuration.*

## **Bound Originals**

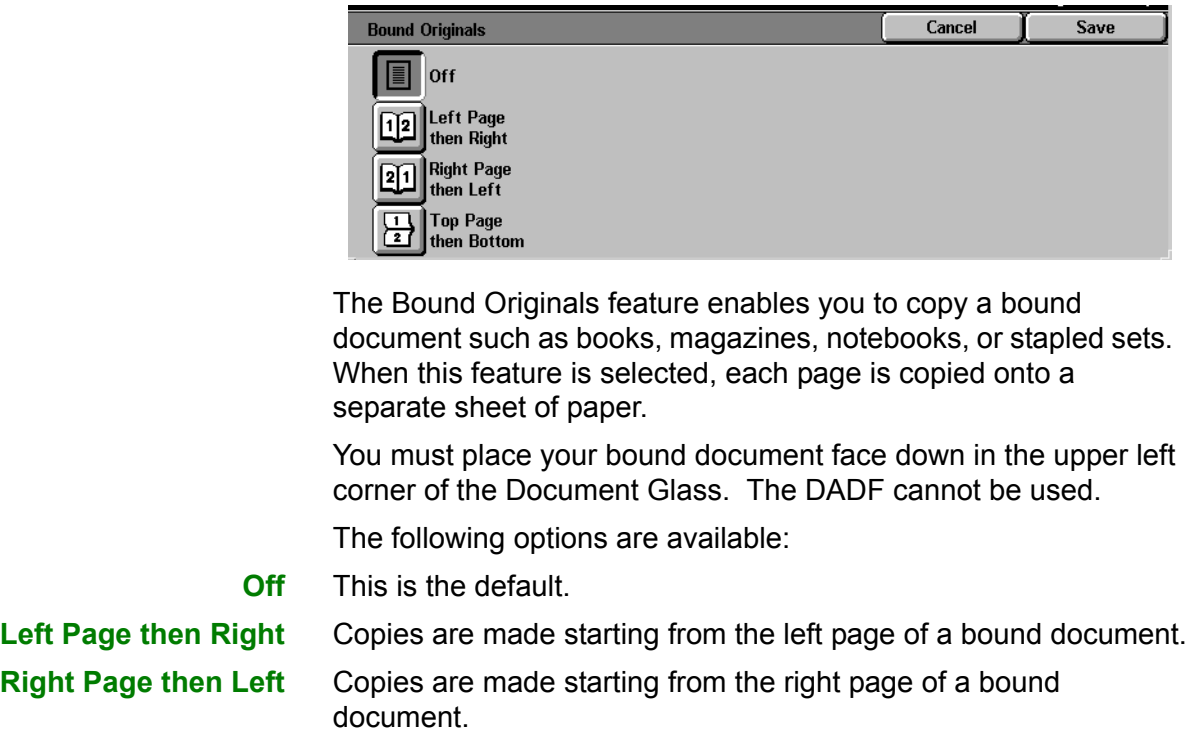

**Top Page then Bottom** Copies are made starting from the top page of a bound document.

Along with the Bound Originals feature, Center Erase is offered. This option allows you to remove the shadow caused by the center binding of bound documents when they are copied. This corresponds to the Center Erase feature under Margin Shift.

 $123.$ 

**1** On the *Scan Options* tab select **Bound Originals**.

- **2** Select the desired format:
	- **ï Left Page then Right**
	- **ï Right Page then Left**
	- **ï Top Page then Bottom**
- **3** Select which pages are to be copied:

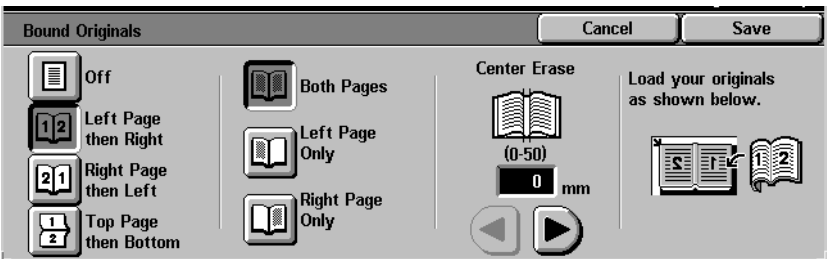

- **ï Both Pages**
- **ï Left Page Only**
- **ï Right Page Only**
- **4** Press the left and right arrows to decrease or increase the Center Erase amount from 0 to 50mm.
- **5** Select **Start** to make copies or **Save** to select additional features.

**NOTE:***Bound Originals cannot be used with the following features: Auto Size Detect for Tray 5, Multiple Up, Repeat Image, Book Duplex, and Poster.*

## **Image Rotation**

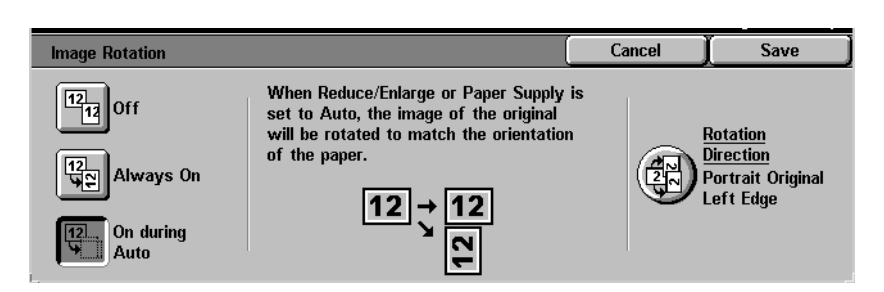

This feature allows the machine to automatically rotate the image so that the orientation of the document matches the output paper.

The following options are available:

**Off** The copier will not rotate the image even if the orientation differs from the output paper.

**Always On** The copier will automatically rotate the image if the orientation differs from the output paper.

**On during Auto** The copier will automatically rotate the image if the orientation differs from the output paper only when Auto Paper selection is selected, or Auto % is selected in Reduce/Enlarge. If a specific paper tray is selected without Auto %, image rotation will not occur.

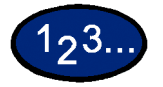

- **1** On the *Scan Options* tab select **Image Rotation**.
- **2** Select the desired option:
	- ï **Off**
	- **ï Always On**
	- **On during Auto**
- **3** If using Mixed Size Originals, select **Rotation Direction**. Select the desired option:
	- **ï Portrait Original Left Edge**
	- **ï Portrait Original Right Edge**

**4** Select **Start** to make copies or **Save** to select additional features.

**NOTE:***Image Rotation cannot be used with the following features: Auto Size Detect for Paper Tray 5, Repeat Image and Poster.*

**NOTE:***When Booklet Creation is selected, Image Rotation occurs automatically regardless of the Image Rotation setting.*

#### **Original Orientation**

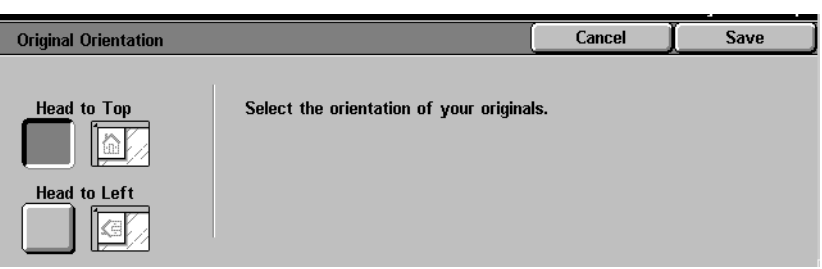

The document orientation must be set to indicate the top of the original when using the following features: 2-Sided, Margin Shift, Border Erase, Multiple Up, Repeat Image, Mixed Size Originals, and Independent X-Y%.

Original Orientation is designed as follows:

- **Head to Top** Select this when placing the top of the document at the top of the DADF or Document Glass.
- **Head to Left** Select this when placing the top of the document towards the left of the DADF or Document Glass.

# **Book Duplex**

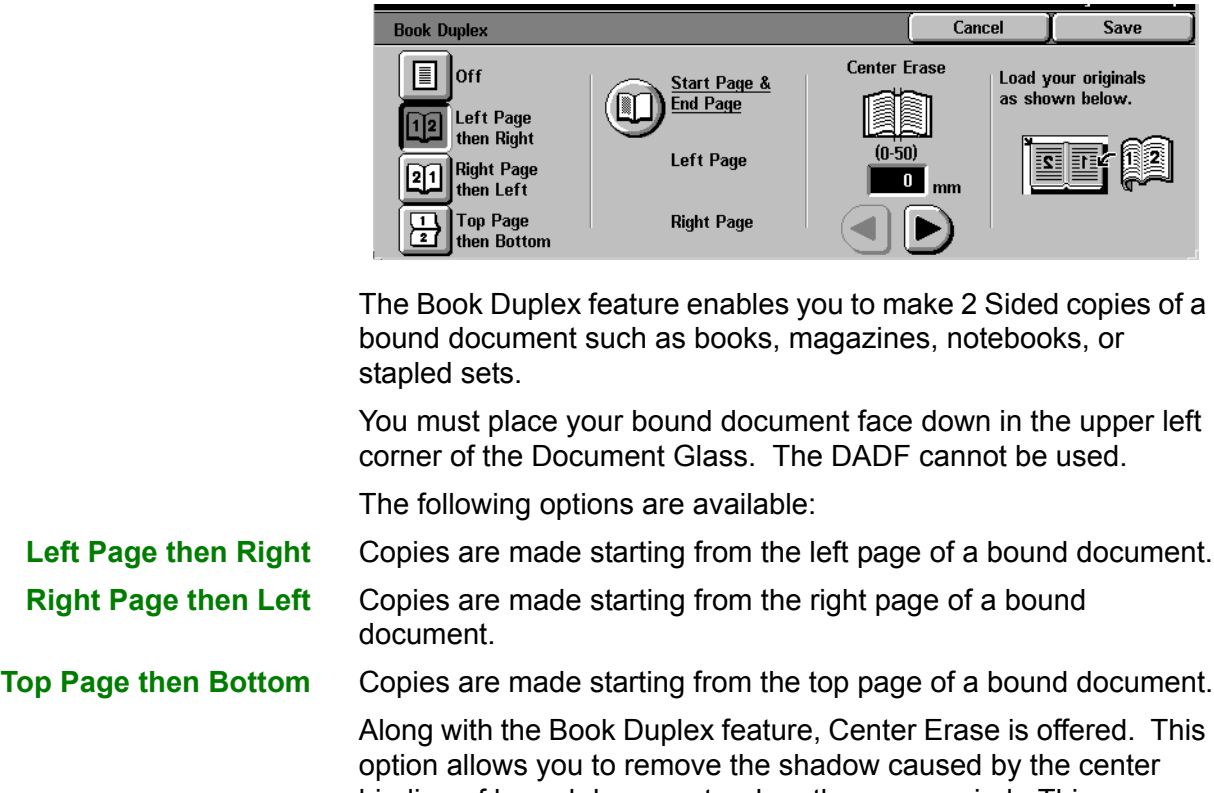

binding of bound documents when they are copied. This corresponds to the Center Erase feature under Margin Shift.

# $123.$

**1** On the *Scan Options* tab select **Book Duplex**.

- **2** Select the desired option:
	- **ï Left Page then Right**
	- **ï Right Page then Left**
	- **ï Top Page then Bottom**
- **3** Select **Start Page & End Page** and select the desired options. Press **Save** to return to the *Book Duplex* screen.
- **4** Press the left and right arrows to decrease or increase the Center Erase amount from 0 to 50mm.
- **5** Select **Start** to make copies or **Save** to select additional features.

## **Job Assembly Tab**

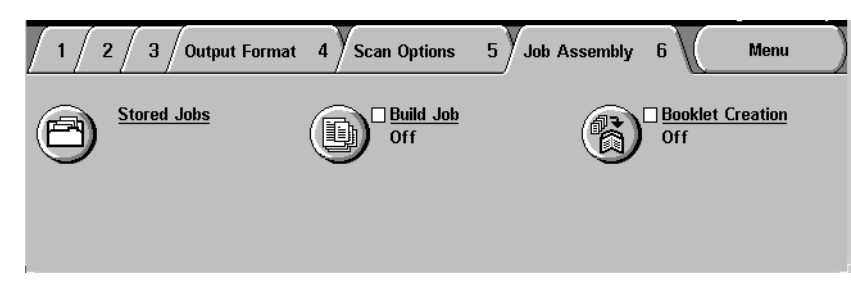

Below is a brief description of each feature available on the *Job Assembly* tab. Each feature is explained in detail on the following pages.

- **Stored Jobs** Allows you to program various feature settings in the built-in copier memory as a single job.
	- **Build Job** Allows you to build a job using different settings for each page or segment of a job.
- **Booklet Creation** Automatically copies your originals such that the output set can be folded into a booklet.

## **Stored Jobs**

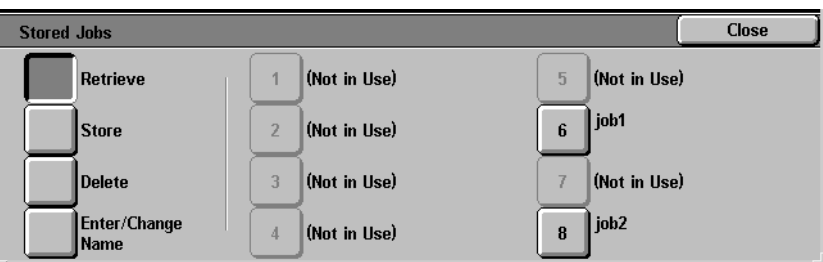

The Stored Jobs feature allows you to program various feature settings in the built-in copier memory as a single job. Up to 8 jobs can be stored and up to 18 characters can be entered for each job name. This feature is especially helpful for complex jobs that you run frequently.

You can retrieve stored jobs and apply their programming features to a new copy job. Deleting stored jobs frees that memory position for storing different jobs.

# **Storing a Job**

 $1<sub>2</sub>3$ .

- **1** Program the features and options you want to save for future use.
- **2** On the *Job Assembly* tab select **Stored Jobs**.
- **3** Select **Store**.
- **4** Select the desired icon to identify the job number.
- **5** Select **Enter/Change Name** to name the job.
- **6** Select the job number.
- **7** Enter a name up to 18 characters long for the stored job and select **Save**.
- **8** Select **Close**.

## **Deleting a Job**

- **1** On the *Job Assembly* tab select **Stored Jobs**.
- **2** Select **Delete.**
- **3** Select the job number you want to delete.
- **4** Select the desired option:
	- **Yes: to confirm the deletion.**
	- **No**: to cancel the deletion.

# **5** Select **Close**.

You can now store a new job in place of the job you deleted.

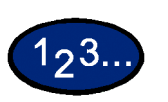

 $1<sub>2</sub>3.$ 

#### **Retrieving a Job**

- **1** On the *Job Assembly* tab select **Stored Jobs**.
- **2** Select the job number you want to retrieve.
- **3** Select **Close**.
- **4** Select **Start** to make copies.

## **Build Job**

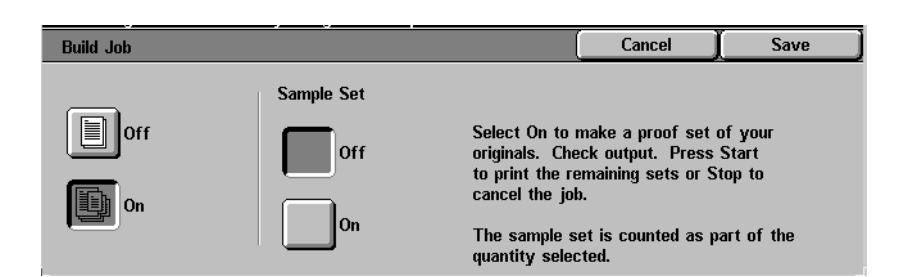

Build Job enables you to program, scan, and store individual job segments of a large or complex job, and then print all the segments as one complete job.

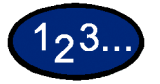

- **1** On the *Job Assembly* tab, select **Build Job**.
- **2** Select **On**.
- **3** To make a sample set of your originals, select **On** for Sample Set. Select **Save**.
- **4** Load your originals for the first segment of the job.
- **5** Set the desired features for the job and press **Start**.
- **6** Check that **Next Original** is selected while the document is being copied.
- **7** Load the next segment of the job, and set the desired features.
	- **Chapter Division** If you select Chapter Division, the next document will be copied onto Side 1, if 2 Sided is selected.
	- ï **Change Settings** Select **Change Settings** to change job features for the next segment of the job. When you select Change Settings, the *Basic Copying* screen is displayed. Select the desired features.
- **8** Select **Start**. Repeat steps 5 through 7 for each job segment.
- **9** Select **Last Original** after the last segment is scanned.
	- **Sample Set Off** If you selected Off for Sample Set, the entire job will be output.
	- **Sample Set On** If you selected **On** for Sample Set, one copy of the job will be output.
		- Check the sample set, and select whether or not to output the remaining number of copies. Select **Start**.

## **Booklet Creation**

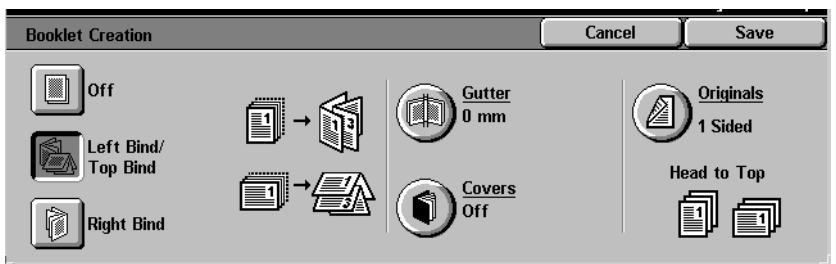

This feature copies your originals to make a booklet. The maximum number of originals that can be used is 100.

If the number of originals is not a multiple of four, blank pages will be automatically added.

The following options are available to indicate binding location:

Left Bind / Top Bind Use this for a booklet that will be bound in a left to right format or

top to bottom format, such as a calendar. **Right Bind** Use this for output that will be bound in a right to left format.

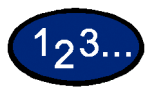

- **1** On the *Job Assembly* tab select **Booklet Creation**.
- **2** Select the required binding location.
	- **ï Left Bind/Top Bind**
	- **Right Bind**
- **3** Select **Gutter** if you want to add space in the center of your output for a gutter ranging from 0 to 50mm.
- **4** Select **Covers** if you want to add a cover to the job.
- **5** Select **Originals** to specify 1 or 2 Sided originals and their orientation.
- **6** Select **Start** to make copies or **Save** to select additional features.

**NOTE:***Booklet Creation cannot be used with Auto Paper selection, Mixed Size Originals, 2 Sided, Uncollated, Multiple Up, Repeat Image, Poster, Covers, and Transparency Separators.*

# **Duplex Automatic Document Feeder (DADF) (Optional Accessory)**

This section describes the Duplex Automatic Document Feeder (DADF) for the WorkCentre 24 printer/copier.

The DADF automatically feeds up to 50 sheets of the same size documents or mixed size documents, one at a time, onto the Document Glass, feeding the top sheet first. Documents are delivered to the Original Catch Tray after they have been copied.

**NOTE:** *If the DADF belt is dirty and the original is a thin or transparent document, background may appear on the output. This may also occur when copies are made using the Document Glass. Place a white sheet of paper of the same size on top of the document being copied to eliminate background until the belt is cleaned.*

#### **Component Names and Functions**

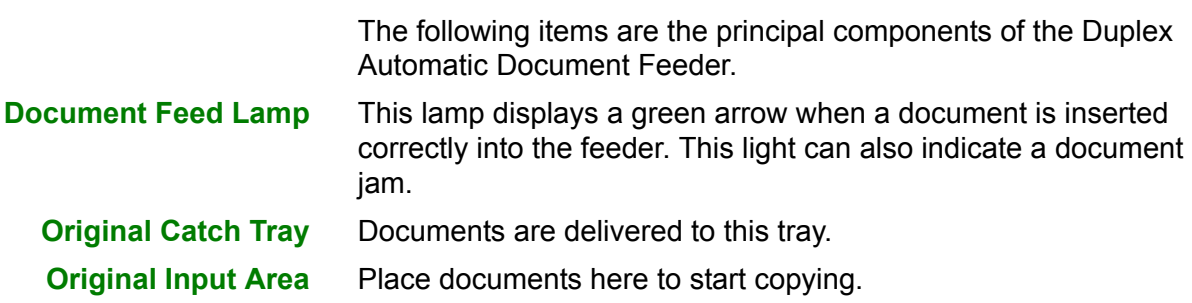

#### **Document Specifications**

Always use the recommended types of input documents so that the Duplex Automatic Document Feeder operates within the design specifications. Documents jams may occur if non-standard documents are used, resulting in damaged documents.

Standard DADF document specifications

**Weight** The document should be 16 lb. to 32 lb. (64 to 128 gsm)

#### **Size** North and South America:

8.5x5.5 in., 8.5x11 in., 8.5x14 in., 11x17 in., A4

#### European market:

A5, A4, A3, 8.5x13 in., 8.5x14 in., 8.5x11 in., 11x17 in.

If the DADF senses non-standard size documents in the feeder, a message is displayed and the printer/copier stops. Place such non-standard documents on the Document Glass, or enter the document size using the Original Size feature on the *Scan Output* tab.

*For more information about Original Size, refer to the section entitled* Scan Output Tab *in this chapter*.

If the input document is slightly smaller or larger than a standard size document, the Duplex Automatic Document Feeder may detect it as a standard size document. Dark areas or an image loss along the edges may occur. Enter the document size using the Original Size feature, or use the Border Erase feature on the *Added Features* tab.

*For more information about Border Erase, refer to the section entitled* Added Features Tab*, in this chapter*.

## **Documents Not Recommended**

The following document types cause document jams or malfunction of the printer/copier. Make copies of these documents by placing them directly onto the Document Glass.

- **EDOOK, pamphlet, and booklet documents**
- Broken, creased, or paste-up documents
- Documents with clips and staples
- Transparent documents (the document size cannot be detected automatically, or the DADF belt is copied)
- Coated paper or carbon-backed documents
- Documents smaller than A5 size  $(8.5 \times 5.5 \text{ inches})$
- Documents with glossy surfaces such as photographs

#### **Loading the Documents**

#### **Placing Documents on the Document Glass**

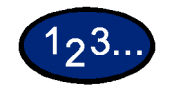

- **1** Open the Platen cover or the DADF.
- **2** Place the document face down, and align it against the inside left cover of the Document Glass.
- **3** Close the Platen cover or the DADF.

## **Loading Documents in the DADF**

You can load up to 50 documents from 16 lb. to 32 lb. (64 to 128 gsm) into the DADF.

# 123.

- **1** Remove any paper clips or staples from the documents. Align the documents.
- **2** Place the documents face up in the Original Input Area of the DADF. Slide the documents to the left until the green Document Feed Lamp lights.

If the lamp does not light, readjust the alignment and or the placement of the documents until the lamp lights.

- **3** Slide the document guide toward the stack of documents until the guide lightly touches the side edges of the documents. If the document guide is set too tight, the documents may not feed or may become damaged. If the guide is set too loose, the documents may skew as they feed, which could cause a document jam.
- **4** Extend the DADF Original Catch Tray to accommodate the size of the documents.
- **5** Press the **Start** button.

The documents automatically feed one by one, onto the Document Glass. The feeding begins from the top of the stack of documents.

## **Finisher (Optional Accessory)**

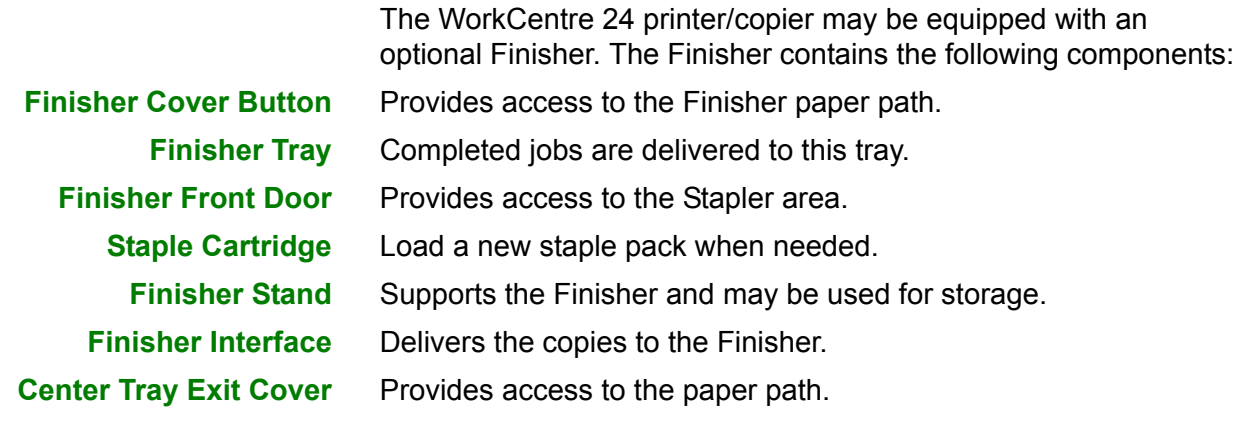

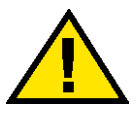

**WARNING:** *Never cheat the safety interlock switch. Injury or a document jam may occur. This switch shuts off the Finisher power when you open the front door or when you move the Finisher to the right to clear a paper jam.*

## **Using the Finisher**

The Finisher can staple from 2 to 50 sheets (50-sheet maximum applies to up to 24lb / 90 gsm paper.) You can staple both portrait and landscape documents with single or dual staples. Output to the Finisher Tray is delivered face down. The Finisher Tray can hold up to 1000 sheets.

- Jobs containing more than 50 sheets will not be stapled.
- Tray 5 (Bypass) cannot be selected as the paper source for a job going to the Finisher.

## **Stapling Options**

Stapling options are selected from the UI or from your printer driver and depend on the paper selected. The table below shows the acceptable paper sizes and stapling options.

# **Copying**

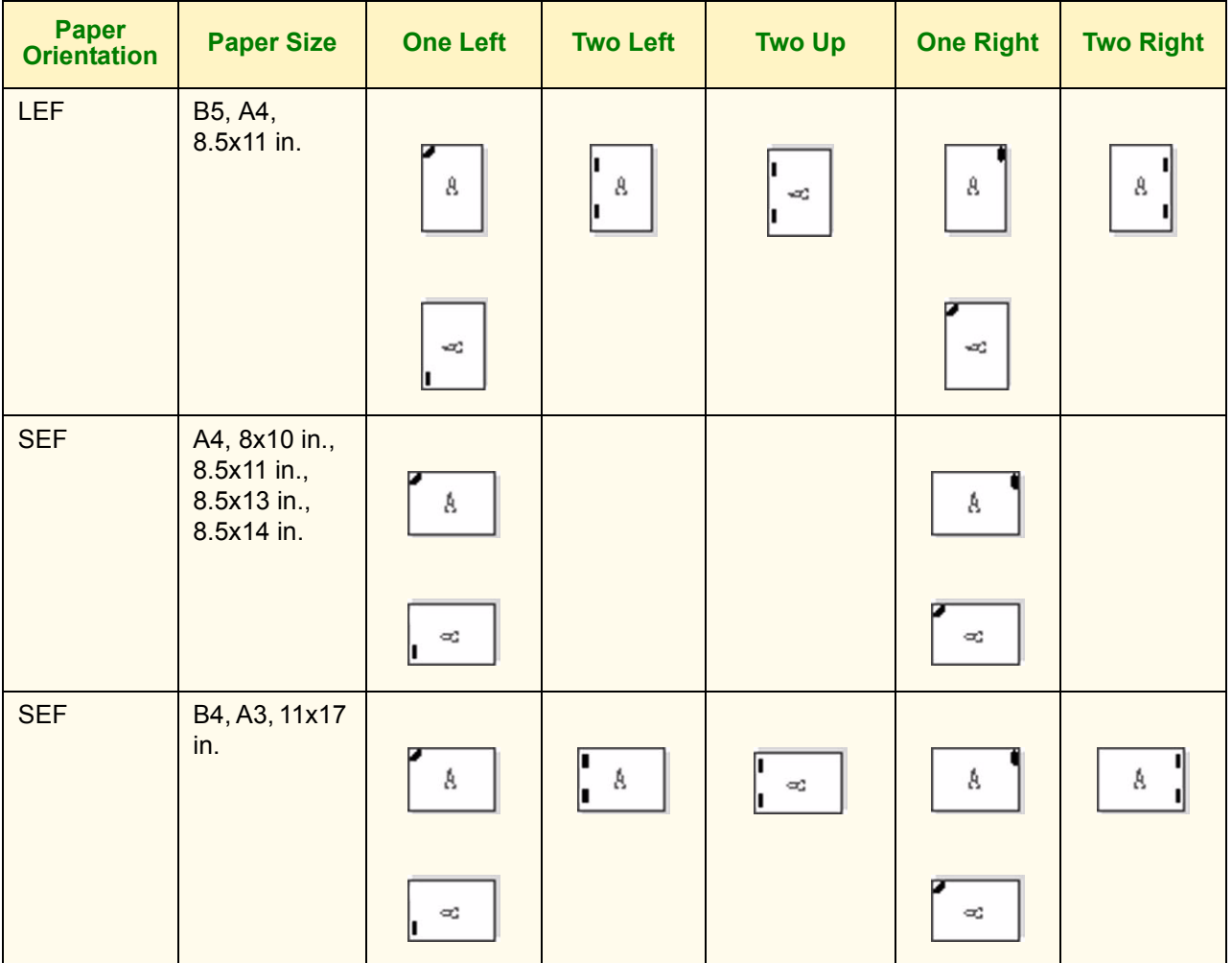

## **Paper Orientation Paper Size One Left Two Left Two Up One Right Two Right** LEF  $\vert$  B5, A4, 8.5x11 in.  $\begin{bmatrix} 1 \\ 8 \end{bmatrix}$ п  $\mathbf{g}_\perp$  $\mathbf{a}$  $\mathbf{g}$  $\mathbf{w}$ **I** h l ı ' ∞<br>I  $\beta$  $\beta$ h.  $\omega$  $\mathbf{w}$  $\mathbb{C} \mathbb{C}^n$  $\sim$ SEF | A4, 8x10 in., 8.5x11 in., 8.5x13 in., Á Á 8.5x14 in. ÿ ÿ  $\alpha^*_{\rm s}$  $\alpha$  $\infty$  $\infty$  $SEF$  B4, A3, 11x17 in.O 과 ſ  $\mathfrak{g}$  $\mathbb A$ Å Á ag  $\infty$  $\alpha$  $\alpha$

## **Printing**

## **Job Status**

This section describes how to check currently copying, printing, queued, or completed jobs. It also describes how to change print schedules to cancel print jobs, or to change the print priority of queued jobs.

#### **Checking Current Jobs**

This section describes the procedure for checking currently copying, printing or queued jobs.

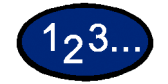

- **1** Select the **Job Status** button on the Control Panel. The *Job Status* screen is displayed.
- **2** Select **Current and Pending Jobs**. The *Current and Pending Jobs* screen is displayed.

A job list is displayed if jobs are stored to memory. The list displays currently printing or queued jobs and documents stored to memory. It also displays the current status of each job.

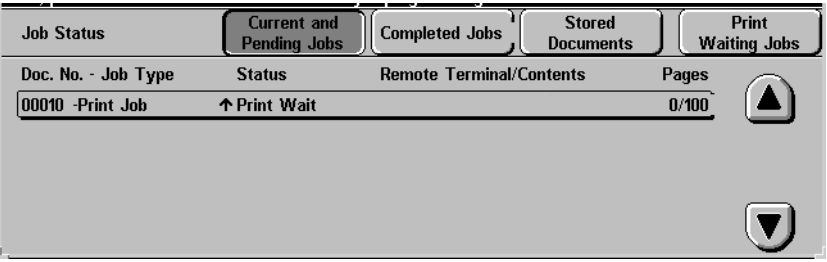

**3** Display the desired job using the up and down arrow buttons, and select the desired item from the list. The screen for checking the job status is displayed.

- **4** Check the status of the selected job.
	- ï To cancel a job select **Stop**. This cancels processing of the currently printing, copying, or queued job.
	- You can change the print priority when there are two or more queued jobs. To change the print priority:
		- **Select Promote Job.** The print order will be changed so that the job you instructed higher print priority to will be printed after the current job.

**NOTE:** *If you continue to change the print priority again after changing the print order in the print schedule, priority will be given to the job that you last instructed.*

### **Changing the Print Priority**

The print order of jobs queued for printing can be changed. If there are two or more queued jobs in the list, you can change the print order so that jobs are printed in the order that they were received.

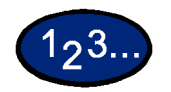

- **1** Select the **Job Status** button on the Control Panel. The *Job Status* screen is displayed.
- **2** Select **Print Waiting Jobs**. Queued jobs in the list are printed according to the print priority. If there are no queued jobs in the list, Print Waiting Jobs cannot be selected.

## **Checking Completed Jobs**

This section describes how to check completed jobs. A list displays whether jobs have been completed normally or not. This list also allows you to check details of completed jobs in more detail.

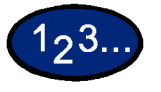

- **1** Select the **Job Status** button on the Control Panel. The *Job Status* screen is displayed.
- **2** Select **Completed Jobs**. The *Completed Jobs* screen is displayed. A job list is displayed if there are completed jobs.

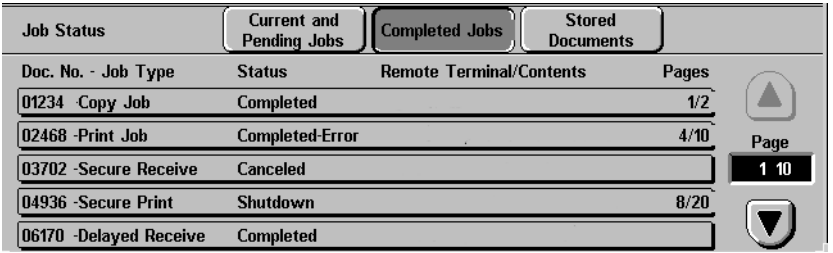

- **3** Select the job you want to check using the up and down arrow buttons. The screen for checking the job status is displayed.
- **4** Select **Close**. The screen returns to the *Job Status* screen.

### **Outputting/Deleting Secure Prints**

This section describes how to output and delete documents saved by the secure print feature.

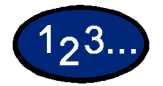

- **1** Select the **Job Status** button on the Control Panel. The *Job Status* screen is displayed.
- **2** Select **Stored Documents**. The *Stored Documents* screen is displayed.

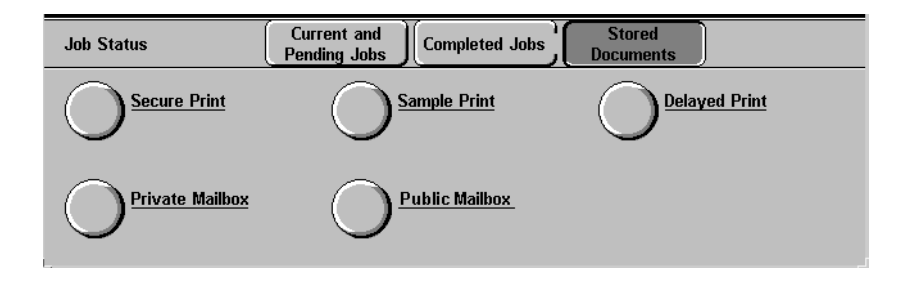

- **3** Select **Secure Print**. The *Secure Print* screen is displayed.
- **4** Select the ID number of the user you want to check.
	- Enter a 3-digit number for the user ID using Numeric Keypad on the control panel. When you have finished entering the number, the screen showing the desired item is automatically displayed. You can also select items using the up and down arrow buttons.

**NOTE:***The latest information can be updated by selecting Refresh.*

**5** Select **Document List**. The *Password* screen is displayed.

**NOTE:***The Password screen is not displayed if a password has not been set.*

**6** Enter the user password, and select **Confirm**. The secure documents for the selected user can be confirmed.

**7** Select the document to print. All documents can be selected by selecting the **Select All**.

- To print a secure document:
	- ï Select the secure document, and select **Print**. The *Print Confirmation* screen is displayed.
	- Select how the document is to be processed after it is printed.
	- $\cdot$  To cancel printing, select **Cancel**.
- To delete secure documents:
	- ï Select the secure document, and select **Delete**. The *Delete Confirmation* screen is displayed.
	- ï Select **Yes**.
	- ï To cancel the delete, select **No**.
- **8** Select **Close**. The screen returns to the *Stored Documents* screen.

## **Outputting Sample Prints**

This section describes how to output and delete documents stored by the sample print feature. You can instruct the machine to output sample prints when you are printing multiple copies of a job from a client. Selecting this feature will instruct the machine to print only one copy of the job. To print the remaining copies after confirming the print result, instruct the machine to output the sample print.

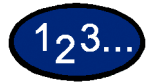

- **1** Select the **Job Status** button on the Control Panel. The *Job Status* screen is displayed.
- **2** Select **Stored Documents**. The *Stored Documents* screen is displayed.

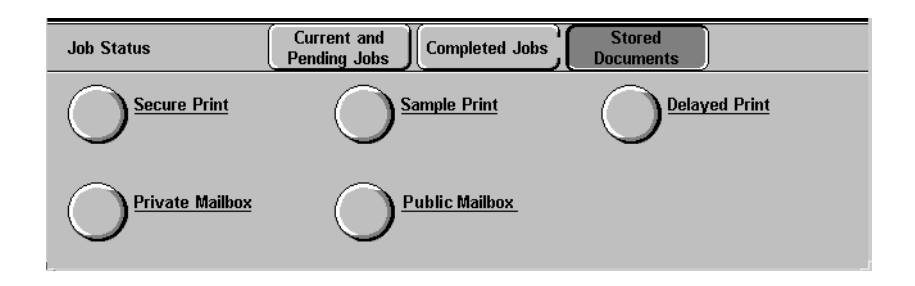

**3** Select **Sample Print**. The *Sample Print* screen is displayed.

**4** Select the ID number of the user you want to verify.

• Enter a 3-digit number for the user ID using the Numeric Keypad on the control panel. When you have finished entering the number, the screen showing the desired items is automatically displayed. You can select items using the up and down arrow buttons.

**NOTE:***Information can be updated by selecting Refresh.*

**5** Select **Document List**. The sample print documents for the selected user can be confirmed.

**6** Select the document to print. You can select all documents by selecting **Select All**.

- To print a sample print document:
	- ï Select the sample print document, and select **Print**. The *Print Confirmation* screen is displayed.
	- **·** Select Yes. Sample print documents are deleted from memory after the remaining number of copies is output.
- To delete sample print documents:
	- ï Select the sample print document, and select **Delete**. The *Delete Confirmation* screen is displayed.
	- ï Select **Yes**.
	- ï To cancel the delete, select **No**.
- **7** Select **Close**. The screen returns to the *Stored Documents* screen.
#### **Delayed Print**

You can specify the time to start outputting jobs from the client. When the specified time is reached, jobs stored to memory will begin printing.

**NOTE:***If the machine is turned Off/On with specified output time prints stored to memory, output of these prints will automatically begin regardless of the specified time setting.*

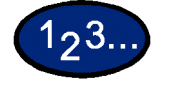

- **1** Select the **Job Status** button on the Control Panel. The *Job Status* screen is displayed.
- **2** Select **Stored Documents**. The *Stored Documents* screen is displayed.

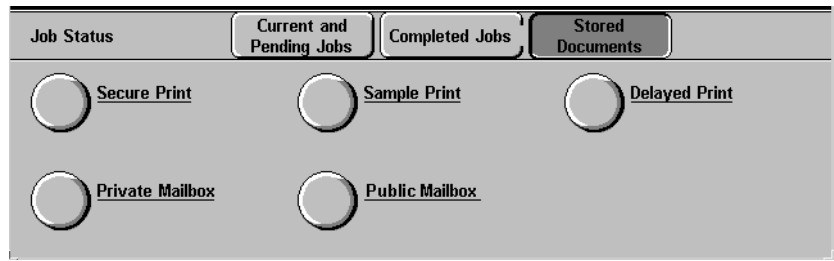

**3** Select **Delayed Print**. The *Delayed Print* screen is displayed.

**4** Select the document to print. The current time is displayed in the message area.

- To print a delayed print document:
	- ï Select the delayed print document, and select **Print**. The *Print Confirmation* screen is displayed.
	- ï Select **Yes**.
- To delete a delayed print documents:
	- Select the specified time print document, and select **Delete**. The *Delete Confirmation* screen is displayed.
	- ï Select **Yes**.
	- ï To cancel the delete, select **No**.

**5** Select **Close**. The screen returns to the *Stored Documents* screen.

#### **Deleting Stored Documents**

This section describes how to delete documents stored to mailboxes.

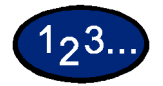

- **1** Select the **Job Status** button on the Control Panel. The *Job Status* screen is displayed.
- **2** Select **Stored Documents**. The *Stored Documents* screen is displayed.

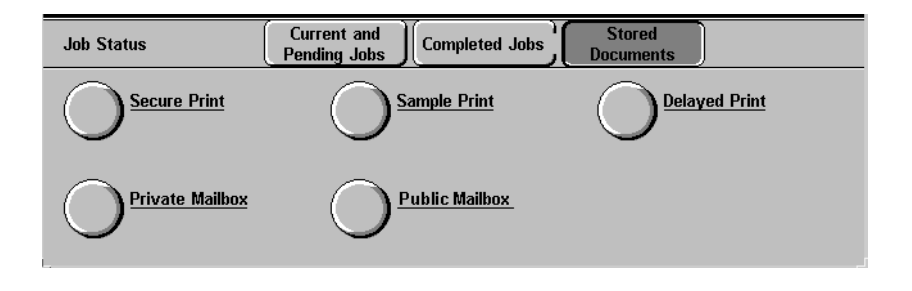

- **3** Select **Private Mailbox** or **Public Mailbox**. The *Mailbox* screen is displayed.
- **4** If **Private Mailbox** is selected, select the mailbox to confirm.
	- Enter a 3-digit number for the mailbox using Numeric Keypad on the control panel. When you have finished entering the number, the screen with the desired items is automatically displayed. You can select items using the up and down arrow buttons.
	- **Select Document List**. The *Password* screen is displayed.

**NOTE:***If a system administratorís password and a mailbox password are set, the Password screen is displayed.*

Enter the mailbox password, and select **Confirm**. You can confirm the documents in the selected mailbox.

- **5** If **Private Mailbox** or **Public Mailbox** is selected, select the document. All documents can be selected by selecting **Select All**.
- **6** Select **Delete**. The *Delete Confirmation* screen is displayed.
- **7** Select **Yes**. To cancel the delete, select **No**.
- **8** Select **Close**. The screen returns to the *Stored Documents* screen.

#### **Machine Status**

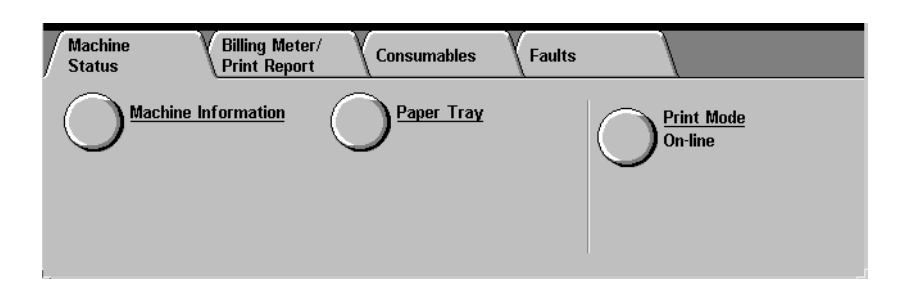

Machine status can be checked by selecting the Machine Status button on the Control Panel. The following items are on the *Machine Status* screen:

- Serial Number
- Machine Configuration
- Software Version
- Consumable Status
- Paper Tray Information
- Billing Meters
- Error Reports

Machine information, Consumable status, Paper Tray information, Billing Meters, and Error Reports can be checked by selecting the appropriate tab on the *Machine Status* screen.

**Checking Paper Trays** To check the status of the Paper Trays, select the Paper Tray button on the *Machine Status* screen.

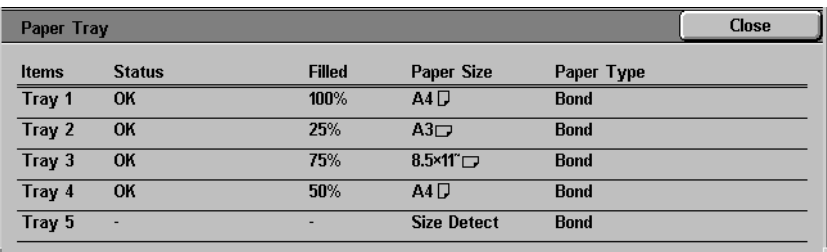

#### **Billing Meters and Printing Reports**

Select the *Billing Meter/Print Report* tab to check the current meter readings and to print reports.

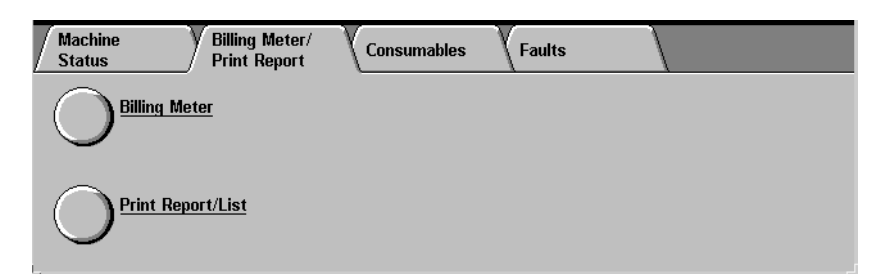

**Checking Consumables** Select the *Consumables* tab to check the status of the machine consumables.

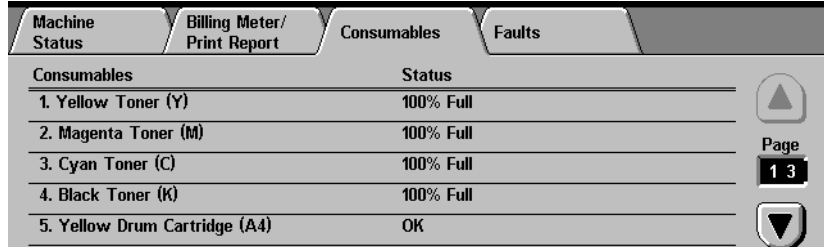

**Error History Report** Select the *Faults* tab to print the Error History Report.

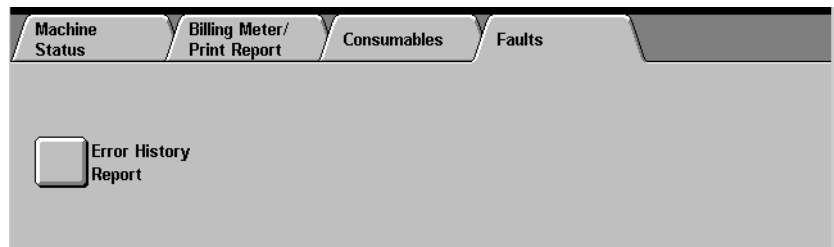

#### **Machine Information**

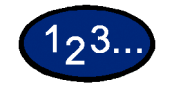

- **1** Press **Machine Status**. The *Machine Status* screen is displayed.
- **2** Select **Machine Information**. The *Machine Information* screen is displayed.

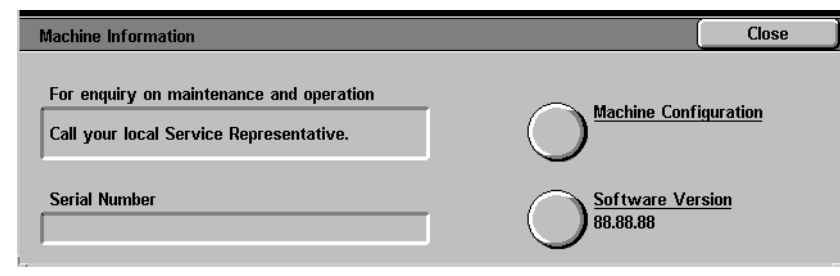

- **3** The Serial Number will be displayed.
- **4** Select **Close** to return to the *Machine Status* screen.

#### **Maintenance**

This section describes maintenance procedures that should be performed on your machine regularly. When replacing consumable items, such as Toner Cartridges, refer to the instructions included with the items for information on how to replace them.

#### **Cleaning the DADF and Document Glass**

Keep the DADF and Document Glass clean to ensure clean copies and acceptable copy quality. Clean the DADF and Document Glass as needed.

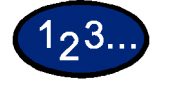

- **1** Open the DADF document cover.
- **2** Wipe off any dirt from the underside of the DADF document cover (belt section) with a dry cloth moistened with water. Wipe the cover with a soft, dry cloth until it is clean and dry.
- **3** Wipe off any dirt from the document glass with a soft cloth moistened with water. Wipe in a lengthwise direction making sure to keep your fingers off the glass. Repeat until the Document Glass has no visible marks or streaks.
- **4** Close the DADF document cover.

#### **Changing Toner Cartridges**

When a message is displayed to replace a Toner Cartridge, follow the instructions provided here in addition to those on the labels surrounding the cartridges.

**NOTE:** *When a message appears indicating that a Toner Cartridge is low, the color that is low will be shown. If additional cartridges are low, a more generic message will be displayed and you will not know which cartridges require replacement. Press the Machine Status button on the Control Panel, then select the Consumables tab to view the status of all the consumables.*

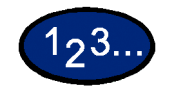

**1** Open the Front Door of the printer/copier and locate the Toner Cartridges. From left to right the Toner Cartridge colors are Black, Cyan, Magenta, Yellow.

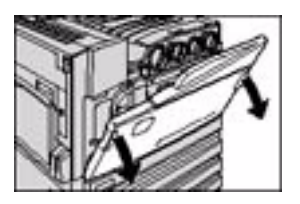

- **2** Place a few sheets of paper on the floor under the Toner Cartridges to catch any toner that may spill.
- **3** Remove the empty cartridge by rotating it counterclockwise until the arrow on the cartridge is aligned with the arrow and unlock position on the printer/copier.

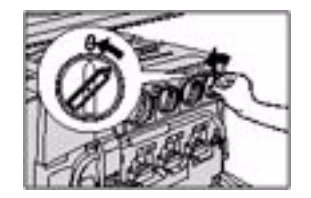

**4** Pull the cartridge completely out of the printer/copier. Dispose of the cartridge according to local regulations.

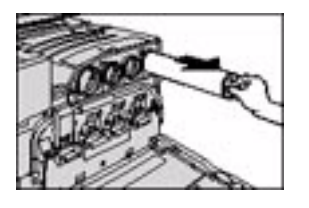

- **5** Remove the new cartridge from the box.
- **6** Shake the cartridge from side to side.

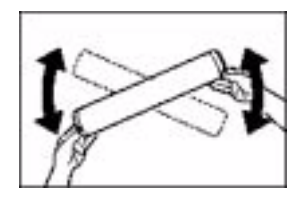

**7** With the arrow on the cartridge facing upward, slide the cartridge into the printer/copier.

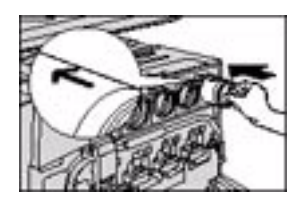

**8** Rotate the cartridge clockwise until the arrow on the cartridge is aligned with the arrow and lock position on the printer/copier.

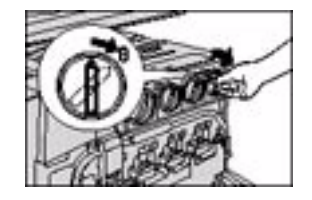

**9** Close the Front Door of the printer/copier.

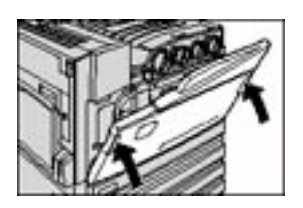

**10** Remove the sheets of paper on the floor under the Toner Cartridge, and dispose of them according to local regulations.

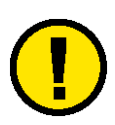

**CAUTION:** *Do not use warm or hot water, or cleaning solvents, to remove toner from your skin or clothing. This will set the toner and make it difficult to remove. If any toner gets on your skin or clothing, use a brush to remove the toner, blow it off, or wash it off with cold water and mild soap.*

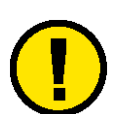

**CAUTION:** *If more than one Toner Cartridge needs to be replaced at the same time, be careful to place the new cartridges in their correct color locations.*

### **Machine Specifications**

#### **Speed by Media**

Plain Paper (8.5x11 in./216x279mm LEF):

- Black and white: 24 ppm
- Color: 13 ppm

Transparency:

- Black and white: 11 ppm
- Color: 5 ppm

Heavyweight 1 (28 lb. bond to 65 lb. cover/106 to 169 gsm):

- Black and white: 11 ppm
- Color: 7 ppm

Heavyweight 2 (65 lb. cover to 110 lb. index/170 to 220 gsm):

- Black and white: 7 ppm
- Color: 7 ppm

## **Dimensions and Weight**

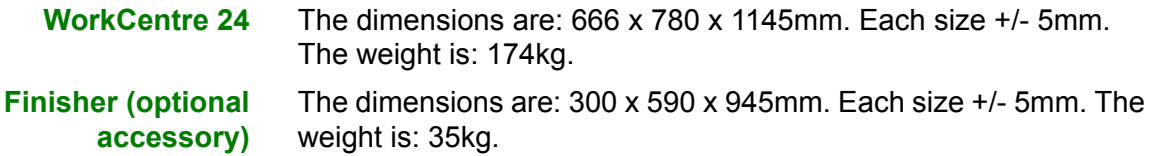

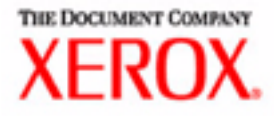

# Printing User Guide

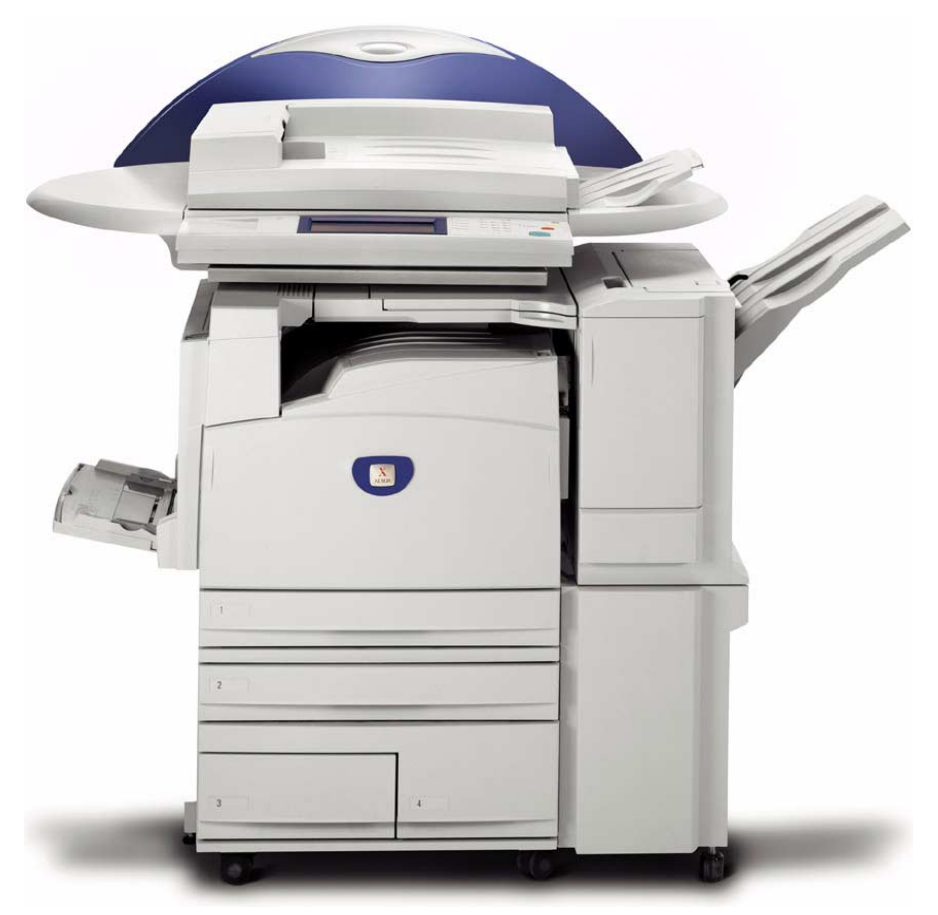

# WorkCentre M24 Printer/Copier

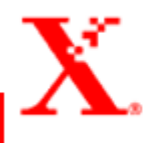

## **Table of Contents**

#### **[Overview 1](#page-164-0)**

#### **[Printer Environments 2](#page-165-0)**

[As a Local Printer 2](#page-165-1) [As a Network Printer 3](#page-166-0) [Windows Network \(SMB\) 3](#page-166-1) [TCP/IP \(LPD\) 3](#page-166-2)

#### **[Overview 5](#page-168-0)**

#### **[Windows 95/98/Me 6](#page-169-0)**

[Installing PostScript or PCL Print Driver 6](#page-169-1) [Configuring the PostScript Print Driver on Windows 95/98/Me 8](#page-171-0) [Configuration Tab Settings 9](#page-172-0) [Options Tab Settings 12](#page-175-0) [Output Settings Tab Settings 13](#page-176-0) [Color Settings Tab Settings 15](#page-178-0) [Configuring the PCL Print Driver on Windows 95/98/Me 16](#page-179-0) [Print Driver Properties 16](#page-179-1) [Configuration Tab Settings 17](#page-180-0) [Printer Tab Settings 19](#page-182-0) [Document Default Properties 20](#page-183-0)

#### **[Windows NT 4.0 23](#page-186-0)**

[Installing PostScript or PCL Print Driver 23](#page-186-1) [Configuring PostScript Print Driver on Windows NT 4.0 26](#page-189-0) [Print Driver Properties 26](#page-189-1) [Installable Options Settings 27](#page-190-0) [Configuration Tab Settings 28](#page-191-0) [Print Driver Document Defaults 29](#page-192-0) [Advanced Tab Settings 30](#page-193-0) [Output Settings Tab Settings 34](#page-197-0)

[Configuring the PCL Print Driver on Windows NT 4.0 36](#page-199-0) [Print Driver Properties 36](#page-199-1) [Configuration Tab Settings 37](#page-200-0) [Printer Tab Settings 39](#page-202-0)  [Document Defaults 40](#page-203-0)

#### **[Windows 2000 and Windows XP 43](#page-206-0)**

[Installing PostScript or PCL Print Driver 43](#page-206-1) [Configuring the PostScript Print Driver on Windows 2000/XP 45](#page-208-0) [Print Driver Properties 45](#page-208-1) [Installable Options Settings 46](#page-209-0) [Configuration Tab Settings 47](#page-210-0) [Printing Preferences 48](#page-211-0) [Advanced Options Dialog Box Settings 49](#page-212-0) [Output Setting Tab Settings 53](#page-216-0) [Configuring the PCL Print Driver on Windows 2000/XP 55](#page-218-0) [Print Driver Properties 55](#page-218-1) [Configuration Tab Settings 56](#page-219-0) [Printer Tab Settings 58](#page-221-0) [Printing Defaults 59](#page-222-0)

#### **[Macintosh 62](#page-225-0)**

[Installing PostScript Print Driver 62](#page-225-1) [Setting the Print Driver Properties on Macintosh 64](#page-227-0) [Configure Settings 64](#page-227-1) [Printer Specific Options Settings 65](#page-228-0)

#### **[Paper 69](#page-232-0)**

[Differences From Copying 69](#page-232-1)

#### **[Prior to Printing 70](#page-233-0)**

**[Printing Procedure 70](#page-233-1)**

**[Setting Printing Features 72](#page-235-0)**

**[Switching Printer Off-line 73](#page-236-0)**

#### **[Cancel Print/Check Print Job Status 74](#page-237-0)**

[Cancel Print from the Workstation 74](#page-237-1) [Canceling a Print Job Using Internet Services 74](#page-237-2) [Canceling a Print Job From the Printer 74](#page-237-3) [Canceling a Print Job in Process 75](#page-238-0) [Canceling a Print Job During Print 75](#page-238-1) [Canceling Jobs Stored in the Printer 76](#page-239-0)

#### **[Specifying Output Color for Printing in a PCL Driver 77](#page-240-0)**

[Printing with Black 77](#page-240-1) [Print Mode 78](#page-241-0) [Image Adjustment Mode 78](#page-241-1) [Black & High Speed 79](#page-242-0) [Black & Standard 80](#page-243-0) [Black & High Quality 81](#page-244-0) [Printing with Auto 82](#page-245-0) [Print Mode 83](#page-246-0) [Image Adjustment Mode 84](#page-247-0) [Image Auto Correction 86](#page-249-0) [Auto & High Speed 87](#page-250-0) [Auto & Standard 88](#page-251-0) [Auto & High Quality 89](#page-252-0) [Printing with Auto 90](#page-253-0)

#### **[Adjusting Color for Printing 91](#page-254-0)**

[Adjusting Image Settings \(Brightness/Chroma/Contrast\) 92](#page-255-0) [Adjusting Color Balance 94](#page-257-0) [Adjusting Profile Settings 95](#page-258-0) [Adjusting Detailed Settings 98](#page-261-0) [Options for the Text Group 98](#page-261-1) [Options for the Graphic Group 99](#page-262-0) [Options for the Photo Group 100](#page-263-0) [Options for the Whole Document 101](#page-264-0)

#### **[Secure Print 103](#page-266-0)**

[Setting Secure Print Jobs 103](#page-266-1) [Printing Secure Print Jobs 104](#page-267-0) [At the Workstation 104](#page-267-1) [At the Printer 105](#page-236-0)

#### **[Delayed Print 106](#page-269-0)**

[Setting Delayed Print Jobs 106](#page-269-1) [Printing Delayed Print Jobs 107](#page-270-0) [At the Workstation 107](#page-270-1) [At the Printer 107](#page-270-2)

#### **[Sample Print 108](#page-271-0)**

[Setting Sample Print Jobs 108](#page-271-1) [Printing Sample Print Jobs 109](#page-272-0) [At the Workstation 109](#page-272-1)

#### **[Overview 110](#page-273-0)**

[Introduction 110](#page-273-1) [Screen Structure 111](#page-274-0) [System Structure 112](#page-275-0)

#### **[Configuring the Browser 113](#page-276-0)**

[Netscape Communicator 113](#page-276-1) [Internet Explorer 114](#page-277-0)

#### **[Proxy Server and Port Number 115](#page-278-0)**

[Proxy Server Setting 115](#page-278-1) [Port Number Setting 115](#page-278-2)

**[Accessing Internet Services from the Workstation 116](#page-279-0)**

**[Internet Services Features 117](#page-280-0)**

**[Printing Documents Using the Services Feature 118](#page-281-0)**

[Printing Documents 119](#page-282-0)

**[Viewing/Deleting Jobs Using the Jobs Feature 120](#page-283-0)**

[Viewing the Active Jobs List 120](#page-283-1) [Deleting Jobs 121](#page-284-0)

# **2. User Guide (Print)**

## <span id="page-164-0"></span>**Overview**

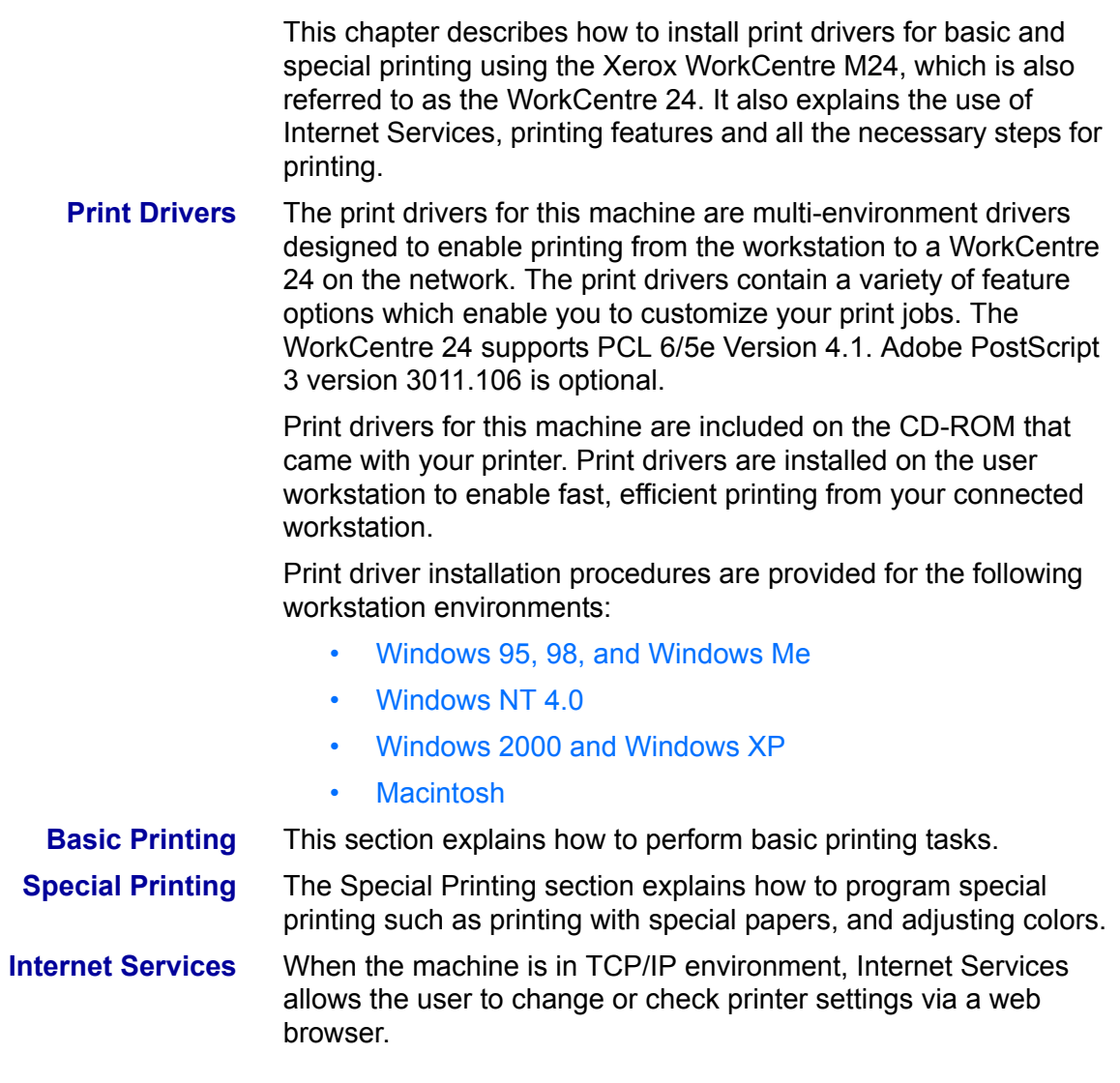

#### <span id="page-165-0"></span>**Printer Environments**

This machine can be set up in many different environments.

- When connected to a computer directly, it can be used as a local printer.
- When connected to a network, it can be used as a network printer.

This section explains the different printer environments that can be set up for this machine.

*For details on how to connect this machine to a network, refer to*  the System Administrator's Guide.

#### <span id="page-165-1"></span>**As a Local Printer**

Using parallel interface connects this machine directly to a computer.

**CAUTION:** *Use only parallel interface cable provided by our company. Using a parallel interface cable from another source may lead to electric wave obstruction.*

#### <span id="page-166-1"></span><span id="page-166-0"></span>**As a Network Printer**

#### **Windows Network (SMB)**

Server Message Block (SMB) is a protocol for sharing files or a printer on Windows 95, Windows 98, Windows Me, Windows NT 4.0, Windows 2000, and Windows XP. Using SMB, print data or settings can be sent directly to a printer on the same network (Ethernet interface) without going through a server.

*For details on how to connect this machine to a Windows network using SMB, refer to the System's Administrator's Guide.* 

#### **TCP/IP (LPD)**

<span id="page-166-2"></span>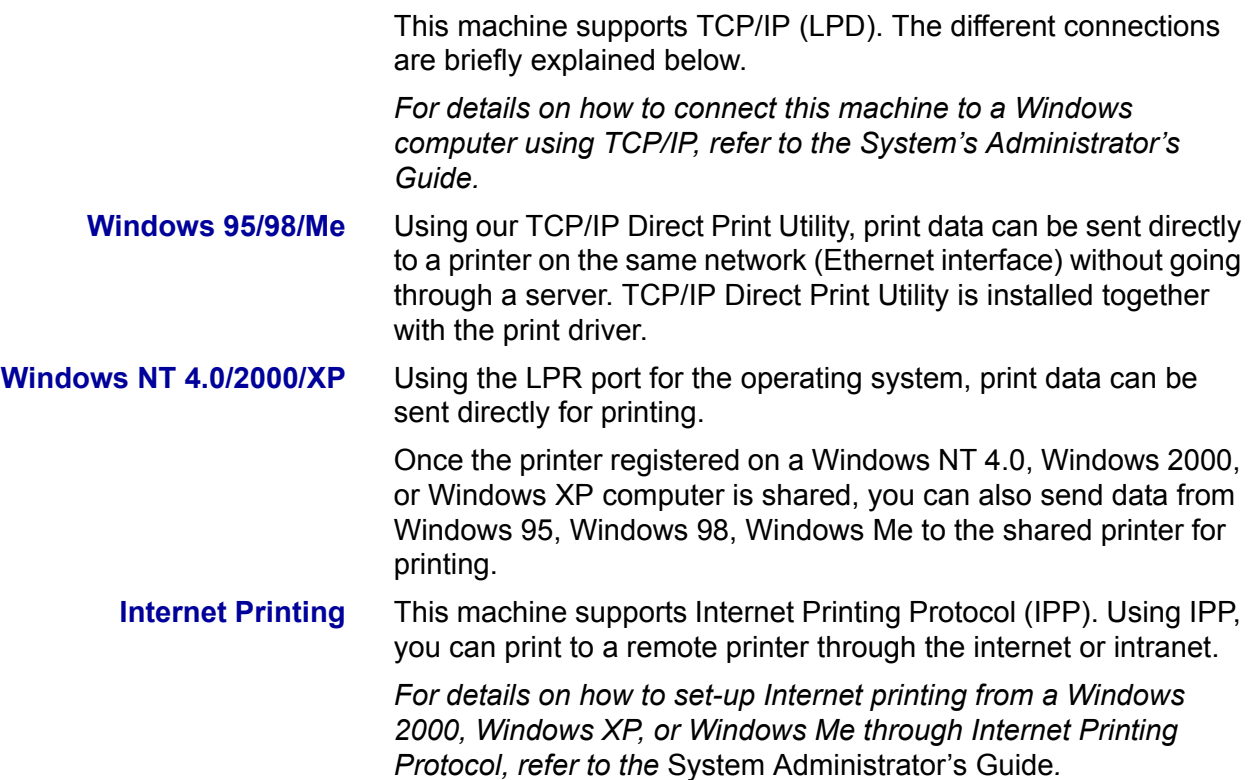

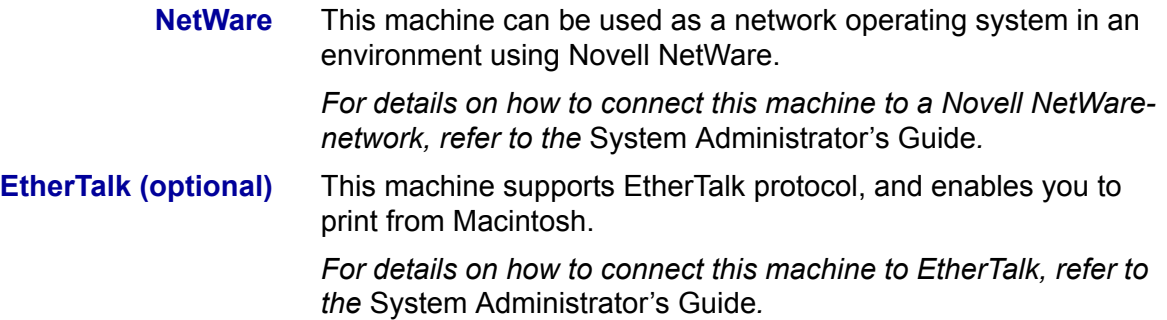

## **A. Installing the Print Drivers**

#### <span id="page-168-0"></span>**Overview**

This section details the procedures for installing PostScript 3 Version 3011.106, and PCL 6/5 Version 4.1, print drivers onto a workstation and setting the print driver properties for the following operating systems.

- Windows 95, Windows 98, or Windows Me
- Windows NT 4.0
- Windows 2000 and Windows XP
- Macintosh

#### <span id="page-169-1"></span><span id="page-169-0"></span>**Windows 95/98/Me**

#### **Installing PostScript or PCL Print Driver**

Prior to installing the AdobePS 4.4.X or PCL 6/5e Version 4.1 print driver perform the following.

- Obtain the Print Driver for your workstation's operating system. Drivers are available on a CD-ROM that came with your Printer. They are also typically available for downloading in self-extracting Zip file format from the internet at www.xerox.com.
- Obtain the printer's IP Address by printing a System Settings List or contacting your System Administrator.
- Check that the machine is physically connected to the network or to your computer.

*For detailed instructions on how to connect the machine to a network, refer to the System Administrator's Guide.* 

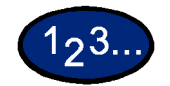

- **1** From the *Start* menu on the Windows desktop, select **Settings**, and then **Printers**.
- **2** In the *Printers* window, double click **Add Printer**. The *Add Printer Wizard* screen is displayed.
- **3** Select **Next**. The *Local* or *Network Printer* screen is displayed.
- **4** Select how the printer is connected to your computer and then select **Next**.
	- Select **My Computer** or **Local Printer** if the Printer is directly cabled to your desktop or you are printing through a Spooler Utility (Windows 95/98/Me).
	- Select **Network Printer** if you will be printing through a print queue or a network server.

**NOTE:** *If you select Network printer, specify the path to the printer in the Network path or queue name.*

- **5** Insert the CD-ROM in the CD-ROM drive.
- **6** When the *Manufacturers and Printers* window displays, select Have Disk.... The *Install From Disk* screen is displayed.
- **7** Enter the path for your driver files in the "Copy manufacturer's files from:" box.

**NOTE:** You can also use the **Browse** button to specify a folder on the CD-ROM.

- **8** Select **OK** on the *Install From Disk* or *Open* screen.
- **9** Select your printer model from the Printers list and select **Next**.
- **10** Select the port that you are using from the Available ports list, then select **Next**.
- **11** When prompted, accept the default printer name, or give your printer a more descriptive name.
- **12** Select either **Yes** or **No** to make this printer your default Windows printer. Choose **Yes** if you will be printing primarily to this printer from your Windows applications. Select **Next**.
- **13** Print a Test Page.
- **14** Verify that the test page prints at the printer, then select **Finish**.
- **15** Read the End User License Agreement and select **Accept**.
- **16** Confirm that the printer has been added in the *Printers* window.
- **17** Continue to the next page in order to configure the print driver to complete the installation.

#### <span id="page-171-0"></span>**Configuring the PostScript Print Driver on Windows 95/98/Me**

This section describes printer specific settings included in the print driver properties.

- Configuration Tab
- Options Tab
- Output Settings Tab
- Color Settings Tab

To view the print driver properties, select the printer icon in the *Printers* window, then select the **Properties** command on the *File* menu.

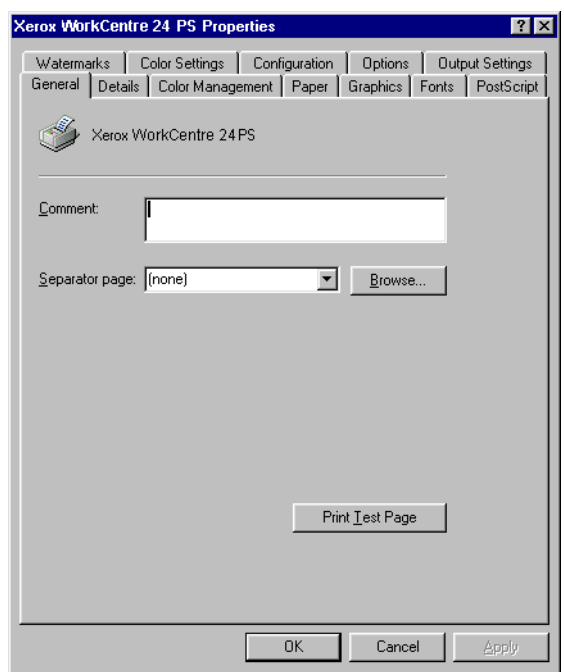

### **Configuration Tab Settings**

This section describes the settings of the *Configuration* tab.

<span id="page-172-0"></span>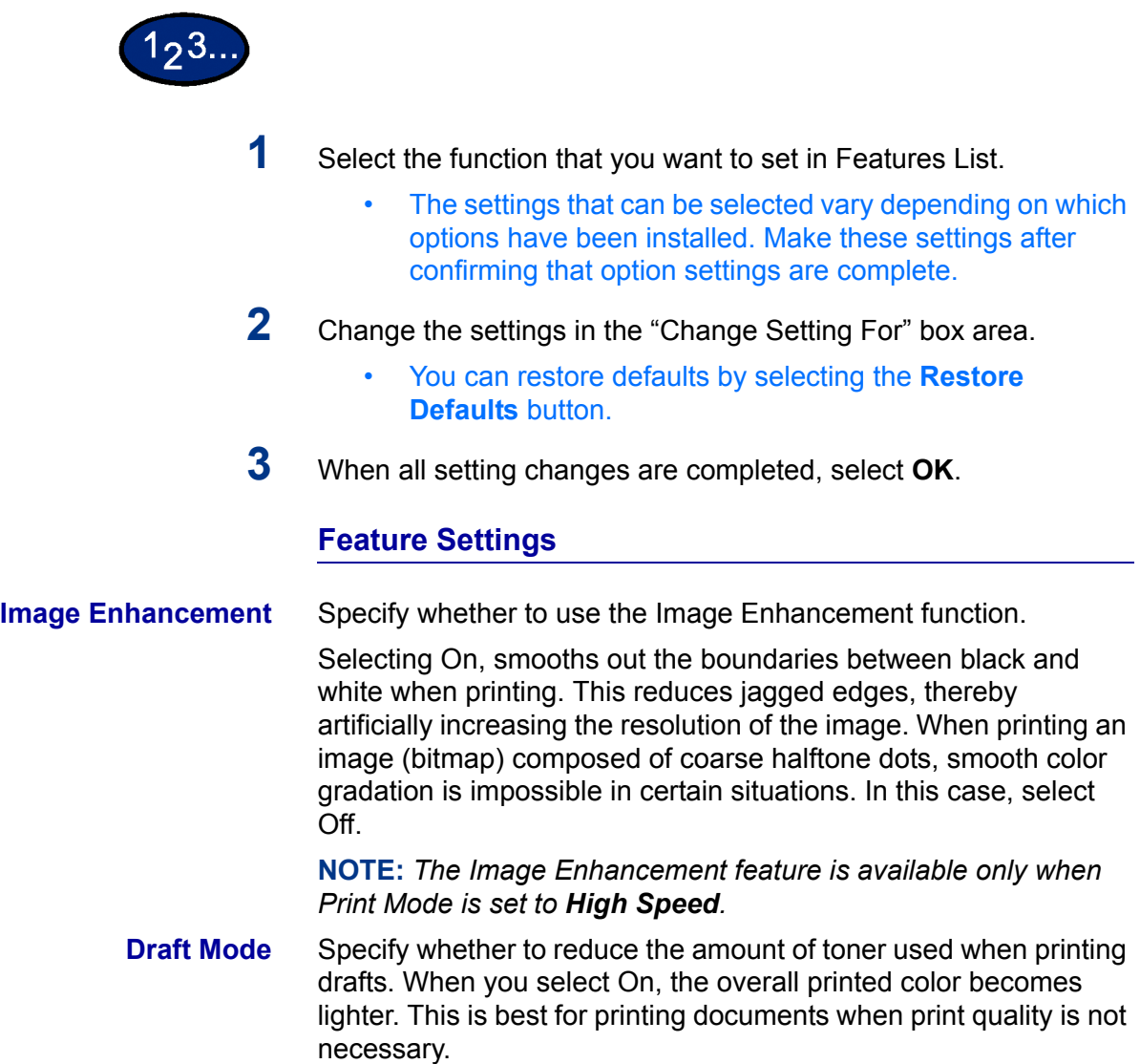

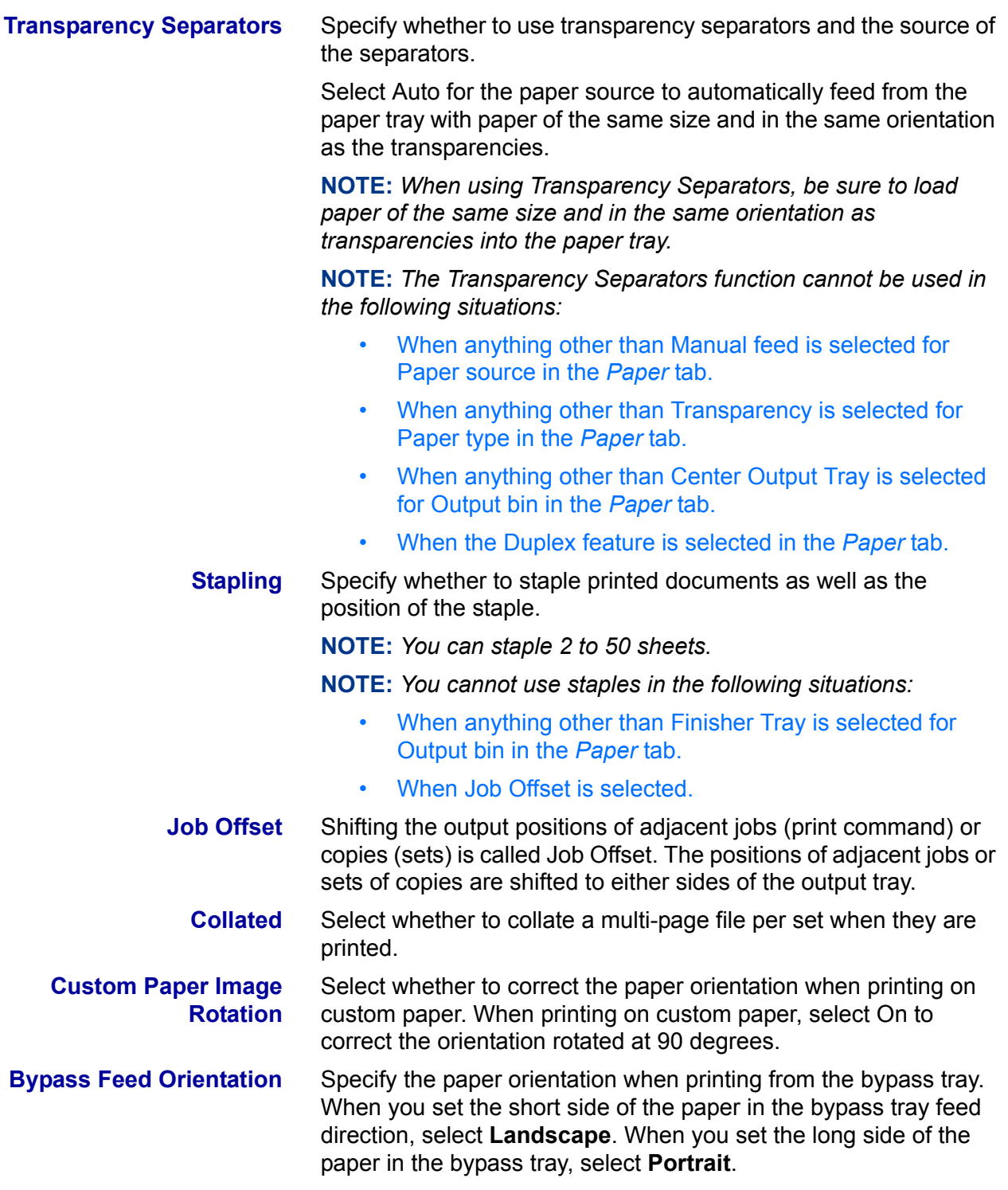

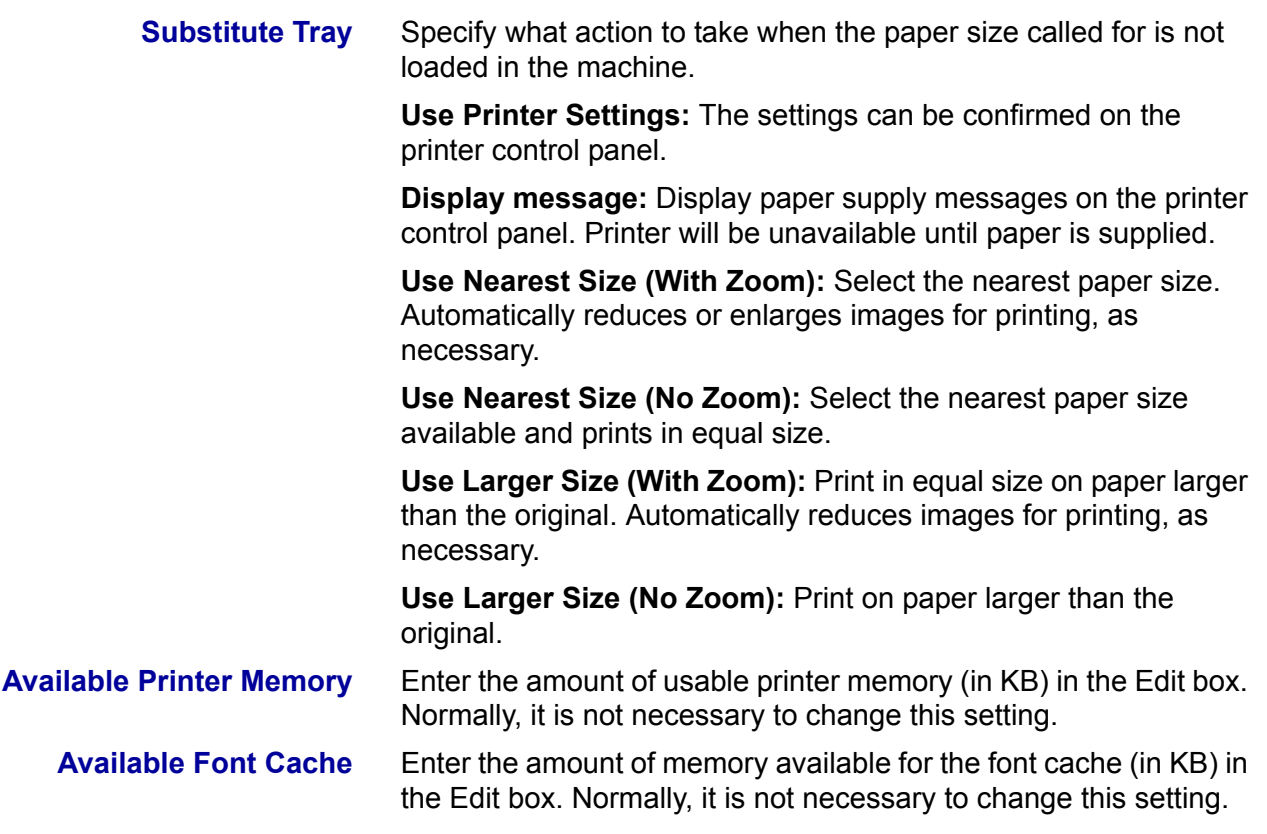

**Specify Job Owner** The following selections are available: **Use Login Name:** Use your Windows Login Name as the Job Owner Name. The Job Owner Name becomes the "Login User Name\Host Name". **Enter Owner name:** Select this if you want to specify a custom Job Owner Name, which is used for all the printer icons. **NOTE:** *You can enter up to 31 alphanumeric characters for the Login Name and the Owner Name. If you enter more than 31 characters for either name, only the first 31 characters are used.* **Password:** Enter the password for the Job Owner Name. The password can consist of 4 to 12 digits. Each digit entered displays as an asterisk (\*). **Job Type User ID** Enter the User ID for the Job Type, which includes Secure Print, Sample Print, and Delayed Print. **Job Type User ID:** Enter the User ID for the Job Type. The User ID can contain a maximum of 24 alphanumeric characters. **Password:** Enter the password for the Job Type. You can enter up

## to 4 digits. Each digit entered displays as an asterisk (\*).

## **Options Tab Settings**

This section describes the settings of the *Options* tab.

<span id="page-175-0"></span>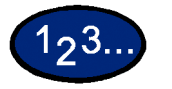

- **1** Select the settings that you want to set in Hardware Options.
- **2** Change the settings in the "Change Settings For" box area.
	- You can restore defaults by selecting the **Restore Defaults** button.
- **3** When all setting changes are completed, select **OK**.

#### **Settings**

**Output Tray** Specify whether Finisher is installed and the type.

<span id="page-176-0"></span>**Paper Detect by Tray** Specify either Statement Paper Detection, or A5 Paper Detection.

#### **Output Settings Tab Settings**

This section describes the settings in the *Output Settings* tab.

ï You can restore defaults by selecting the **Restore Defaults** button.

#### **Output Paper**

**Output Size** Select the size of the paper used for output. The output is automatically enlarged or reduced, depending on the paper size selected in the Output Size and the paper size selected in the Paper tab.

> **Example:** When you select 8 1/2 x 11 inches in Paper size in the *Paper* tab and 11 x 17 inches is selected in the Output Size, the output is automatically enlarged and printed.

When **None** is selected the job is printed based on the paper size selected in the application.

## **Job Type**

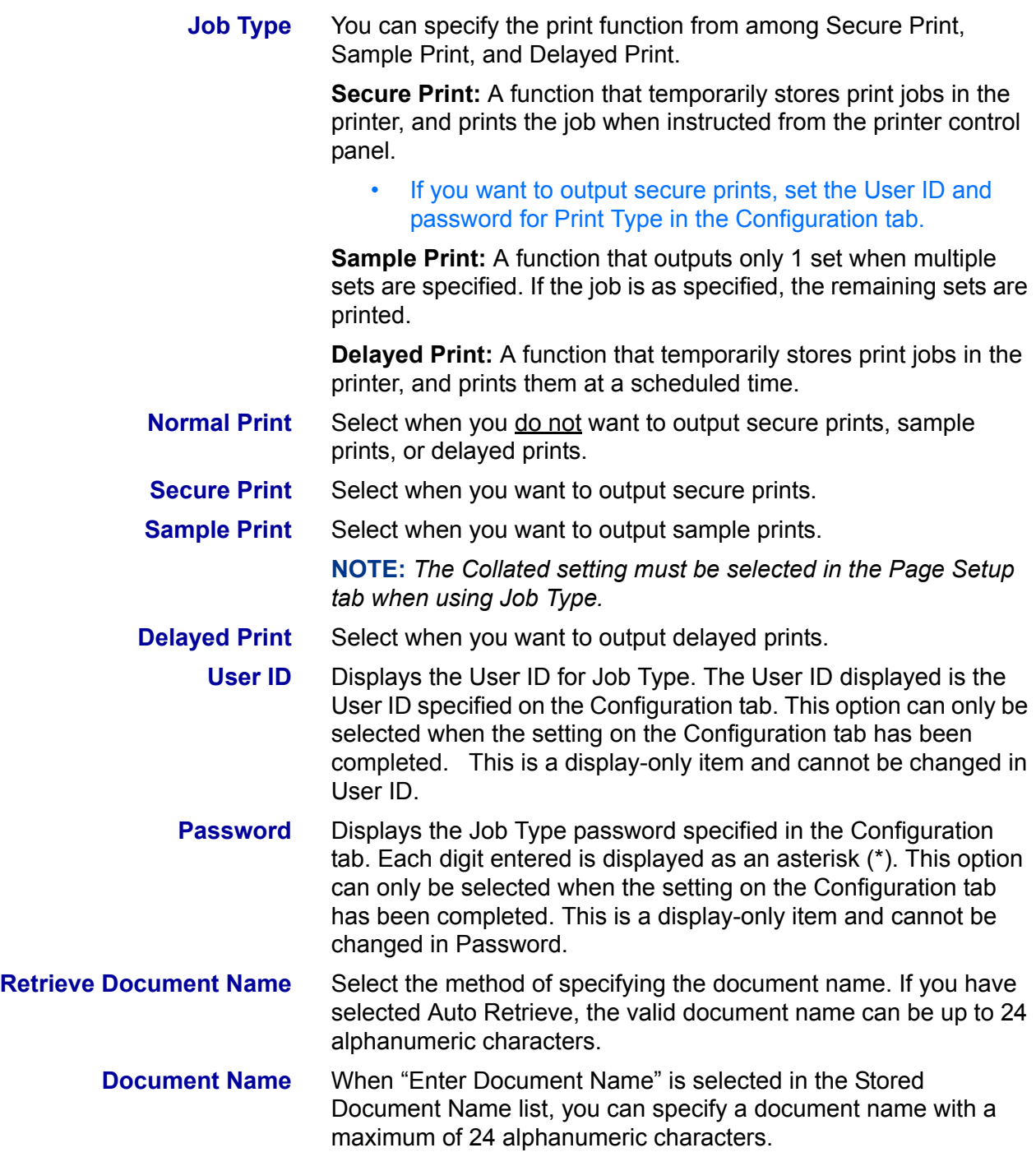

<span id="page-178-0"></span>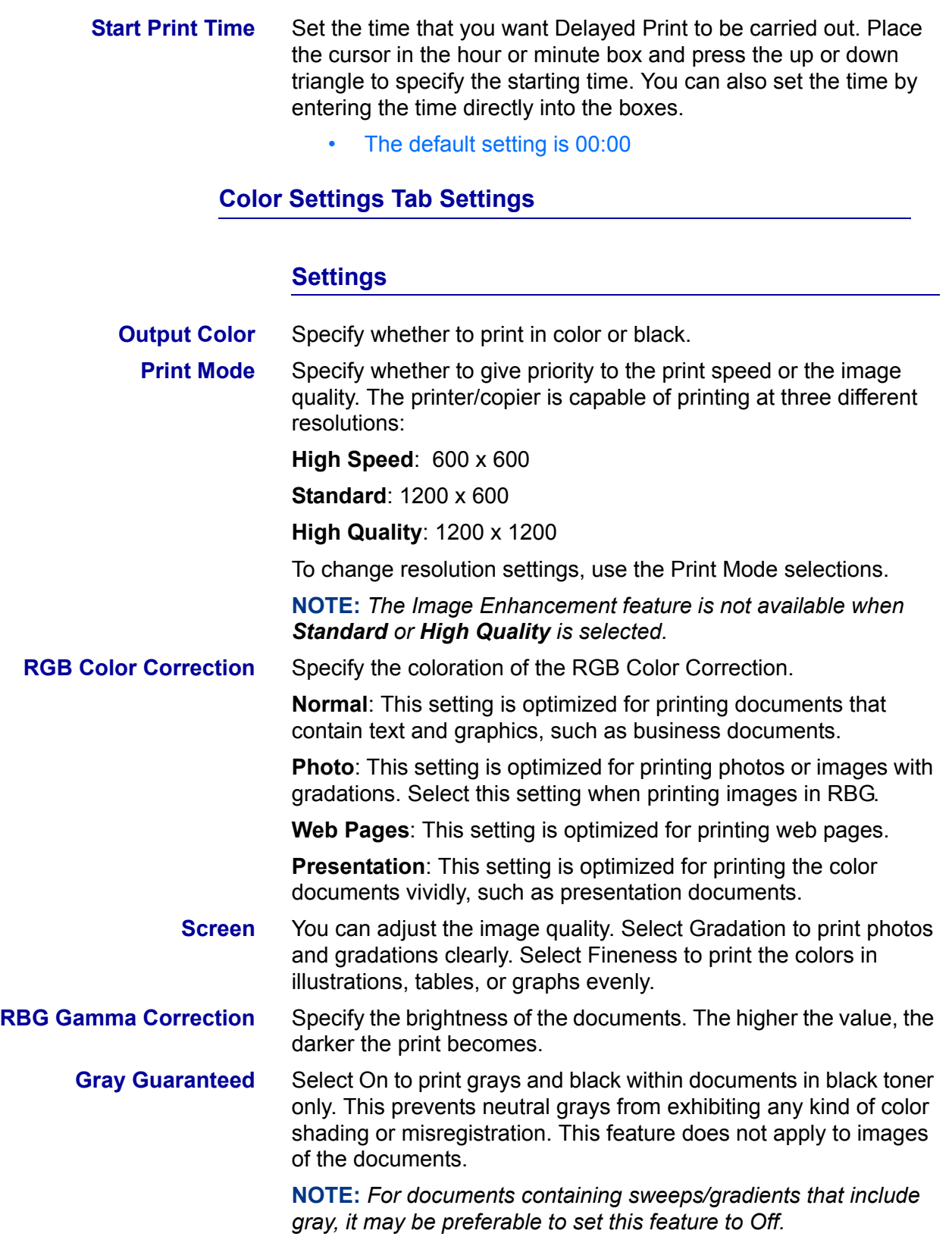

#### <span id="page-179-0"></span>**Configuring the PCL Print Driver on Windows 95/98/Me**

This section describes the following printer specific settings included in the PCL 6/5e Version 4.1 Print Driver Properties and Printing Preferences.

- Print Driver Properties
- Configuration Tab > Print Features Printer Tab
- Document Default Properties
	- **Watermarks**

**Fonts** 

- User Settings
- Color Management
- Paper Output
- Output Options
- **Graphics**

#### <span id="page-179-1"></span>**Print Driver Properties**

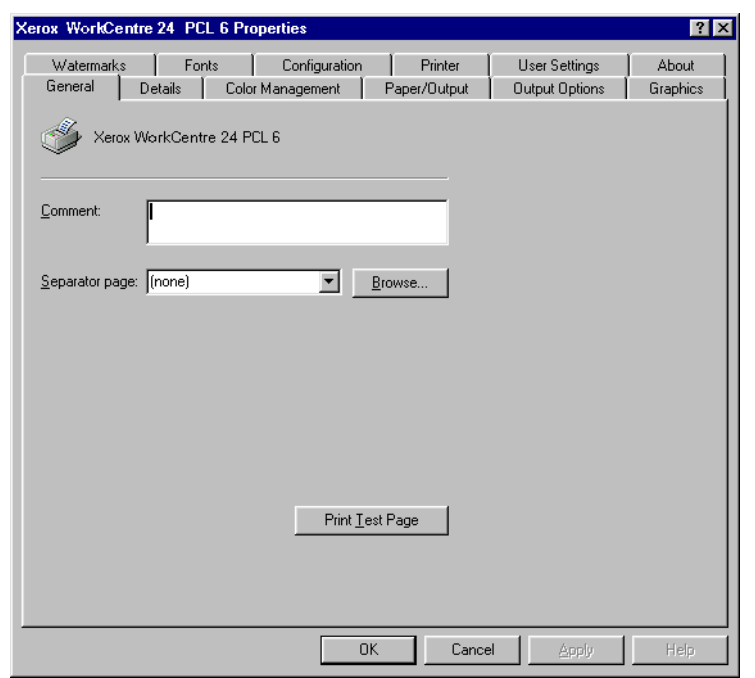

- *Configuration* Tab
- **•** *Printer* Tab

To view the *Configuration* or *Printer* tabs, select the printer icon in the printers window, then select **Properties** on the File menu.
# **Configuration Tab Settings**

This describes *Print Features* in the *Configuration* tab.

**NOTE:** *In order to print correctly, it is necessary to make appropriate settings in this tab.*

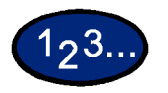

- **1** Select the printer icon in the *Printers* window, then select **Properties** from the *File* menu.
- **2** Select the *Configuration* tab.
- **3** Select the items in Print Features that you want to set.
- **4** Change the settings in the list box that is displayed below the Print Features list.
- **5** When all setting changes are completed, select **OK**.

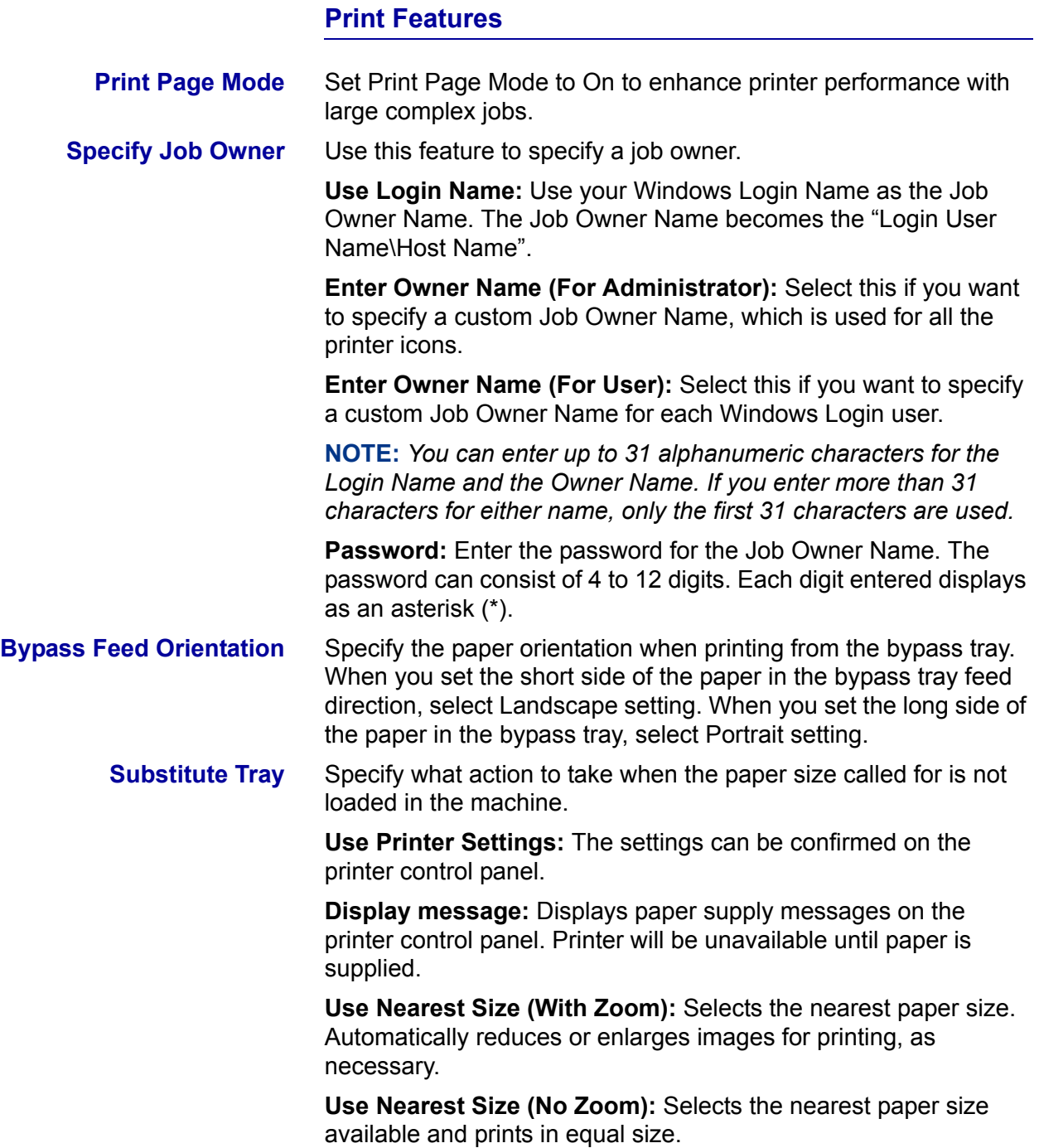

# **Printer Tab Settings**

This describes the available *Printer* tab settings.

**NOTE:** *In order to print correctly, it is necessary to make appropriate settings in this tab.*

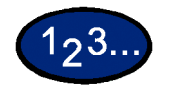

- **1** Select the printer icon in the *Printers* window, then select **Properties** from the *File* menu.
- **2** Select the *Printer* tab.
- **3** Select the **Auto Configuration** button or select the items manually in **Change Setting For:** that you want to set.
- **4** When all setting changes are completed, select **OK**.

**Finisher** An optional output tray with stapling function that can be added to the side of the printer.

**A5 & Statement Paper Detection** Optional output functions to enable Trays 1 - 4 to detect certain paper sizes.

# **Document Default Properties**

This describes the document default properties available in the Properties dialog box.

**NOTE:** *In order to print correctly, it is necessary to make appropriate settings in this tab.*

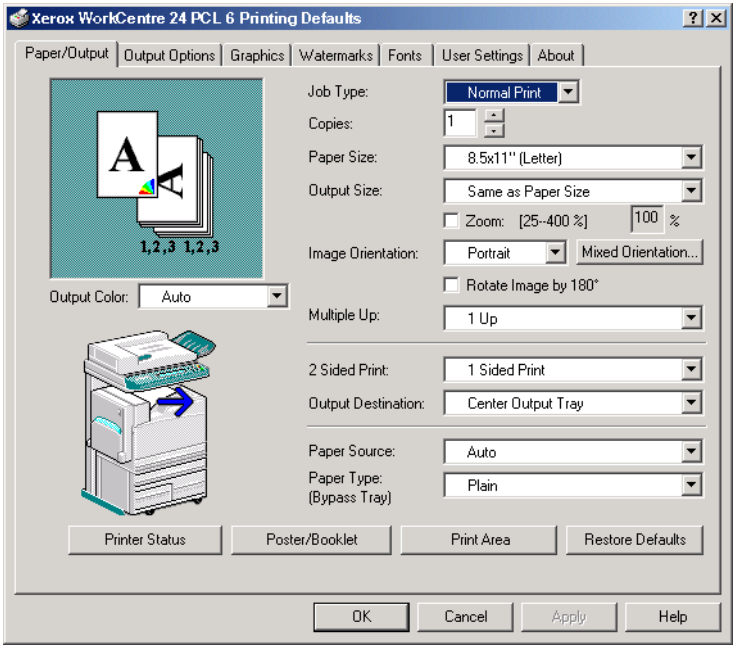

# $1, 3.$

- **1** Select the printer icon in the *Printers* window, then select **Properties** from the *File* menu.
- **2** Select the appropriate tab to view or change the document default properties for all users of the selected printer. Select your changes on the following tabs:
	- Color Management
	- Paper/Output
	- Output Options
	- **Graphics**
	- **Watermarks**
	- Fonts
	- User Settings
- **3** When all setting changes are completed, select **OK**.

Specify your printing options from the following:

*For more information, refer to the B. Basic Printing section in this chapter*.

**Color Management** Allows you to associate color profile (s) with your color printer.

**Paper/Output Tab** Selections include Job Type, Copies, Paper Size, Output Size, Image Orientation, Mixed Orientation, Multiple Up, Output Color, 2 Sided Print, Output Destination, Paper Source, Paper Type (Bypass Tray), or select Printer Status, Poster/Booklet, Print Area, or Restore Defaults buttons.

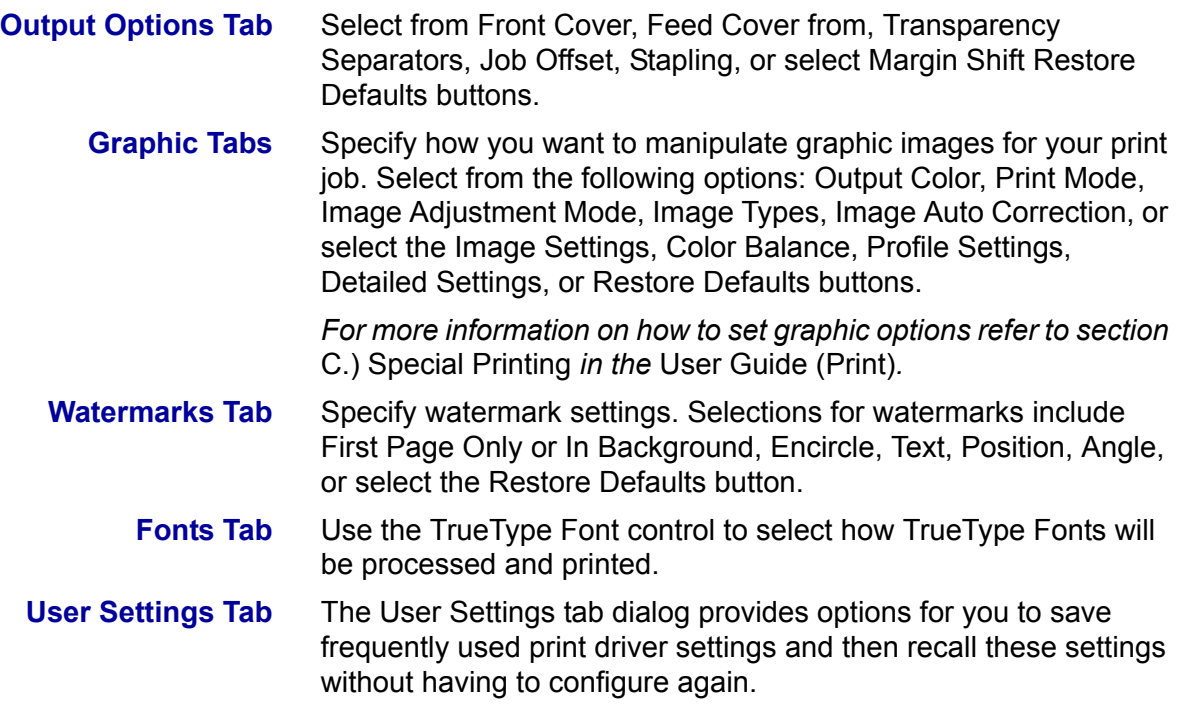

# **Windows NT 4.0**

#### **Installing PostScript or PCL Print Driver**

Prior to installing the AdobePS 4.4.X or PCL 6/5e Version 4.1 print driver perform the following.

- Obtain the Print Driver for your client's operating system. Print drivers are available on a CD-ROM that came with your machine. They are also typically available for downloading in self-extracting Zip file format from the internet at www.xerox.com.
- Obtain the printer's IP Address by printing a System Settings List or contacting your System Administrator.
- Check that the machine is physically connected to the network or to your computer.

*For detailed instructions on how to connect the machine to a network, refer to the System Administrator's Guide.* 

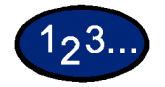

- **1** From the *Start* menu on the Windows desktop, select **Settings**, and then **Printers**.
- **2** In the *Printers* window, double click **Add Printer**. The *Add Printer Wizard* screen is displayed.
- **3** Verify that My Computer is selected, then select **Next**. The *Available ports* screen is displayed.
- **4** Perform one of the following steps:
	- Select an existing available port and continue to step 8.
	- **:** Select **Add Port...**.
- **5** Select **LPR Port** from the Available Printer Ports list, and then select **New Port...**. The *Add LPR compatible printe*r screen is displayed.

**6** In the *LPR Compatible Printer* screen enter the following information:

- Type in the IP address of the Printer for the "Name or address of server providing lpd."
- Type in the case-sensitive name of your Printer, or enter the word **raw** for "Name of printer or print queue on that server."
- Select **OK**.
- **7** On the *Print Ports* screen, select **Close**.
	- The Wizard will return you to the previous dialog box. Verify the new IP address you entered is in the list and correct.

**NOTE:** *In the next step the port check box to the left of the address must be checked prior to selecting Next.*

- **8** Verify that the port check box is checked, then select **Next**. The *Manufacturers and Printers* lists are displayed.
- **9** Insert the CD-ROM in the CD-ROM drive.
- **10** Select **Have Disk...** The *Install From Disk* screen is displayed.
- **11** Enter the path for your driver files in the "Copy manufacturer's files from:" box.

**NOTE:** You can also use the **Browse** button to specify a folder in the CD-ROM.

- **12** Select the **.INF** file, then select **Open**.
- **13** When the *Install From Disk* screen is displayed, verify that the path and file name are correct and select **OK**.
- **14** Select your printer model from the Printers list, and select **Next**.
- When prompted, accept the default printer name, or give your printer a more descriptive name, then select **Yes** or **No** for making this your Windows default printer.
- Select **Next**.
- Select **Not shared** and select **Next**.
- Select **Yes** to print a test page, then select **Finish**.
- Read the End User License Agreement and select **Accept**.
- Verify that the test page prints at the printer, then select **Yes**.
- Confirm that the printer has been added in the *Printers* window.
- Continue to the next page in order to configure the print driver to complete the installation.

# **Configuring PostScript Print Driver on Windows NT 4.0**

This section describes the following Adobe PostScript printer specific settings included in the AdobePS 4.4.X print driver properties and document defaults.

#### **Print Driver Properties**

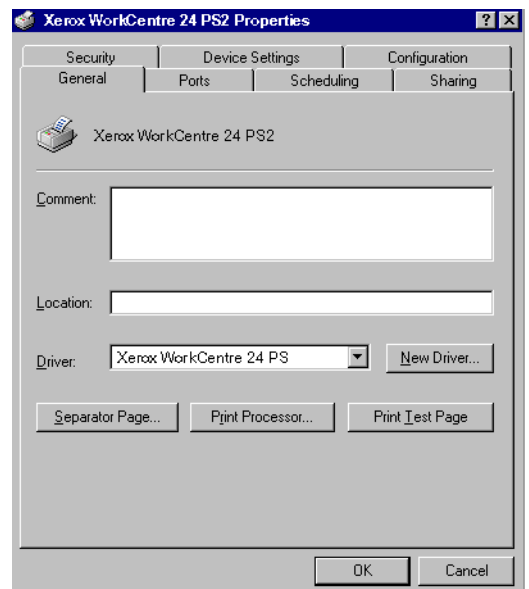

- **•** Installation Options in the *Device Settings* Tab
- ï *Configuration* Tab

To view the *Device Settings* or *Configuration* tabs, select the printer icon in the *Printers* window, then select **Properties** from the *File* menu.

# **Installable Options Settings**

This section describes **Installable Options** in the *Device Settings*  tab.

**NOTE:** *In order to print correctly, it is necessary to make appropriate settings in this tab.*

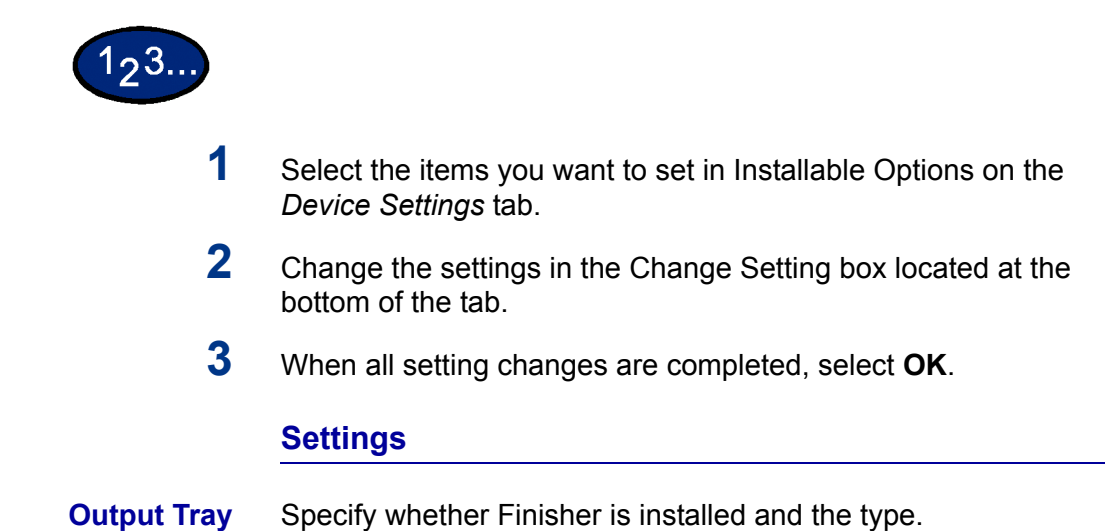

**Paper Detect by Tray** Specify either Statement Paper Detection, or A5 Paper Detection.

# **Configuration Tab Settings**

This section describes the settings of the *Configuration* tab.

# **Specify Job Owner**

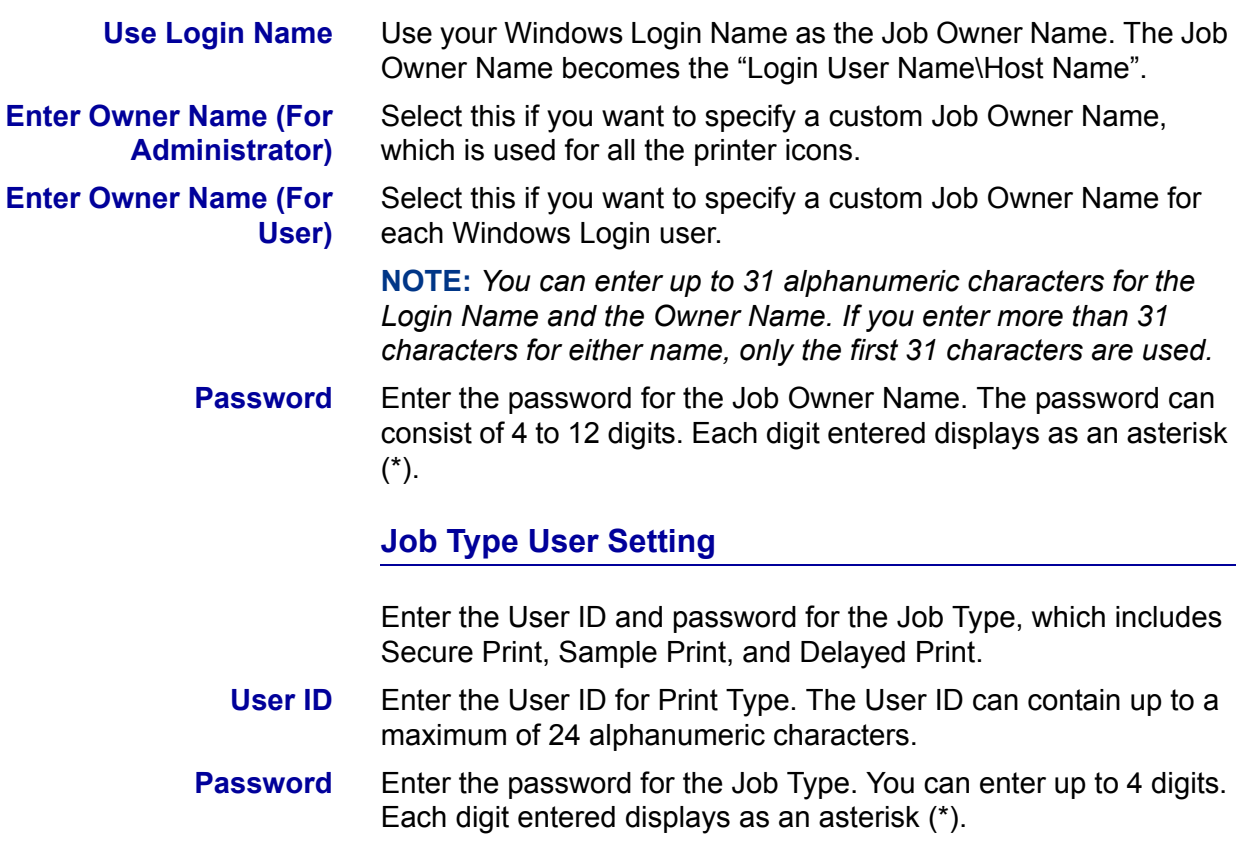

#### **Print Driver Document Defaults**

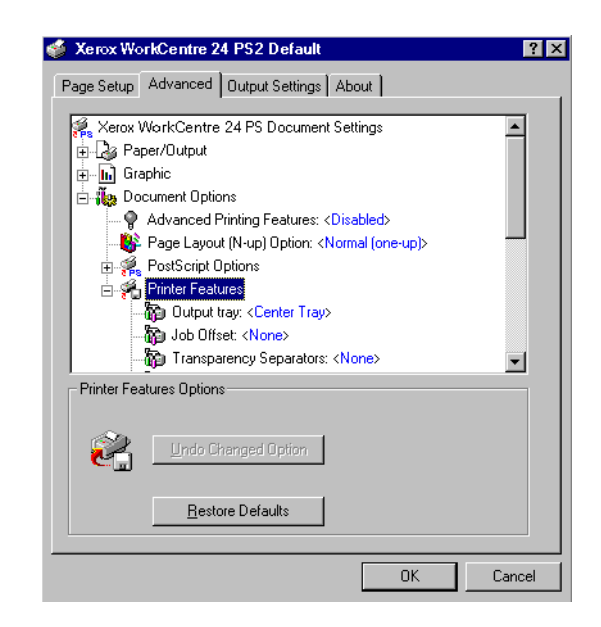

- **Printer Specific Sections in the Printer Features of the** *Advanced* Tab
- ï *Output Settings* Tab

To view the *Advanced* or *Output Settings* tabs, select the printer icon in the *Printers* window, then select **Document Defaults** on the *File* menu.

#### **Advanced Tab Settings**

This section describes the settings of *Printer Features* in the *Advanced* tab.

**NOTE:** *The settings that can be selected vary depending on which options have been installed.*

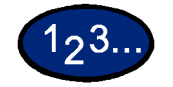

- **1** Select the items in **Printer Features** under **Document Options** located in the on the *Advanced* tab that you want to set.
- **2** Change the settings in the Change Setting box located at the bottom of the tab.
- **3** When all setting changes are completed, select **OK**.

# **Printer Features Settings**

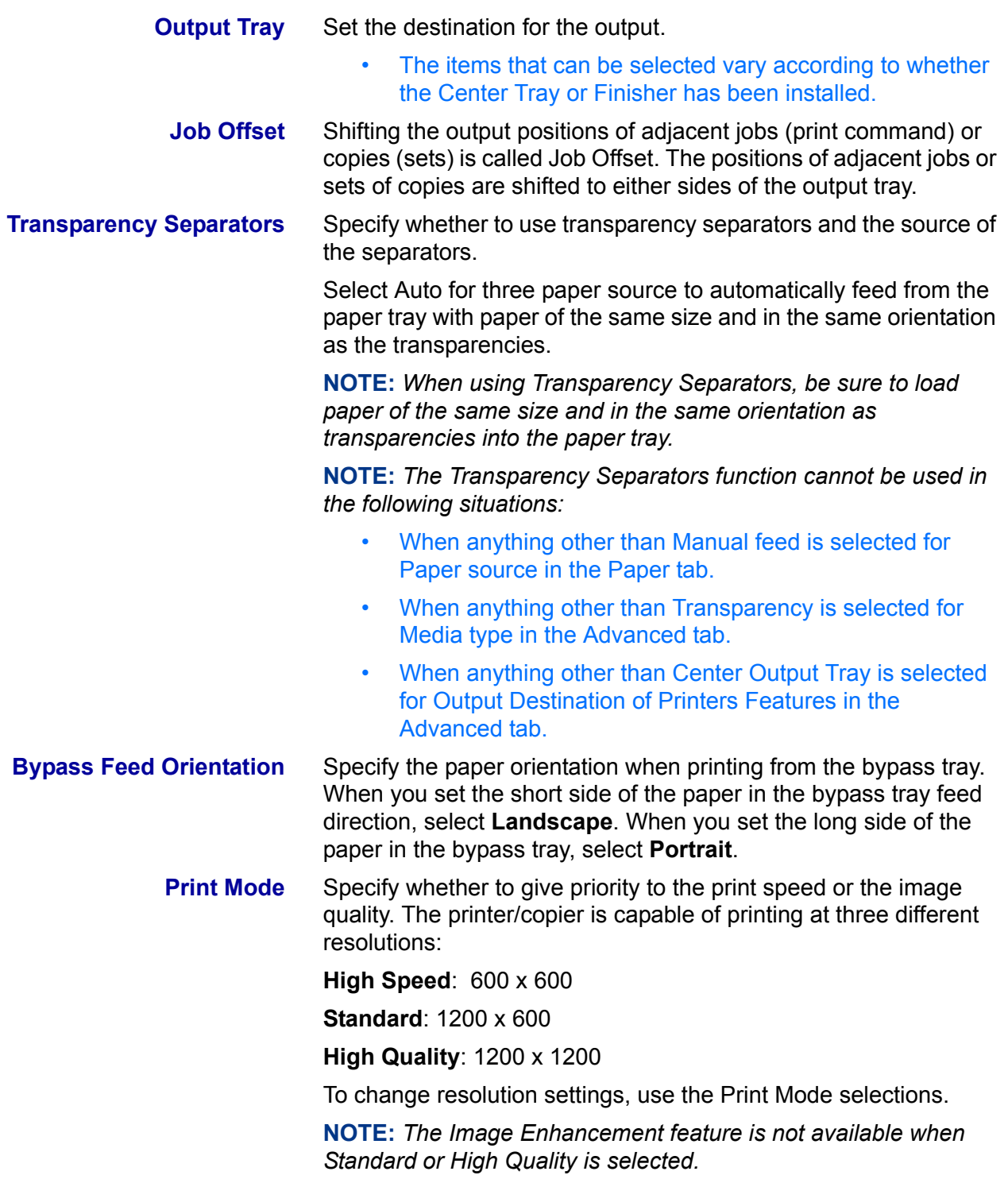

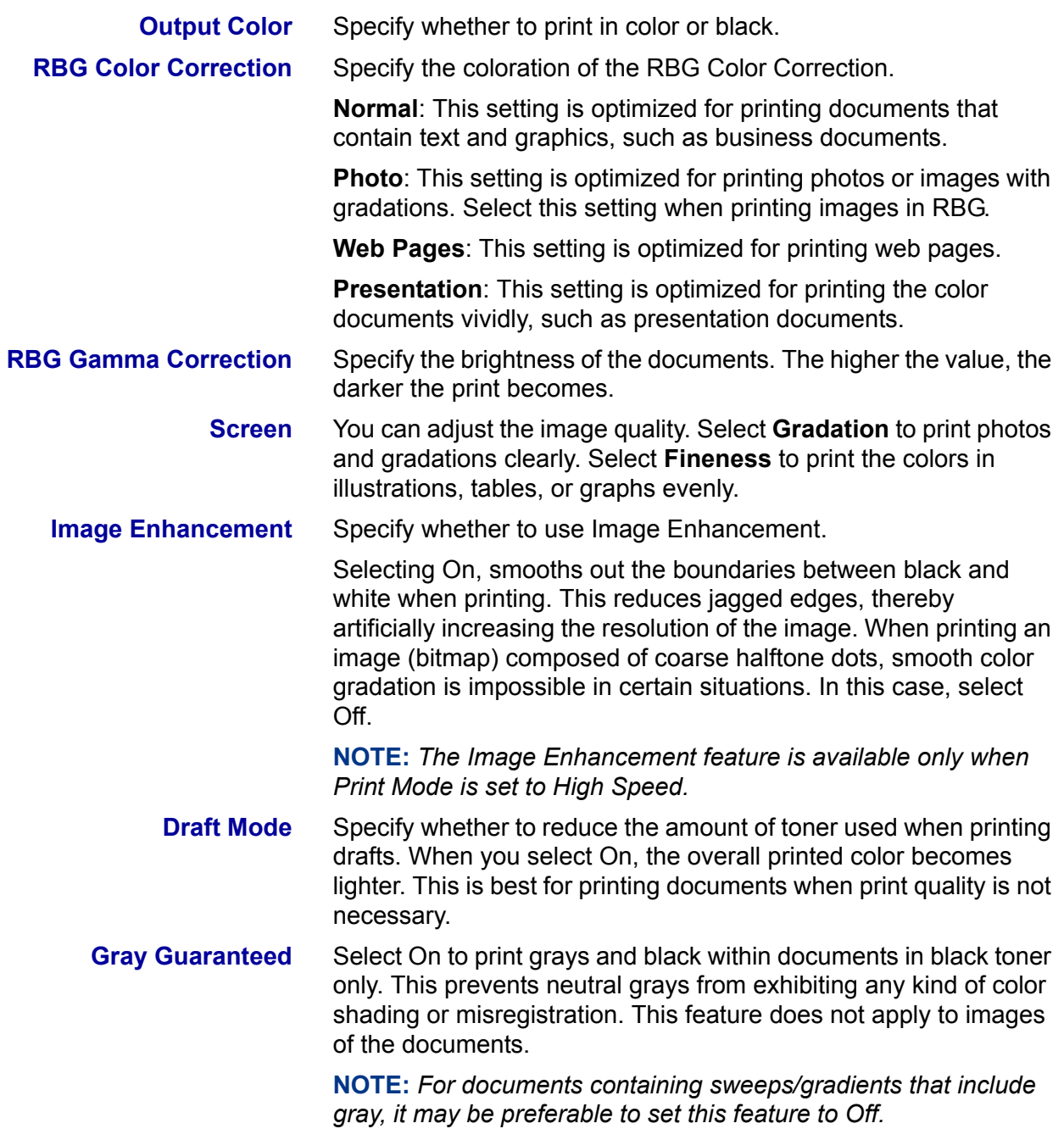

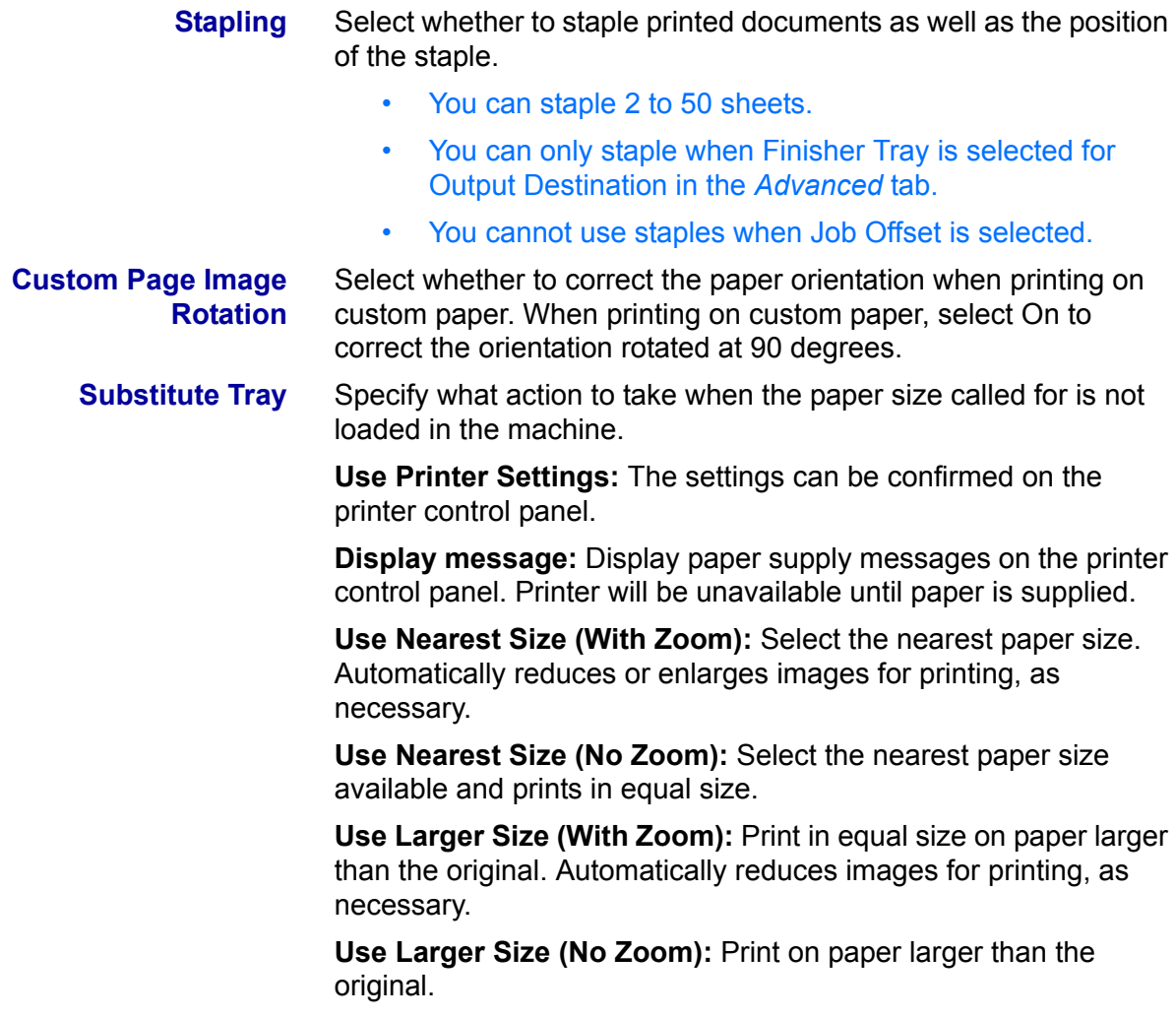

#### **Output Settings Tab Settings**

This section describes the settings in the *Output Settings* tab.

#### **Job Type**

**Job Type** You can specify the print function from among Secure Print, Sample Print, and Delayed Print.

> **Secure Print:** A function that temporarily stores print jobs in the printer, and prints the job when instructed from the printer control panel.

• If you want to output secure prints, set the User ID and password for Print Type in the Configuration tab.

**Sample Print:** A function that outputs only 1 set when multiple sets are specified. If the job is as specified, the remaining sets are printed.

**Delayed Print:** A function that temporarily stores print jobs in the printer, and prints them at a scheduled time.

- **Normal Print** Select when you do not want to output secure prints, sample prints, or delayed prints.
- **Secure Print** Select when you want to output secure prints.
- **Sample Print** Select when you want to output sample prints.

**NOTE:** *The Collated setting must be selected in the Page Setup tab when using Job Type.*

- **Delayed Print** Select when you want to output delayed prints.
	- **User ID** Displays the User ID for Job Type. The User ID displayed is the User ID specified on the Configuration tab. This option can only be selected when the setting on the Configuration tab has been completed. This is a display-only item and cannot be changed in User ID.

**Password** Displays the Job Type password specified in the Configuration tab. Each digit entered is displayed as an asterisk (\*). This option can only be selected when the setting on the Configuration tab has been completed. This is a display-only item and cannot be changed in Password. **Retrieve Document Name** Select the method of specifying the document name. If you have selected Auto Retrieve, the valid document name can be up to 24 alphanumeric characters. **Document Name** When Enter Document Name is selected in the Stored Document Name list, you can specify a document name with a maximum of 24 alphanumeric characters. **Start Print Time** Set the time that you want Delayed Print to be carried out. Place the cursor in the hour or minute box and press the up or down triangle to specify the starting time. You can also set the time by entering the time directly into the boxes.

• The default setting is 00:00

# **Configuring the PCL Print Driver on Windows NT 4.0**

This section describes the following printer specific settings included in the PCL 6/5e Version 4.1 Print Driver Properties and Printing Preferences.

- Print Driver Properties
	- Configuration Tab > Print Features
	- Printer Tab
- Document Defaults

#### **Print Driver Properties**

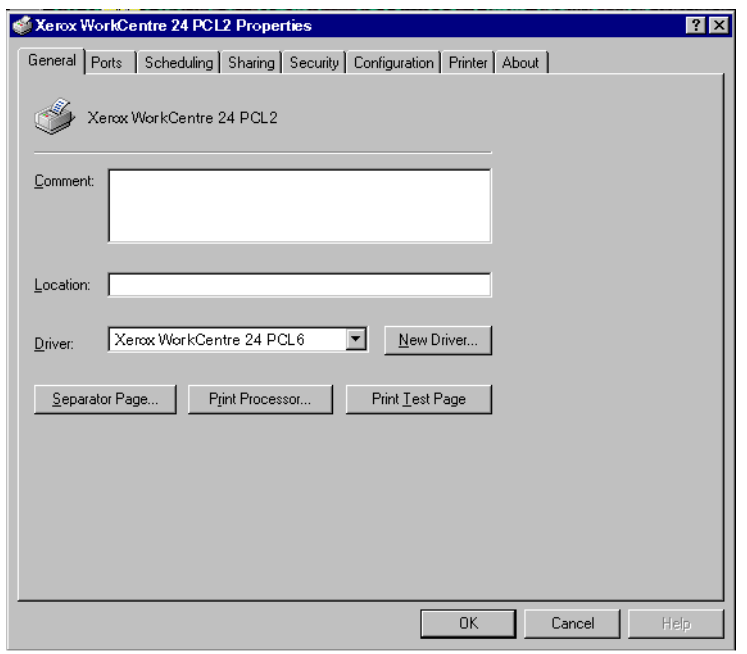

- ï *Configuration* Tab
- **•** *Printer* Tab

To view the *Configuration* or *Printer* tabs, select the printer icon in the *Printers* window, then select **Properties** on the *File* menu.

# **Configuration Tab Settings**

This describes *Print Features* in the *Configuration* tab.

**NOTE:** *In order to print correctly, it is necessary to make appropriate settings in this tab.*

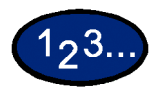

- **1** Select the printer icon in the *Printers* window, then select **Properties** from the *File* menu.
- **2** Select the *Configuration* tab.
- **3** Select the items in Print Features that you want to set.
- **4** Change the settings in the list box that is displayed below the Print Features list.
- **5** When all setting changes are completed, select **OK**.

# **Print Features**

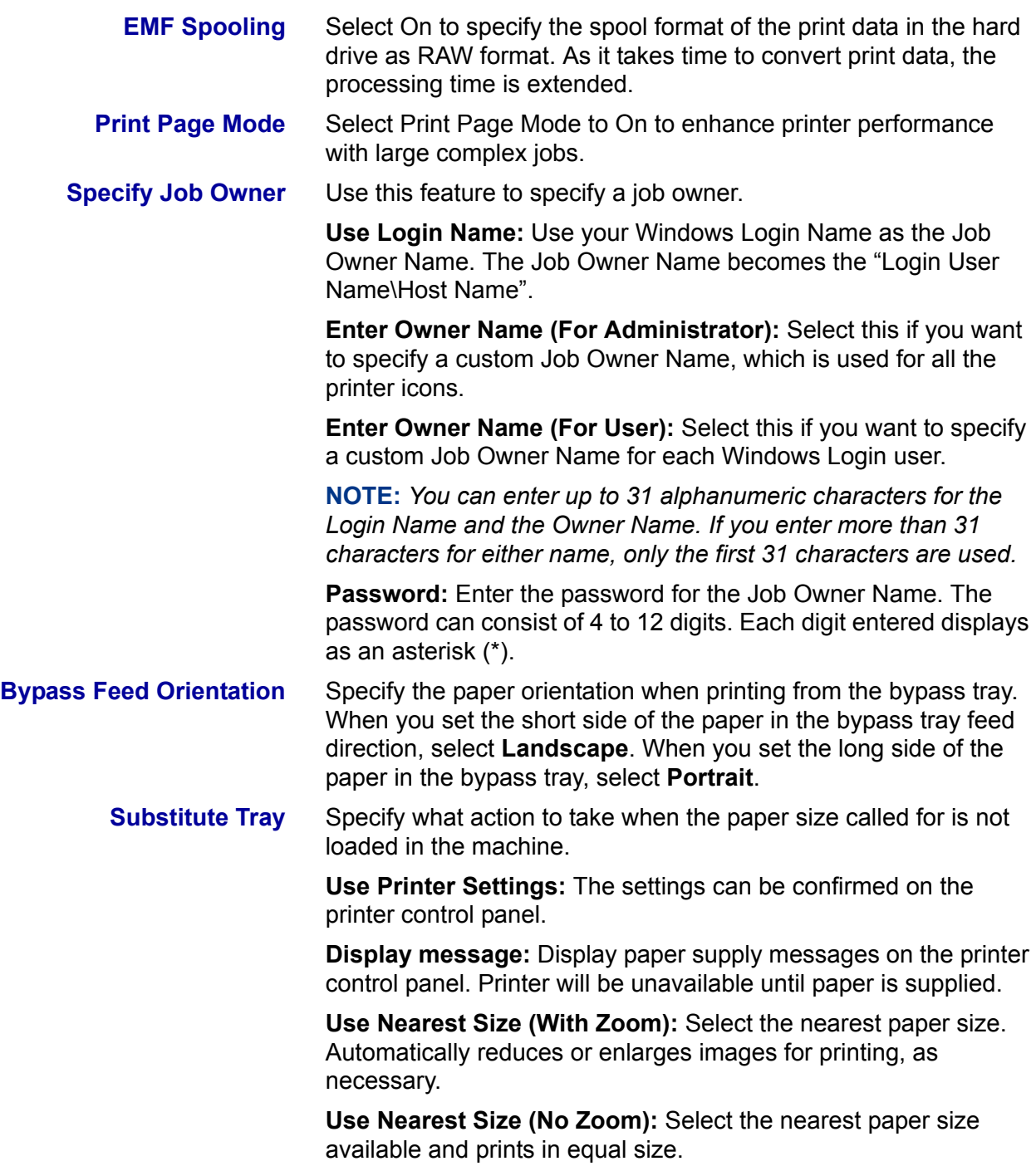

# **Printer Tab Settings**

This describes *Printer* tab.

**NOTE:** *In order to print correctly, it is necessary to make appropriate settings in this tab.*

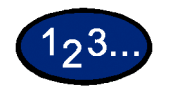

- **1** Select the printer icon in the *Printers* window, then select **Properties** from the *File* menu.
- **2** Select the *Printer* tab.
- **3** Select the **Auto Configuration** button or select the items manually in **Change Setting For:** that you want to set.
- **4** When all setting changes are completed, select **OK**.

**Finisher** An optional output tray with stapling function that can be added to the side of the printer.

**A5 & Statement Paper Detection** Optional output functions to enable Trays 1 - 4 to detect certain paper sizes.

# **Document Defaults**

This describes *the* **Document Defaults**.

**NOTE:** *In order to print correctly, it is necessary to make appropriate settings in this tab.*

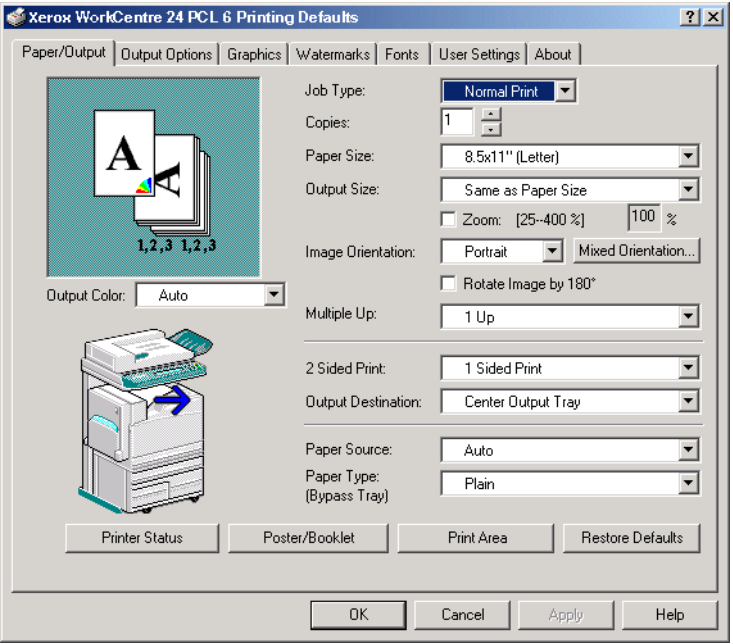

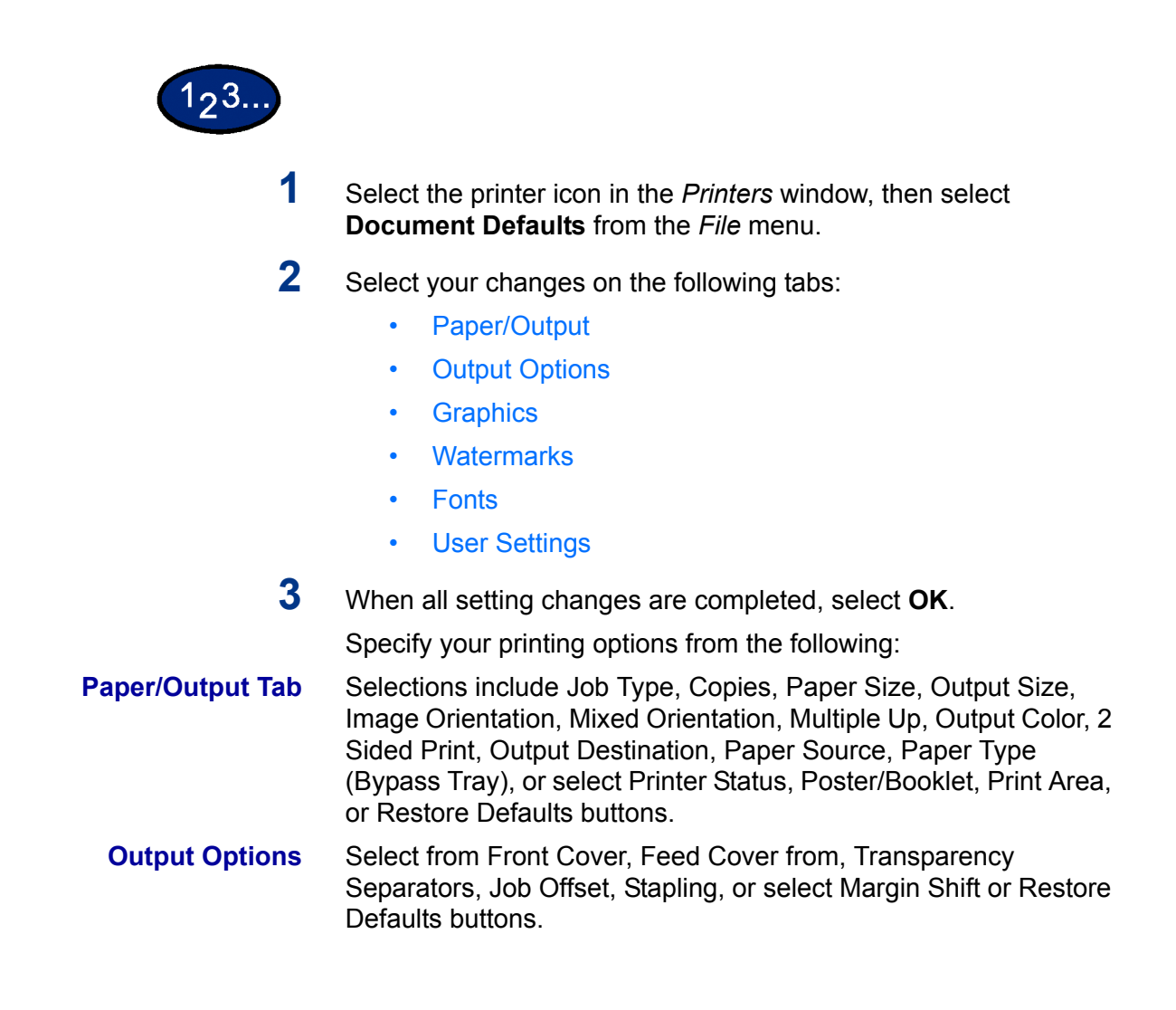

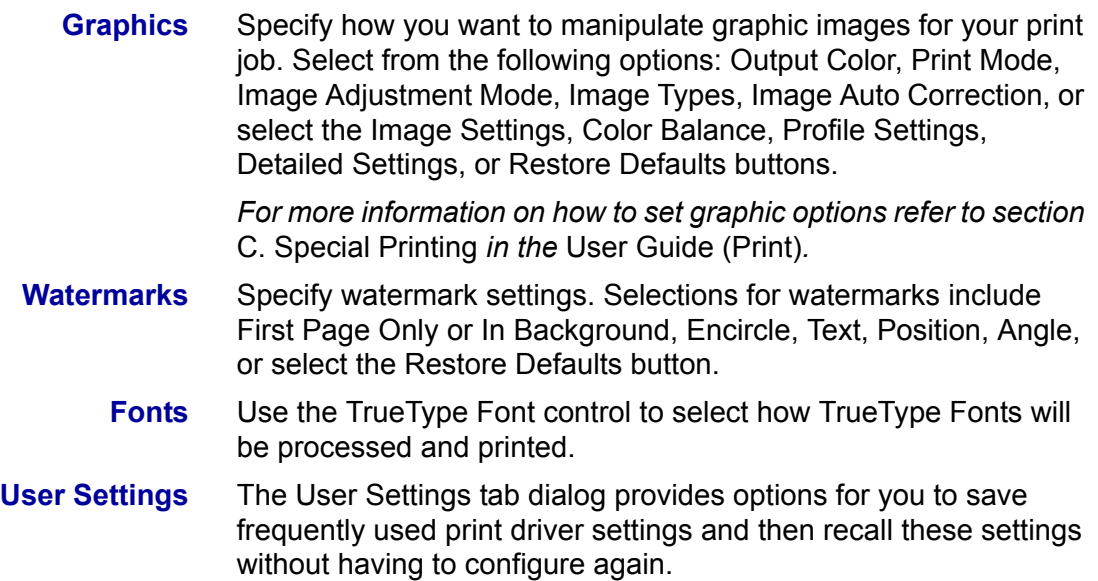

# **Windows 2000 and Windows XP**

#### **Installing PostScript or PCL Print Driver**

Prior to installing the AdobePS 4.4.Xor PCL 6/5e Version 4.1 print driver perform the following.

- Obtain the Print Driver for your workstation's operating system. Print drivers are available on a CD-ROM that came with your Printer. They are also available for downloading from www.xerox.com.
- Obtain the printer's IP Address by printing a System Settings List or contacting your System Administrator.
- Check that the machine is physically connected to the network or to your computer.

*For detailed instructions on how to connect the machine to a network, refer to the System Administrator's Guide.* 

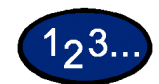

**1** To begin the print driver installation select one of the following.

- ï Windows 2000: from the *Start* menu, select **Settings**, and then **Printers**.
- ï Windows XP: from the *Start* menu, and then **Printers and Faxes**.
- **2** In the Printers window select one of the following.
	- ï Windows 2000: double click **Add Printer**.
	- ï Windows XP: from Printer Tasks, select **Add a printer**.
- **3** When the Add Wizard displays, select **Next**. The *Local or Network Printer* screen is displayed.
- **4** Select either **Local Printer** or **Network Printer**.
	- If Local printer is selected, deselect the "Automatically" detect and install my Plug and Play printer" check box.
	- If Network printer is selected, specify the target printer in the "Connect to printer" dialog box.
- **5** Select **Next**. The *Select the Printer Port* screen is displayed.
- **6** Select one of the following and then select **Next**.
	- Use the following port.
	- Create a new port.
- **7** Insert the CD-ROM in the CD-ROM drive.
- **8** When the *Add Printer Wizard* window displays Manufacturers and Printers lists, select Have Disk... The *Install From Disk screen* is displayed.
- **9** Enter the path for your driver files in the "Copy manufacturer's files from:" box.

**NOTE:** You can also use the **Browse** button to specify a folder in the CD-ROM.

- **10** Select the **.INF** file, then select **Open**.
- **11** When the *Install From Disk* screen is displayed, verify that the path and file name are correct and select **OK**.
- **12** Select your printer model from the Printers list and select **Next**.
- **13** Enter the printer name, set whether you want to use it as your default printer, and select **Next**.
- **14** Select **Do not share this printer**, and select **Next**
- **15** Select **Yes** to print a test page, then select **Next**.
- **16** Select **Finish**.
- **17** Verify that the test page prints at the printer then select **Yes**.
- **18** Confirm that the printer has been added in the *Printers* window.
- **19** Continue to the next page in order to configure the print driver to complete the installation.

## **Configuring the PostScript Print Driver on Windows 2000/XP**

This section describes the following printer specific settings included in the AdobePS 4.4.X Print Driver Properties and Printing Preferences.

- Print Driver Properties
	- Device Settings Tab > Installable Options
	- Configuration Tab
- Printing Preferences
	- Advanced Options Dialog Box > Printer Features
	- Output Setting Tab

#### **Print Driver Properties**

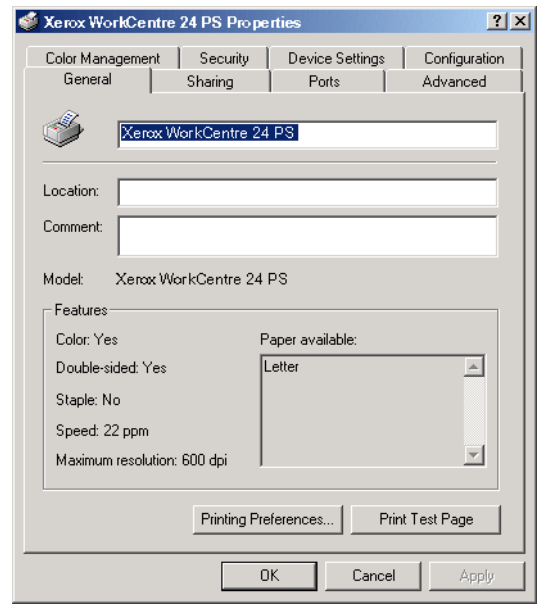

- **Installable Options** in the *Device Settings* Tab
- ï *Configuration* Tab

# **Installable Options Settings**

This describes **Installable Options** in the *Device Settings* tab.

**NOTE:** *In order to print correctly, it is necessary to make appropriate settings in this tab.*

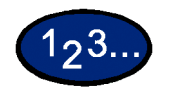

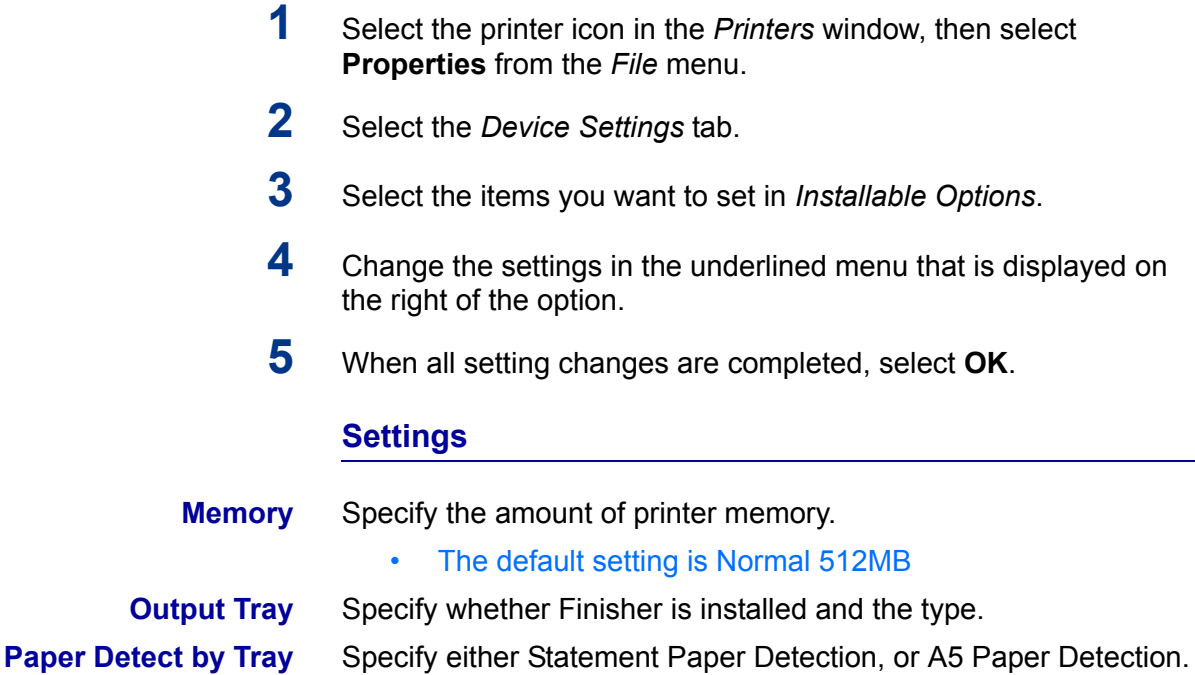

# **Configuration Tab Settings**

This section describes the settings of the *Configuration* tab.

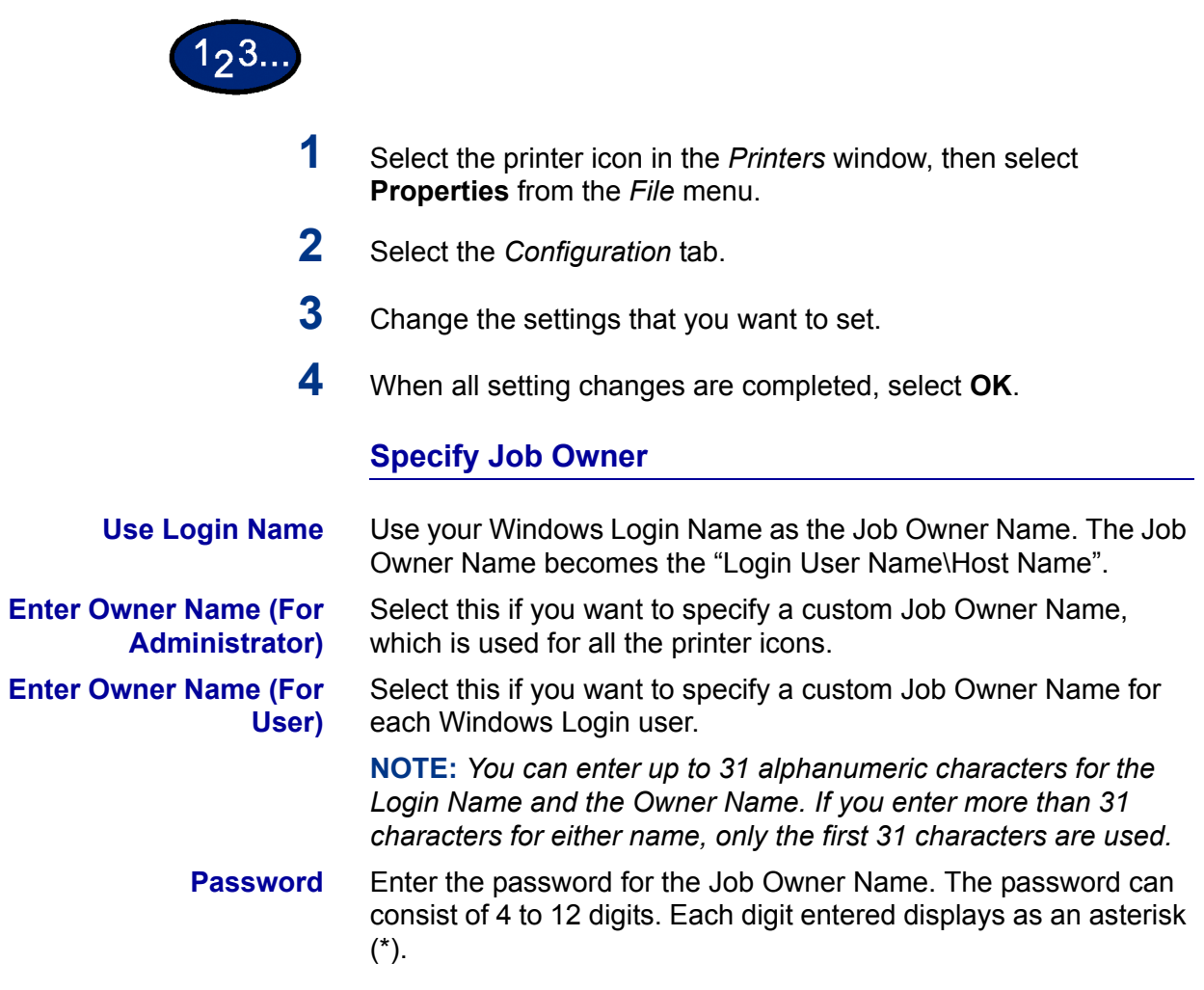

# **Job Type User Setting**

Enter the User ID and password for the Job Type, which includes Secure Print, Sample Print, and Delayed Print.

- **User ID** Enter the User ID for Print Type. The User ID can contain up to a maximum of 24 alphanumeric characters.
- **Password** Enter the password for the Job Type. You can enter up to 4 digits. Each digit entered displays as an asterisk (\*).

# **Printing Preferences**

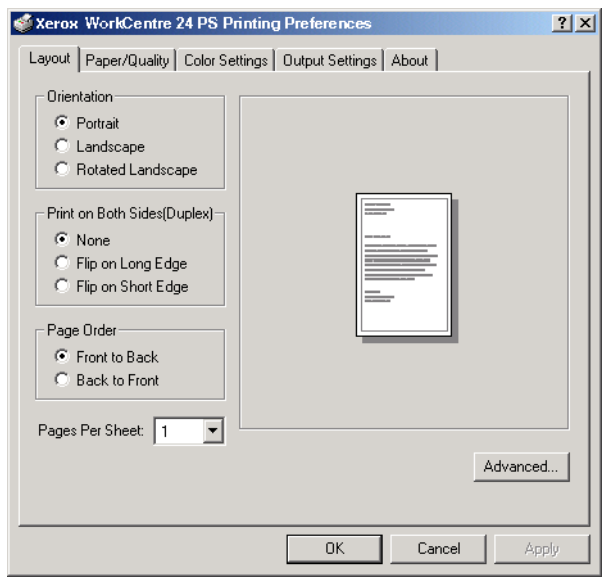

- **•** Sections specific to the printer in **Printer Features** of the *Advanced Options* Dialog Box
- ï *Output Settings* Tab

# **Advanced Options Dialog Box Settings**

This section describes the settings of the *Advanced Options* dialog box displayed when selecting Advanced in the *Layout* tab.

# $123.$

- **1** Select the printer icon in the *Printers* window, then select **Printing Preferences** from the *File* menu.
- **2** On the *Layout* tab, select **Advanced...**.
- **3** Select the items in *Printer Features*.
- **4** Change the settings on the menu displayed to the right.
- **5** When all setting changes are completed, select **OK**.

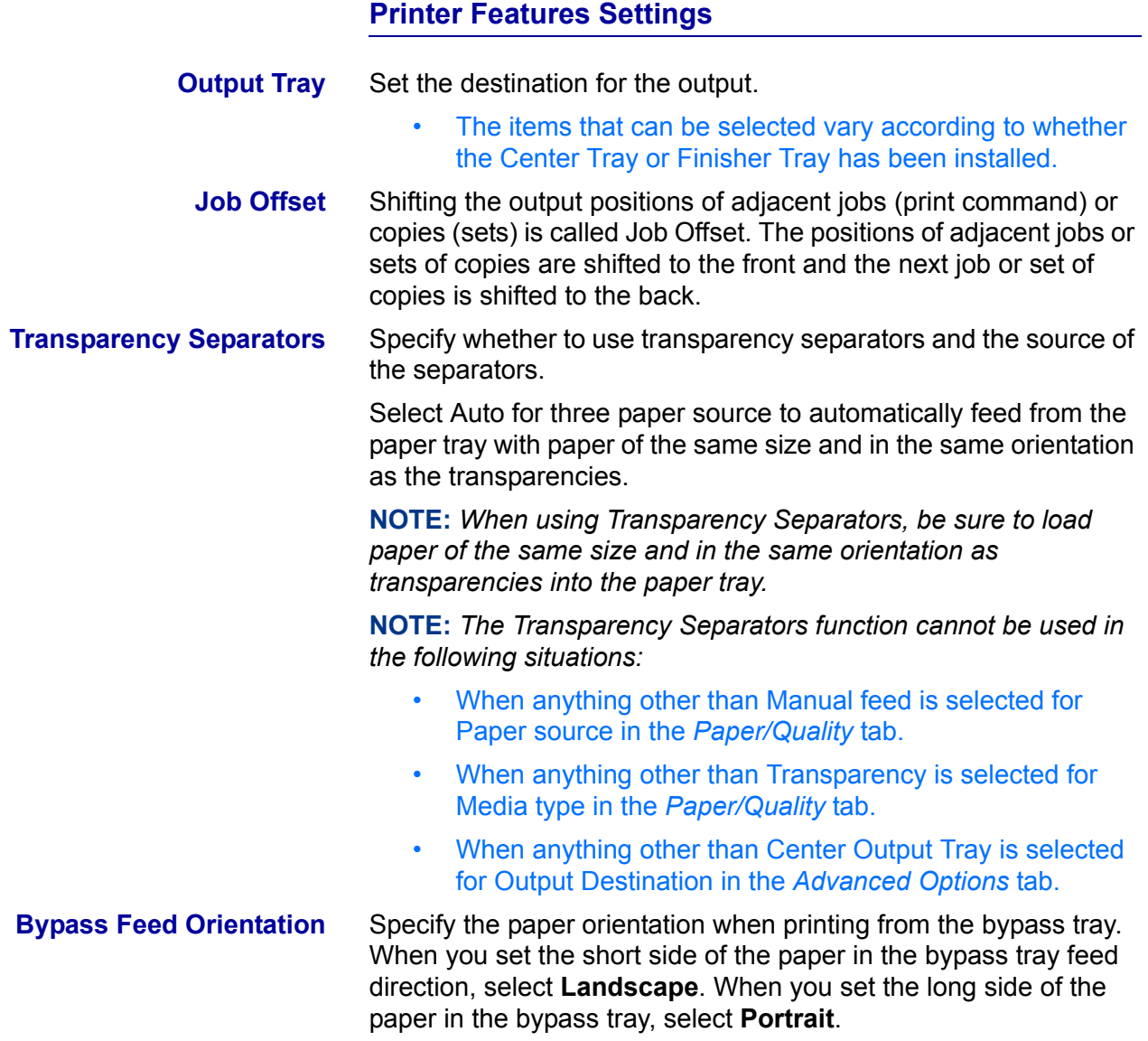

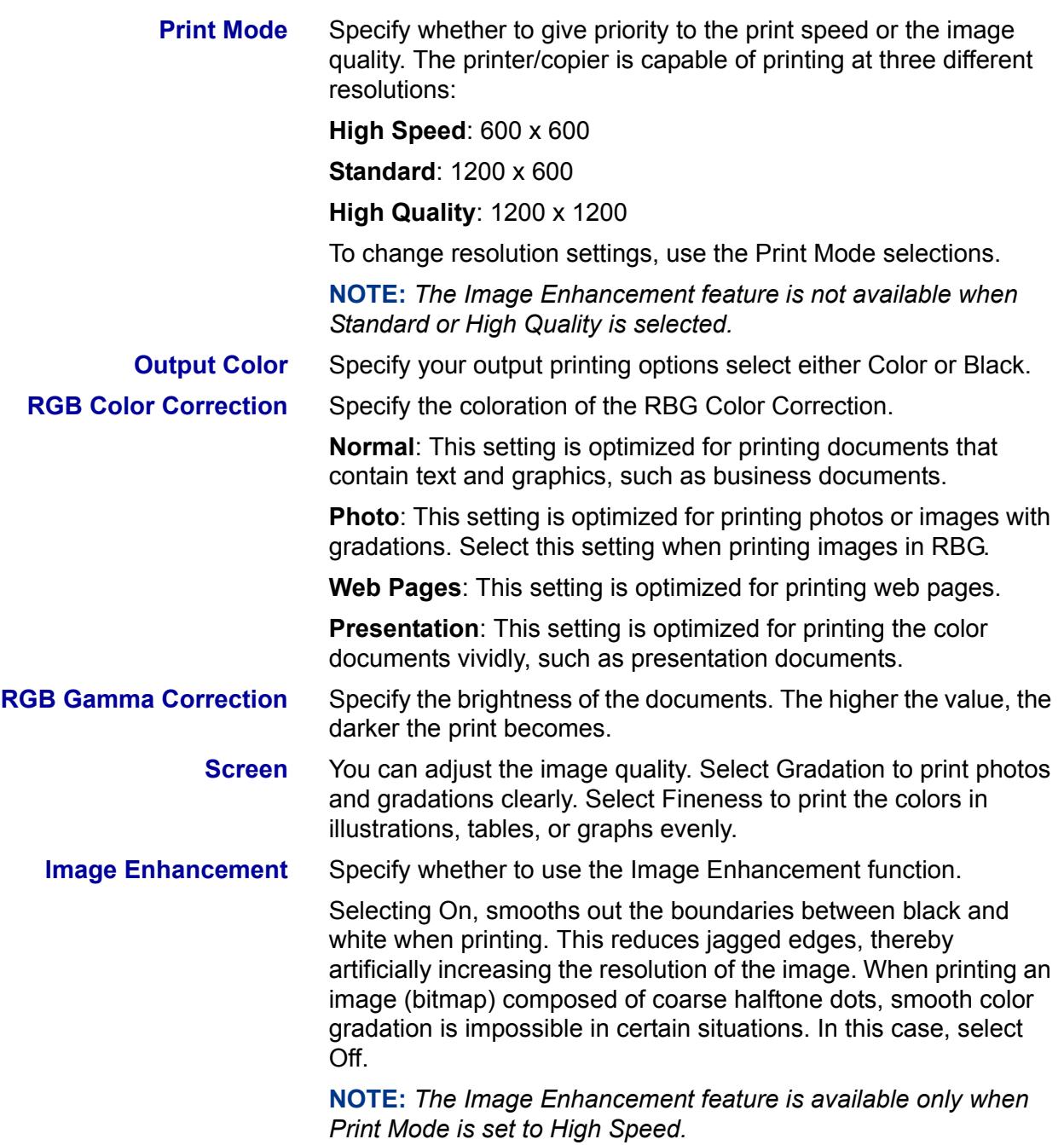

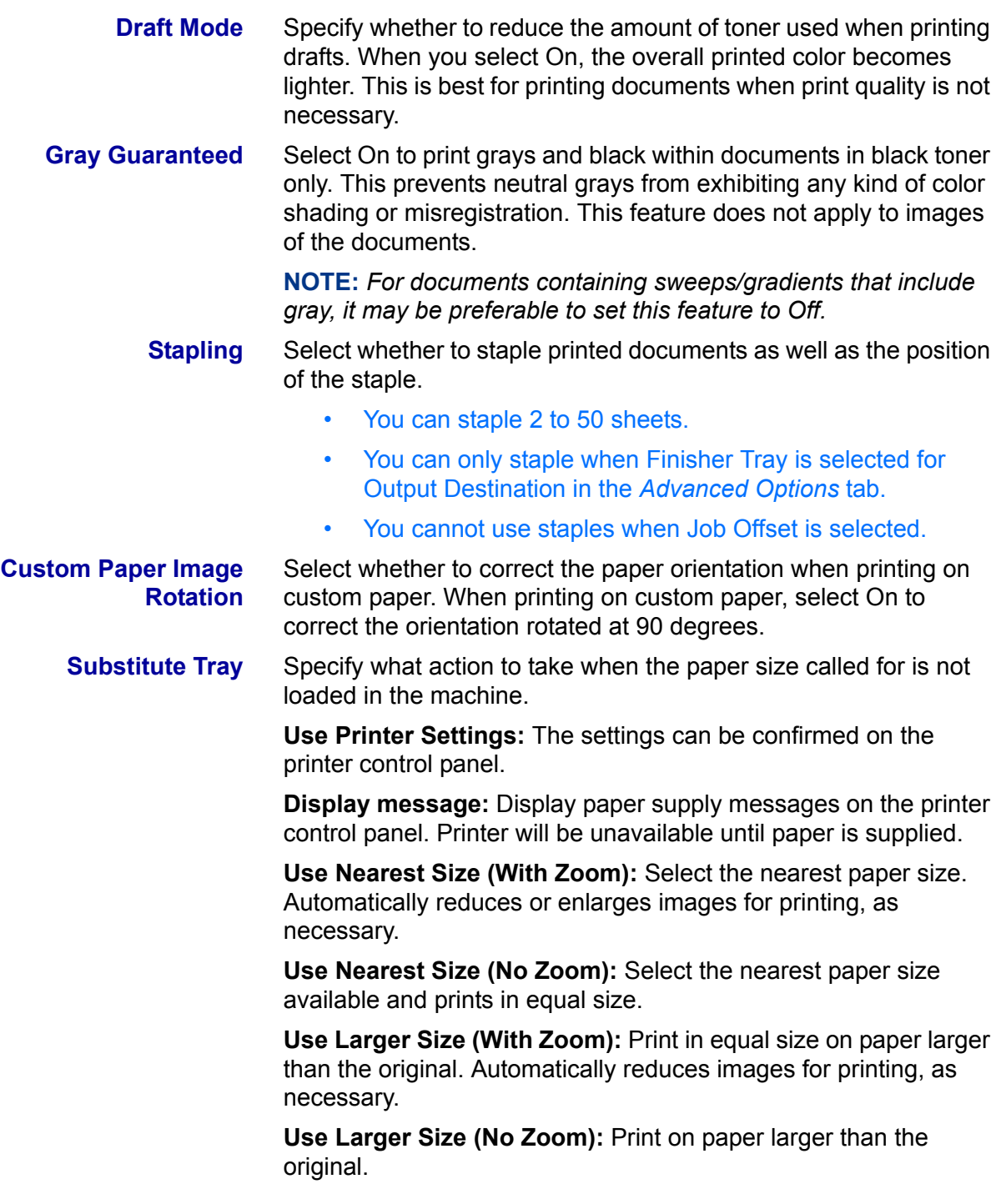
#### **Output Setting Tab Settings**

This section describes the settings in the *Output Settings* tab.

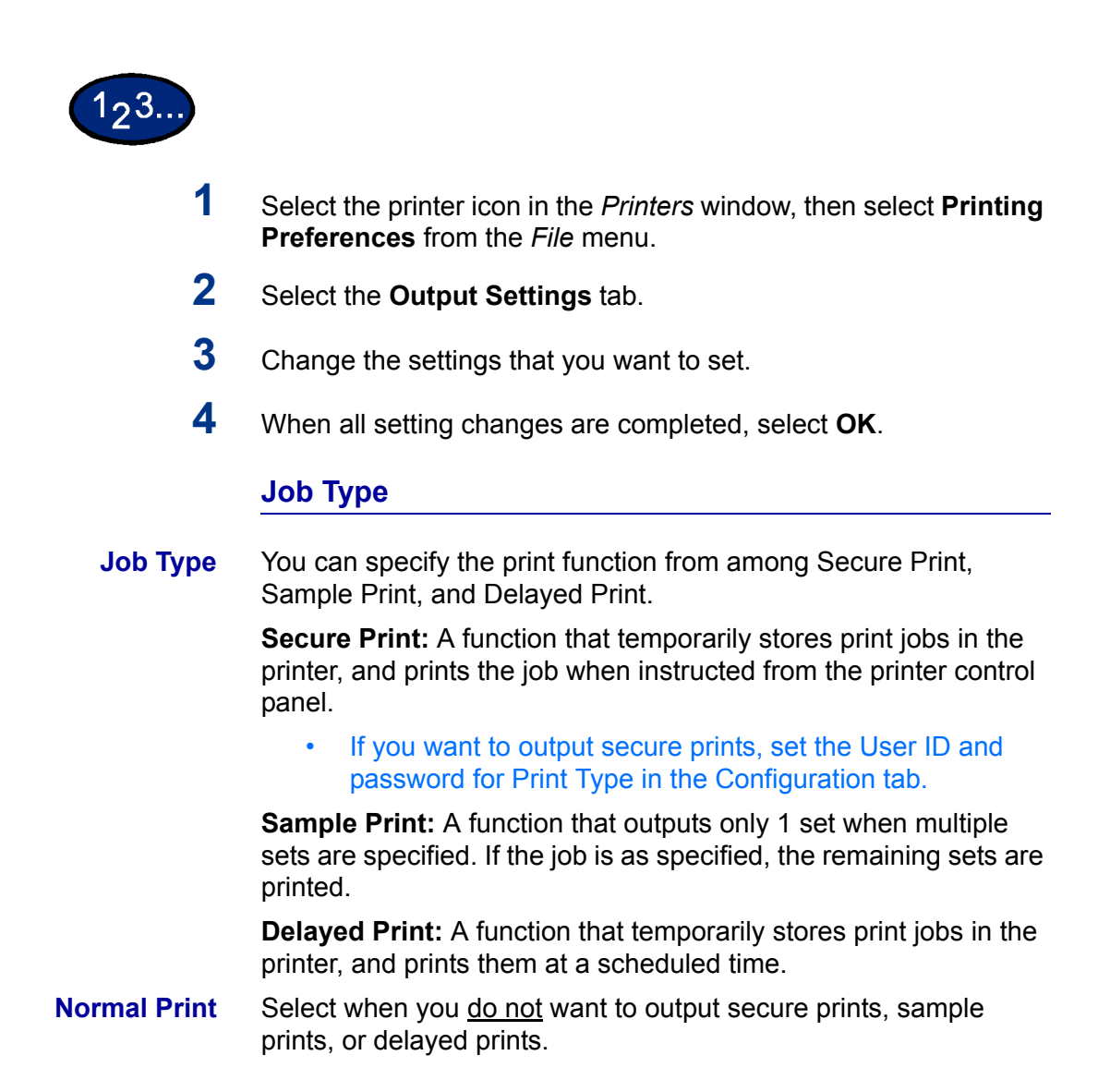

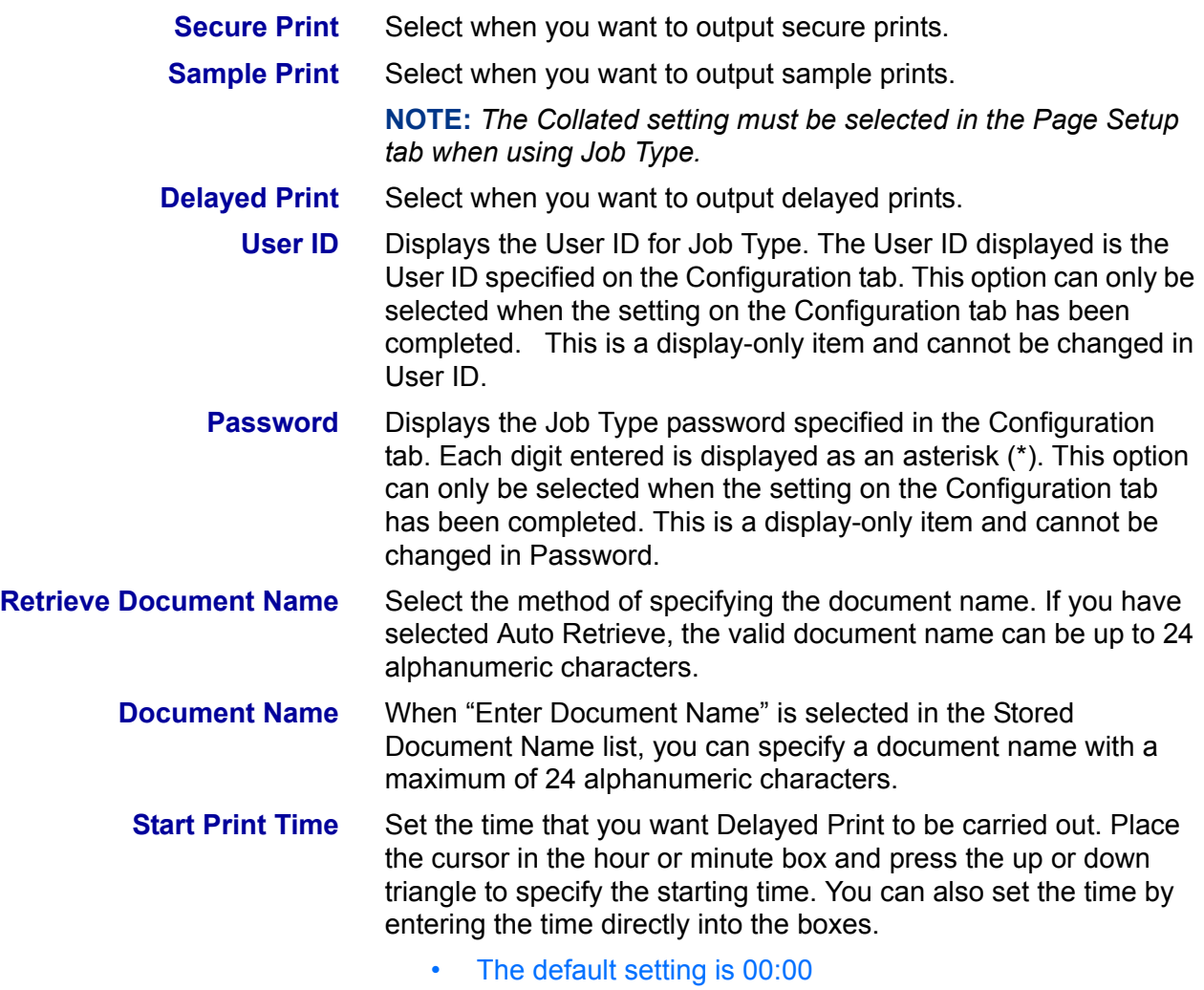

### **Configuring the PCL Print Driver on Windows 2000/XP**

This section describes the following printer specific settings included in the PCL 6/5e Version 4.1 Print Driver Properties and Printing Preferences.

- Print Driver Properties
	- Configuration Tab
	- Printer Tab
- Printing Defaults
	- Advanced Tab

#### **Print Driver Properties**

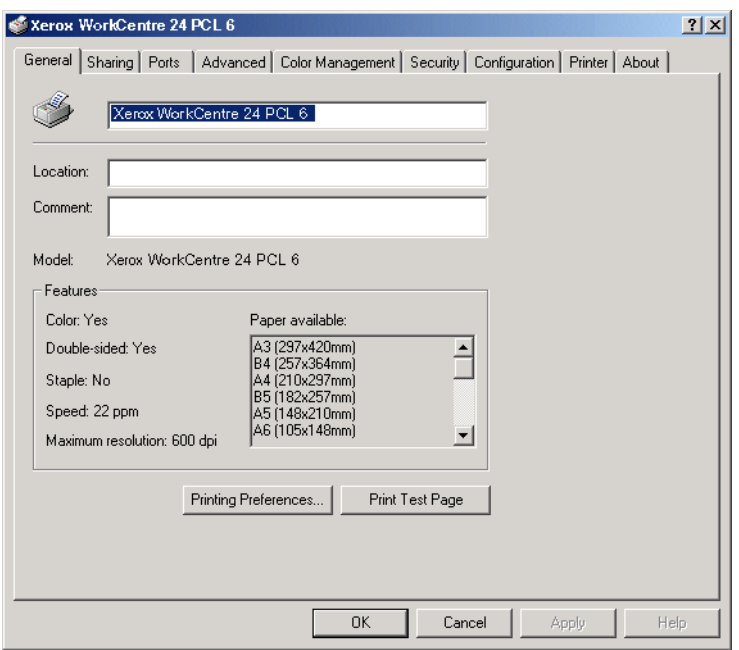

- **Configuration Tab**
- **Printer** Tab

#### **Configuration Tab Settings**

This describes *Print Features* in the *Configuration* tab.

**NOTE:** *In order to print correctly, it is necessary to make appropriate settings in this tab.*

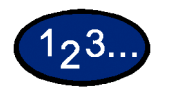

- **1** Select the printer icon in the *Printers* window, then select **Properties** from the *File* menu.
- **2** Select the *Configuration* tab.
- **3** Select the items in Print Features that you want to set.
- **4** Change the settings in the list box that is displayed below the Print Features list.
- **5** When all setting changes are completed, select **OK**.

### **Print Features**

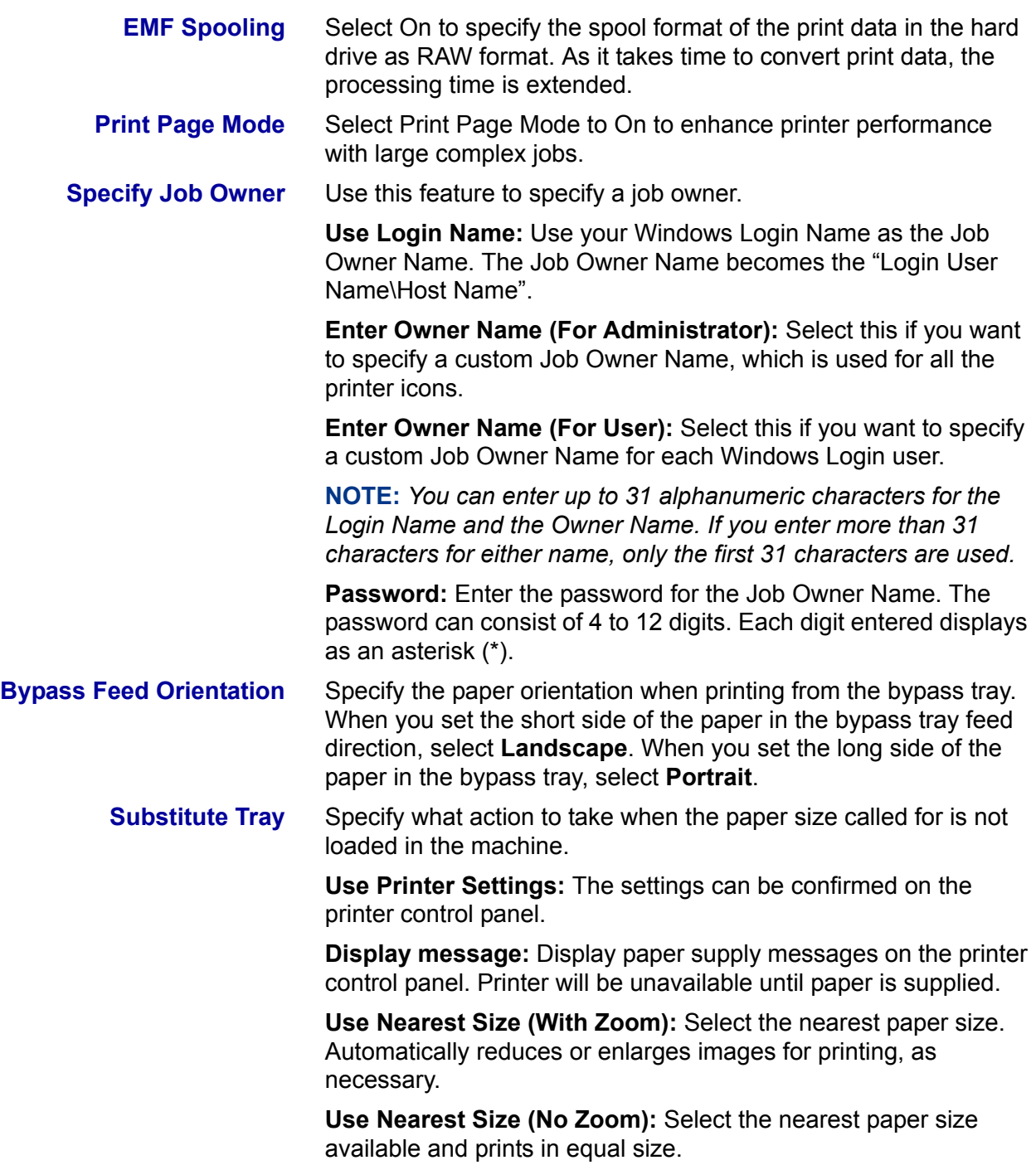

#### **Printer Tab Settings**

This describes *Printer* tab.

**NOTE:** *In order to print correctly, it is necessary to make appropriate settings in this tab.*

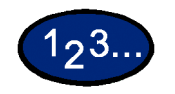

- **1** Select the printer icon in the *Printers* window, then select **Properties** from the *File* menu.
- **2** Select the *Printer* tab.
- **3** Select the **Auto Configuration** button or select the items manually in **Change Setting For:** that you want to set.
- **4** When all setting changes are completed, select **OK**.

**Finisher** An optional output tray with stapling function that can be added to the side of the printer.

**A5 & Statement Paper Detection** Optional output functions to enable Trays 1 - 4 to detect certain paper sizes.

# **Printing Defaults**

This describes *the* **Printing Defaults** *on the Advanced* tab.

**NOTE:** *In order to print correctly, it is necessary to make appropriate settings in this tab.*

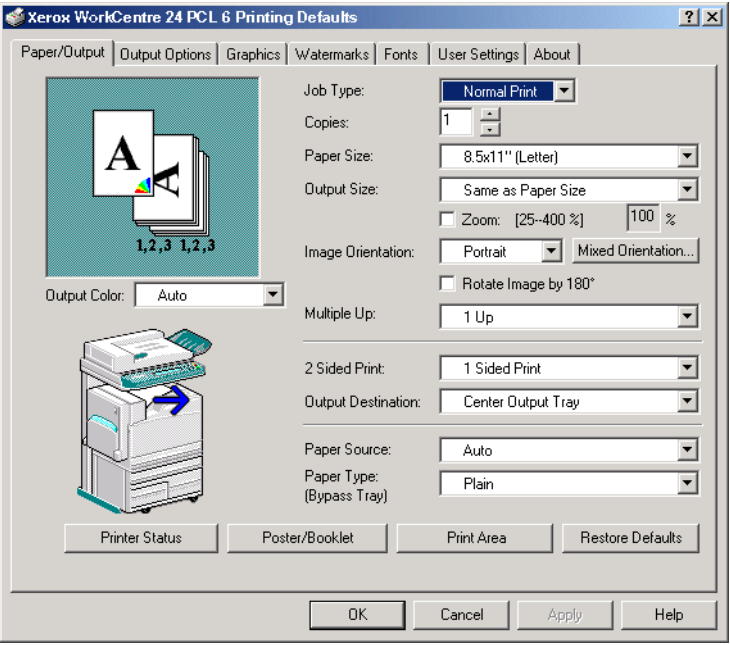

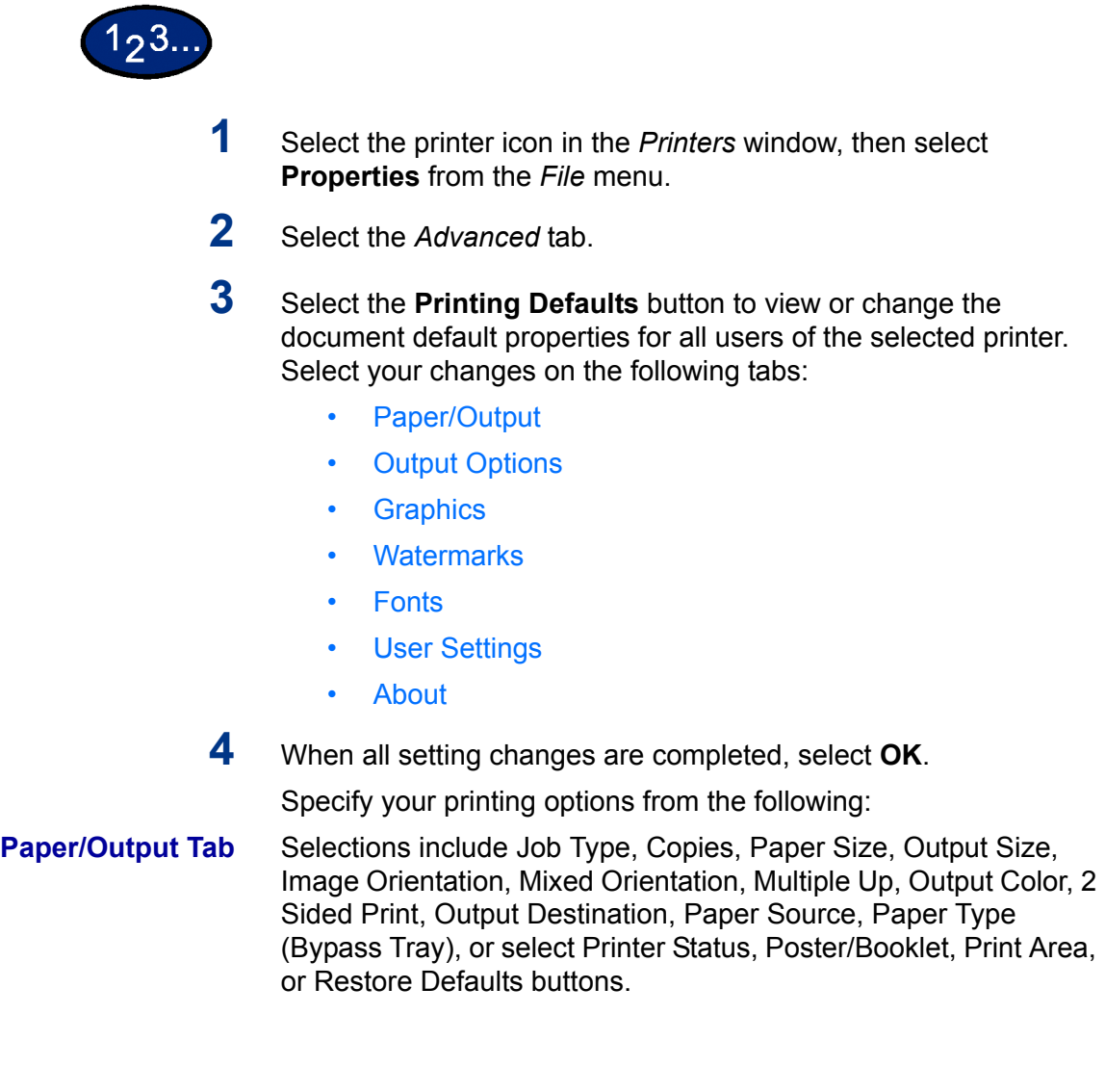

**Output Options** Select from Front Cover, Feed Cover from, Transparency Separators, Job Offset, Stapling, or select Margin Shift Restore Defaults buttons. **Graphics** Specify how you want to manipulate graphic images for your print job. Select from the following options: Output Color, Print Mode, Image Adjustment Mode, Image Types, Image Auto Correction, or select the Image Settings, Color Balance, Profile Settings, Detailed Settings, or Restore Defaults buttons. *For more information on how to set graphic options refer to section*  C.) Special Printing *in the* User Guide (Print)*.* **Watermarks** Specify watermark settings. Selections for watermarks include First Page Only or In Background, Encircle, Text, Position, Angle, or select the Restore Defaults button. **Fonts** Use the TrueType Font control to select how TrueType Fonts will be processed and printed. **User Settings** The *User Settings* tab provides options for you to save frequently used print driver settings and then recall these settings without having to configure again. **About** The *About* tab displays the name, version, and copyright information of the print driver.

# **Macintosh**

#### **Installing PostScript Print Driver**

There are three steps to install the print driver:

- Use the installer CD-ROM that you received with the printer to install the printer to the Macintosh.
- Configure the PPD File.
- Configure the print driver.

Prior to installing the AdobePS 4.4.X print driver perform the following.

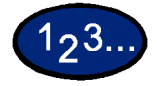

- **1** Insert the CD-ROM in the CD-ROM drive.
- **2** Copy the PPD (PostScript Printer Description) file to the **System Folder\Extensions\Printer Descriptions** folder on your workstation.
- **3** Locate the **Adobe PostScript Print Driver** file.
- **4** Double click the **Adobe PS Installer** icon. The *Introduction* screen is displayed.
- **5** Select **Continue** on the Introduction screen.
- **6** On the *Licensing* screen, select **Accept**.
- **7** Review the *Read Me* file then select **Continue**.
- **8** Verify the location for the print driver file and select **Install**.
- **9** When the installation completes, select **Restart** to reboot the workstation.

#### **Configure the PPD File**

- **10** In the Apple Chooser, select the Adobe Postscript or Apple LaserWriter printer.
- **11** Select the appropriate **AppleTalk zone** (if applicable) and the printer name.
- **12** Select **Create** (for initial installation) or **Setup** (for all subsequent installations) and select the PPD file for the printer. The *PPD* screen is displayed.
- **13** On the *PPD* screen, select **Select PPD**.
- 14 If it is not already selected, highlight the Printer's PPD in the list and select **Select**.
- **15** Select **OK**.
- **16** Confirm that the printer has been added.
- **17** Continue to the next page in order to configure the print driver to complete the installation.

#### **Setting the Print Driver Properties on Macintosh**

This section describes printer specific settings included in the print driver properties.

**NOTE:** *Typically, Installable Options is automatically set according to the 1-directional communications with the printer. It is not necessary to change the setting.*

- **Installable Options on the Option menu**
- **Printer Specific Options**

#### **Configure Settings**

This describes Installable Options*.*

**NOTE:** *In order to print correctly, it is necessary to make appropriate settings in this tab.*

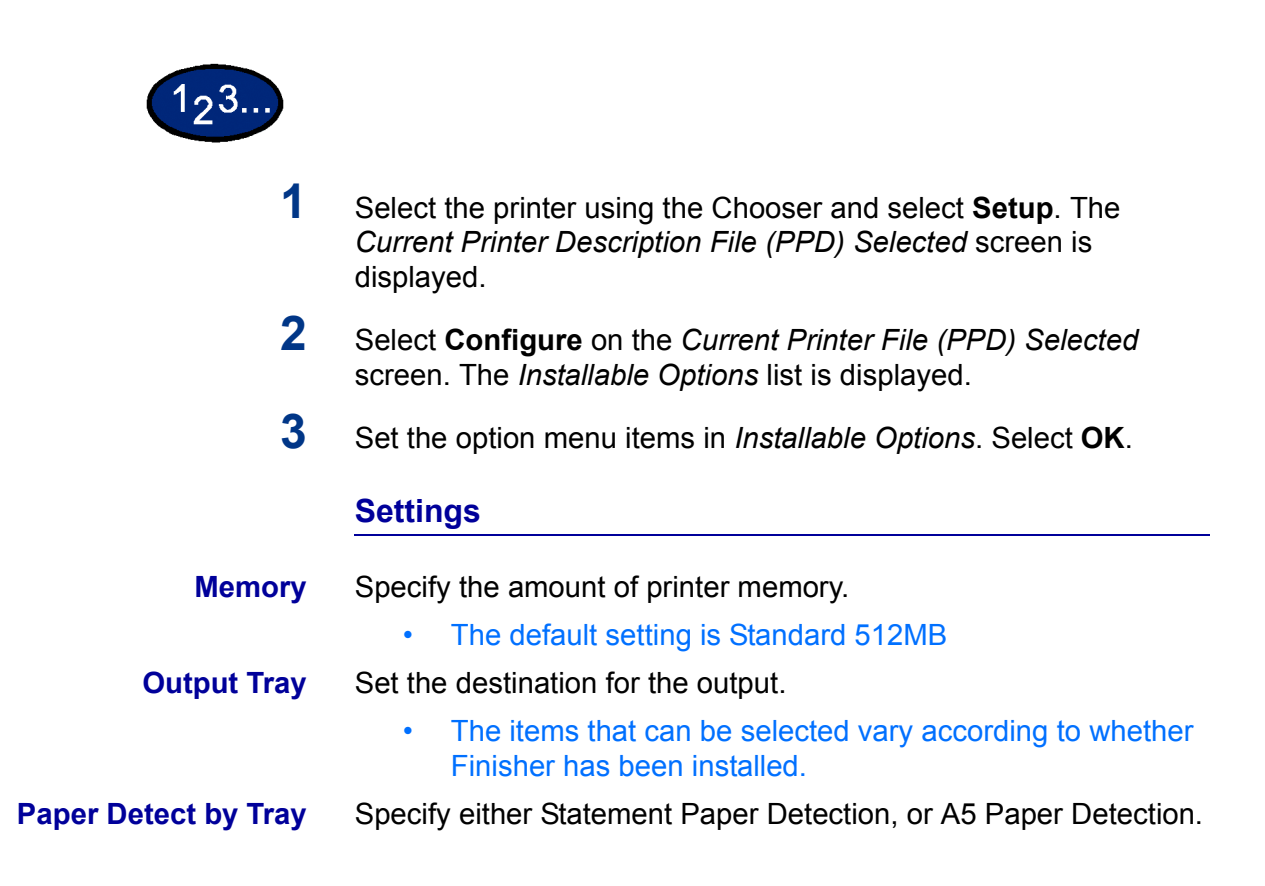

# **Printer Specific Options Settings**

This describes *Printer Specific Options*, used to set the print driver.

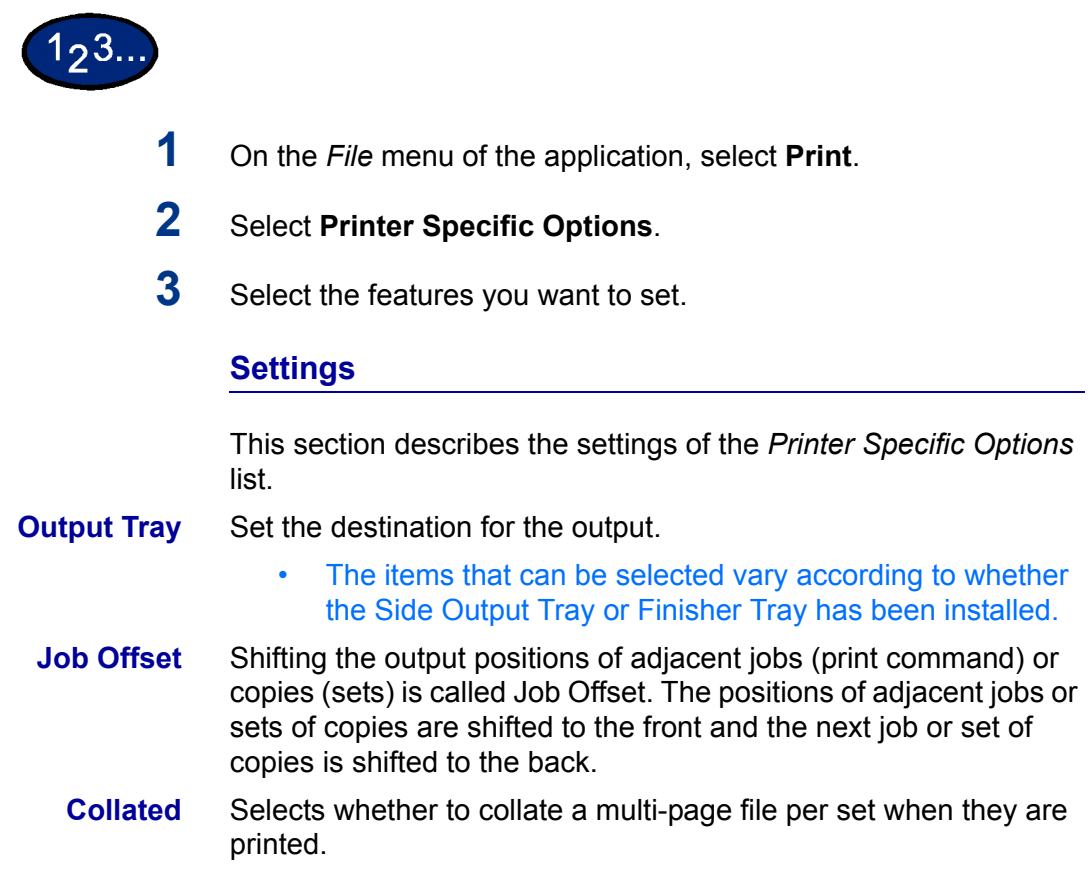

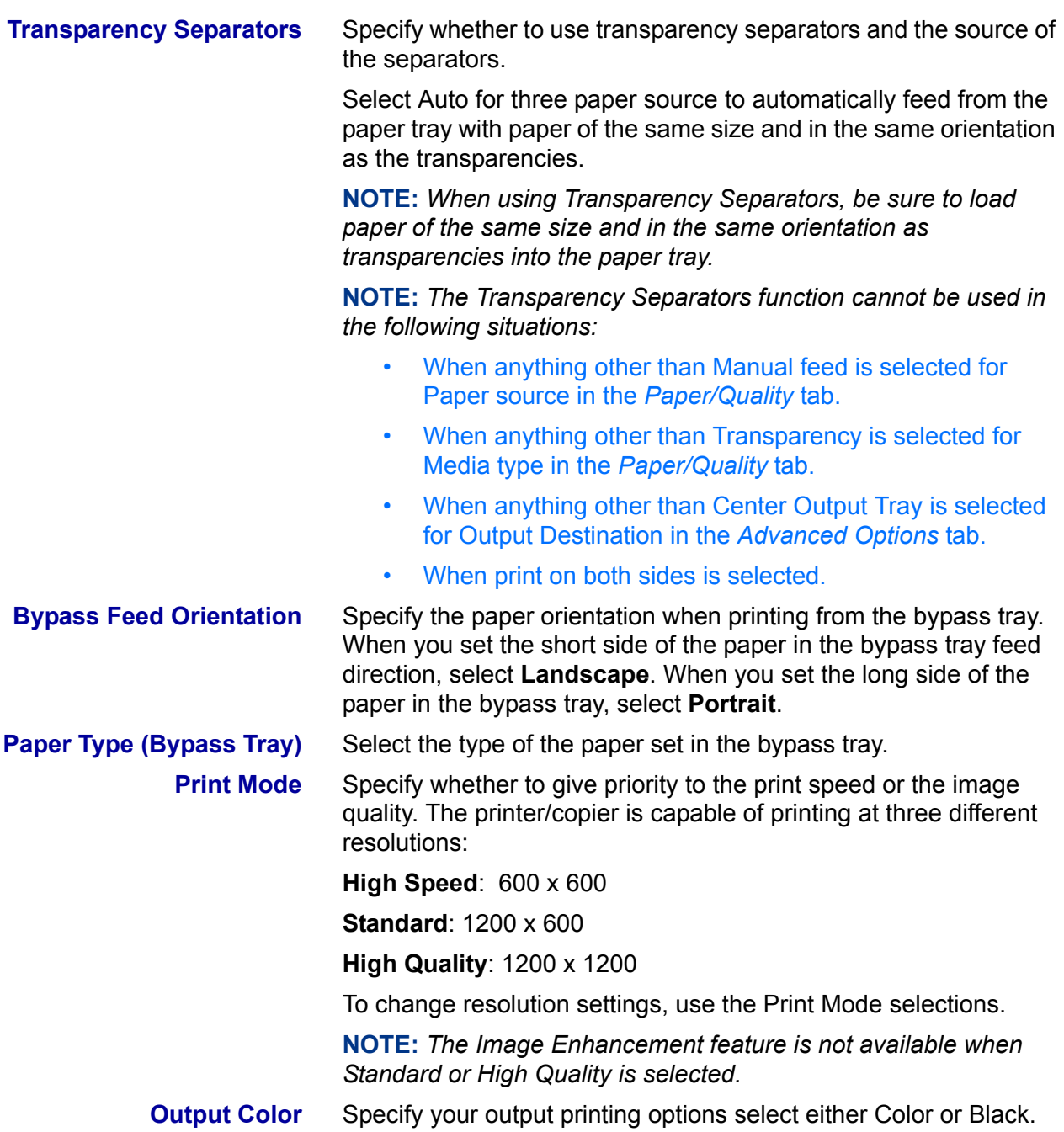

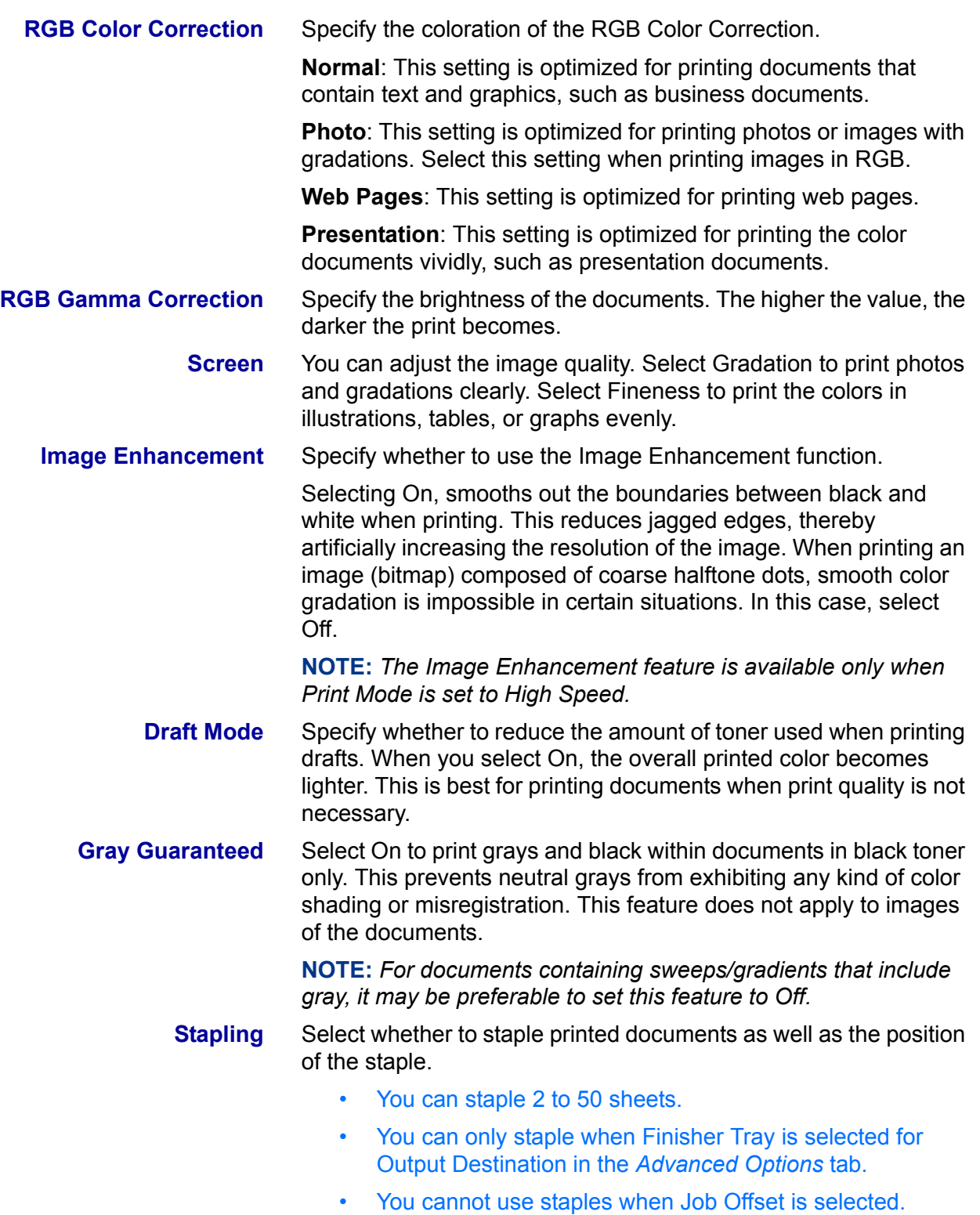

# **B. Basic Printing**

### **Paper**

This section identifies differences in paper usage as compared to paper usage when copying. Other than these, there are no differences between using paper for copying and printing.

*For more information on how to load paper, refer to the User* Guide (Copier)*.*

#### **Differences From Copying**

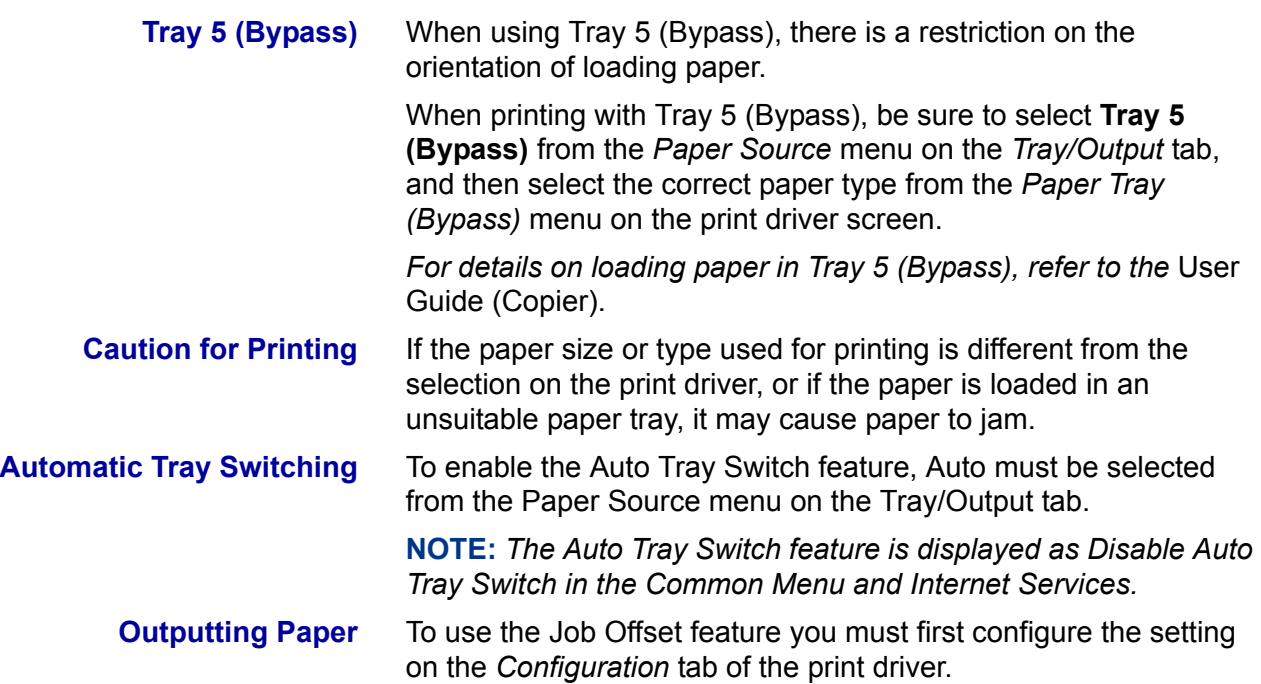

# **Prior to Printing**

In order to print from your computer, you must first install a print driver. Print drivers are software that convert print data or instructions from the computer into data that can be interpreted by the printer.

# **Printing Procedure**

The printing procedure will differ according to the application program used. For details, refer to your application program manual.

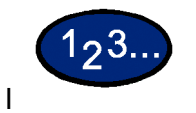

**1** Select **Print** from the application program *File* menu. The *Print* screen is displayed.

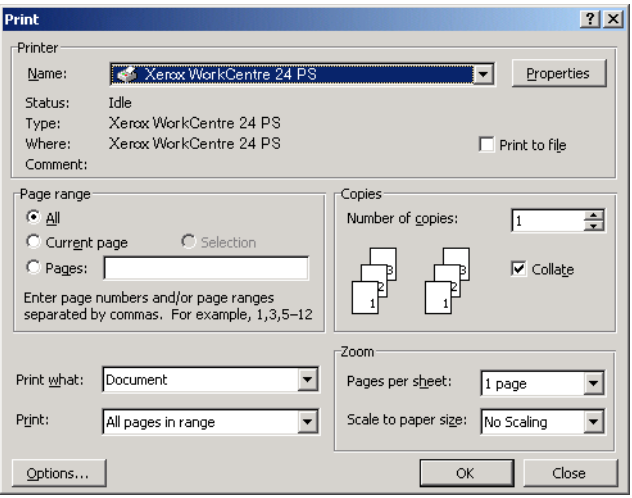

- **2** Select the Printer and then select **Properties**. The *Printer Properties* screen is displayed.
- **3** Select the desired printing options for your print job.

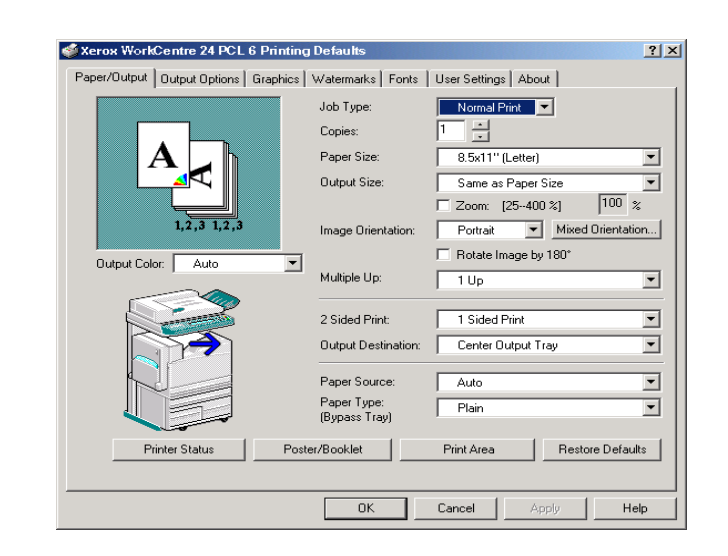

**4** Select **OK**.

# **Setting Printing Features**

Typically, printing features are set on the printer properties dialog box that is displayed when entering either printing from the application program or selecting Properties from the *File* menu on the printer icon.

From the *Properties* screen, select the desired features in each tab.

#### **NOTE:**

- ï For Windows 95/98/Me, select **Properties**.
- For Windows NT 4.0, select options from the tabs that are displayed by selecting **Document Defaults** and **Properties** from the *File* menu.
- For Windows 2000 and Windows XP, select options from the tabs that are displayed by selecting **Printing Preferences** and **Properties** from the *File* menu.
- For Windows 98, Windows Me, Windows 2000 and Windows XP, options are also displayed on the *Color Management* tab.
- For complete settings details, refer to the Driver Configuration information at the beginning of this chapter.

# **Switching Printer Off-line**

When the printer is switched off-line, it cannot receive data. Receiving data will be interrupted and will not be printed.

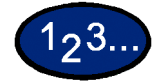

- **1** On the control panel, press the **Machine Status** button. The *Machine Status* screen is displayed.
- **2** Select **Print Mode** located on the *Machine Status* tab. The *Print Mode* screen is displayed.
- **3** Select **Off-line**.
- **4** Select **Close**.

# **Cancel Print/Check Print Job Status**

#### **Cancel Print from the Workstation**

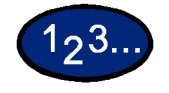

- **1** From the *Start* menu, select **Settings** and then select **Printers**.
- **2** Open the icon of the printer model.
- **3** In the window displayed, select any document name and then press **Delete** on the keyboard.

#### **Canceling a Print Job Using Internet Services**

You can cancel printing from your workstation using Internet Services via a browser.

*For more information on Internet Services, refer to the Internet Services section D in the* User Guide (Print).

#### **Canceling a Print Job From the Printer**

There are three options available for canceling a print job at the machine. You can cancel a print job that is in process, one that is currently being printed or one that is stored for printing at a later time.

#### **Canceling a Print Job in Process**

- **Either press the Stop** button on the control panel or select **Stop** on the following screen.
	- The job currently being processed will be discontinued.

#### **Canceling a Print Job During Print**

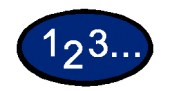

- **1** Either press the **Stop** button on the control panel or select **Stop**. The job currently being processed will be discontinued.
- **2** To stop printing, either press the **Stop** button on the control panel or select **Stop** on the following screen.

**NOTE:** *The page that is currently printing will be printed.*

#### **Canceling Jobs Stored in the Printer**

You can interrupt the printer from receiving data and empty the buffer using the procedure below.

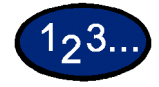

- **1** On the control panel, press **Job Status**. The *Job Status* screen is displayed.
- **2** On the *Job Status* screen, select **Current/Pending Jobs**. A list of jobs in process or waiting is displayed.
- **3** Select the job that you want to delete. The job status is displayed.
- **4** Select **Stop**. The job processing will be discontinued.
- **5** Select **Close**.

# **C. Special Printing**

# **Specifying Output Color for Printing in a PCL Driver**

You can specify the output color for printing.

From the *Output Color* menu of either the *Paper/Output* or *Graphics* tab, select **Black** or **Auto**.

**Printing with Black**

To print in black and white, select **Black** from the *Output Color* menu.

#### **Print Mode**

Specify whether to give priority to the print speed or the image quality. The printer/copier is capable of printing at three different resolutions:

**High Speed**: 600 x 600

**Standard**: 1200 x 600

**High Quality**: 1200 x 1200

To change resolution settings, use the Print Mode selections.

**NOTE:** *The Image Enhancement feature is not available when Standard or High Quality is selected.*

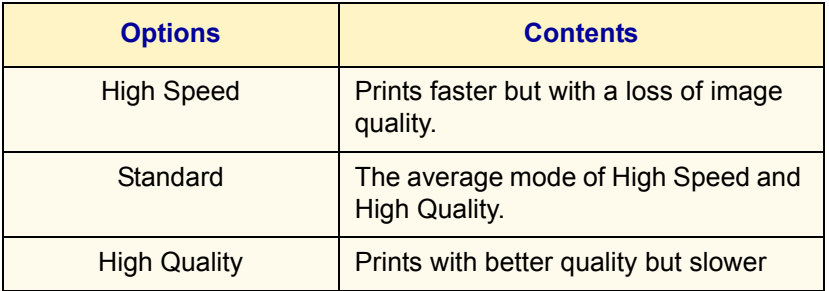

**NOTE:** *If printing is slow even when High Speed has been selected, try setting Print Page Mode on the Configuration tab to On. The printing time may be shortened.*

#### **Image Adjustment Mode**

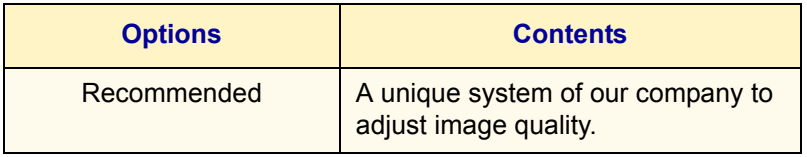

The possible feature combinations of Print Mode and Output Color and other options of the *Graphics* tab are as follows:

**NOTE:** *When Black has been selected for Output Color, only Recommended can be selected for Image Adjustment.*

# **Black & High Speed**

The possible feature combinations when **Black** for *Output Color* and **High Speed** for Print Mode have been selected:

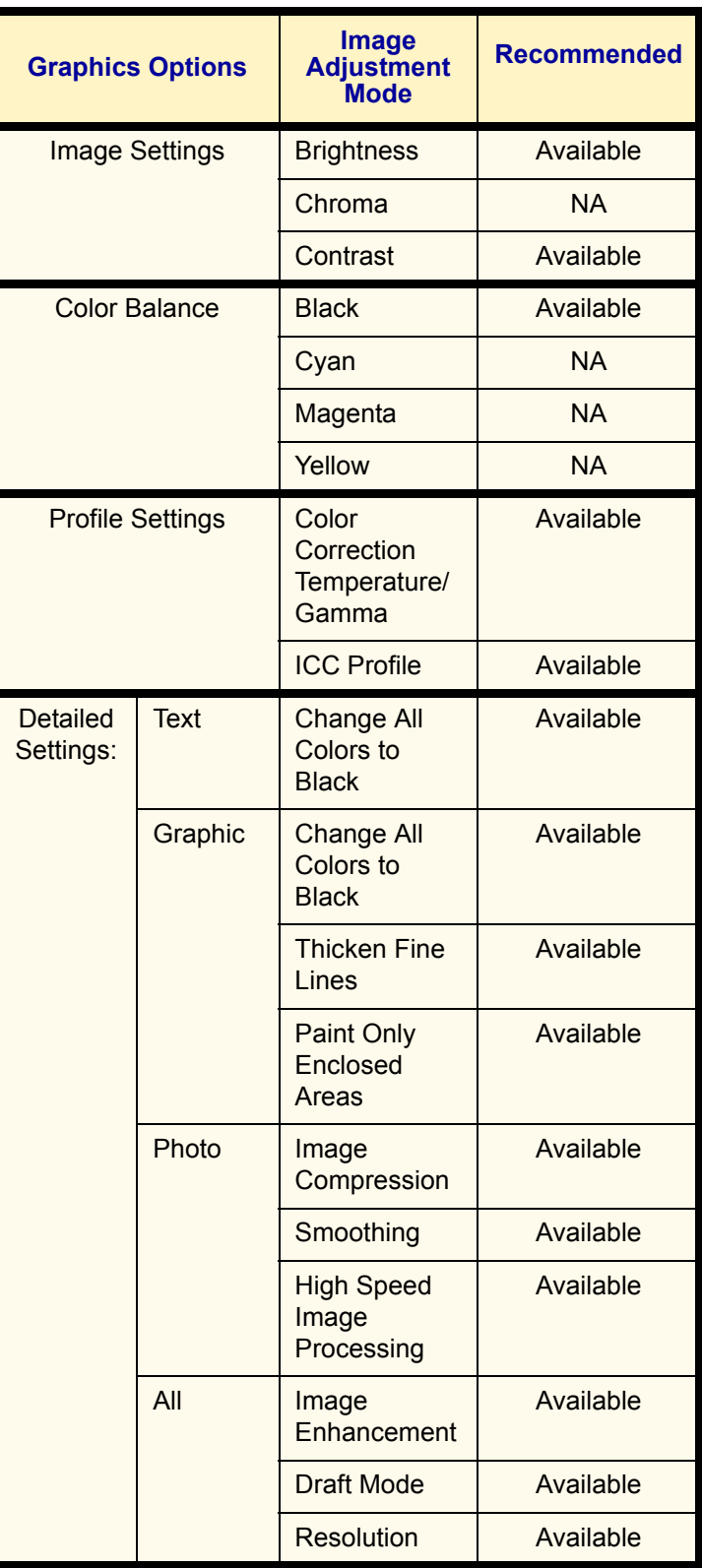

### **Black & Standard**

The possible feature combinations when **Black** for *Output Color* and **Standard** for Print Mode have been selected:

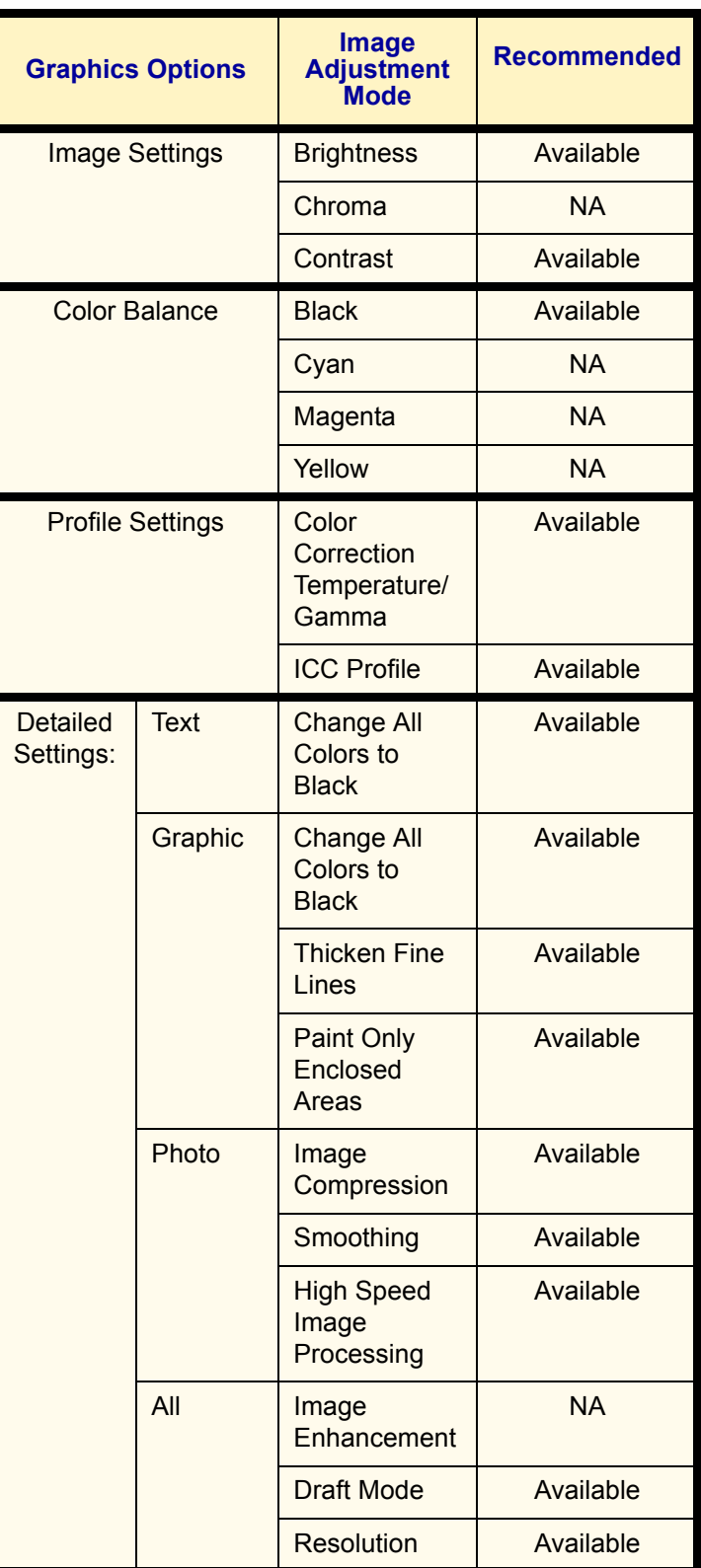

# **Black & High Quality**

The possible feature combinations when **Black** for *Output Color* and **High Quality** for Print Mode have been selected:

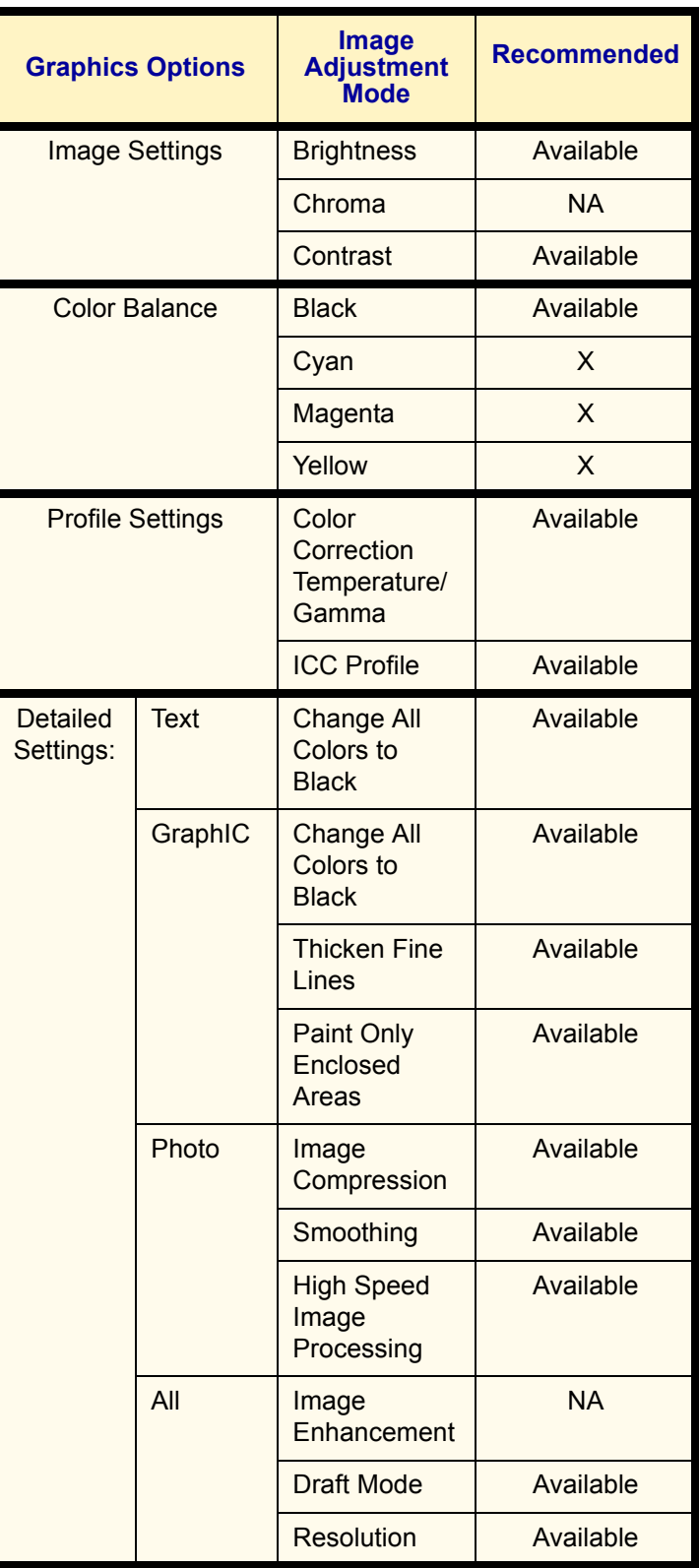

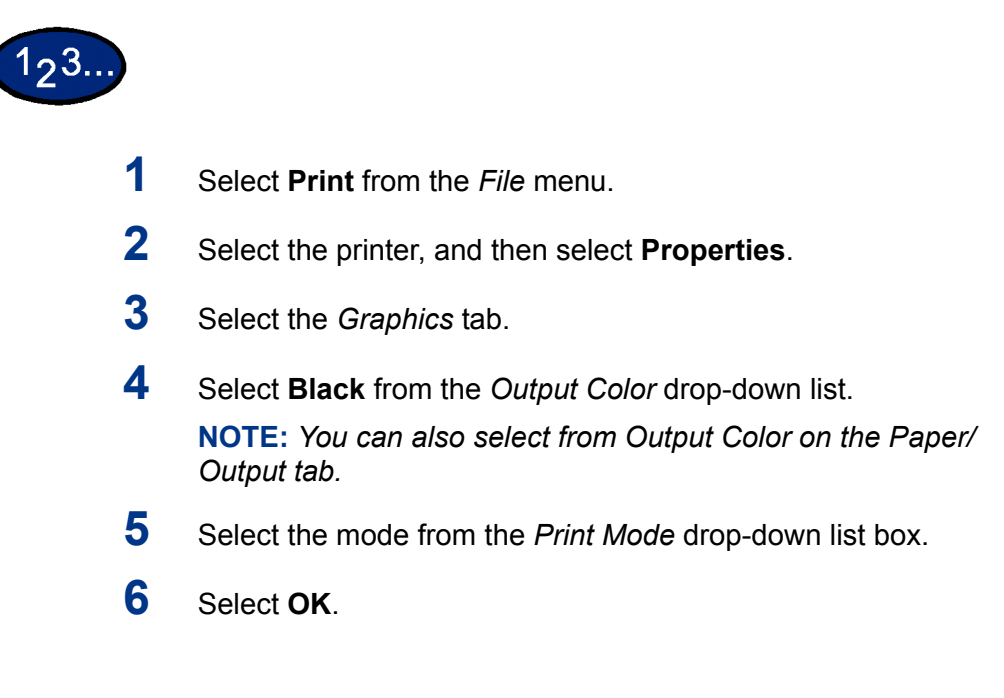

# **Printing with Auto**

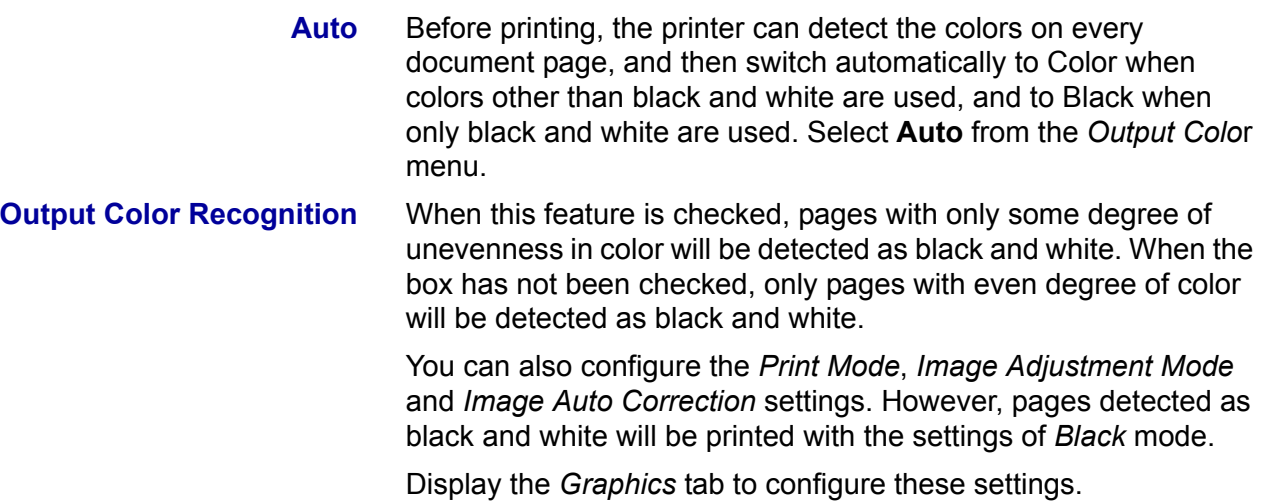

#### **Print Mode**

Specify whether to give priority to the print speed or the image quality. The printer/copier is capable of printing at three different resolutions:

**High Speed**: 600 x 600

**Standard**: 1200 x 600

**High Quality**: 1200 x 1200

To change resolution settings, use the Print Mode selections.

**NOTE:** *The Image Enhancement feature is not available when Standard or High Quality is selected.*

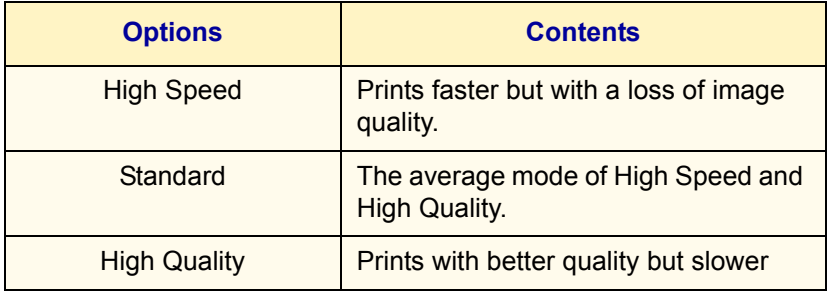

**NOTE:** *If printing is slow even when High Speed has been selected, try setting Print Page Mode on the Configuration tab to On. The printing time may be shortened.*

#### **Image Adjustment Mode**

The available options in Image Adjustment mode are:

- Recommended
- ICM (System)

**NOTE:** *The ICM (System) setting is not available for Windows NT 4.0 Operating System.*

- CMS (Application)
- **Complimentary Color Conversion**

**Recommended** When **Recommended** has been selected, select the image type from the *Image Types list* box.

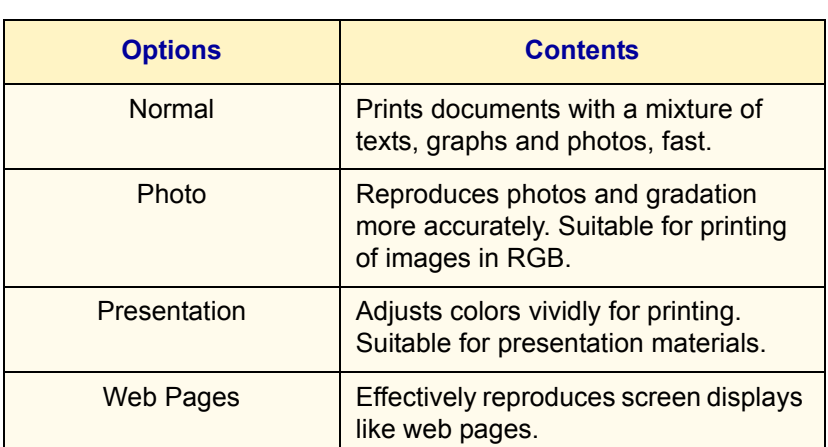

**ICM (System)** Changes colors using the ICM feature of Windows 98, Windows Me, Windows 2000, and Windows XP.

> When ICM (System) has been selected, select the way of converting colors from the *Indent* list box.

**NOTE:** *Prior to using the ICC profile of this machine, register it on the Color Management tab of the print driver.*

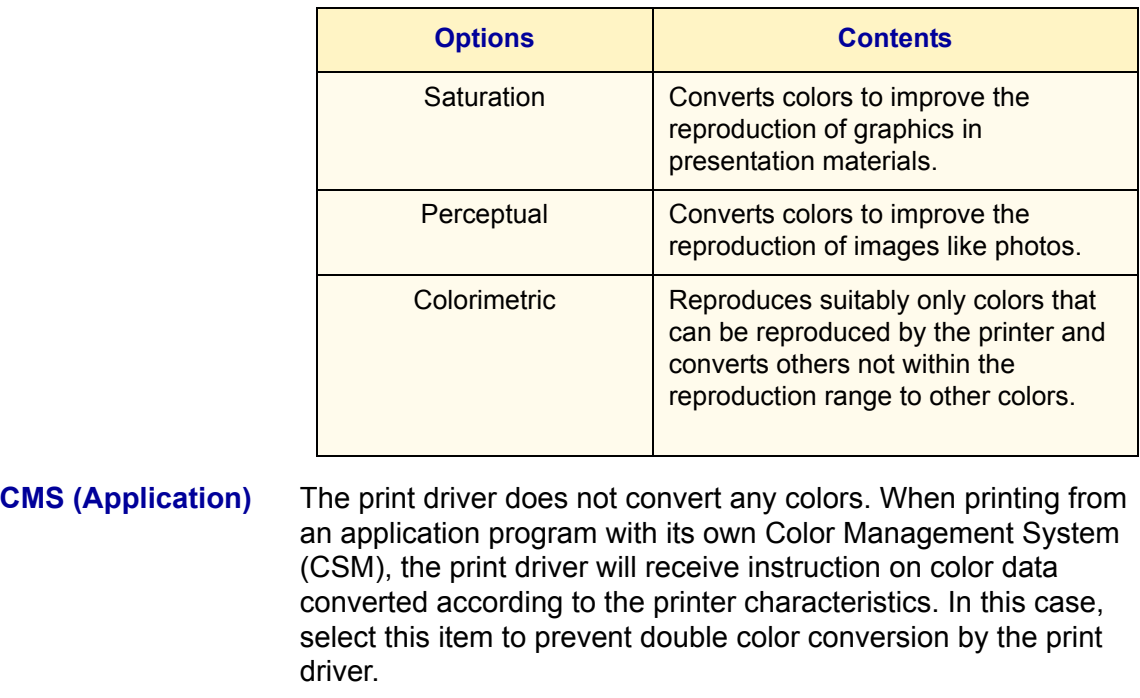

#### **Complementary Color Conversion**

Selecting this will enable the Auto Correction for you to select an option.

#### **Image Auto Correction**

When the document to be printed includes photo images, you can correct the image quality according to the special characteristics of the photo images. You can perform automatic correction according to the characteristics of the specified image type.

**NOTE:** *Image Auto Correction cannot be selected when ICM (System) or CMS (Application) has been selected for Image Adjustment Mode.*

The possible feature combinations of Print Mode, Image Adjustment Mode and other options of the *Graphics* tab are as follows:

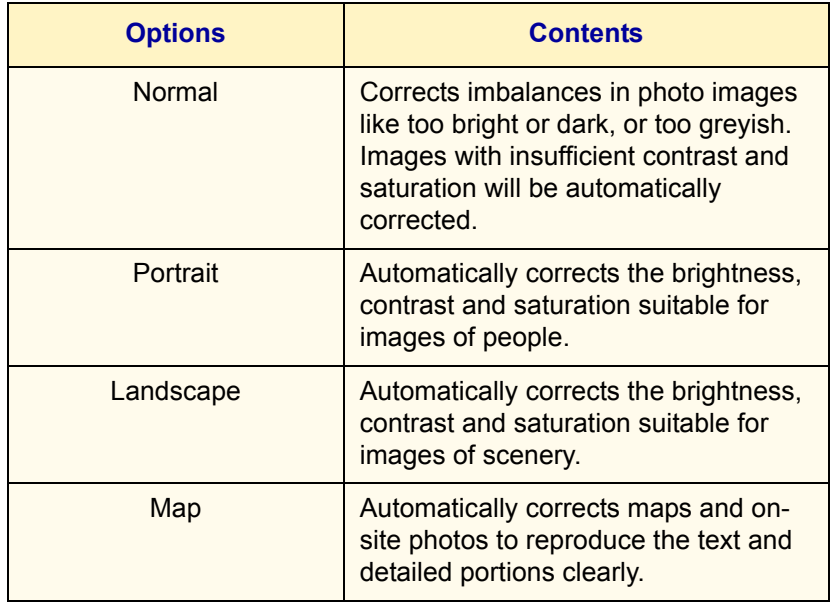

**NOTE:** *ICM (System) only will be display in Windows 98, Windows Me, Windows 2000, and Windows XP.*

# **Auto & High Speed**

The possible feature combinations when Auto for Output Color and High Speed for Print Mode have been selected:

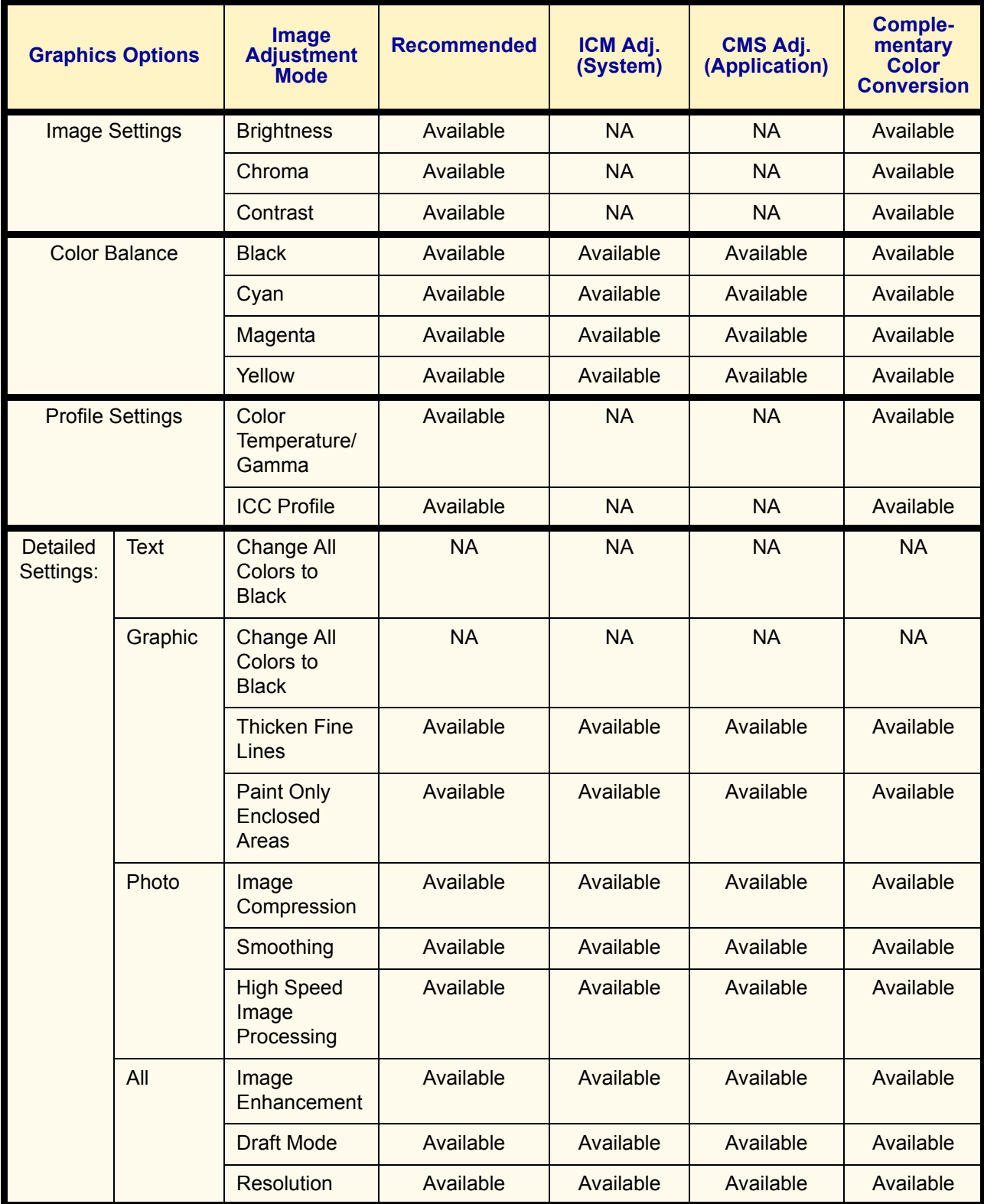

### **Auto & Standard**

The possible feature combinations when Auto for Output Color and Standard for Print Mode have been selected:

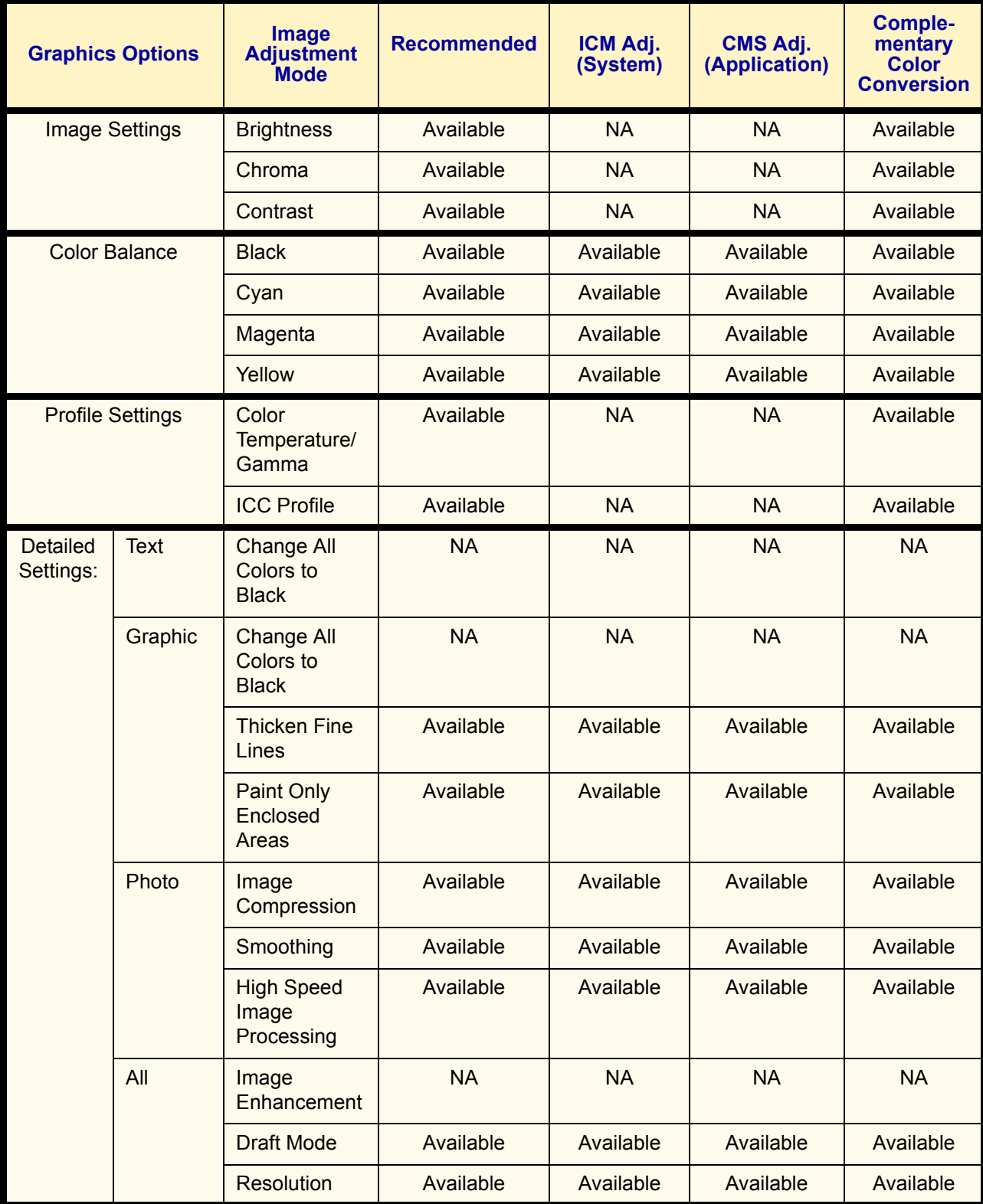
## **Auto & High Quality**

The possible feature combinations when Auto for Output Color and High Quality for Print Mode have been selected:

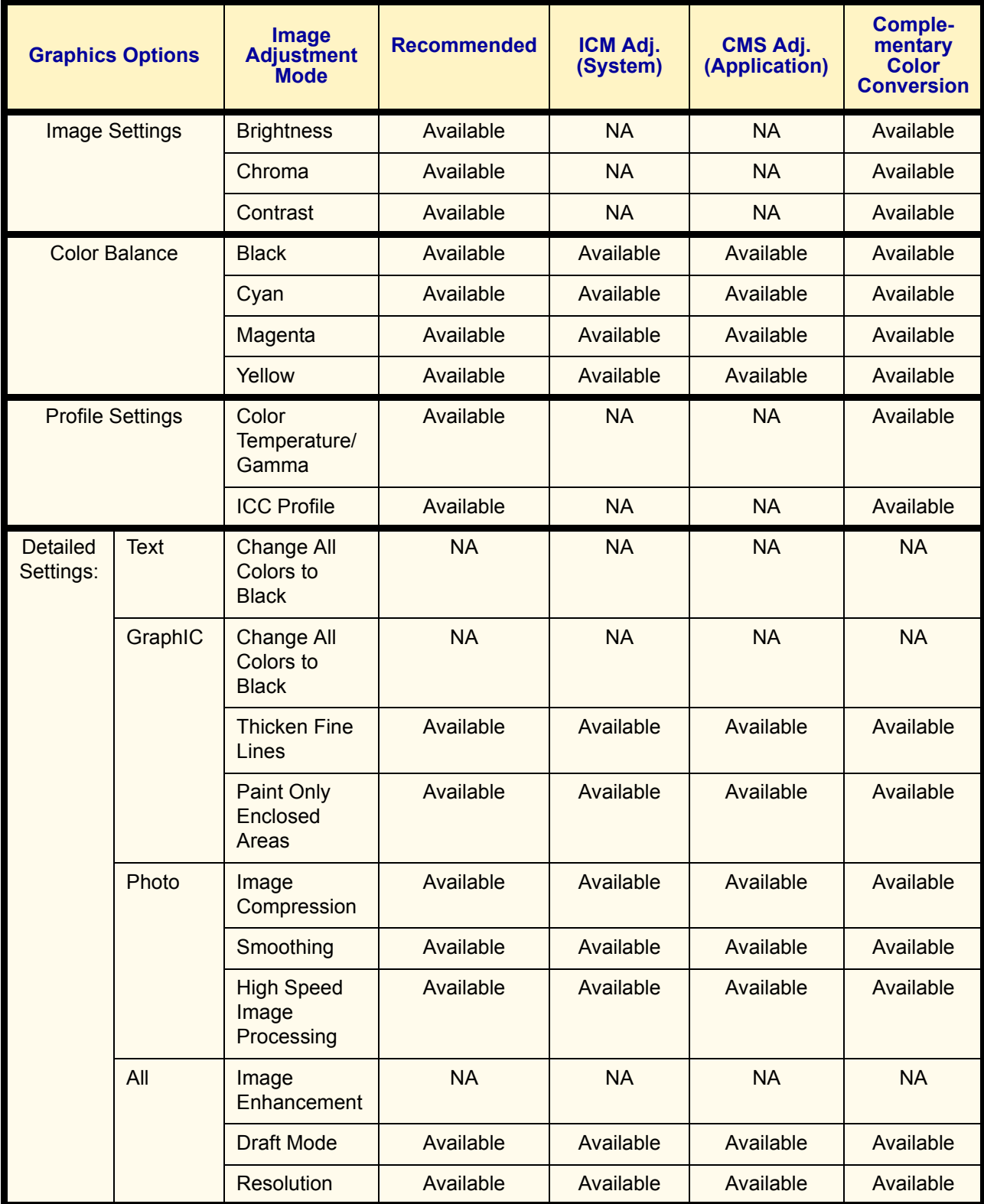

#### **Printing with Auto**

This section describes the possible feature combinations when Auto for Output Color and High Speed for Print Mode have been selected.

## 193.

- **1** Select **Print** from the *File* menu.
- **2** Select the printer, and then select **Properties**.
- **3** Select the *Graphics* tab.
- **4** Select **Auto** from the *Output Color* drop-down list. **NOTE:** *You can also select from Output Color on the Paper/ Output tab.*
- **5** Select the mode from the *Print Mode* drop-down list.
- **6** Select the mode from the *Image Adjustment Mode* drop-down list.
- **7** When **Recommended** has been selected, select the image type from the *Image Type* list.

When **ICM (System)** has been selected, select the way of converting colors from the *Indent* list.

**8** Select **OK**.

## **Adjusting Color for Printing**

This section explains how to configure detailed color settings for printing. These settings are configured on the *Graphics* tab. There are four tabs on the *Graphics* tab. The options are as follows:

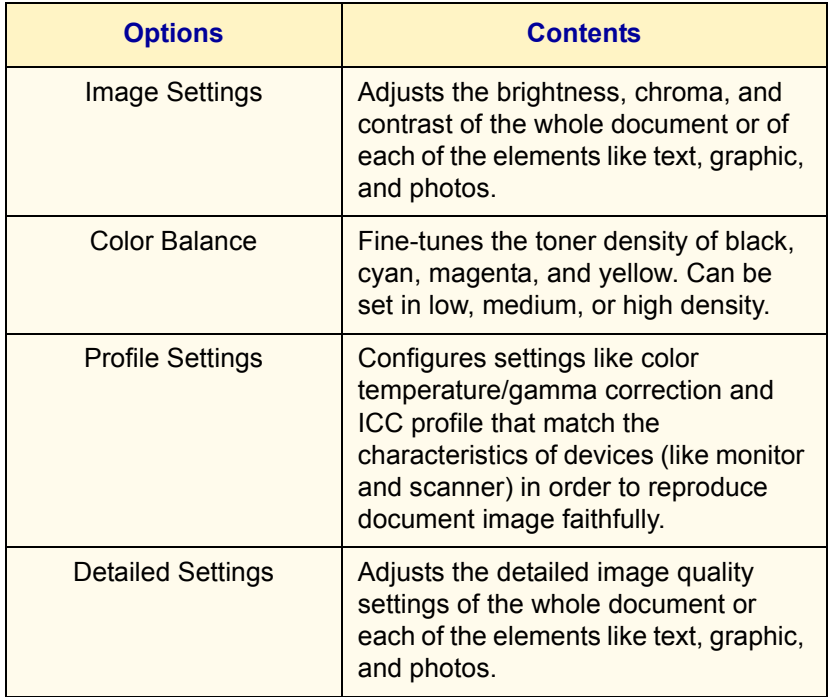

#### **Adjusting Image Settings (Brightness/Chroma/Contrast)**

The brightness/chroma/contrast of the whole document or of each of the elements like text, graphic, and photos can be adjusted.

You can adjust the brightness/chroma/contrast within the range of -100 to 100 in units of 1. When adjusting for each of the elements within the page will be detected automatically and will be set to the appropriate value respectively.

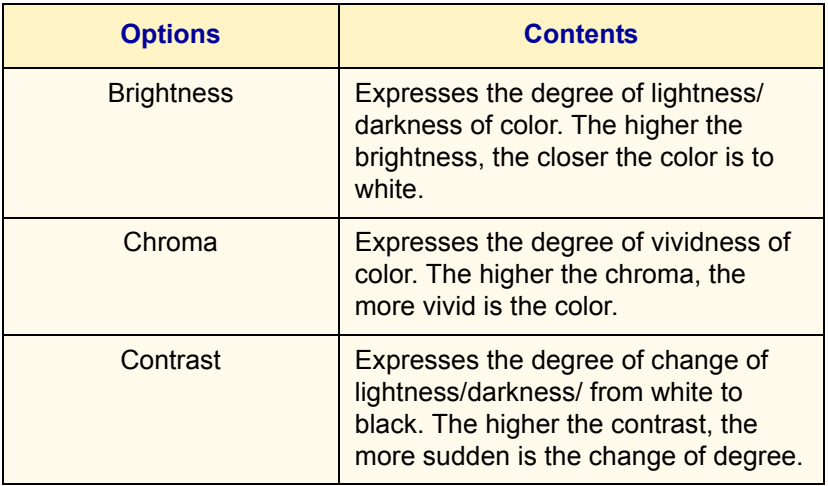

Display the *Image Settings* tab to adjust these settings.

**NOTE:** *When Output Color of the Graphics tab has been set to Black, the chroma setting cannot be adjusted regardless of the Print Mode setting.* 

**NOTE:** *When Image Adjustment Mode of the Graphics tab has been set to ICM (System) or CMS (Application), the brightness/ chroma/contrast setting cannot be adjusted. ICM (System) will only be displayed in Windows 98, Windows Me, Windows 2000, and Windows XP.*

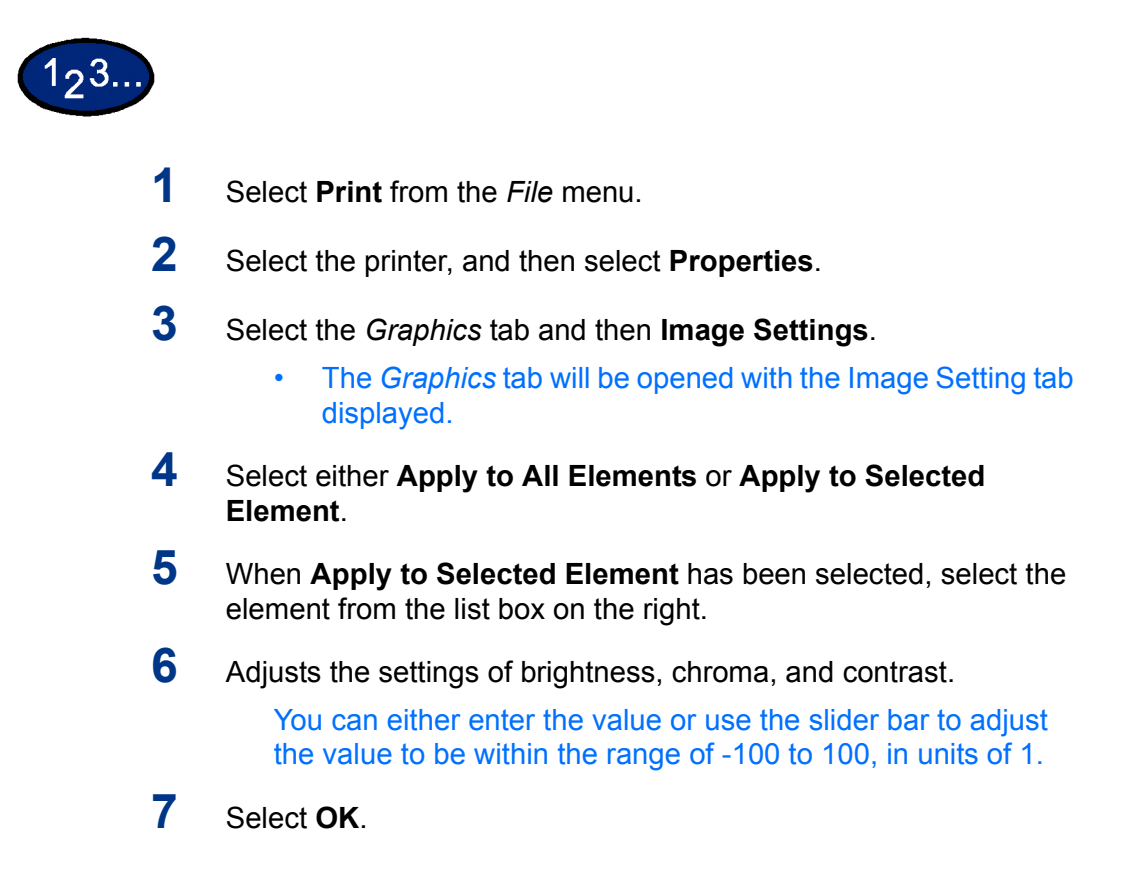

#### **Adjusting Color Balance**

You can adjust the toner density of Cyan, Magenta, Yellow, Black (CMYK) for printing. Each color can be adjusted to low/medium/ high density and in seven levels each within the range of -3 to 3.

Display the *Color Balance* tab to adjust these settings.

**NOTE:** *When Output Color of the Graphics tab has been selected as Black, only black can be adjusted here.*

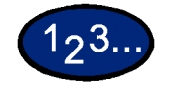

- **1** Select **Print** from the *File* menu.
- **2** Select the printer, and then select **Properties**.
- **3** Select the *Graphics* tab and then the **Color Balance** button.
	- ï The *Graphics* tab will be opened with the *Color Balance* tab displayed.
- **4** Check the **Adjust Color Balance** check box.
- **5** Select the color to be adjusted from the list box below.
- **6** Adjust the density.
	- Use the up and down arrow buttons located below the graphs of low/medium/high density to adjust the settings.
- **7** Select **OK**.

## **Adjusting Profile Settings**

You can correct profile settings to match the characteristics of devices (like monitor and scanner) in order to reproduce graphic images consistently for printing. There are two types of profile settings:

- Color Temperature/Gamma Correction
- ICC Profile

For Color Temperature/Gamma Correction, you can specify the appropriate Color Temperature and Gamma Correction for all elements of a document.

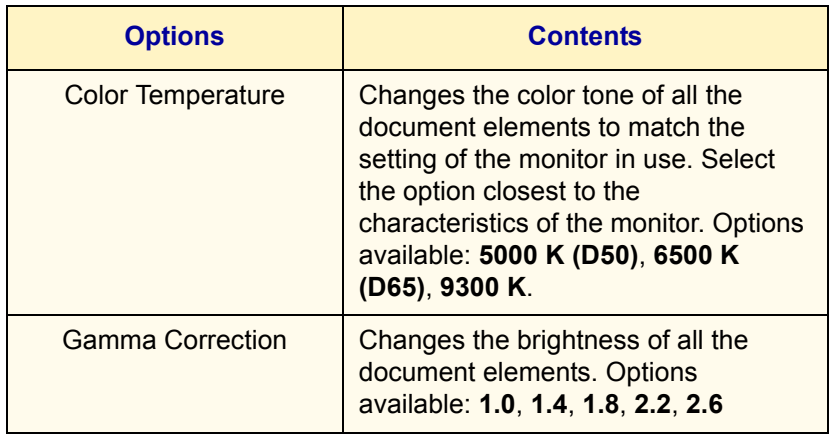

For *Profile Settings*, you can specify the ICC profile for **Monitor** and **Input Image**. ICC profile is a file that describes the characteristic about the device color. The selectable ICC profile applies only to the monitor and RBG scanner.

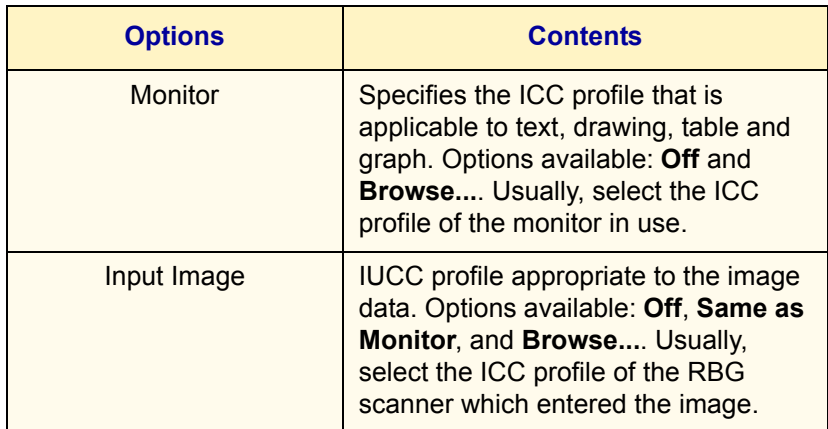

**Browse...** is displayed when ICC profile has been previously specified.

For both **Monitor** and **Input Image**, you can read the ICC profile from any folder. In the selection dialog box of ICC profile, only files with the ICC profile extension (.icm) will be displayed. Up to 128 file names with the full path can be specified.

The default directories when opening the selection dialog box of ICC profile are as follows:

**NOTE:** *x is the drive name.*

• Windows 95/98/Me

x:\windows\system\color\

- Windows NT 4.0: x:\winnt\
- Windows 2000

x:winnt\system\spool\drivers\color\

• Windows XP

x:\winnt\system\spool\drivers\color\

Display the *Profile Settings* tab to adjust these settings.

**NOTE:** *When Output Color of the Graphics tab has been set to Black, the chroma setting cannot be adjusted regardless of the Print Mode setting.* 

**NOTE:** *When Image Adjustment Mode of the Graphics tab has been set to ICM (System) or CMS (Application), or Complementary Color Conversion, the setting cannot be adjusted. ICM (System) will only be displayed in Windows 98, Windows Me, Windows 2000, and Windows XP.*

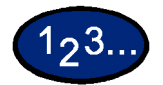

- **1** Select **Print** from the *File* menu.
- **2** Select the printer, and then select **Properties**.
- **3** Select the *Graphics* tab and then the **Profile Settings** button.
	- ï The *Graphics* tab will be opened with the *Profile Setting t*ab displayed.
- **4** Select either **Color Temperature/Gamma** or **ICC Profile**.
- **5** Specify the detailed settings of the selected item.
- **6** Select **OK**.

## **Adjusting Detailed Settings**

You can adjust the detailed settings of image quality for the entire document or specific elements like text, graphics, and photos.

The options are as follows:

#### **Options for the Text Group**

The following settings are effective for text data only.

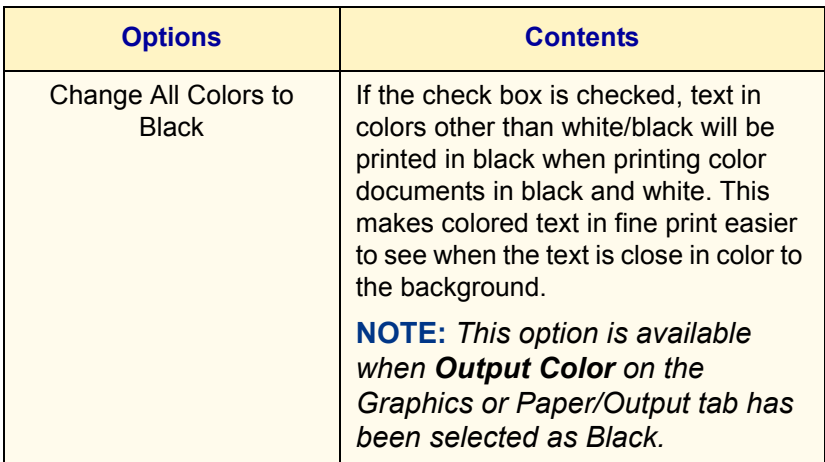

## **Options for the Graphic Group**

The following settings are effective for drawing data such as lines.

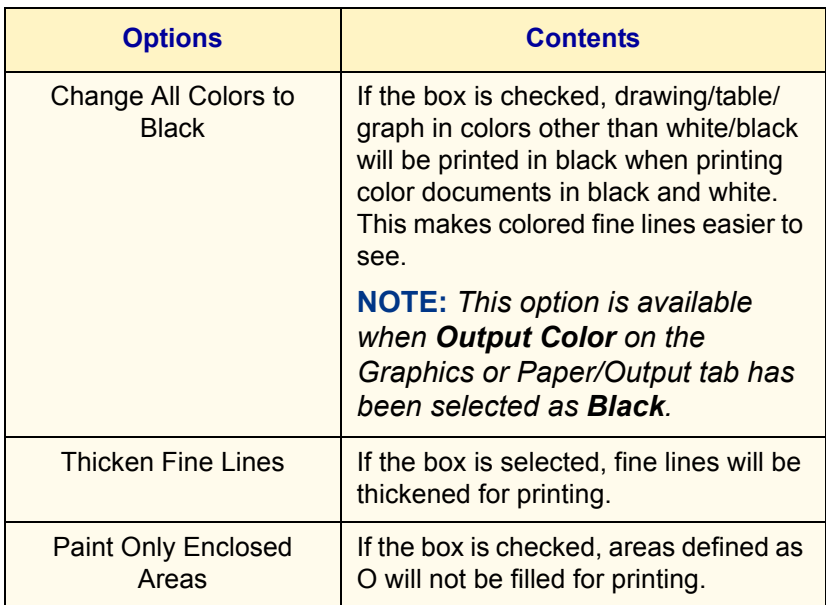

## **Options for the Photo Group**

These settings are effective only for images like photos.

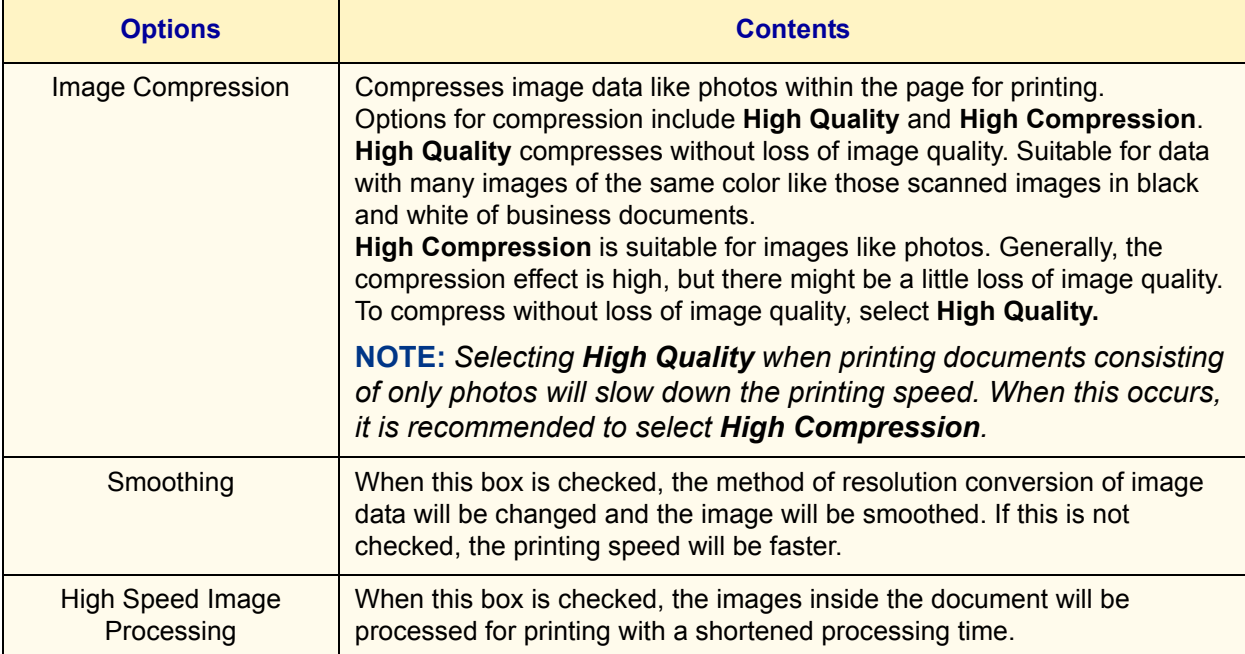

## **Options for the Whole Document**

These settings are effective for the whole document.

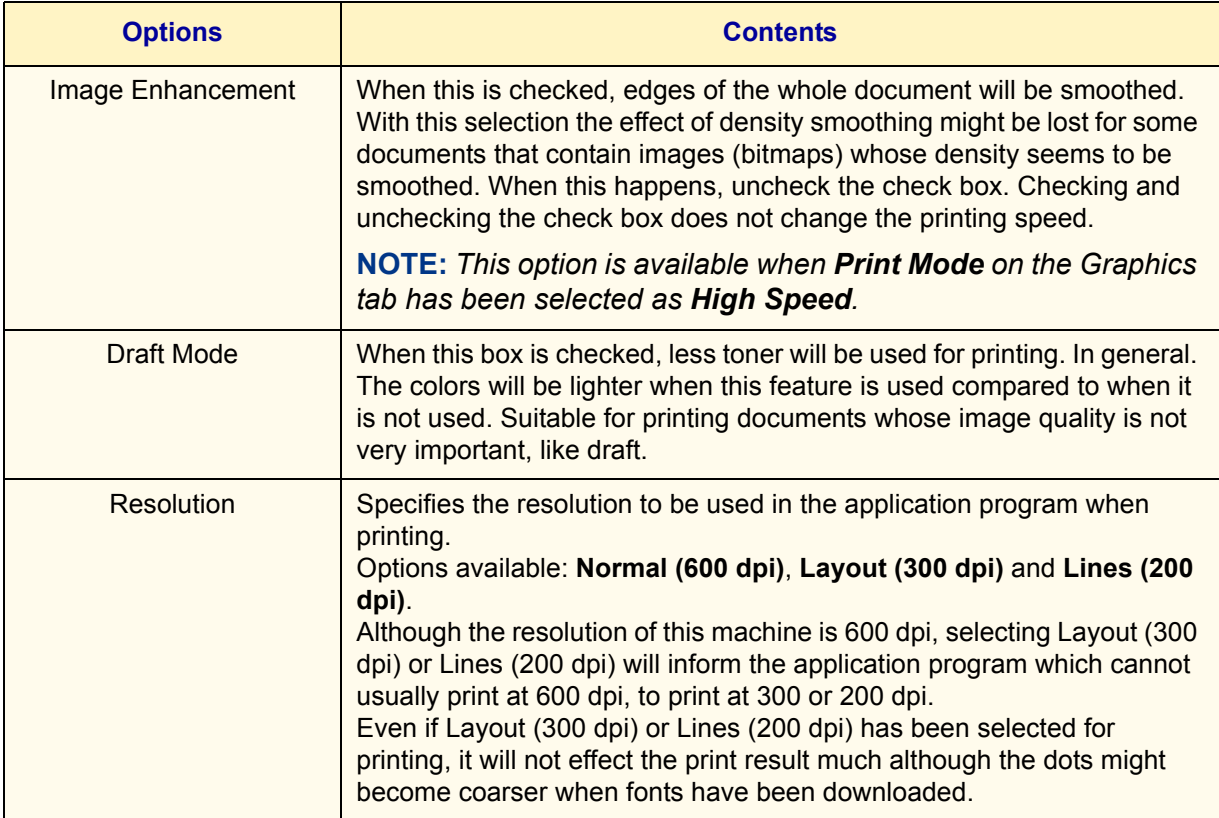

Display the *Detailed Settings* tab to configure these settings.

**NOTE:** *Depending on the application program, the way to display the printer properties dialog box may differ. Refer to the application program documentation for details on how to display printer properties.*

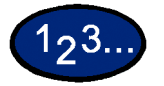

- **1** Select **Print** from the *File* menu.
- **2** Check **Printer**, and then select **Properties**.
- **3** Select the *Graphics* tab and then the **Detailed Settings** button.
	- ï The *Graphics* tab will be opened with the *Detailed Setting t*ab displayed.
- **4** Select the desired options then select **OK**.

## **Secure Print**

Secure Print allows you to add a password to your print data on the computer, send it to the printer for temporary storing; and then print out the data using the control panel on the printer. You can also save print data in the printer without a password and print frequently-used data just from the printer without having to send print instructions from a workstation. *For more information on how to set the user name and password before printing, refer to the driver properties settings, in the* User Guide (Print).

#### **Setting Secure Print Jobs**

In order to use Secure Print, you need to set the user name and password.

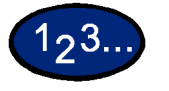

- **1** From the **Start** menu, select **Settings** then select **Printers** to display the printer properties.
- **2** Select the *Configuration* tab.
- **3** Select **Secure/Sample Print User ID** from the Print Features list box.

Enter the **User ID** using 24 characters or less at the Secure/ Sample Print User ID text box.

**NOTE:** *The User ID entered here will be displayed as the user ID on the Secure Print screen on the printer. You can enter the same user more than once if it is used with different passwords.*

- **4** Enter the password at the Password text box.
- **5** Select **OK**.

#### **Printing Secure Print Jobs**

After setting and sending the Secure Print job at the workstation, execute print at the printer to output the data.

**NOTE:** *You can also check or delete print jobs saved in the machine using the same procedure of executing print instruction at the printer*

#### **At the Workstation**

This procedure uses Windows 98 Notepad as an example. The procedure is the same when using other operating systems.

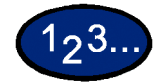

- **1** Select **Print** from the *File* menu.
- **2** Select the Printer icon, then select **Properties**.
- **3** Select **Printing Preferences** on the *General* tab.
- **4** Select the **Tray/Output** tab.
- **5** Select **Secure Print**. The *Secure Print* screen is displayed.
- **6** Select **Secure Print** from the *Print Type* drop-down list box.
- **7** From **Stored Document Name** in the Secure Print Settings group, select either **Enter Document Name** or **Auto Retrieve**.
- **8** Select **OK**.
- **9** Select **OK** on the *Tray/Output* tab.

### **At the Printer**

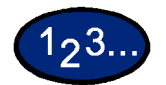

- **1** Press the **Job Status** button on the control panel. The *Job Status* screen is displayed.
- **2** Select the **Stored Documents** button
- **3** Select the **Secure Print** button.
- **4** Select your User ID, then select **Document List**.
	- **Refresh the document list by selecting Refresh Status.**
	- If a password has been set, the password screen will be displayed.
	- Information about the saved document will be displayed on the specific user ID screen.
- **5** Select the document to be printed, then the **Print** button. The *Confirmation* screen is displayed.
- **6** Review the contents displayed, then select from one of the following selections:
	- **:** If Print was selected in the previous step: **Print and Delete**, **Print and Save**, or **Cancel**.
	- ï If Delete was selected in the previous step: **Yes** or **No**.
- **7** Select **Close** repeatedly until the *Job Status* screen is displayed.

## **Delayed Print**

Delayed Print temporarily stores your print job and allows you to start print time. You can also start printing prior to the specified time using the control panel. *For more information on how to set the user name and password before printing, refer to the driver properties settings, in the* User Guide (Print).

### **Setting Delayed Print Jobs**

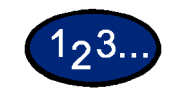

- **1** From the **Start** menu, select **Settings** then select **Printers** to display the Printing Preferences.
- **2** Select one of the following:
	- ï PostScript Driver: Select **Delayed Print** on the *Output Settings* tab.
	- ï PCL Driver: Select **Delayed Print** on the *Paper/Output* tab.
- **3** Enter the time on a 24-hour basis to start printing in the *Start Print Time* box.
- **4** Select **OK**.

### **Printing Delayed Print Jobs**

After setting and sending the Delayed Print job at the workstation, the print job will print at the specified time. When printing delayed print jobs before the specified time set, use the control panel on the machine.

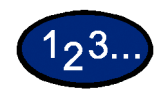

## **At the Workstation**

- **1** From the *Start* menu, select **Settings** then select **Printers** to display the Printing Preferences.
- **2** Select one of the following:
	- ï PostScript Driver: Select **Delayed Print** on the *Output Settings* tab.
	- ï PCL Driver: Select **Delayed Print** on the *Paper/Output* tab.
- **3** From Retrieve Document Name in Delayed Print Settings, select either **Enter Document Name** or **Auto Retrieve**.
- **4** Select **OK,** then select **OK** on the *Output Settings* or *Paper/Output* tab.

#### **At the Printer**

- **1** Press the **Job Status** button on the control panel.
- **2** Select the **Delayed Print** button.
- **3** Select the document to be printed, then the **Print** button. The *Confirmation* screen is displayed.
- **4** Review the contents displayed, then select **Yes** to print the job or **No** to delete the job.
- **5** Select **Close** repeatedly until the *Job Status* screen is displayed.

## **Sample Print**

When printing multiple copies, sample print allows you to print out the first set to check the printing result prior to printing the remaining copies from the printer control panel.

In order to use Sample Print, you need to set the user name prior to printing.

Up to 200 users and 1,000 files per user can be set. You can save up to 9,999 files or until the hard disk is full.

#### **Setting Sample Print Jobs**

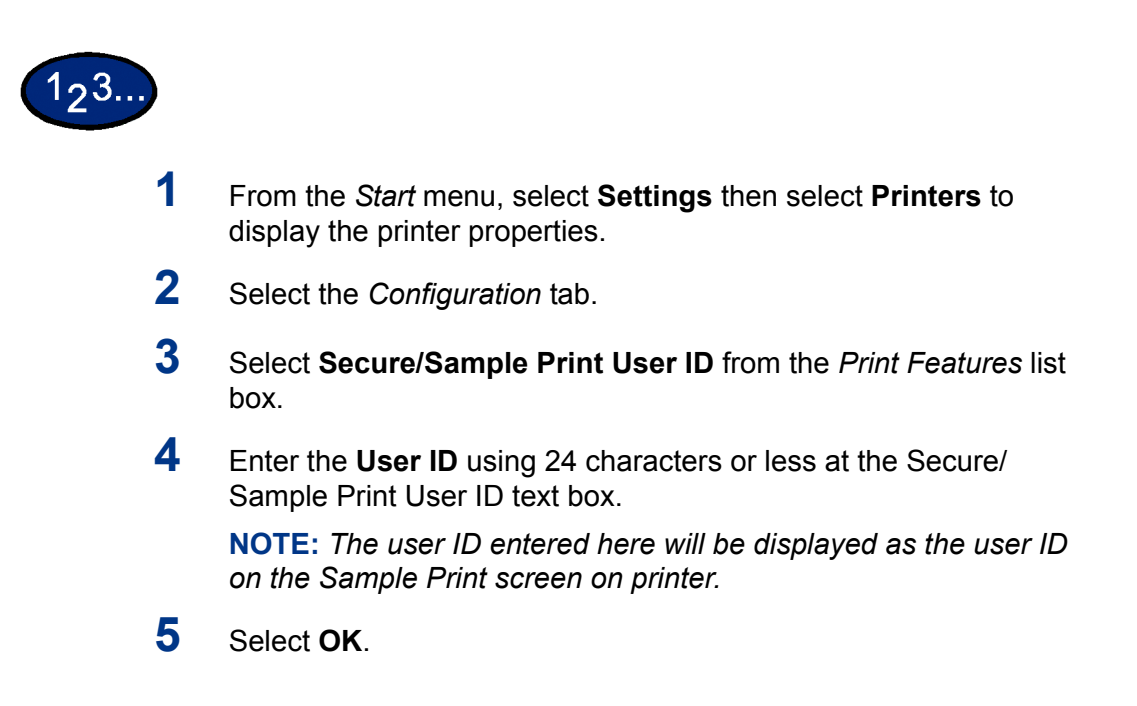

#### **Printing Sample Print Jobs**

After setting and sending the Sample Print job at the workstation, execute the print instruction at the printer to print out the data.

**NOTE:** *You can also check or delete print jobs saved in the machine using the same procedure of executing print instruction at the printer.*

#### **At the Workstation**

This procedure uses Notepad of Windows 98 as an example. The procedure is the same when using other operating systems.

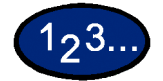

- **1** Select **Print** from the *File* menu.
- **2** Select the Printer icon, then select **Properties**.
- **3** Select **Printing Preferences** on the *General* tab.
- **4** Select the *Output Settings* tab.
- **5** Select **Secured Print** from the *Job Type* drop-down list box.
- **6** From **Stored Document Name** in Secure Print Settings, select either **Enter Document Name** or **Auto Retrieve**.
- **7** Select **OK**.
- **8** Select **OK** on the *Output Settings* tab to start the Sample Print.

## **D. Internet Services**

## **Overview**

Internet Services are a series of Web (HTML) Pages located within the printer that give you access to the printer from your client workstation using a web browser. You can use Internet Services to:

- Print from you workstation
- Review print jobs
- Obtain machine and consumable status
- Download scanned originals
- Create and edit scan templates
- Configure the printer (with access rights)

#### **Introduction**

Internet Services is the embedded HTTP server application that resides in the Printer. Using a browser (Netscape Navigator 4.x or Internet Explorer 5.x) you can access any WorkCentre 24 on an IP network using TCP/IP protocol. Simply enter the printer/copier's IP address as the URL in the browser.

## **Screen Structure**

The *Internet Services* screen is made up of four frames.

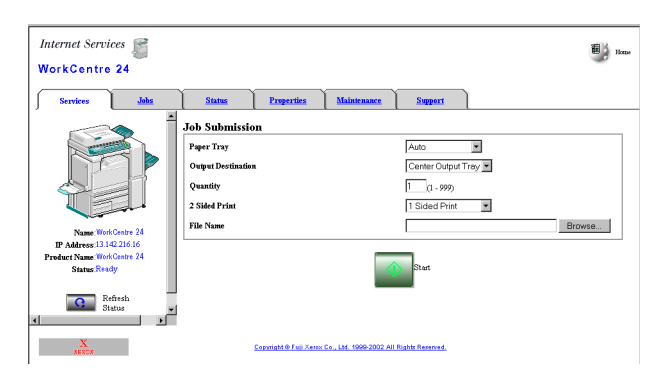

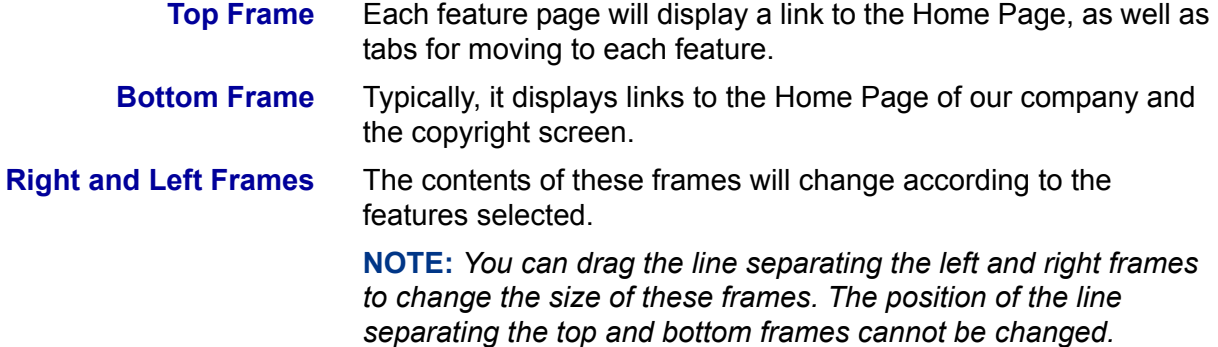

### **System Structure**

To use Internet Services, you need to activate an environment using TCP/IP and enable this software on the machine.

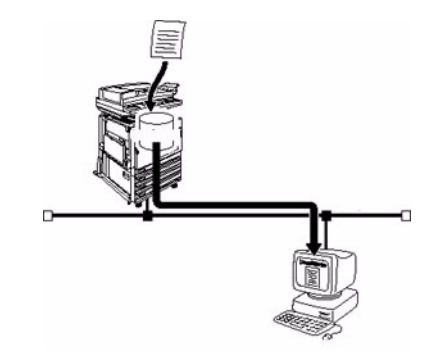

## **Target Operating System**

The OS and browsers that can be used for Internet Services are as follows:

- Microsoft Windows 95
- Microsoft Windows 98
- Microsoft Windows 98 Second Edition
- **Microsoft Windows Millennium Edition**
- Microsoft Windows NT Workstation 4.0 (Service Pack 4 or later)
- Microsoft Windows NT Server 4.0 (Service Pack 4 or later)
- Microsoft Windows 2000 Professional (Service Pack 2 or later)
- Microsoft Windows 2000 Server (Service Pack 2 or later)
- Microsoft Windows XP Professional Edition
- **Microsoft Windows XP Home Edition**
- Macintosh OS 10 (Update 1.1 or later)
- Macintosh OS 9.0

#### **Browsers**

For Windows 95, Windows 98, Windows Me, Windows NT 4.0, Windows 2000, Windows XP:

- Netscape Communicator version 4.51 or later
- **Internet Explorer version 5.0 or later**

For Macintosh:

- Netscape Communicator version 4.5 or later
- Internet Explorer version 5.0 or later

## **Configuring the Browser**

Prior to using Internet Services, check the following setting for your browser.

#### **Netscape Communicator**

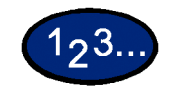

- **1** From the *Edit* menu, select **Preferences**.
- **2** From the Category tree, select **Advanced**.
- **3** Select the **+** sign on the left of **Advanced**.
- **4** Select **Cache** under Advanced.
- **5** Select **Once per session** or **Every time for Document in cache is compared to document on network**.
- **6** Select **OK**.

## **Internet Explorer**

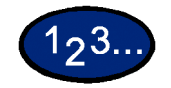

- **1** Select **Internet Options** from the *Display* menu for version 4.x, and **Internet Options** from the *Tools* menu for version 5.x.
- **2** Select **Settings** for **Temporary Internet files** on the *General* tab.
- **3** For Check for newer versions of stored pages on the *Settings* tab, select either **Every visit to the page** or **Every time you start Internet Explorer**.
- **4** Select **OK**.

## **Proxy Server and Port Number**

Prior to using Internet Services, check the proxy server setting and port number.

#### **Proxy Server Setting**

When using Internet Services, it is recommended to make direct connection without going through a proxy server.

**NOTE:** *When connection through a proxy server has been made, it may take a long time to set the IP address using the browser and the screen may not be displayed. When this occurs, set the IP address at the browser without going through a proxy server. For details on how to define these settings, refer to the browser documentation.*

#### **Port Number Setting**

The default port number of Internet Services is "80". The port number can be changed on the Properties screen > Protocol Settings  $>$  HTTP. The port numbers that can be set at "80" or ì8,000î to ì9,999î

To enter the port number at the browser after it has been changed, you need to add a ":" after IP address or Internet address before adding it.

**For example**, specify the port number as follows after it has been defined as "8080".

#### **http://IP address: 8080** or **http://Internet address: 8080**

**NOTE:** The port number can be checked in the "Maintenance" *item on the "Printer Settings List". For details on printing the <sup>"</sup>Printer Settings ", refer to the System Administrator's Guide.* 

## **Accessing Internet Services from the Workstation**

To access the Printer's Internet Services from your workstation, set your browser so that it will not try to access the Printer through a proxy server.

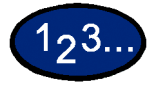

- **1** Open your Internet Browser program on your workstation.
- **2** Enter the Printer's IP Address (as seen on the System Settings List) into the Address or Location field of the browser.
- **3** Press the **Enter** key on your keyboard. The Home Page for the machine is displayed.

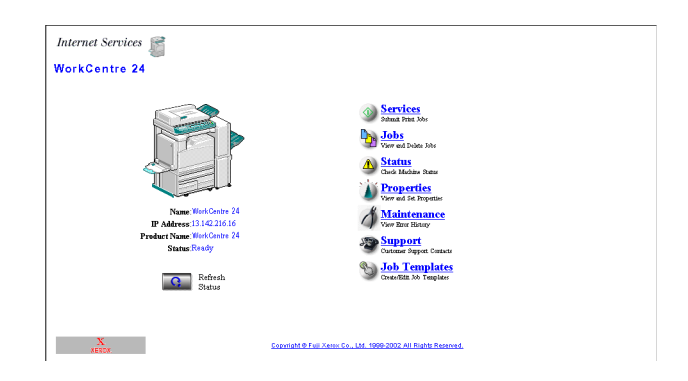

## **Internet Services Features**

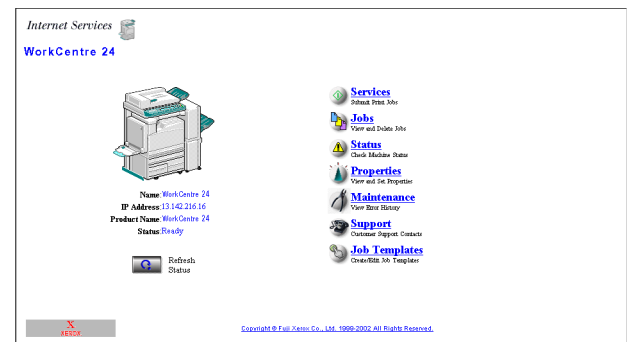

There are seven features that are available within Internet Services. Each contains specific options, depending on the task you are performing. The following list shows the features and their usage:

- **Services** You can process print-ready documents using the Services Page.
- **Jobs** Allows you to view the active processed Job list/job history list and delete jobs.

#### **Status** Allows you to review the status of the Printer's Trays and Consumables and displays the host device status.

- **Properties** Allows you to configure the Printer for job processing and network communications, as well as to download scanned originals from the Printer to your desktop.
- **Maintenance** Displays the Printer's error history.
- **Support** Provides an editable, Internet hot link to an external Customer Support Site.
- **Job Template** Allows you to create, edit, copy, and delete job templates that can be applied to jobs on the machine.

For more information on Job Template, refer to the User Guide (Scan).

**NOTE:** *The rectangular button, containing a semi-circular arrow, is meant to be used to Refresh the current screen.*

## **Printing Documents Using the Services Feature**

Print-ready documents can be quickly and easily submitted for printing using the Services feature. A print-ready document is a file that has been formatted and saved for printing from the application that created it or was printed to file by a print driver.

**NOTE:** *Selecting print and/or finishing options from the Services feature will override, but not reformat existing PostScript or PCL print-ready documents.*

The following formats can be printed from the Services page:

- PostScript
- ï PDF

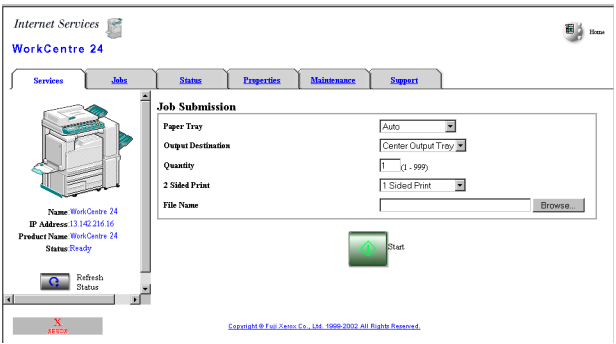

#### **Printing Documents**

#### **To Submit a Document for Printing**

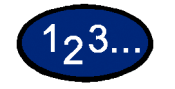

- **1** Access Internet Services.
- **2** Select the *Services* tab or select **Services** from the machineís Home Page.
- **3** Select your printing options from the drop-down lists according to your job requirements:
	- Paper Tray
	- Output Destination
	- No. of Sets
	- 2 Sided Print
	- File Name
- **4** Type the path and file name or select **Browse** to locate the printready file to process.
- **5** When finished with your selections, select the **Start** button to process your job.

**NOTE:** *Do not exit the Job Submission Page until the page redraws after your job has been submitted.*

## **Viewing/Deleting Jobs Using the Jobs Feature**

You can view all active print jobs that are being processed. Details of the jobs include the job name, owner, status and type of job, and the number of sets processed.

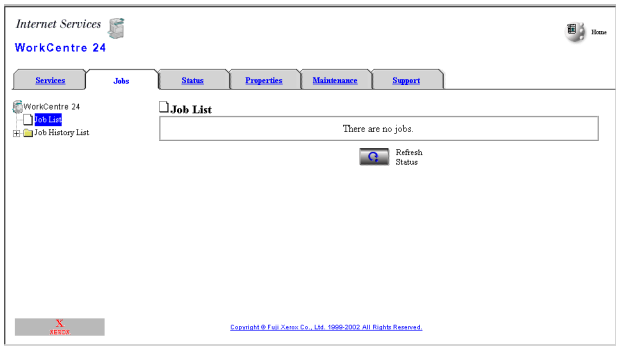

## **Viewing the Active Jobs List**

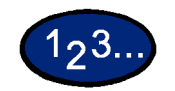

**1** Access Internet Services.

*For more information on how to access Internet Services, refer to*  Accessing Internet Services From the Workstation, in the User Guide (Print)*.*

- **2** Select the **Jobs** tab or select **Jobs** on the machine's Home Page. The *Job List* page is displayed.
- **3** Select the **Refresh Status** button to update the job lists and status information.

**NOTE:** *Automatic update will not be carried over if a job is being processed even if Auto Refresh Interval is specified.*

## **Deleting Jobs**

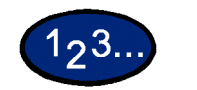

**1** Access Internet Services.

*For more information on how to access Internet Services, refer to*  Accessing Internet Services From the Workstation, in the User Guide (Print)*.*

- **2** Select the *Jobs* tab or select **Jobs** on the machine's Home Page. The *Job List* page is displayed.
- **3** Select the check box to the left of the job(s) that you wish to delete.
- **4** Select the **Delete** button displayed in the top right corner of the screen's right panel. The selected job(s) will be deleted.

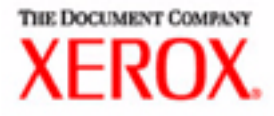

# Scanning User Guide

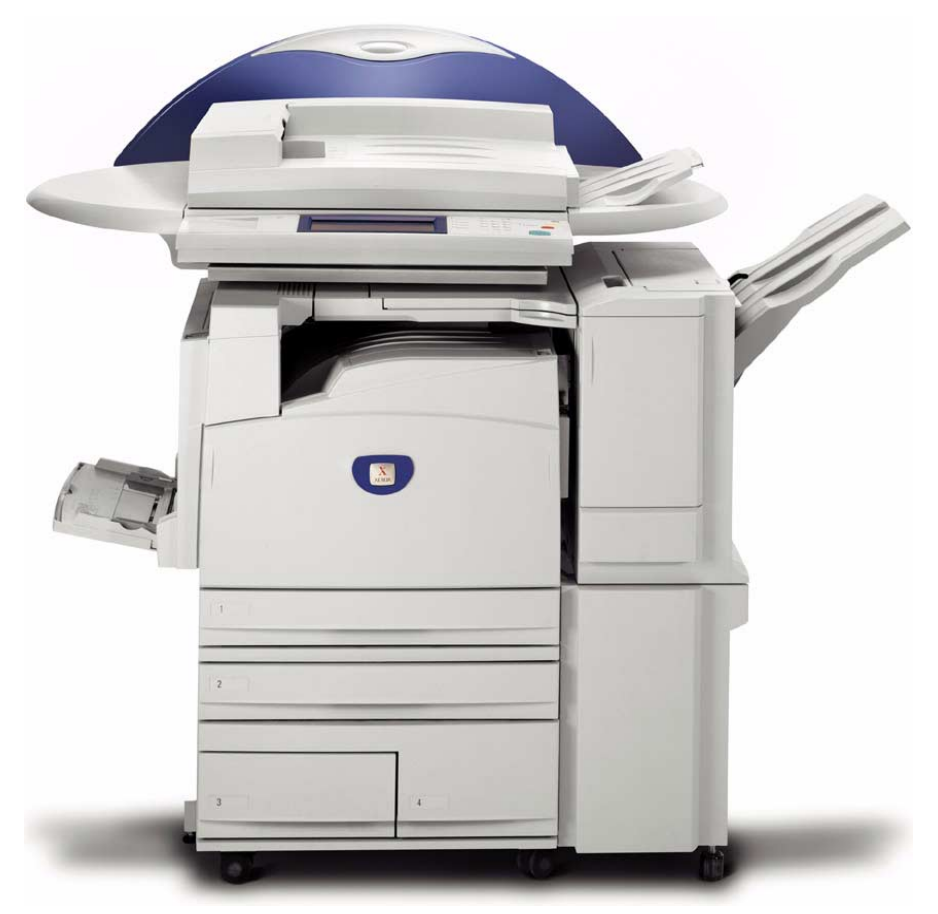

# WorkCentre M24 Printer/Copier

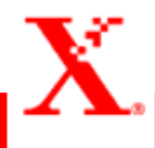
# **Table of Contents**

**[Scanning Overview 1](#page-290-0)**

[Scanning Using Mailboxes 2](#page-291-0) [Scanning Using Templates 2](#page-291-1)

**[How to Scan Using Mailboxes 3](#page-292-0)**

#### **[Basic Scanning Tab 5](#page-294-0)**

[Output Color 6](#page-295-0) [Scanning Resolution 8](#page-297-0) [2 Sided Originals 9](#page-298-0)

#### **[Scan Options Tab 11](#page-300-0)**

[2 Sided Originals 12](#page-301-0) [Reduce/Enlarge 13](#page-302-0) [Using Presets 13](#page-302-1) [Using Variable% 14](#page-303-0) [Using Auto % 15](#page-304-0) [Scan Size 16](#page-305-0) [Bound Originals 17](#page-306-0) [Mixed Size Originals 19](#page-308-0) [Border Erase 20](#page-309-0)

#### **[Image Quality / File Format Tab 22](#page-311-0)**

[Original Type 23](#page-312-0) [Image Compression 24](#page-313-0) [Lighter/Darker/Contrast 25](#page-314-0) [File Format 26](#page-315-0) [Auto Exposure 27](#page-316-0)

**[How to Pause or Cancel a Scanning Job 28](#page-317-0)**

**[How to Cancel Scanning Jobs from the Workstation 28](#page-317-1)**

**[Checking or Deleting a Scan Job on the Machine 29](#page-318-0)**

[Checking a Scan Job 29](#page-318-1) [Deleting a Scan Job 30](#page-319-0)

**[Scanning in Batches 31](#page-320-0)**

**[Managing Scanned Documents 32](#page-321-0)**

[Retrieving/Deleting Scanned Documents 32](#page-321-1) [Retrieving a Scanned Document 32](#page-321-2) [Deleting a Scanned Document 32](#page-321-3)

**[Configuring the Client for Scanning 33](#page-322-0)**

**[Installing the Network Scanner Utility 33](#page-322-1)**

[Required Environment 33](#page-322-2) [Installation 34](#page-323-0) [Uninstallation 34](#page-323-1)

**[Changing Network Scanner Utility Settings 35](#page-324-0)**

**[Importing Scanned Data 35](#page-324-1)**

[Importing to an Application 35](#page-324-2)

**[Scanning Document to Send as E-mail 36](#page-325-0)**

[Requirements 36](#page-325-1) [Scan and Mail 37](#page-326-0)

**[Fax 40](#page-329-0)**

# <span id="page-290-0"></span>**Scanning Overview**

Your new Xerox WorkCentre M24 printer/copier, also referred to as the WorkCentre 24, can also be used as a scanner. You can either store your scanned job in a mailbox on the printer and retrieve it at your workstation, or you can select a template, that you have previously created using Internet services, on your desktop. The template will determine the characteristics of your scanned job and its destination.

#### <span id="page-291-0"></span>**Scanning Using Mailboxes**

The scanner function is available when you are connected to the network environment using TCP/IP protocol.

You can scan your originals using the printer/copier and apply most of the features to scanned output, just as when making copies. The scans are stored in an electronic mailbox that has been created in the machine. The stored data can be retrieved on your client workstation if it has the appropriate scanning driver and if it has been connected to the network.

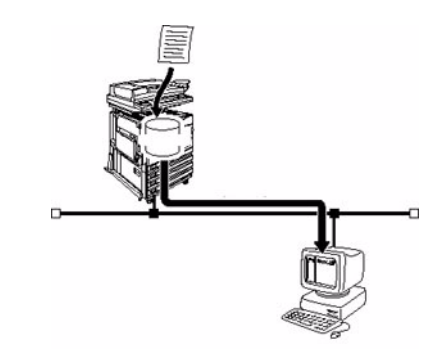

#### <span id="page-291-1"></span>**Scanning Using Templates**

Job Templates can be created, edited, copied, and deleted using Internet Services. You can create these templates with different features and settings that will be applied to specified scan jobs on the machine. You can retrieve the job template by selecting the *Job Template* tab in Internet Services. Up to 250 job templates can be stored on the machine.

*For more information on Internet Services, refer to the* User Guide (Print).

# <span id="page-292-0"></span>**How to Scan Using Mailboxes**

You can scan originals, and then store the scanned document in mailboxes. The scanned document can be saved in JPEG or TIFF format.

**NOTE:** *In order to use this machine as a scanner, the IP address, Port, and mailboxes must be properly configured. Contact your System Administrator to set up a mailbox for you.*

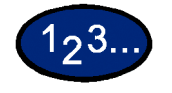

- **1** Place the document in the DADF or on the Document Glass.
- **2** Select **Scan** from the *Menu* screen. The *Basic Scanning* screen is displayed.

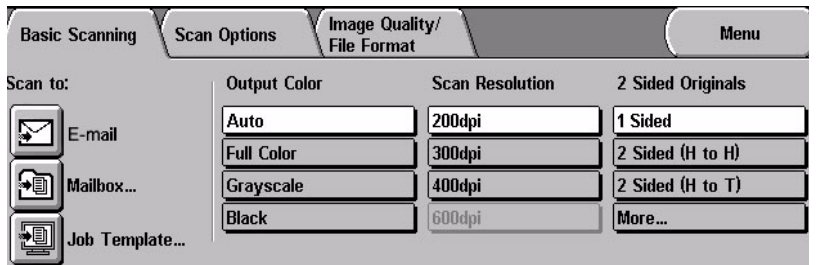

**3** Select **Mailbox**. The *Mailbox* screen is displayed.

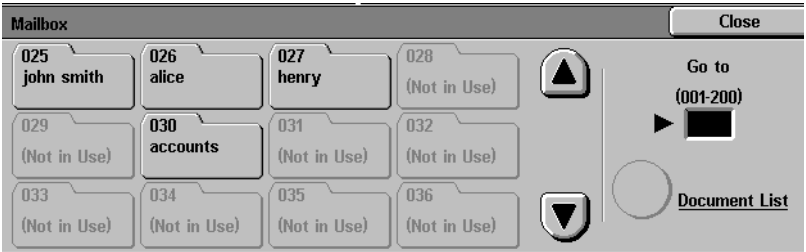

**4** Select the mailbox where the scanned data is to be stored.

You can go to the previous screen by touching the **up** arrow, and the next screen by touching the **down** arrow. Or using the numeric keypad, you can enter numbers in the **Go to** box to go directly to a specific Mailbox.

Once a mailbox is selected, any documents stored in the box will be displayed in the **Number of Docs** box.

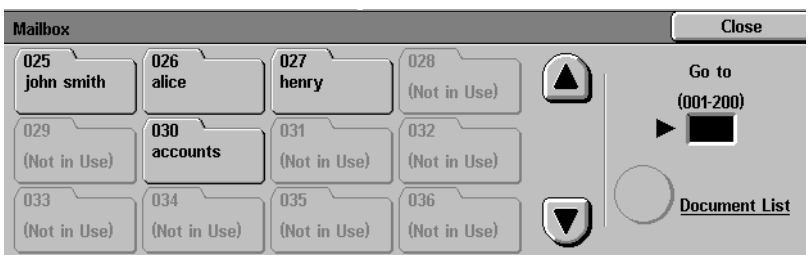

**NOTE:** *If you select Mailbox and press Document List, you can check the documents stored in the Mailbox.*

**5** Press **Start** to begin scanning, or press **Close** to select additional scanning functions. The scan data will be saved in the specified mailbox.

*For more information on scanning functions, refer to the following sections.*

 *To view or retrieve scanned documents, refer to the Managing Scanned Documents section in this chapter.*

# <span id="page-294-0"></span>**Basic Scanning Tab**

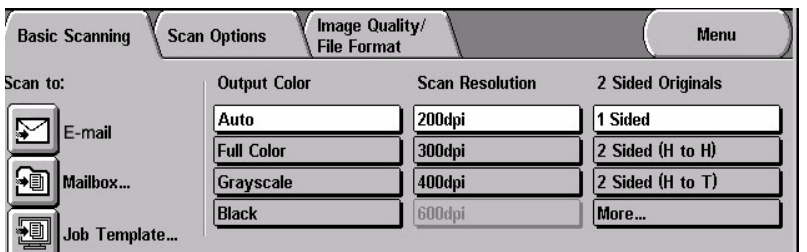

Below is a brief explanation of each feature available on the *Basic Scanning* tab. Each feature is explained in detail on the following pages.

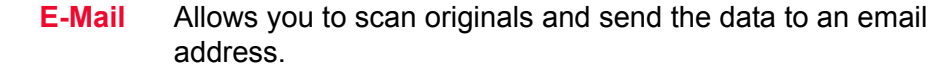

- **Mailbox** Allows you to scan originals and then store the scan data in mailboxes. The scan data can be saved in JPEG or TIFF format.
- **Job Template** Allows you to apply preexisting job templates to jobs on the machine.
- **Output Color** Allows you to select the output color for specific types of originals. You can choose from Auto, Full Color, Grayscale, or Black.
- **Scan Resolution** Allows you to select the desired scan resolution. Select from 200 dpi, 300 dpi, 400 dpi, or 600 dpi.
- **2 Sided Originals** You can scan both sides of 2-sided originals automatically.

<span id="page-295-0"></span>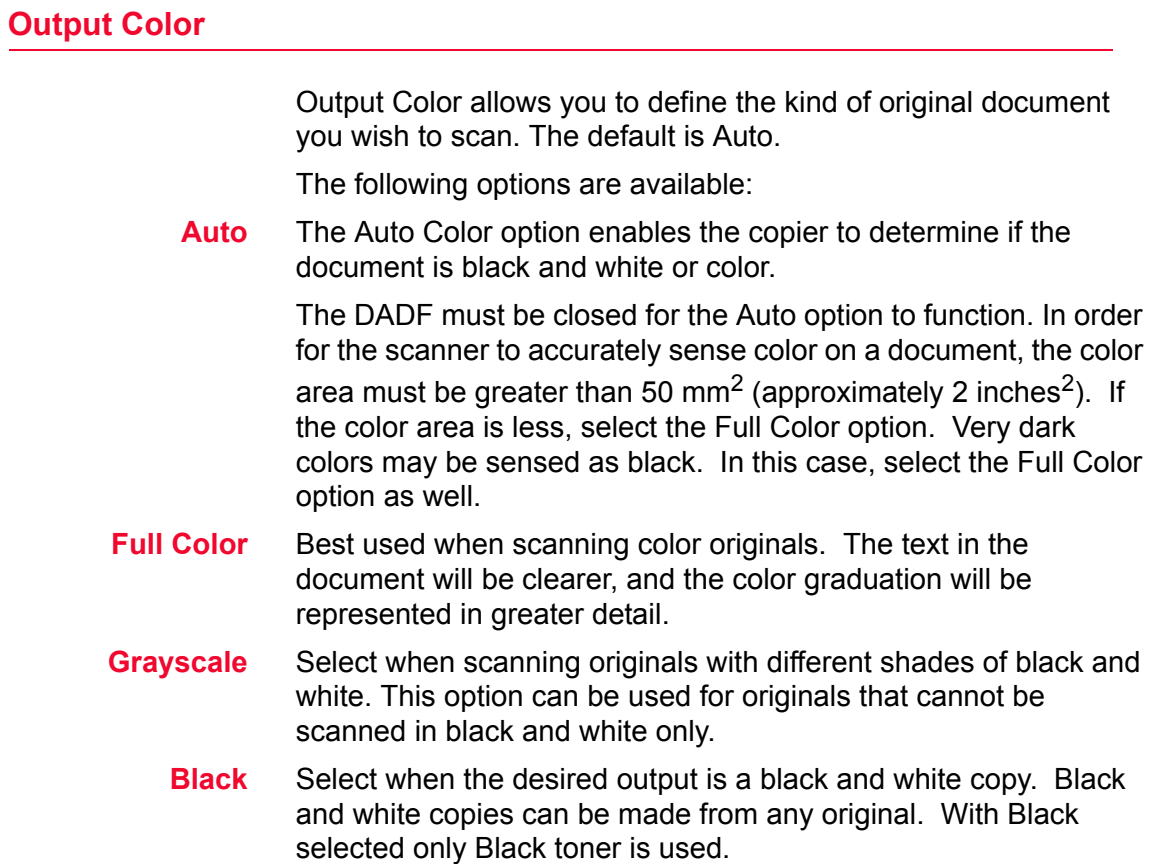

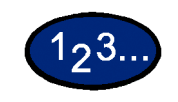

- **1** Load your originals and select the mailbox where the scanned data is to be stored.
- **2** Select the **Output Color** from the *Basic Scanning* screen.

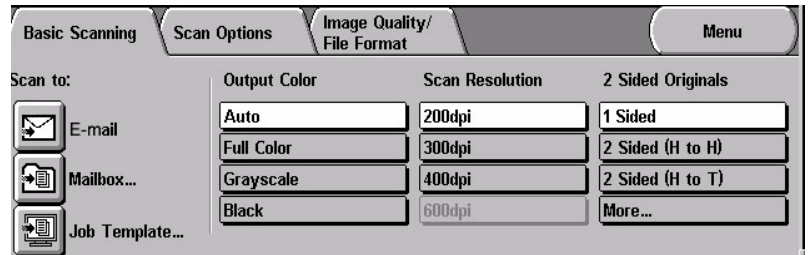

**3** Select additional scanning features, or press **Start** to begin scanning.

# <span id="page-297-0"></span>**Scanning Resolution**

Scan Resolution allows you to select the desired scan resolution. Select from 200 dpi, 300 dpi, 400 dpi, or 600 dpi.

The higher the scanning resolution, the larger the image file created.

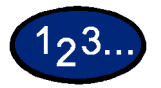

- **1** Load your originals and select the mailbox where the scanned data is to be stored.
- **2** Select the desired Scan Resolution from the *Basic Scanning* screen.

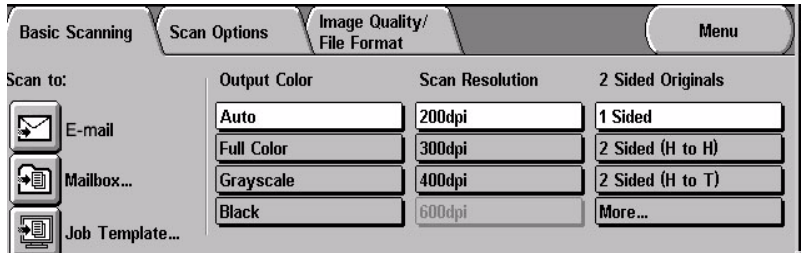

**3** Select additional scanning features, or press **Start** to begin scanning.

#### <span id="page-298-0"></span>**2 Sided Originals**

2 Sided Originals allows you to select 1 Sided or 2 Sided originals and output. You can select 2-Sided options from the *Basic Scanning* tab or select the **More...** button to get a complete set of options.

The 2 Sided Originals feature can be set on the *Basic Scanning* tab and the *Scan Options* tab.

**NOTE:** *This feature is not available with a platen only configuration.*

- **2 Sided (H to H)** Select 2 Sided Head to Head if your originals are two-sided, headto-head.
- **2 Sided (H to T)** Select 2 Sided Head to Toe if your originals are two-sided, headto-toe.

**More...** Select the **More...** button to get a complete set of options.

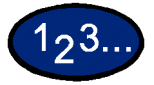

- **1** Load your originals and select the mailbox where the scanned data is to be stored.
- **2** Display the *Basic Scanning* screen.

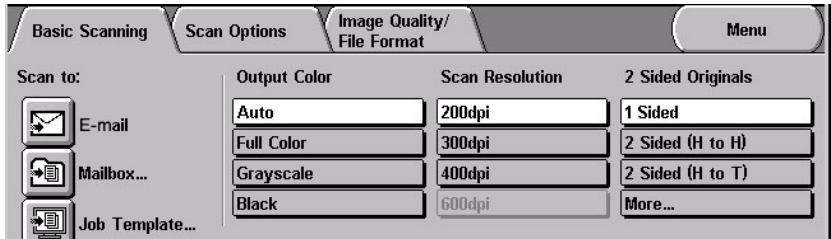

- **3** Select the desired option:
	- **ï 2 Sided (Head to Head)**
	- **ï 2 Sided (Head to Toe)**
	- More...

When **More...** is selected the *2 Sided Originals* screen is displayed.

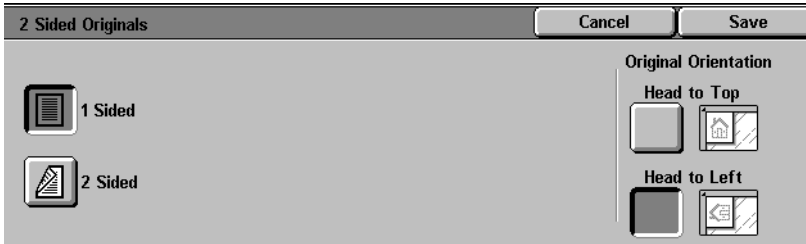

# **4** Select **1 Sided** or **2 Sided**.

- **if 1 Sided has been selected, proceed to the next step.**
- ï If 2 Sided has been selected, select **Head to Head** or **Head to Toe** for the Original.

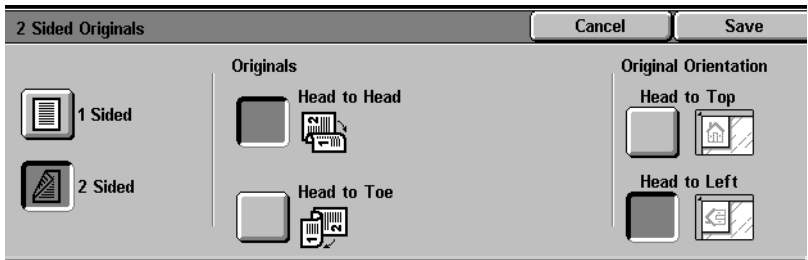

- **5** In Original Orientation, select the icon that most closely resembles the orientation for the loaded document(s), **Head to Top** or **Head to Left**.
- **6** Select additional scanning features, or press **Start** to begin scanning.

# <span id="page-300-0"></span>**Scan Options Tab**

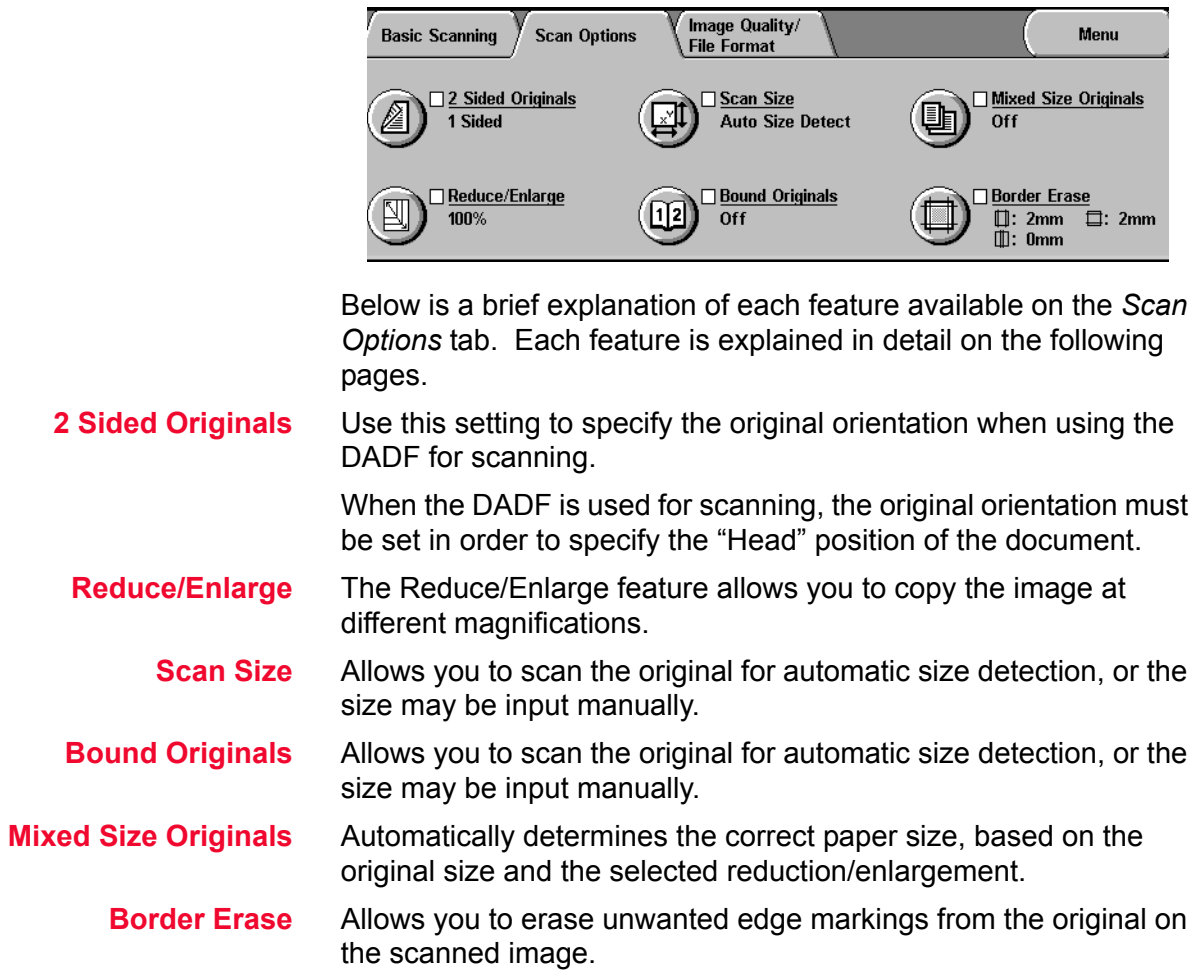

#### <span id="page-301-0"></span>**2 Sided Originals**

When the DADF is used for scanning, the original orientation must be set in order to specify the "Head" position of the document.

2 Sided Originals can be set on the *Basic Scanning* tab and the *Scan Options* tab.

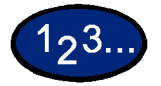

- **1** Load your originals and select the mailbox where the scanned data is to be stored.
- **2** Display the *Scan Options* screen.
- **3** Select **2 Sided Originals** from *Scan Options* screen. The *2 Sided Originals* screen is displayed.

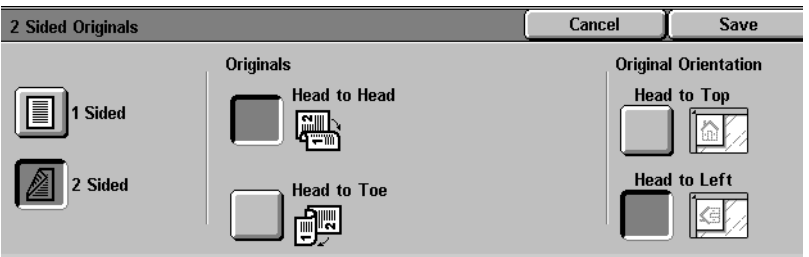

- **4** Select **1 Sided** or **2 Sided** on the *2 Sided Originals* screen.
- **5** Based on how the originals are loaded, select either **Head to Top** or **Head to Left** from Original Orientation.
- **6** Select additional scanning features, or press **Start** to begin scanning.

#### <span id="page-302-0"></span>**Reduce/Enlarge**

The Reduce/Enlarge feature allows you to copy the image at different magnifications.

The following options are available:

- **Preset %** There are 7 preset percentages to choose from. The selected percentage displays in the value box on the *Reduce/Enlarge* screen. These presets can be changed in System Settings mode.
- **Variable %** Select the Variable% option to enter the desired percentage for Reduce/Enlarge. Use either the up and down arrows or the number buttons that display on the Touch Screen.
	- **Auto %** This option automatically reduces or enlarges the copy, based on the size and orientation of the document and the paper supply selected. This option is applied only to standard size documents.

#### **Using Presets**

<span id="page-302-1"></span>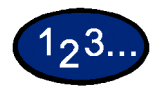

- **1** Load your originals and select the mailbox for saving the scanned data.
- **2** On the *Scan Options* screen, select **Reduce/Enlarge**. The *Reduce/Enlarge* screen is displayed.

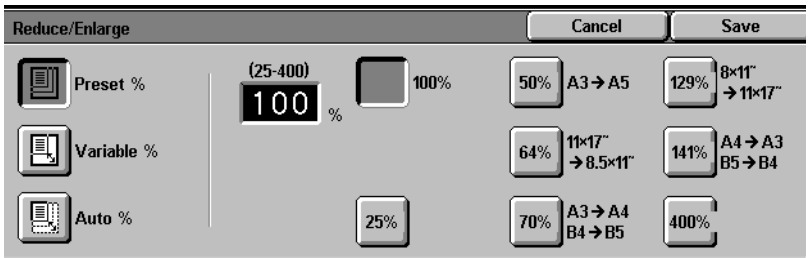

- **3** Select **Preset %**.
- **4** Select the desired percentage.
- **5** Select additional scanning features, or press **Start** to begin scanning.

## **Using Variable%**

<span id="page-303-0"></span>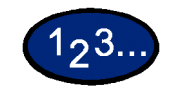

**1** Load your originals and select the mailbox for saving the scanned data.

**2** On the *Scan Options* screen, select **Reduce/Enlarge**. The *Reduce/Enlarge* screen is displayed.

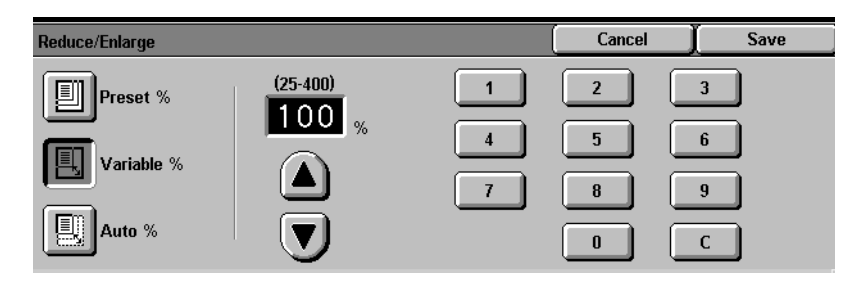

**3** Select **Variable%**.

**4** Perform one of the following:

- Press the arrow buttons to increase or decrease the percentage value.
- Use the Numeric Keypad on the Control Panel to enter a specific percentage. Use C to clear the value entered.
- **5** Select additional scanning features, or press **Start** to begin scanning.

#### **Using Auto %**

<span id="page-304-0"></span>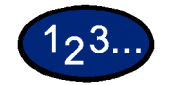

**1** Load your originals and select the mailbox for saving the scanned data.

**2** On the *Scan Options* screen, select **Reduce/Enlarge**. The *Reduce/Enlarge* screen is displayed.

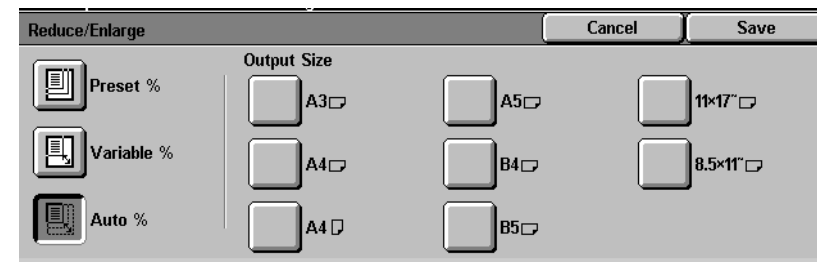

- **3** Select **Auto %**.
- **4** Select the desired Output Size.
- **5** Select additional scanning features, or press **Start** to begin scanning.

<span id="page-305-0"></span>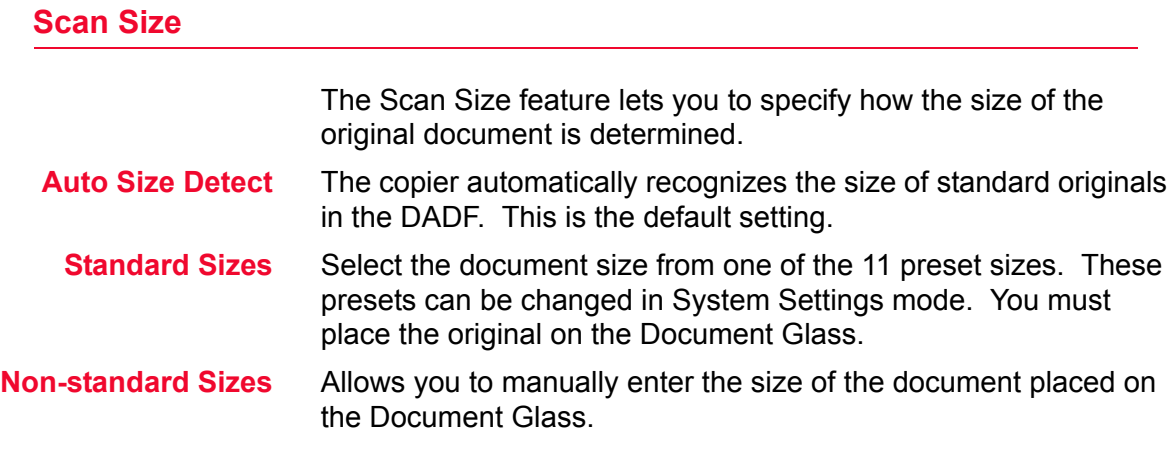

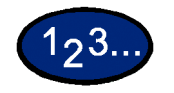

- **1** Load your originals and select the mailbox for saving the scanned data.
- **2** Select **Scan Size** from the *Scan Options* screen. The *Scan Size Input* screen is displayed.

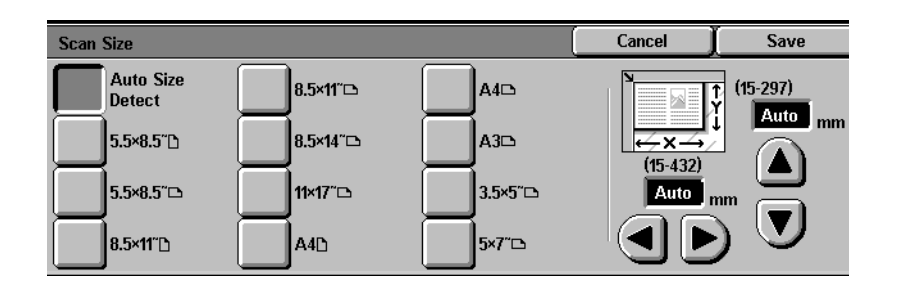

**3** Select the desired option:

- **Select Auto Size Detect** to have the machine identify the size of the original document.
- Select the appropriate size from one of the preset buttons.
- $\cdot$  Enter the width (x) and the length (y) dimensions of the original document.

Press the arrows to decrease or increase the X and Y dimensions. X dimensions range from 15 to 432 mm. Y dimensions range from 15 to 297 mm in 1 mm increments.

**4** Select additional scanning features, or press **Start** to begin scanning.

#### <span id="page-306-0"></span>**Bound Originals**

The Bound Originals feature enables you to scan bound originals such as books, magazines or journals, notebooks, glued forms, or stapled sets.

When this feature is selected, each page is scanned into a separate file.

The pages of the book may be any size up to 8.5 x 11 inches (A4).

The **Center Erase** option allows you to remove the shadow caused by the center binding of bound originals when they are scanned.

**CAUTION:** *Do not force the DADF down onto the book. Forcing the DADF down could damage it. Instead, leave the DADF open and apply a slight pressure with your hand to the book to keep it flat against the Document Glass.*

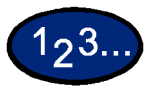

- **1** Load your originals and select the mailbox for saving the scanned data.
- **2** Select **Bound Originals** from the *Scan Options* screen. The *Bound Originals* screen is displayed.

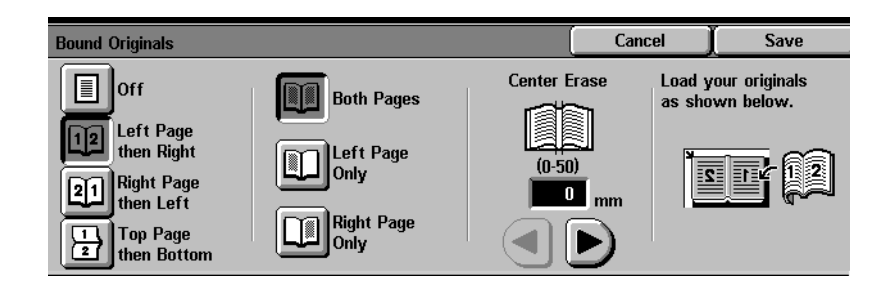

- **3** Select the desired option:
	- **ï Left Page then Right**
	- **Right Page then Left**
	- **ï Top Page then Bottom**
- **4** Select the pages that you want scanned:
	- **ï Both Pages**
	- **ï Left Page only**
	- **ï Right Page only**
- **5** Enter the value for the Center Erase, if necessary.
	- Center Erase is used to delete the center shadow from the output. Use the arrows to adjust the amount of erase. Center Erase values range from 0 to 50 mm.
- **6** Place the open document face down with the upper outside corner of the right page in the upper left corner of the document glass.
- **7** Select additional scanning features, or press **Start** to begin scanning.

#### <span id="page-308-0"></span>**Mixed Size Originals**

This feature automatically determines the correct paper size when scanning different size documents. The correct paper size will be determined based on the original size and the selected reduction/ enlargement.

**NOTE:** *This feature is not available with a platen only configuration.*

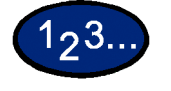

- **1** Load your originals and select the mailbox for saving the scanned data.
- **2** Select **Mixed Size Originals** on the *Scan Options* screen. The *Mixed Size Originals* screen is displayed.

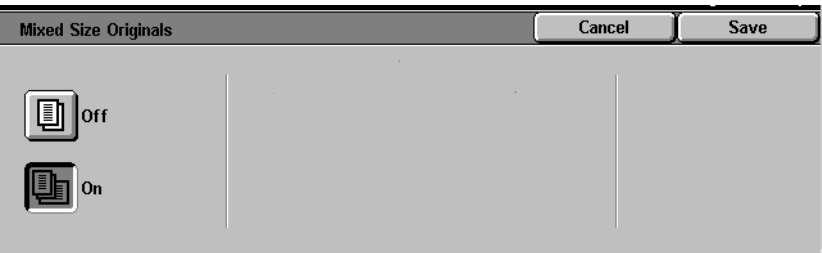

- **3** Select **On**.
- **4** Select additional scanning features, or press **Start** to begin scanning.

<span id="page-309-0"></span>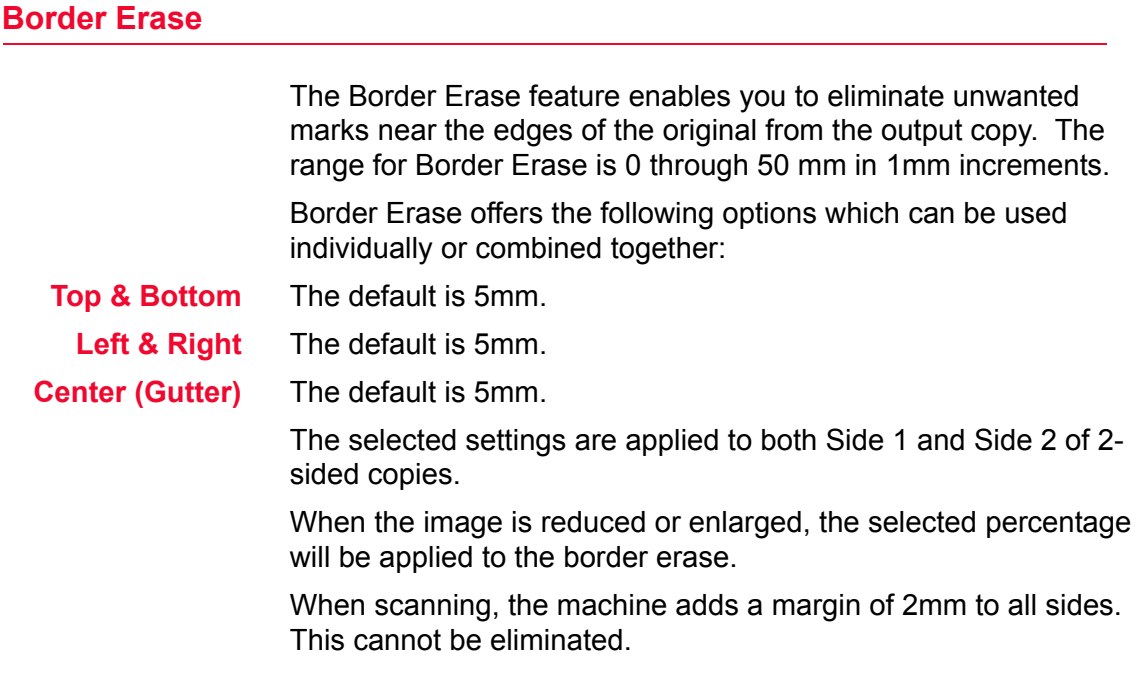

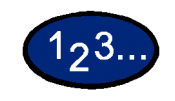

- **1** Load your originals and select the mailbox for saving the scanned data.
- **2** On the *Scan Options* tab select **Border Erase**. The *Border Erase* screen is displayed.

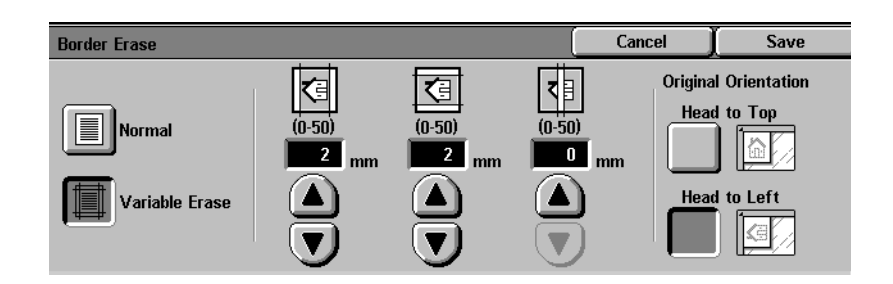

- **3** Select **Normal** or **Variable Erase**.
- **4** Press the up or down arrows to increase or decrease the Border Erase amount for Top & Bottom, Left & Right, and Center.
- **5** Select the icon that most closely resembles the Original Orientation.
- **6** Select additional scanning features, or press **Start** to begin scanning.

# <span id="page-311-0"></span>**Image Quality / File Format Tab**

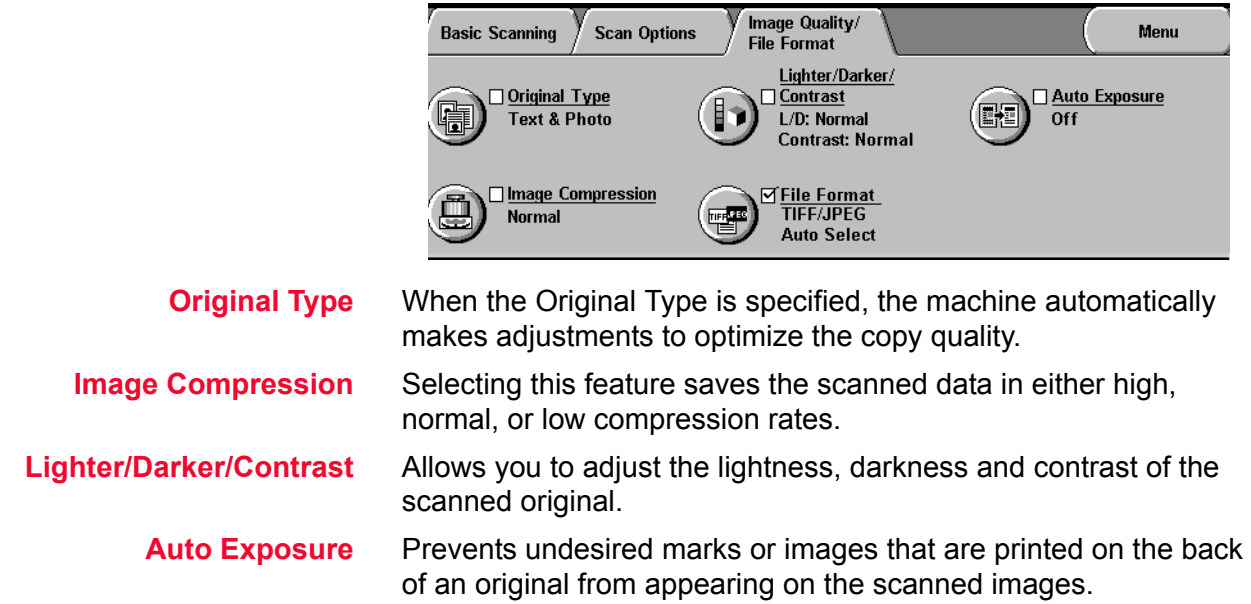

<span id="page-312-0"></span>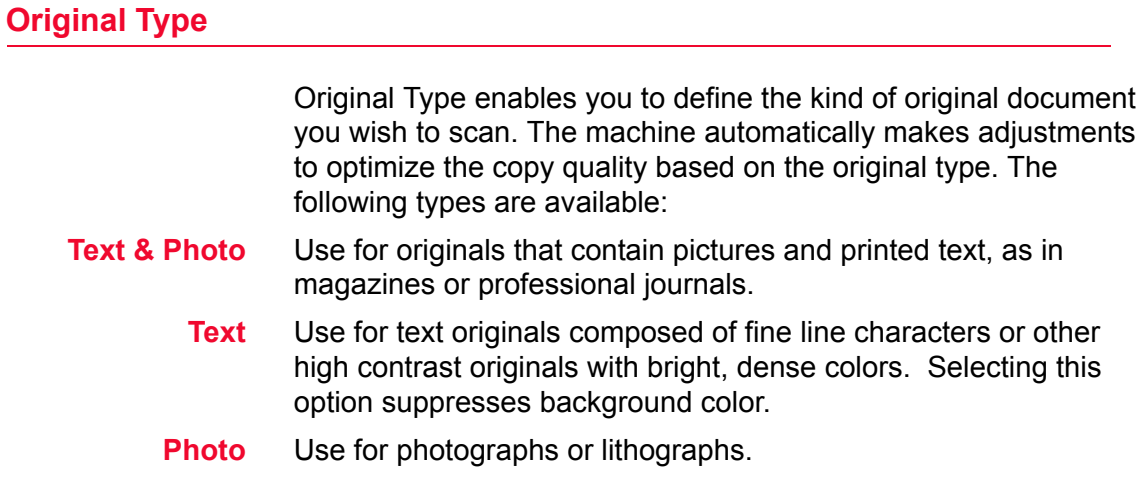

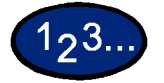

- **1** Load your originals and select the mailbox for saving the scanned data.
- **2** On the *Image Quality/File Format* tab, select **Original Type**. The *Original Type* screen is displayed.

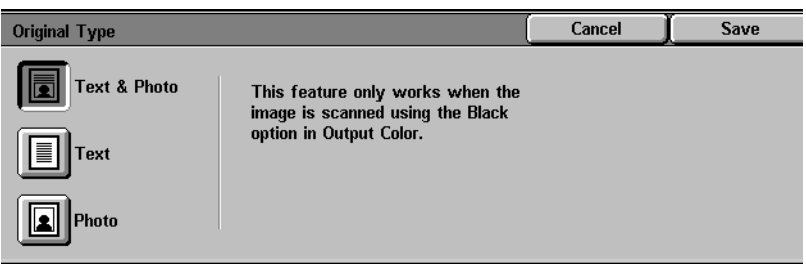

- **3** Select the desired option:
	- **ï Text & Photo**
	- **ï Text**
	- **ï Photo**
- **4** Select additional scanning features, or press **Start** to begin scanning.

#### <span id="page-313-0"></span>**Image Compression**

When Full Color or Grayscale has been selected for Output Color, you can select how to compress full color originals.

- **High** Files will be saved at a high compression rate. The file size will be small, but may impact image quality.
- **Normal** Files will be saved at a standard compression rate. This is the best balance between image quality and file size.
	- **Low** Files will be saved at a low compression rate. Image quality will be optimum, but file size will be large.

# $2^3$

- **1** Load your originals and select the mailbox for saving the scanned data.
- **2** Select **Image Compression** from the *Image Quality/File Forma*<sup>t</sup> tab. The *Image Compression* screen is displayed.

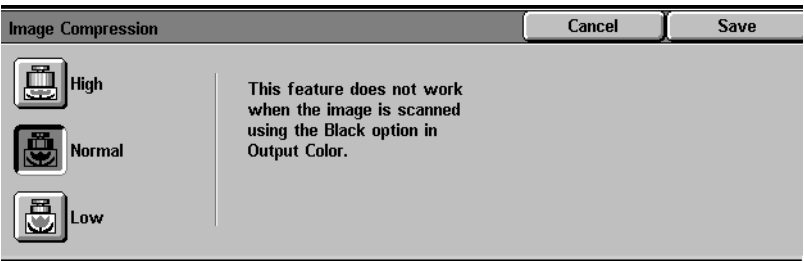

- **3** Press the desired compression rate.
- **4** Select additional scanning features, or press **Start** to begin scanning.

#### <span id="page-314-0"></span>**Lighter/Darker/Contrast**

Lighter/Darker enables you to adjust the overall lightness or darkness of the output image.

**NOTE:** *If Full Color or Gray Scale is selected in Output Color, the contrast level can be set as well.*

Contrast allows you to adjust the clarity of the image. If you increase the Contrast, the copy appears sharp & vivid. If you decrease the Contrast, the copy is softer.

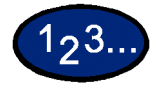

- **1** Load your originals and select the mailbox for saving the scanned data.
- **2** Select **Lighter/Darker/Contrast** from the *Image Quality/File Format* tab. The *Lighter/Darker/Contrast* screen is displayed.

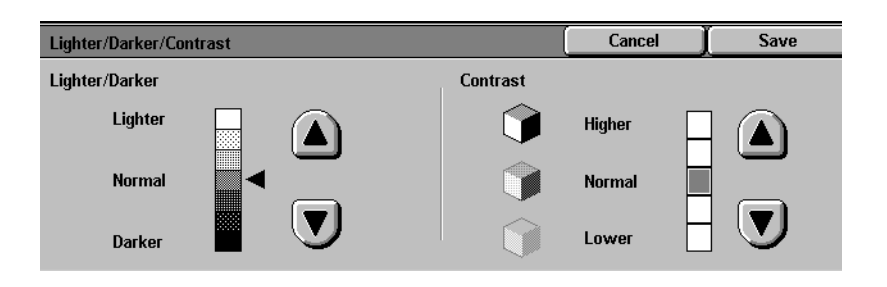

**3** Press the up or down arrow to lighten or darken the original.

**4** Press the up and down arrow to adjust the Contrast of the original. **NOTE:** *Contrast can only be set when Full Color or Gray Scale is selected in Output Color.* 

**5** Select additional scanning features, or press **Start** to begin scanning.

#### <span id="page-315-0"></span>**File Format**

File Format enables you to select the file format for saving scanned data.

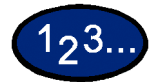

- **1** Load your originals and select the mailbox for saving the scanned data.
- **2** Select **File Format** from the *Image Quality/File Format* tab. The *File Format* screen is displayed.

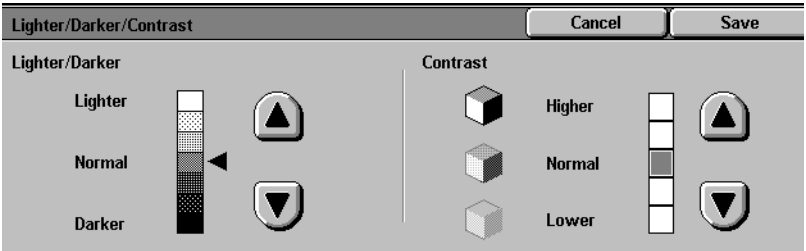

- **3** Select the compression method.
- **4** Press **Save**.
- **5** Select additional scanning features, or press **Start** to begin scanning.

## <span id="page-316-0"></span>**Auto Exposure**

Auto Exposure automatically reduces or eliminates undesired marks or images that are printed on the back of an original from appearing on the scanned image.

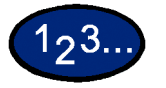

- **1** Load your originals and select the mailbox for saving the scanned data.
- **2** Select **Auto Exposure** from the *Image Quality/File Format* tab. The *Auto Exposure* screen is displayed.

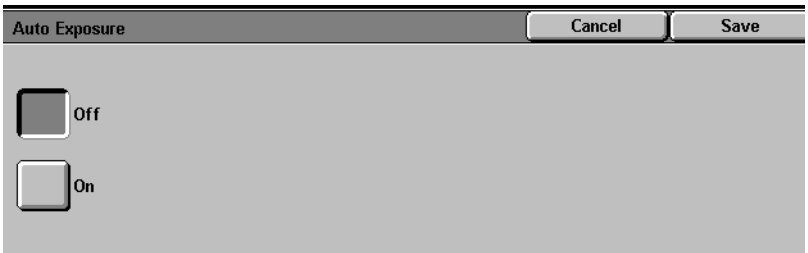

**3** Select **On**

.

**4** Select additional scanning features, or press **Start** to begin scanning.

# <span id="page-317-0"></span>**How to Pause or Cancel a Scanning Job**

You can cancel a scan job during the scanning process or delete scan jobs that are stored in the machine. In order to pause or cancel a scan job the procedure below:

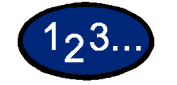

- **1** Press **Stop** to pause scanning. The machine will stop.
- **2** Press **Stop** to end scanning, or press **Start** to resume scanning.

# <span id="page-317-1"></span>**How to Cancel Scanning Jobs from the Workstation**

You can use Internet Services to cancel scanning from the workstation.

*For more information on how to cancel a scanned document refer to the* User Guide (Print).

# <span id="page-318-0"></span>**Checking or Deleting a Scan Job on the Machine**

This section explains how to check or delete documents saved in the mailbox using the Control Panel.

#### <span id="page-318-1"></span>**Checking a Scan Job**

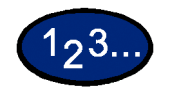

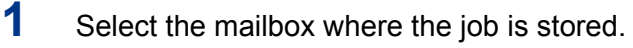

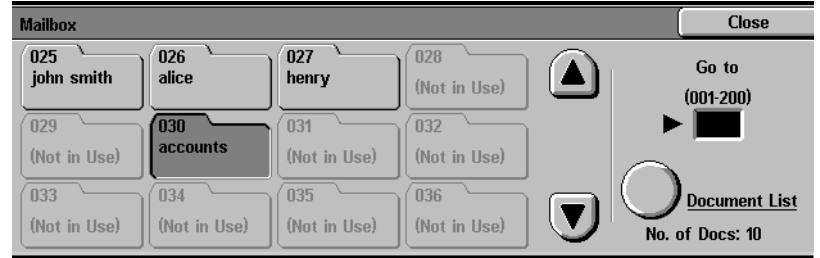

- **2** Select **Document List**. The screen for the selected mailbox is displayed.
- **3** Check the document or select the document to be deleted. Select the up or down arrow to view your document.

# <span id="page-319-0"></span>**Deleting a Scan Job**

Select the document to be deleted, and then select **Delete**.

**NOTE:** *You can delete all documents listed by selecting the Select All button.*

The *Confirmation* screen is displayed.

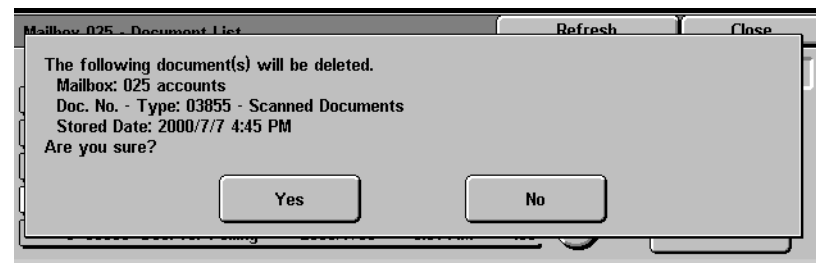

Check the contents on the screen, and then select **Yes**. Select **Close** repeatedly to return to the *Basic Scanning* tab.

# <span id="page-320-0"></span>**Scanning in Batches**

This section describes how to scan multiple originals as one scan job if you have more originals to be scanned than can fit into the DADF.

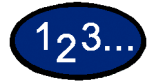

- **1** Begin scanning your first original, then select **Next Original**. **NOTE:**
	- *ï When using the DADF, wait until the machine has completed scanning the first batch of originals before loading the next batch.*
	- *ï If no action is carried out after the above screen has been displayed, the machine will assume that there are no more originals to be scanned and end the job.*
- **2** Load the next original and then press **Start**.
- **3** Select **Last Original** after all originals have been scanned.

# <span id="page-321-0"></span>**Managing Scanned Documents**

**NOTE:** *In order to manage scanned documents, the Scan Driver must be loaded on your client workstation.* 

*For more information about the Scan Driver, refer to the section entitled,* Installing the Network Scanner Utility, *in this chapter*.

#### <span id="page-321-1"></span>**Retrieving/Deleting Scanned Documents**

Images can be viewed, retrieved, or deleted from the Mailbox using the Printer's Internet Services.

Using a browser (Netscape Navigator 4.x or Internet Explorer 5.x) you can access any WorkCentre 24 on an IP network using TCP/ IP protocol. Simply enter the printer/copierís IP address as the URL in the browser and select the *Properties* tab to access the scanned documents stored in the Mailbox.

#### <span id="page-321-2"></span>**Retrieving a Scanned Document**

To retrieve a scanned document perform the following:

- To retrieve the entire document, select the **Retrieve** button.
- To retrieve specific pages of the document, put a check in the **Enable** box, type in the **Page Number**, then select the **Retrieve** button.
- **Open** or **Save** the scanned document.

#### <span id="page-321-3"></span>**Deleting a Scanned Document**

Select the document you want to delete, then select **Delete**.

# <span id="page-322-0"></span>**Configuring the Client for Scanning**

You need to install the scanner driver on your client workstation to retrieve scanned documents directly from the Printer's Mailboxes into an image editing application.

## <span id="page-322-1"></span>**Installing the Network Scanner Utility**

Network Scanner Utility allows you to access stored data in the mailbox from a client. This section describes the installation and uninstallation of the Network Scanner Utility using the Driver/ Network Utility CD.

#### <span id="page-322-2"></span>**Required Environment**

To install Network Scanner Utility, a client must meet the following requirements:

- **Target Operating System Microsoft Windows 95/98/ME** 
	- Microsoft Windows NT version 4.0/2000/XP

**NOTE:** *Windows NT Server TSE (Terminal Server Edition) and Windows 2000 Server/Advanced Server Terminal Service are not compatible with this feature.*

- **Client Workstation** i486DX4/100 MHz processor or above (Pentium 100 MHz or above is recommended.
	- 32 MB memory.
	- ï 40 MB or more of free hard disk space (not including space for scanned data).
	- **Network** A client must be connected to a network and be able to communicate with the TCP/IP protocol.
- **Target Application Software** To import the data stored in the mailbox to application software, the software must be compatible with the TWAIN interface.

<span id="page-323-0"></span>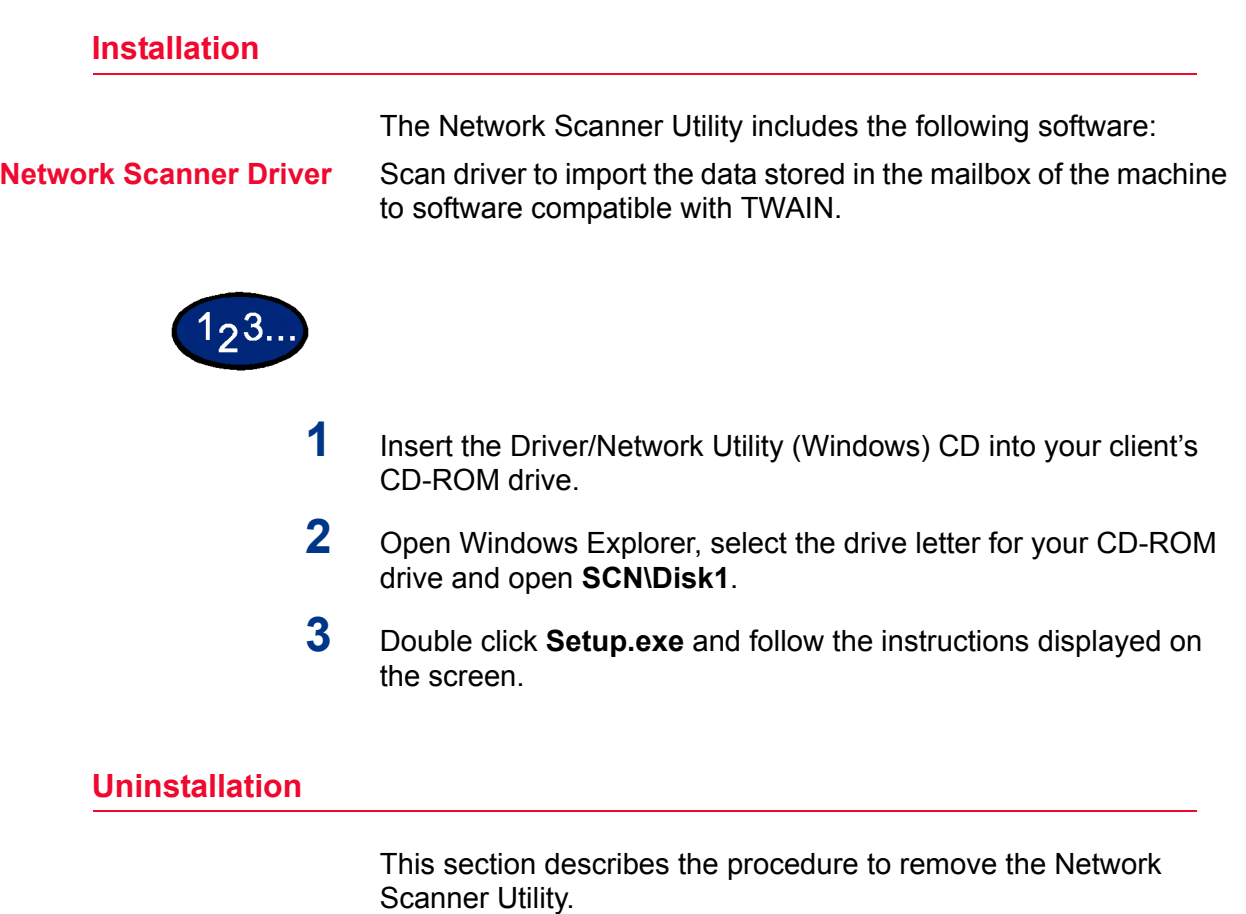

<span id="page-323-1"></span>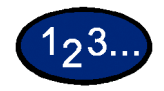

- **1** Double click **My Computer > Control Panel**. Select **Add/ Remove Programs**.
- **2** Select **Network Scanner Utility**, then select **Add/Remove**.
- **3** Select **Yes**.
## **Changing Network Scanner Utility Settings**

For help in changing the configuration of Network Scanner driver settings, select Help in the driver (e.g., TWAIN) portion of your image editing application.

## **Importing Scanned Data**

This section describes how to import data in the mailbox of the machine to the computer.

Import data saved in a mailbox to an application.

## **Importing to an Application**

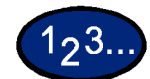

- **1** Start the application program. **NOTE:** *The application must support TWAIN.*
- **2** From the *File* menu, select the command for selecting scan source (TWAIN source).
- **3** Select **WorkCentre 24** from *Sources*, then select **OK**.
- **4** From the *File* menu, select the command to import the image from the scanner. For example, select **Import**, then select **TWAIN**.
- **5** Select the scanner for connection from the list, then select **Scanner**, or double click the displayed scanner name.
- **6** Enter the mailbox password, and select **Open Mailbox**.
- **7** Select the desired document, and select **Import**.

## **Scanning Document to Send as E-mail**

You can scan a document and send it as an e-mail at the same time using this machine. This feature is known as "E-mail" Scanning". You can also set the maximum size of the e-mail.

**NOTE:** *Scanned documents cannot be printed.*

## **Requirements**

To send the document as an e-mail, you need to set up the following. Check with your system administrator or network administrator to check if the settings have been configured.

### **Setting network environment and mail server**

- registering user account
- setting mail server

## **Scan and Mail**

The procedure to scan a document and e-mail it is as follows:

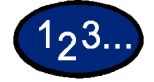

- **1** Place the document in the DADF or on the Document Glass.
- **2** Select **Scan** from the *Menu* screen. The *Basic Scanning* screen is displayed.

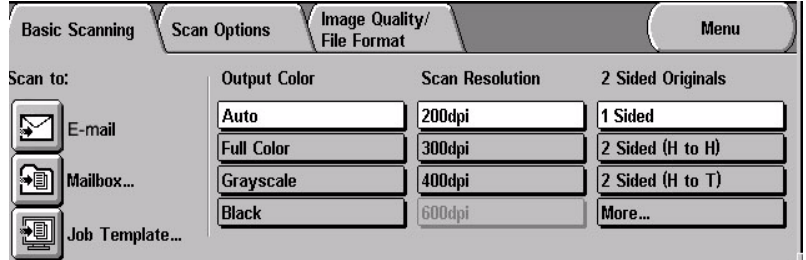

**3** Select **E-mail**. The *E-mail* screen is displayed.

#### I

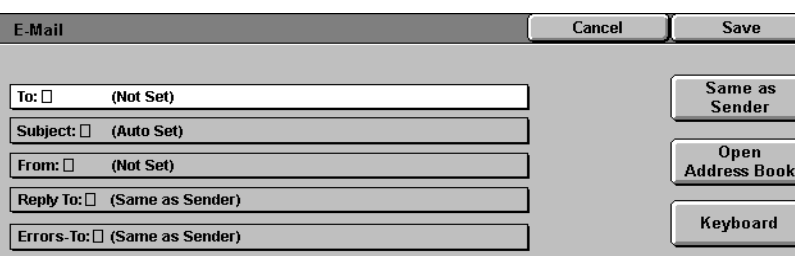

**4** Specify the recipient of the scanned data.

The options to specify are as follows:

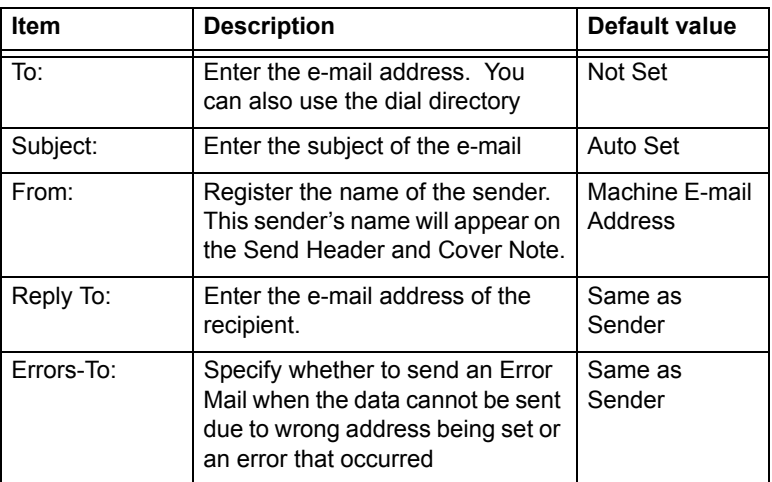

#### **ï When the contents is Same as Sender:**

Select **Same as Sender** to set the address to the same as the senders address.

#### **ï When using an address list:**

Select **Open Address Book**. Select the Address Number or use the numeric keypad to enter the speed dial number at Go to will display the specified number at the beginning of the dial directory list. You also specify the index on the screen displayed by clicking ABCDE, FGHIJ, KLMNO, PQRST, UVWXYZ, 0-9 tabs. Selecting the up button will display the previous screen and the down button the next screen.

**NOTE:** *Only the address for e-mail can be used.*

**ï When using the keyboard to enter:**

Select **Keyboard**. Use the keyboard to type the E-mail address of the recipient and select **Save**.

## **5** Select **Save**.

The display will return to the Basic Scanning screen

**6** If necessary, configure the scan settings.

## **7** Press **Start**.

Scanning of the document will begin and the scanned data will be sent to the specified recipient.

## **Fax**

The Fax option on the WorkCentre 24 supports:

- Internet fax
- Phone fax

The Fax feature is supported by a number of Quick Start Guides. The Quick Start Guides cover the following topics:

- Sending fax from PC
- Internet faxing
- Scan to E-mail
- A simple test routine to verify SMTP server on customer's site

The following additional documents are available to support Fax:

- Quick Connect Guide
- SA Guide
- Fax Reference Guide

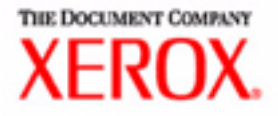

# Machine Administrator User **Guide**

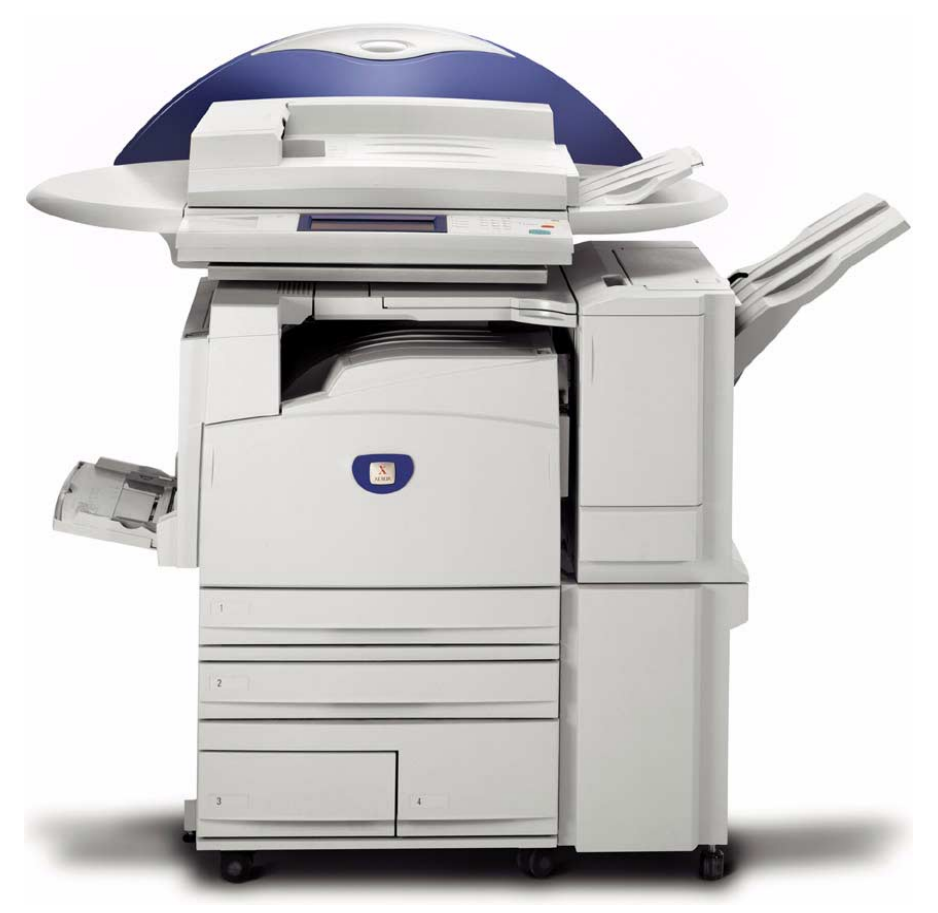

## WorkCentre M24 Printer/Copier

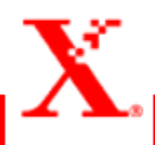

## **Table of Contents**

**[Overview 1](#page-334-0)**

**[System Settings 2](#page-335-0)**

**[Setting and Changing the Administrator Password 3](#page-336-0)**

**[Entering and Exiting the System Settings Mode 5](#page-338-0)**

[Entering the System Settings Mode 5](#page-338-1) [Exiting System Settings Mode 6](#page-339-0)

**[Changing Settings in System Settings Mode 6](#page-339-1)**

#### **[Setting the Common Settings 7](#page-340-0)**

[Machine Clock/Timers Setting 8](#page-341-0) [Audio Tone Settings 10](#page-343-0) [Setting Screen Defaults 12](#page-345-0) [Paper Tray Attributes 13](#page-346-0) [Setting Printing Priority Defaults 17](#page-350-0) [Image Quality Adjustment 18](#page-351-0) [Image Quality Setting 18](#page-351-1) [Auto Gradation Adjustment 21](#page-354-0) [Reports Settings 23](#page-356-0) [Other Machine Settings 24](#page-357-0)

**[Copy Mode Settings 24](#page-357-1)**

[Basic Copying Presets 25](#page-358-0) [Copy Defaults 26](#page-359-0) [Copy Control 39](#page-372-0) [Original Size Defaults 40](#page-373-0) [Setting Reduce/Enlarge Presets 41](#page-374-0) [Setting Custom Colors 42](#page-375-0)

### **[Network Settings 42](#page-375-1)**

#### **[Print Mode Settings 43](#page-376-0)**

[Allocate Memory 44](#page-377-0) [Others \(Print Mode Settings\) 47](#page-380-0)

#### **[Scan Mode Settings 48](#page-381-0)**

[Basic Scanning Presets 48](#page-381-1) [Setting Scan Defaults 49](#page-382-0) [Setting the Scan Size Defaults 53](#page-386-0) [Setting the Output Size Defaults 54](#page-387-0) [Setting Reduce/Enlarge Presets 55](#page-388-0) [Other Settings \(Scanner\) 56](#page-389-0)

### **[Setting/Deleting Mailboxes 58](#page-391-0)**

#### **[Auditron 59](#page-392-0)**

[Create/Check Accounts 60](#page-393-0) [Deleting/Resetting Data by Account 61](#page-394-0) [Enabling Auditron Mode 62](#page-395-0) [System Administrator Data 63](#page-396-0) [Delete/Reset All Account Data 64](#page-397-0) [Printing Meter Reports 65](#page-398-0)

## **[Internet Services 66](#page-399-0)**

**[Fax 67](#page-400-0)**

## **4. User Guide (Machine Administrator)**

This chapter describes the features found in the System Settings Mode of the Xerox WorkCentre M24 which is also referred to as the WorkCentre 24.

## <span id="page-334-0"></span>**Overview**

The System Settings Mode allows you to change the machine default settings, and the image quality settings.

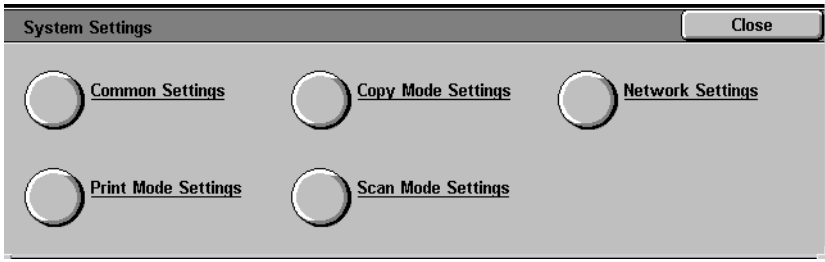

<span id="page-335-0"></span>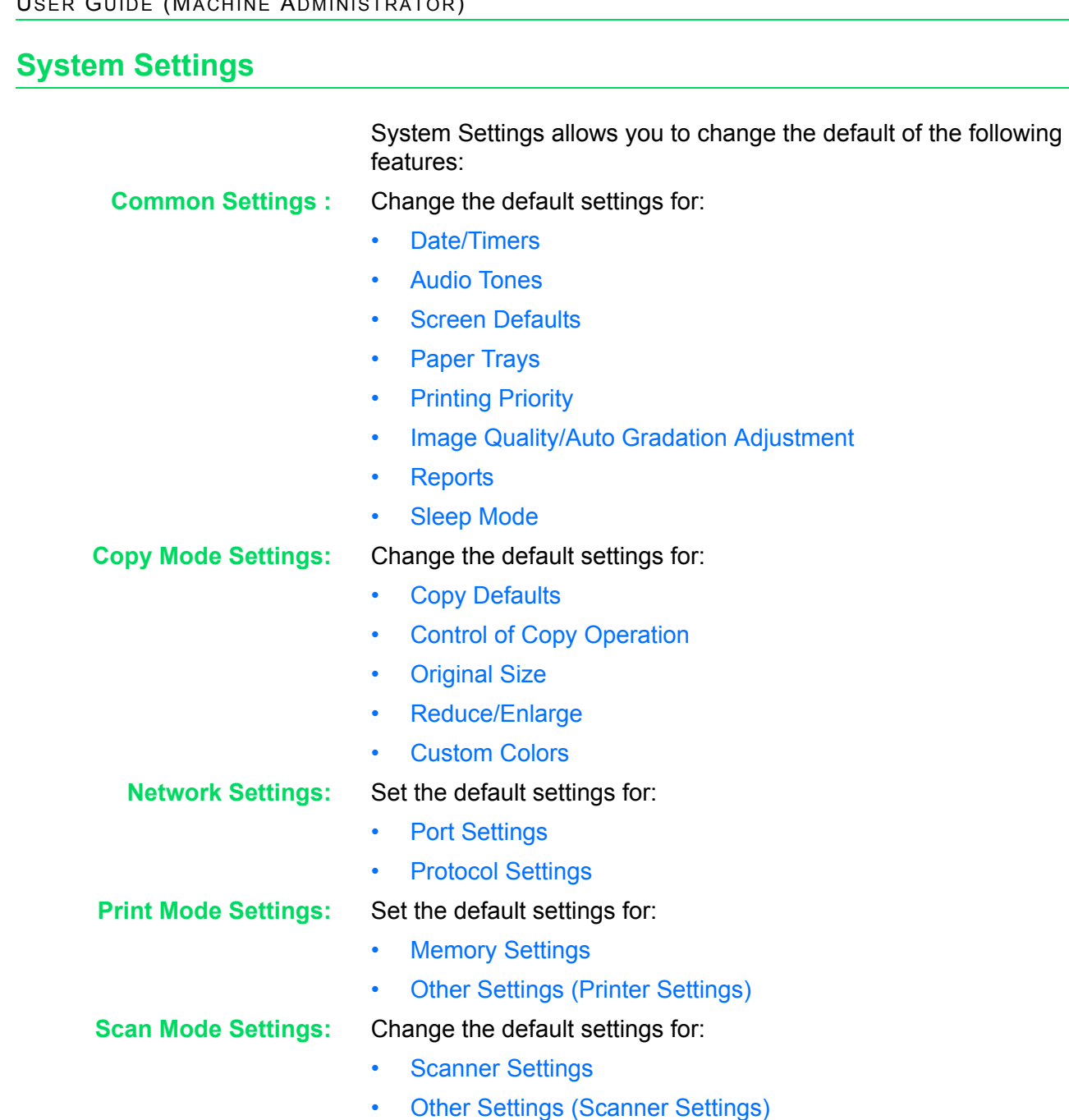

## <span id="page-336-0"></span>**Setting and Changing the Administrator Password**

This section explains how to set and change the System Settings Mode password. The default password is set to "11111". You cannot enter System Settings Mode unless the password is entered. Setting a password also allows you to output total reports and a list of registered mailboxes.

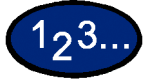

**1** Press the **Access** button. The *Password Entry* screen is displayed.

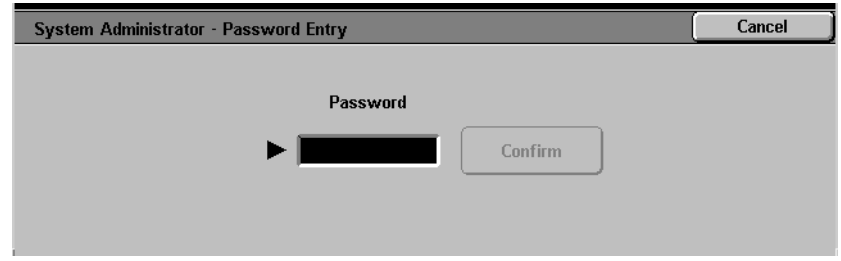

**2** Enter the password using the numeric keypad on the Control Panel, and select **Confirm**. The *System Administrator Menu* screen is displayed.

**NOTE:** *Your password will be displayed by an asterisk (\*). If you make a mistake, press Clear (C) and re-enter the password.*

**3** Select **System Settings**. The *System Settings* screen is displayed.

**4** Select **System Administrator Password**. The *System Administrator Password* screen is displayed.

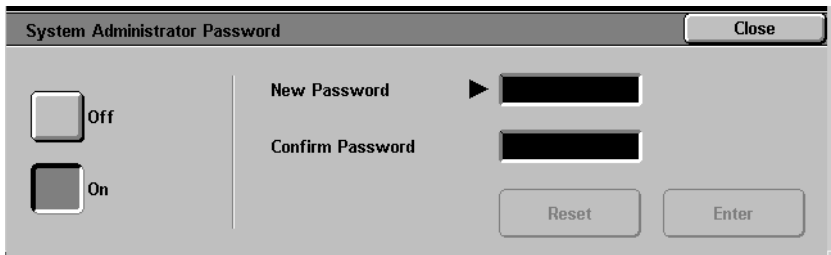

- **5** Select **Off** to disable entering a password.
- **6** Select **On**, and enter the new password using the numeric keypad on the Control Panel.
- **7** Select **Enter**.
- **8** Re-enter the password, exactly as you did in Step 5, and select **Enter**.

**NOTE:** *Enter the exact same number in Step 5 and Step 7. If you make a mistake, select Reset and return to Step 5.*

- **9** Select **Close**. You will be returned to the *System Settings* screen.
- **10** Select **Exit** to exit the System Settings Mode.

## <span id="page-338-0"></span>**Entering and Exiting the System Settings Mode**

This section explains how to enter and exit System Settings Mode.

<span id="page-338-1"></span>**Entering the System Settings Mode**

This section explains how to enter the System Settings Mode. **NOTE:** *The machine will not enter the System Settings Mode when an error message is displayed.*

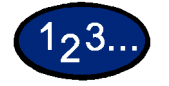

- **1** Press the **Access** button. The *Enter Password* screen is displayed. The default password is 11111.
- **2** Enter the password and select **Confirm**. The machine enters System Settings Mode, and the *System Administrator Menu* screen is displayed.

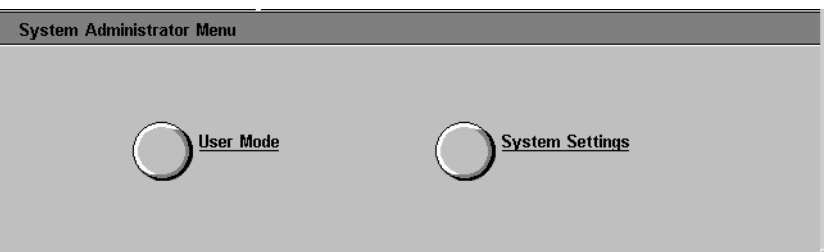

**NOTE:** *Your password will be displayed by an asterisk (\*). If you make a mistake, press the Clear button and re-enter the password.*

If you want to cancel the operation, select **Cancel**.

- **3** Select either **User Mode** or **System Settings**.
	- User Mode make copies and scan documents in the System Settings Mode. If you select Machine Status or Job Status while in the System Settings Mode, printer and copier total reports can be printed.
	- System Settings you can change the settings of features.

## <span id="page-339-0"></span>**Exiting System Settings Mode**

This section outlines the procedure for exiting the System Settings Mode.

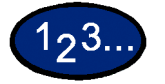

- **1** When you finish performing the desired operations, select **Close** until the *System Settings* screen is displayed.
- **2** Select **Exit**.

## <span id="page-339-1"></span>**Changing Settings in System Settings Mode**

This section provides an example of the basic procedures required to change settings in System Settings Mode using the System Clock Setting feature. Please follow these procedures for all the features in System Settings Mode.

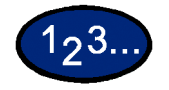

- **1** Press the **Access** button.
- **2** Enter the password, and select **Confirm**. The *System Administrator Menu* screen is displayed.
- **3** Select **System Settings**. The *System Settings* screen is displayed. Select **System Settings**.
- **4** Select **Common Settings**. The *Common Settings* screen is displayed.

**NOTE:** *If you are setting a feature in Copy Mode Settings, Network Settings, Print Mode Settings, or Scan Mode Settings, press the desired button.*

**5** Select **Machine Clock / Timers**. The *Machine Clock / Timers*  screen is displayed.

- **6** Select **Date**, then select **Change Settings**. The *Date* screen is displayed.
- **7** Select the desired Date format.
- **8** Use the up and down arrow buttons to enter the year, month, and date.

**NOTE:** *If Cancel is selected, the machine will return to the previous screen without saving any changes.*

- **9** Select **Save**. You are returned to the *Machine Clock / Timers*  screen.
- **10** To make changes to other settings, repeat the procedure.
- **11** When you are finished making changes, select **Close** until the *System Settings* screen is displayed.
- **12** Select **Exit**. System Settings Mode closes.

## <span id="page-340-0"></span>**Setting the Common Settings**

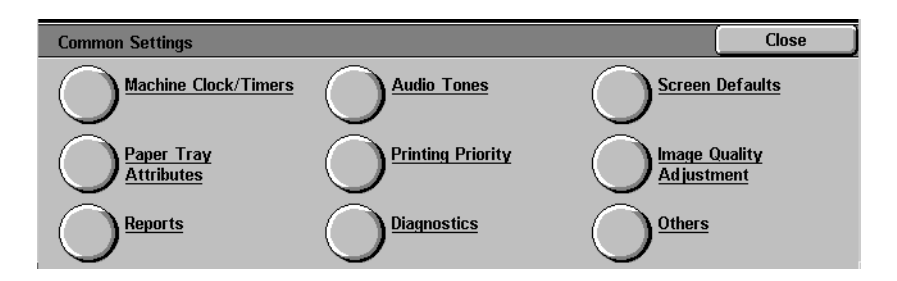

This section describes the Common Setting items, which relate to the main features on the machine.

## <span id="page-341-0"></span>**Machine Clock/Timers Setting**

This setting allows you to set the time and date. You can also determine the duration of time until the Power Saver Mode or reset functions engage.

Machine Clock/Timers allows you to set the following items.

- **Date** Sets the Date (Month/Day/Year) of the machine's system clock to:
	- Date Format Y/M/D, M/D/Y, or D/M/Y
	- $\cdot$  Month 1 to 12
	- $\cdot$  Day 1 to 31
	- ï Year 2000 to 2099

The date set here is printed on lists and reports. The default is 2001, January 1.

- **Time** Sets the system clock time (H / M) by 12-hour clock display or 24 hour clock display.
	- $\cdot$  Hours 0~23 (24-hour clock) OR 1~12 (12-hour clock)
	- $\cdot$  Minutes 0~59.
	- Set AM or PM if it is a 12-hour clock display.

The time set here will be printed on lists and reports. The default is 12-hour clock display, 0:00 AM.

**Time Zone** Sets the time zone that you are in. Use the up and down arrow buttons to set the time difference from Greenich Mean Time.

**Daylight Savings** Sets whether or not to apply daylight savings to the system clock time.

- **Adjust Off**
- **Adjust On**

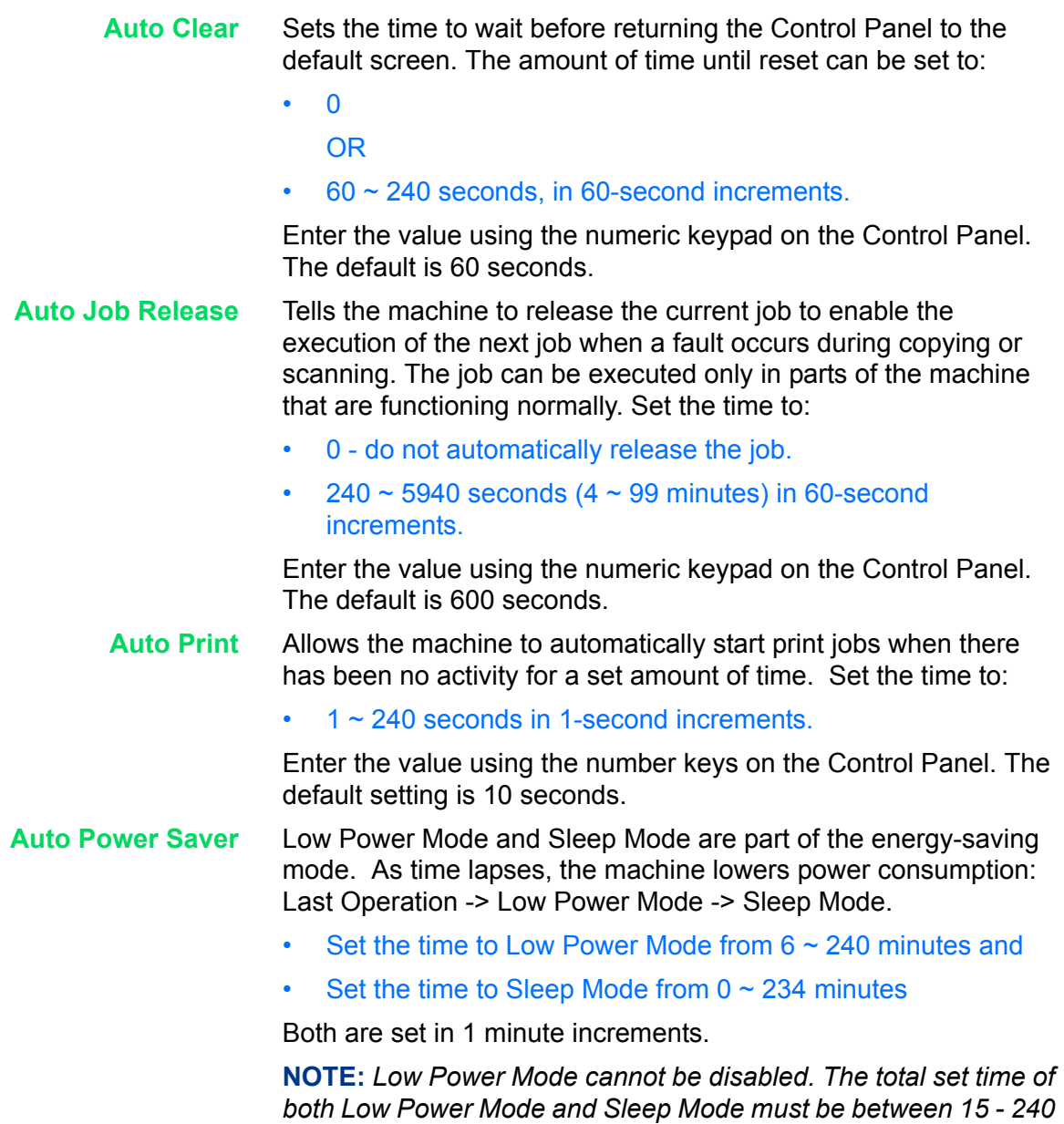

*minutes.*

## <span id="page-343-0"></span>**Audio Tone Settings**

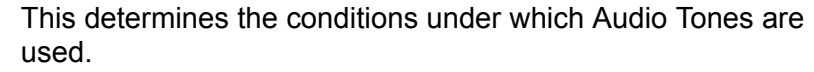

Audio Tone Settings allows you to set the following items.

**Control Panel Select Tone** Sets the tone when a button is selected on the display. It can be set to:

- ï Off
- Soft
- Normal
- Loud

The default is Normal.

**Control Panel Alert Tone** Sets the tone when an incorrect button was selected, or an operation was attempted during an error. It can be set to:

- ï Off
- Soft
- Normal
- Loud

The default is Normal.

**Machine Ready Tone** Sets the tone when the machine is ready for copying or printing. It can be set to:

- ï Off
- Soft
- Normal
- Loud

The default is Normal.

**Copy Job Complete Tone** Sets the tone when copying has been completed successfully. It can be set to:

- ï Off
- Soft
- Normal
- Loud

The default is Normal.

**Non-Copy Job Complete Tone** Sets the tone when a job other than copying has been completed successfully. It can be set to:

- ï Off
- Soft
- Normal
- Loud

The default is Normal.

**Fault Tone** Sets the tone when a fault occurs and the job is held in a faulted state. It can be set to:

- ï Off
- Soft
- Normal
- Loud

The default is Normal.

## **Alert Tone** Sets the tone when a job finishes abnormally. It can be set to:

- ï Off
- Soft
- Normal
- Loud

The default is Off.

**Low Toner Alert Tone** Sets the tone when the Drum Cartridge or Toner Cartridge has to be replaced. It can be set to:

- ï Off
- Soft
- Normal
- Loud

The default is Normal.

## <span id="page-345-0"></span>**Setting Screen Defaults**

This allows you to chose the default screen that is displayed when the machine is turned on.

Screen Defaults allows you to set the following items.

## **Screen Default at Power On** Select one of the following screens to display as the default screen when the machine is turned on:

- Features
- Job Status
- **Machine Status**

The default is the *Features* screen.

#### **Features Screen Default** Select one of the following screens to display as the default screen when Features is selected:

- Menu gives you the option to select copy or scan.
- Copy displays the copy feature tabs.
- Scan displays the scan feature tabs.
- Fax displays the fax feature tabs if optional Fax is installed.

The default is the *Copy* Screen.

## <span id="page-346-0"></span>**Paper Tray Attributes**

This enables you to set the type and priority of paper loaded in trays, image quality processing settings by paper type, and other paper tray related settings.

Paper Tray Attributes allows you to set the following items.

**Custom Paper Name** Allows you to set up to 5 custom paper types. The paper must be plain, bond, or recycled. Set a name up to 12 characters long for custom paper 1 to 5 using letters and symbols.

#### **Paper Type** Sets up the type of paper loaded in Trays 1, 2, 3, 4, and 5 (Bypass).

• Plain paper, recycled paper, bond paper and Custom Paper 1  $\sim$  5 can be loaded in Trays 1 - 4.

Enter the setting on the Numeric Keypad using the numbers listed in the following table.

The default is 14, or Bond Paper.

*For more information on recommended paper types, refer to the* Recommended Materials List.

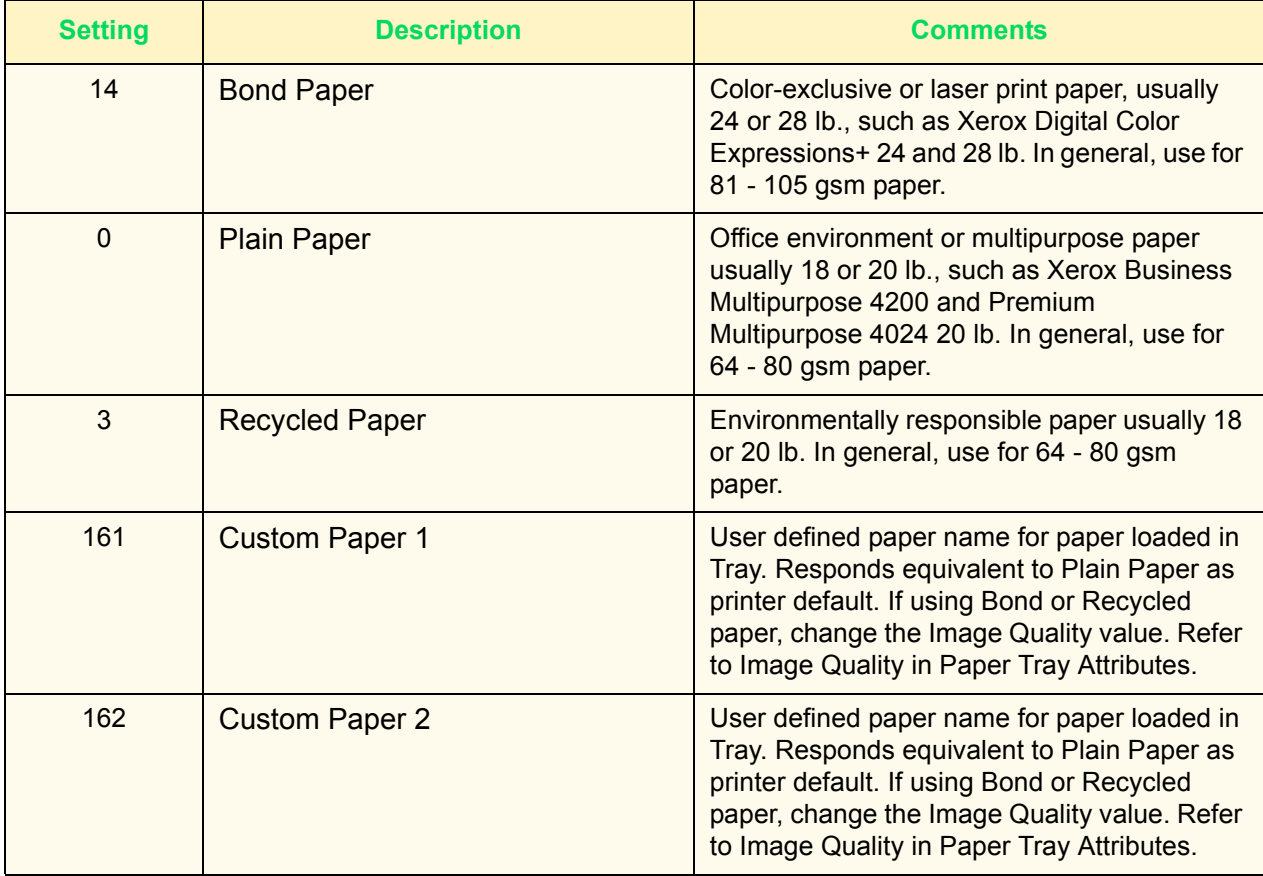

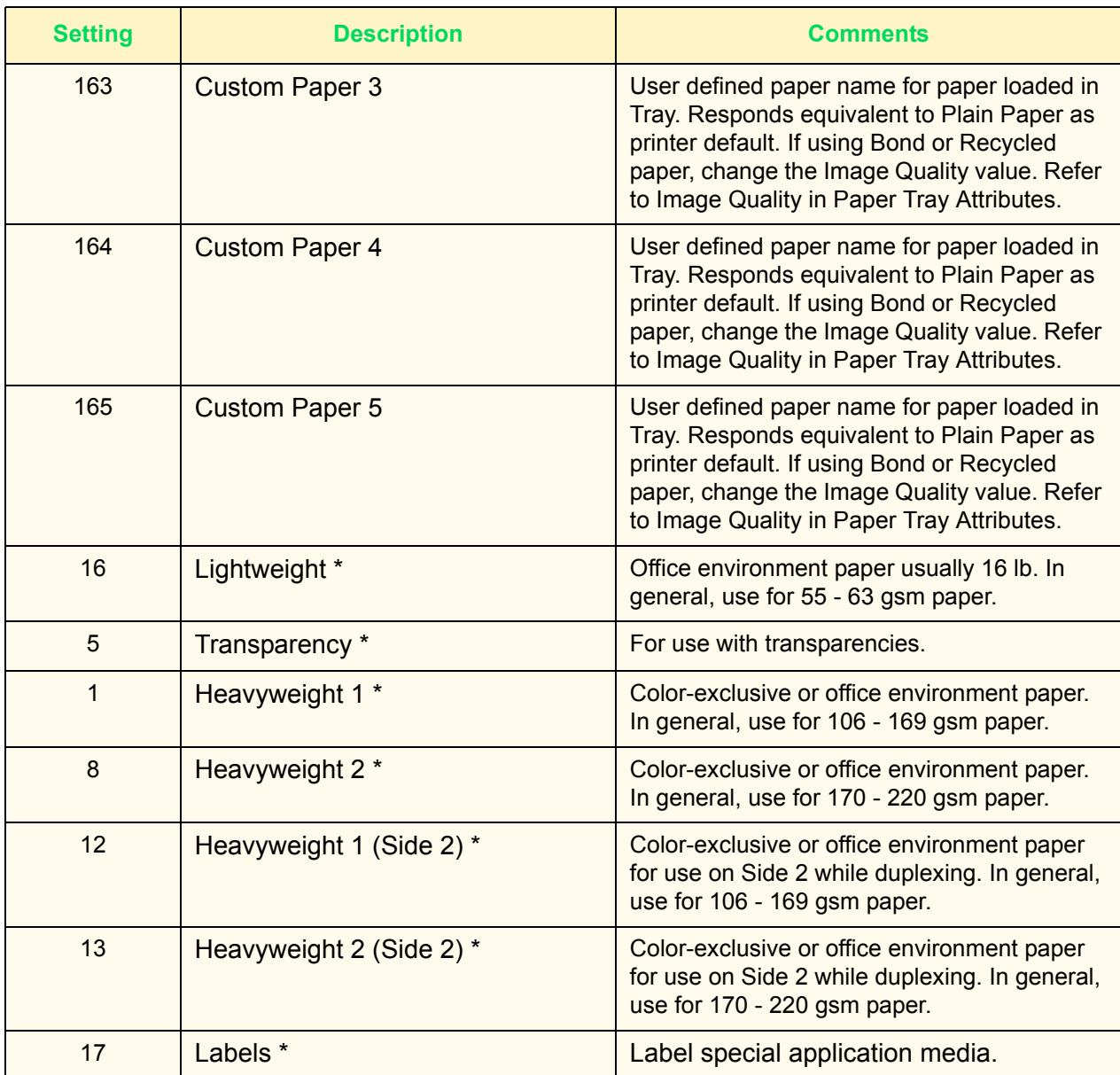

\* indicates paper type for Tray 5 (Bypass) only.

**Paper Tray Priority** Select the order that Trays 1 - 4 are selected for Auto Tray Switching. You can select the priority of each tray: First, Second, Third, and Fourth.

> The same tray cannot be selected twice. The default is Tray 1 -> Tray 2 -> Tray 3 -> Tray 4.

**Paper Type Priority** Set the priority of each of the paper types for Auto Tray Switching. Set the priority for:

- Bond Paper
- Plain Paper
- Recycled Paper
- Custom Paper 1 5

Enter the setting on the Numeric Keypad using the numbers listed in the following table.

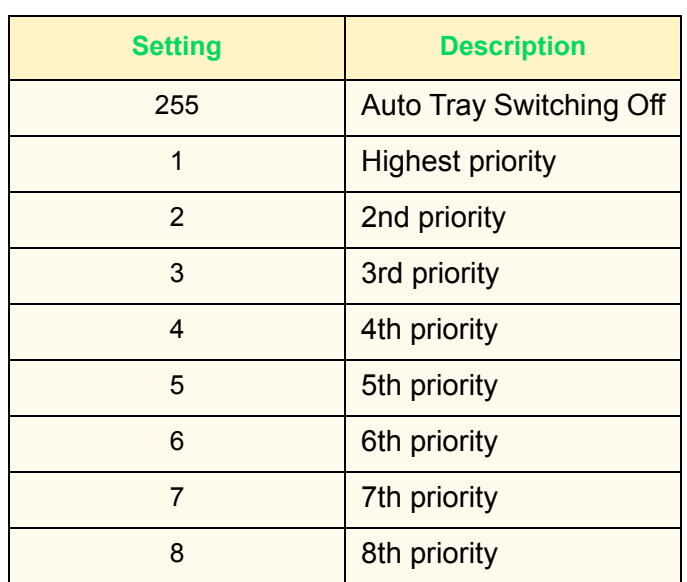

**Image Quality** Different image quality settings can be selected for Bond Paper, Plain Paper, Recycled Paper, and Custom Paper 1 to 5.

> Enter the setting on the Numeric Keypad using the numbers listed in the following table.

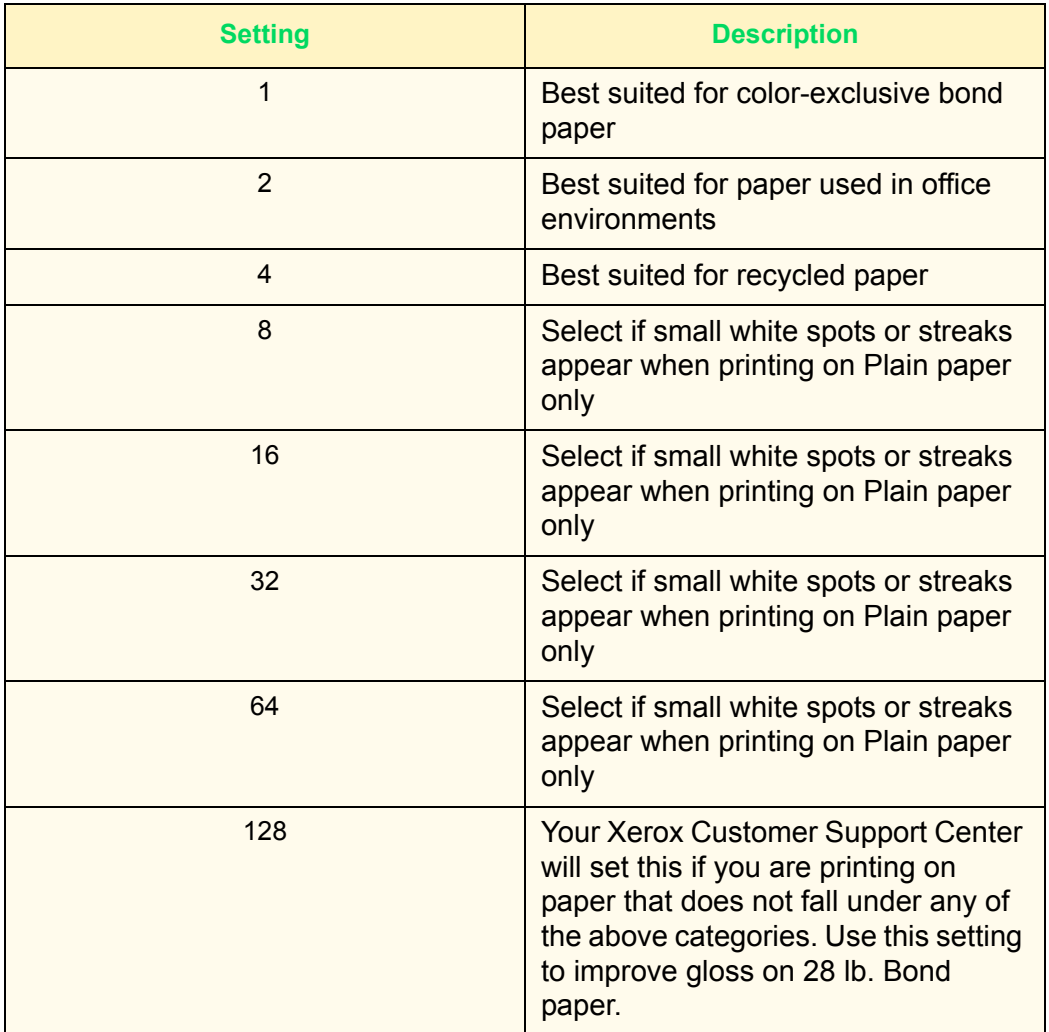

**NOTE:** *16 and 64 are valid numerical values when printing from the printer. When making copies using these settings, the result will be the same as 8 and 32 respectively.*

**NOTE:** *Poor-texture paper refers to paper whose surface is uneven when viewed against a strong light.*

#### **Tray 5 (Bypass) Paper Size Defaults**

Paper sizes can be assigned to Tray 5 Standard Size buttons 1 to 11. 11 sizes can be assigned to this paper size list.

- ï **A/B Series Size** -A3, A4 SEF, A4 LEF, A5 SEF, A5 LEF, A6, B4, B5 SEF, B5 LEF, B6
- ï **Inch Size** 12 x 8", 11 x 17", 11 x 15", 8.5 x 14", 8.5 x 13", 8.5 x 11" SEF, 8.5 x 11" LEF, 5.5 x 8.5" SEF, 5.5 x 8.5" LEF
- ï **Others** 8K, 16K, 6K
- **Variable** Set the X (horizontal) range between 140 and 483mm, and the Y (vertical) range between 100 and 305mm in 1mm increments

## **Setting Printing Priority Defaults**

<span id="page-350-0"></span>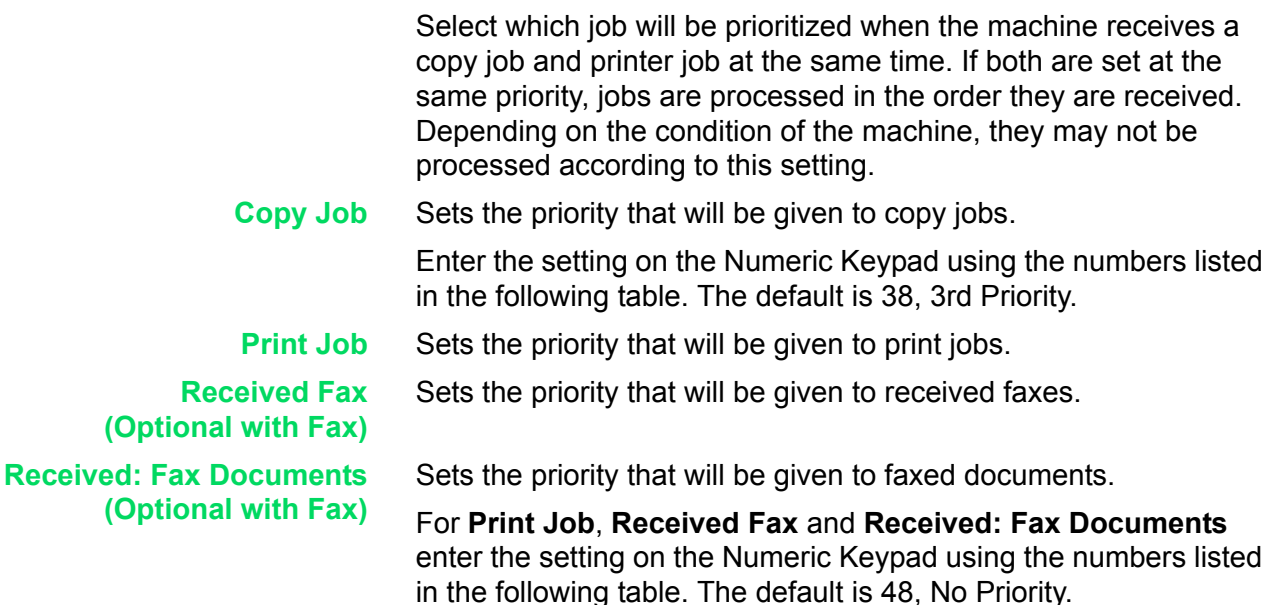

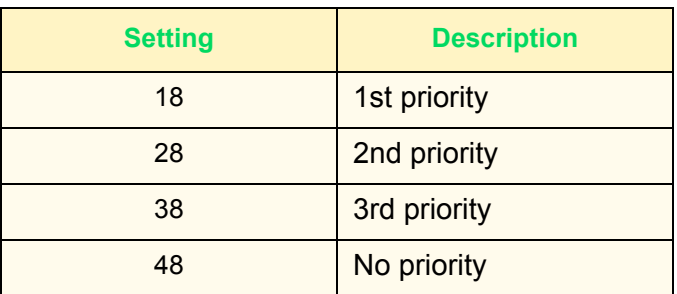

**Promoted Job** Set whether or not to automatically overtake a job if there is another job that can be started when something on the machine prevents execution of a job.

> Enter the setting on the Numeric Keypad using the numbers listed in the following table. The default is 0, Promote Disabled.

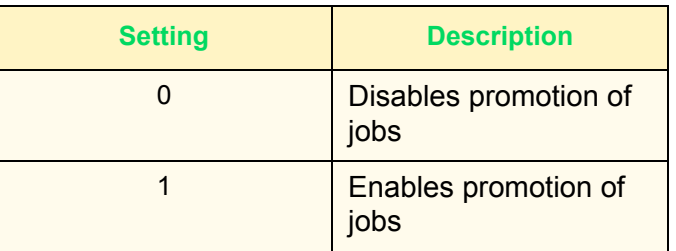

## <span id="page-351-0"></span>**Image Quality Adjustment**

You can set the default for Image Quality/Automatic Gradation Adjustment.

## **Image Quality Setting**

The following items can be set in Image Quality Setting.

<span id="page-351-1"></span>**Photo & Text Recognition** The level at which the machine judges text or photos during document scanning can be changed when making copies by selecting **Text&Photo** on the *Original Type* screen.

- **More Text** fine text can be easily identified as text.
- **More Photo** halftone images, such as newspapers or circulars, can be easily identified as photos.

Enter the setting on the Numeric Keypad using the numbers listed in the following table. The default is 3, Normal.

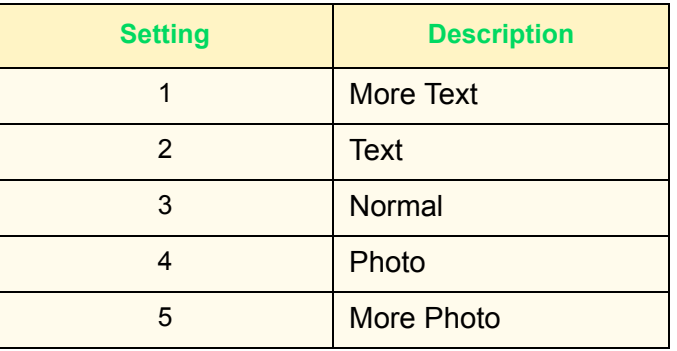

**Output Color Recognition** The level at which the machine judges B/W and color during document scanning can be changed when making copies by selecting **Auto** under Output Color.

- **More B/W** a black & white original is easily identified.
- **More Color** a color original is easily identified.

Enter the setting on the Numeric Keypad using the numbers listed in the following table. The default is 3, Normal.

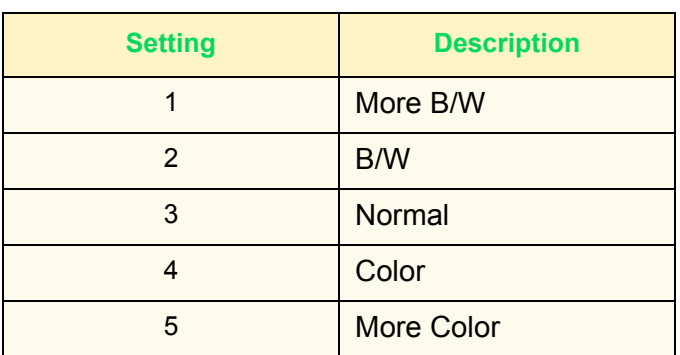

**Photo Reproduction Level** You can adjust the color reproduction of images judged by the machine as photos when making copies by selecting **Text&Photo** on the *Original Type* screen.

> **• Heavy Text** - the black areas of the image are intensified, creating a sharper looking copy.

Select **Heavy Text** to emphasize black text in documents containing both text and photos.

**• Heavy Photo** - the tones in photo areas in the images are reproduced smoother.

Enter the setting on the Numeric Keypad using the numbers listed in the following table. The default is 3, Normal.

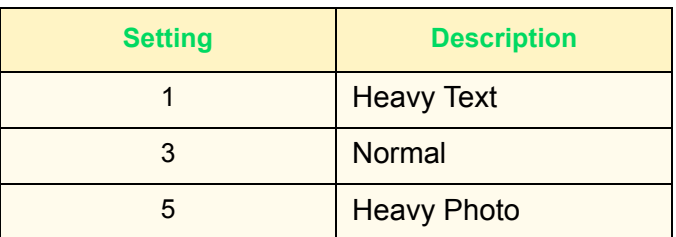

**Photo Image Quality** You can adjust the image quality when printing photos.

Enter the setting on the Numeric Keypad using the numbers listed in the following table. The default is 1, Sharper, clearer photos.

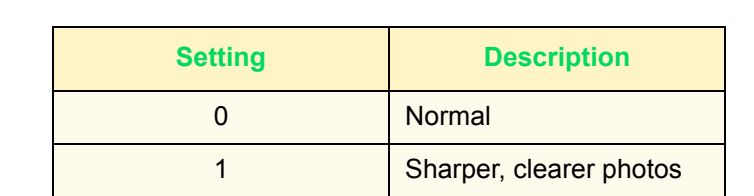

**Color Copy - Auto Exposure** You can set how the machine detects the density of background color and processes to remove the background color.

- **Speed Priority** part of the original will be scanned to determine the background color level.
- **Image Quality Priority** the machine pre-scans the document, and samples the entire document to detect the background color level.

Enter the setting on the Numeric Keypad using the numbers listed in the following table.

#### **B/W Copy - Auto Exposure** Configure how background color is removed when making B/W copies.

Enter the setting on the Numeric Keypad using the numbers listed in the following table.

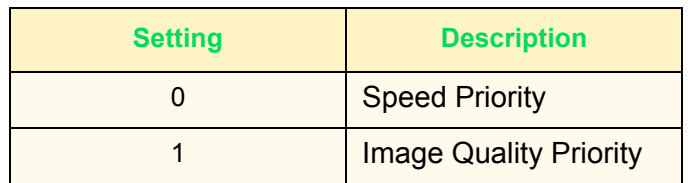

**Image Enhancement** Print data is smoothed to reproduce smoother images. This feature is enabled on print jobs only.

> Enter the setting on the Numeric Keypad using the numbers listed in the following table. The default is 1, Image Enhance On.

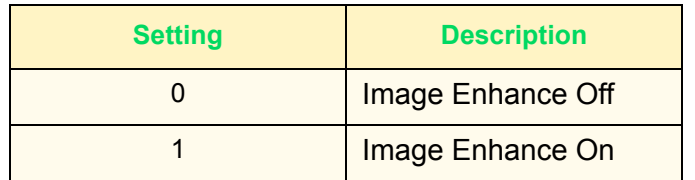

## **Auto Gradation Adjustment**

<span id="page-354-0"></span>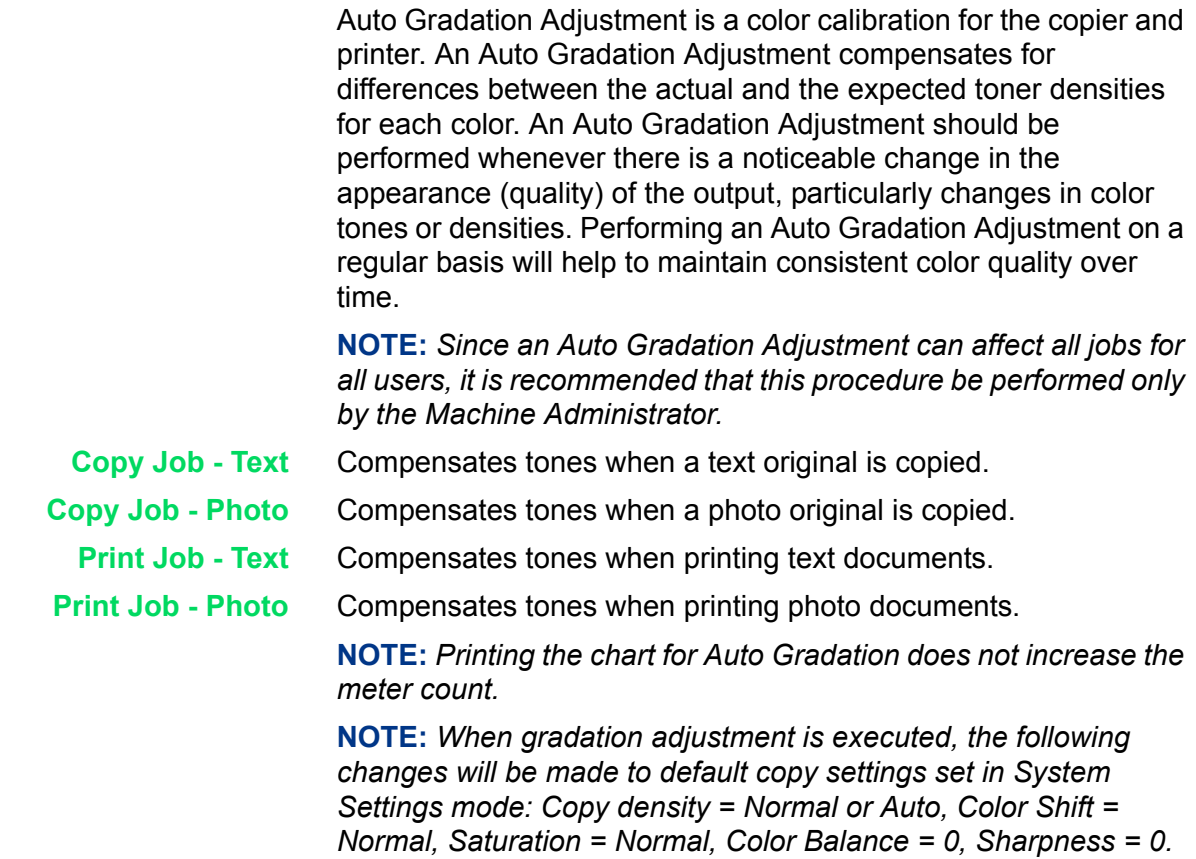

## $1<sub>2</sub>3$ .

- **1** On the *Image Quality Adjustment* screen, select **Auto Gradation Adjustment**.
- **2** Load 8.5x11 inch or A4 paper into Tray 5 (Bypass). Move the paper guide to gently touch the edge of the paper.
- **3** Select the desired gradation adjustment screen:
	- **ï Copy Job Text**
	- **ï Copy Job Photo**
	- **ï Print Job Text**
	- **ï Print Job Photo**

Press **Start**. The Adjustment Chart is output.

- **4** Place the Adjustment Chart face down on the Document Glass with both Magenta color patches against the left side of the glass.
- **5** Place 5 sheets of white paper on top of the Adjustment Chart and close the DADF. Select **Start**.
- **6** To continue Auto Gradation Adjustment with other screens, repeat steps 2 to 5. When you are finished, select **Close** until the *System Settings* screen is displayed.
- **7** Select **Exit** to exit the System Settings mode.

## <span id="page-356-0"></span>**Reports Settings**

This determines whether the job history report will be printed automatically, and whether the reports/lists will be printed on one side or two sides.

The following items can be set in Reports Settings.

**Job History Report** Sets up whether the information regarding already processed jobs will be automatically printed.

> Enter the setting on the Numeric Keypad using the numbers listed in the following table. The default is 0, Automatic Printing Off.

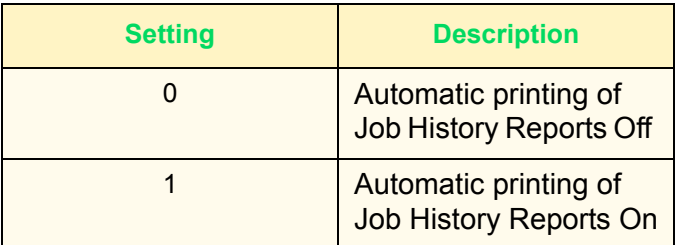

When the job storage area fills up with 50 jobs that have not been printed, the past 50 jobs are automatically printed in chronological order. Print jobs that are currently printing or queued are not recorded on the Job History Report.

**2 Sided Report** This determines whether the reports/lists will be printed on one side or two sides.

> Enter the setting on the Numeric Keypad using the numbers listed in the following table. The default is 0, 2 Sided Printing Off.

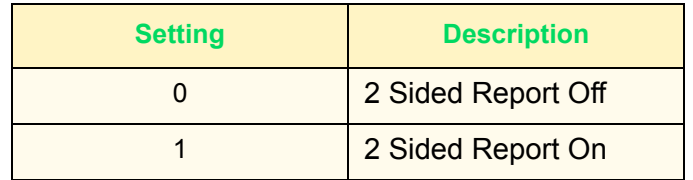

## <span id="page-357-0"></span>**Other Machine Settings**

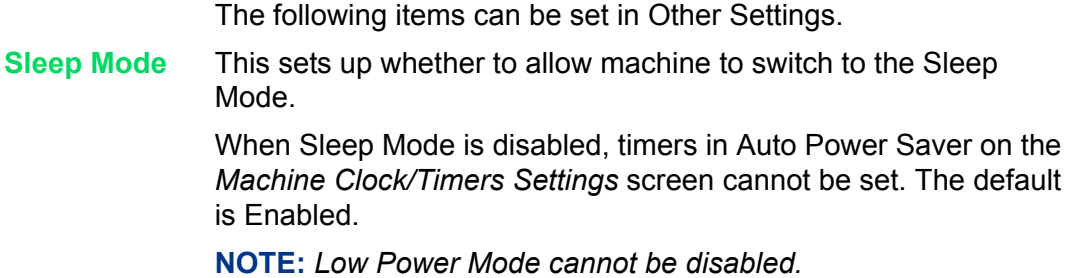

## <span id="page-357-1"></span>**Copy Mode Settings**

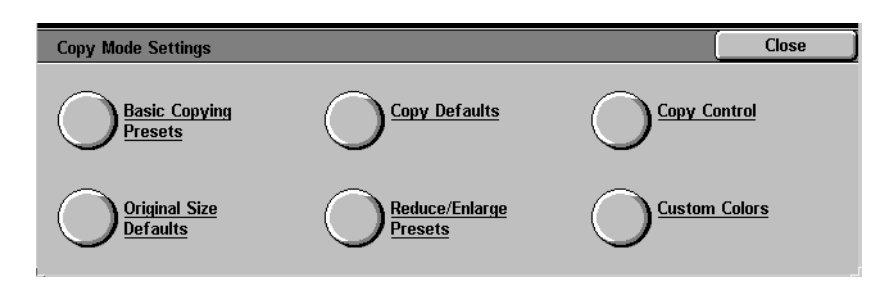

This section describes how to change the default for different copier settings.

For more information on copying features, refer to the User Guide (Copier).

## <span id="page-358-0"></span>**Basic Copying Presets**

You can increase efficiency for each copy job by setting frequently used trays and Reduce/Enlarge settings.

**Paper Tray - 2nd to 4th Buttons** You can select which Paper Trays to display on the *Basic Copying* screen. You can set Trays 1, 2, 3, 4, 5 (Bypass) to appear in 3 of the 5 buttons displayed under Paper Supply on the *Basic Copying* screen.

> Enter the setting on the Numeric Keypad using the numbers listed in the following table. The default is Tray 1 for the 2nd button from the top, Tray 2 for the 3rd button from the top, Tray 3 for the 4th button from the top.

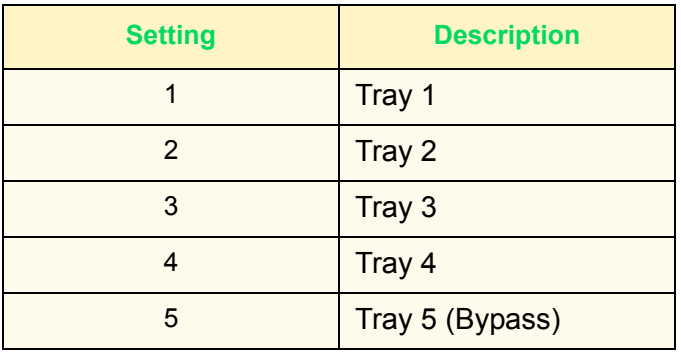

#### **Reduce/Enlarge - 3rd to 4th Buttons**

The 3rd and 4th buttons under Reduce/Enlarge can be changed on the *Basic Copying* screen. Select the ratio from the preset ratio buttons.

Enter the setting on the Numeric Keypad using the numbers listed in the following table. The default is 64% for the 3rd button from the top, 129% for the 4th button from the top.

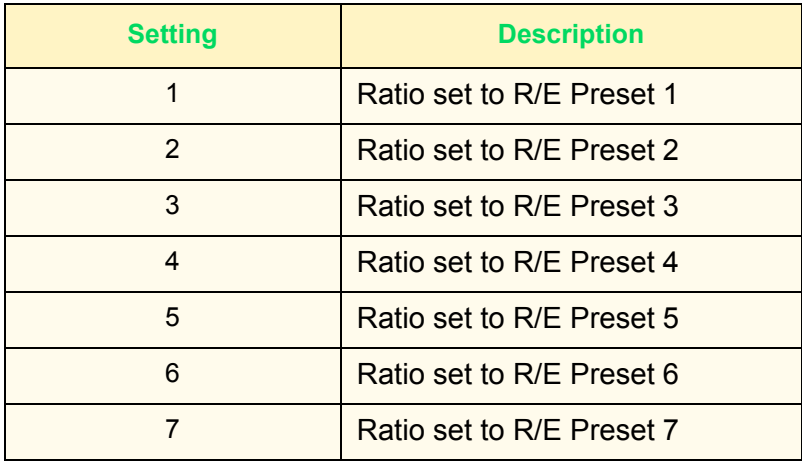

## <span id="page-359-0"></span>**Copy Defaults**

Set up the defaults for different copy features. The machine returns to the defaults when the power is turned on, the machine is returned from the Power Saver mode, the Auto Clear timer times out, or the Clear All button is pressed.

The following items can be set in Copy Defaults.

**Output Color** Set the default for Output Color on the *Basic Copying* screen. Select one of the following options:

- **ï No Default**
- **ï Auto**
- **ï Full Color**
- **ï Black**
- **ï Dual Color**
- **ï Single Color**

The default is Auto.
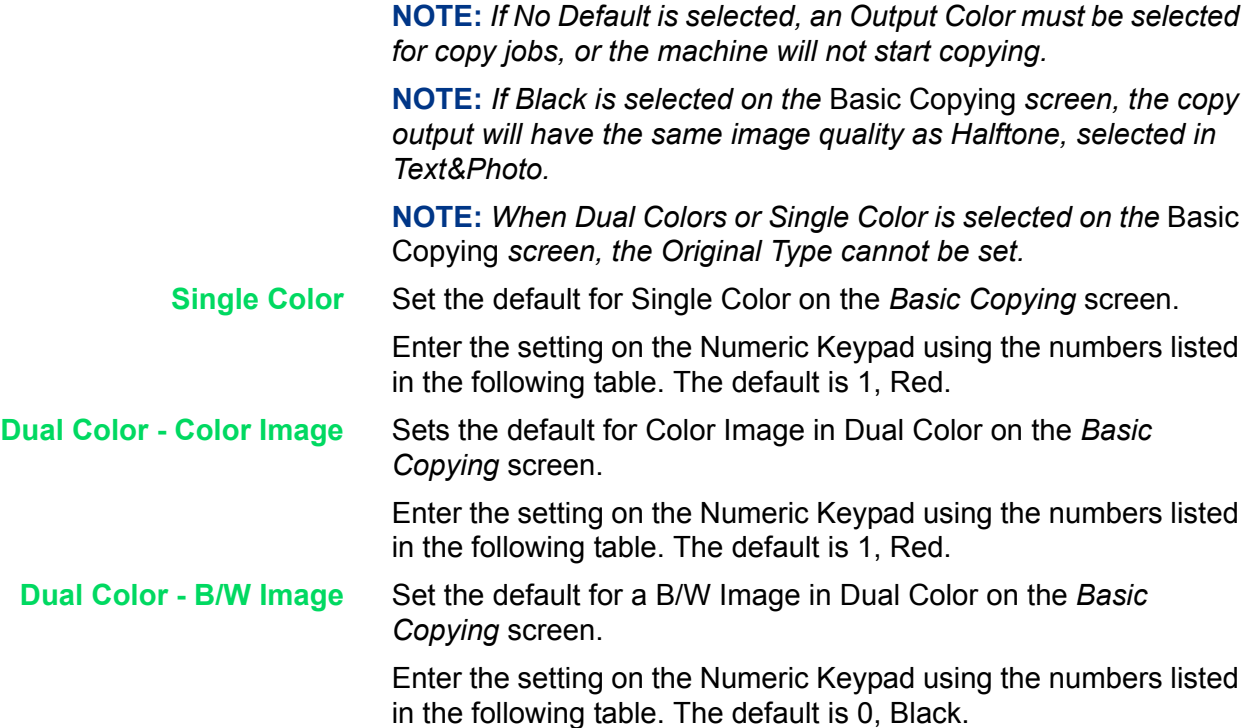

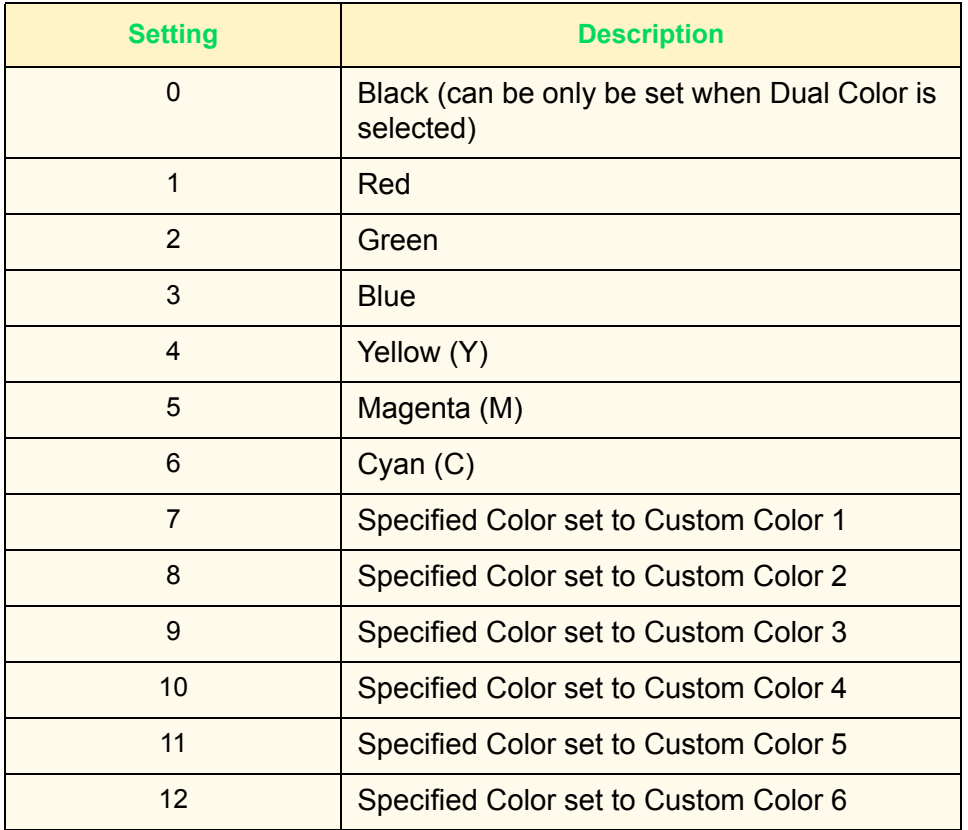

**Reduce/Enlarge** Sets the default for Reduce/Enlarge on the *Basic Copying* screen.

Select one of nine buttons. Seven buttons are registered as preset ratio buttons, 100%, and Auto %.

Enter the setting on the Numeric Keypad using the numbers listed in the following table. The default is 0, 100%.

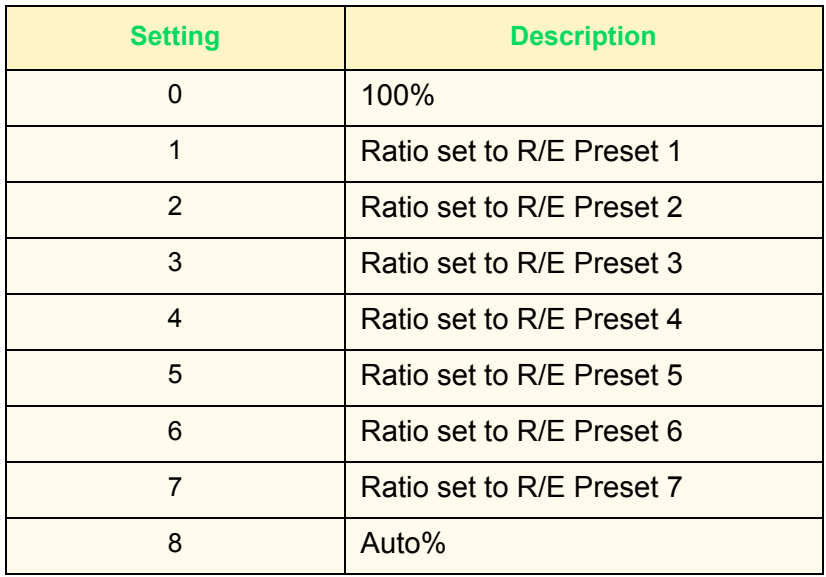

**NOTE:** *If the default for Paper Supply is set to Auto, Auto% cannot be selected for Reduce/Enlarge.*

**Paper Supply** This sets the default for Paper Supply on the *Basic Copying* screen.

> Enter the setting on the Numeric Keypad using the numbers listed in the following table. The default is 0, Auto.

> If the default for Reduce/Enlarge is set to Auto%, Auto cannot be selected.

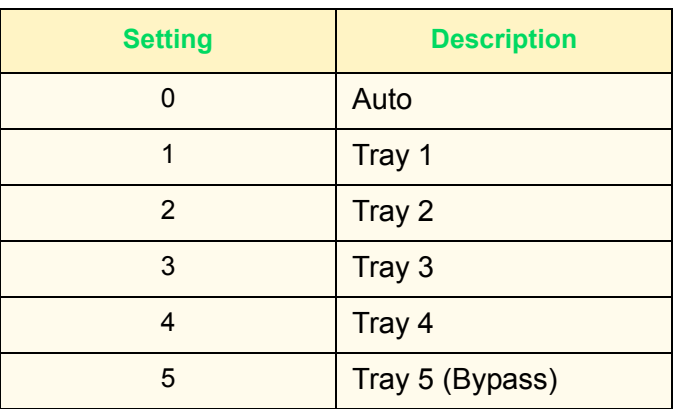

### **2 Sided** This sets up the default for 2 Sided on the *Basic Copying* and *Added Features* screens.

Enter the setting on the Numeric Keypad using the numbers listed in the following table. The default is 0, 1 to 1.

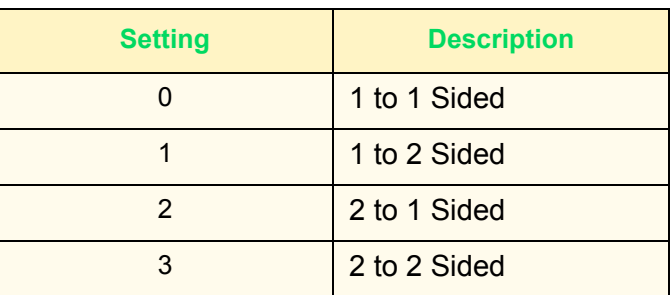

**Output** This sets up the default for Output on the *Added Features* screen. Enter the setting on the Numeric Keypad using the numbers listed in the following table. The default is 0, Auto.

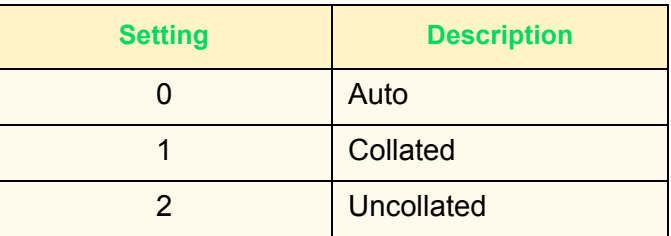

**Output Destination** This sets up the Output Tray for copy and print jobs.

Enter the setting on the Numeric Keypad using the numbers listed in the following table. The default is 0, Center Output Tray.

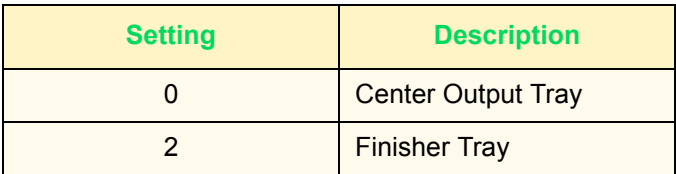

**NOTE:** *The Optional Finisher must be installed to use the Finisher Tray.*

**Margin Shift - Side 1** This sets up the default for Side 1 in Margin Shift on the *Added Features* screen.

> Enter the setting on the Numeric Keypad using the numbers listed in the following table. The default is 0, No Shift.

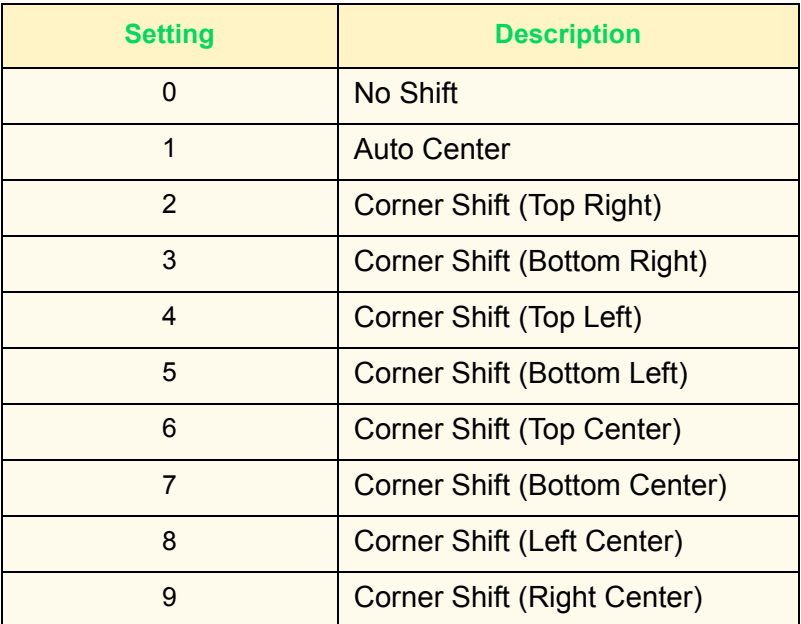

**Margin Shift - Side 2** This sets up the default for Side 2 in Margin Shift on the *Added Features* screen.

> Enter the setting on the Numeric Keypad using the numbers listed in the following table. The default is 10, Symmetrical with Side 1.

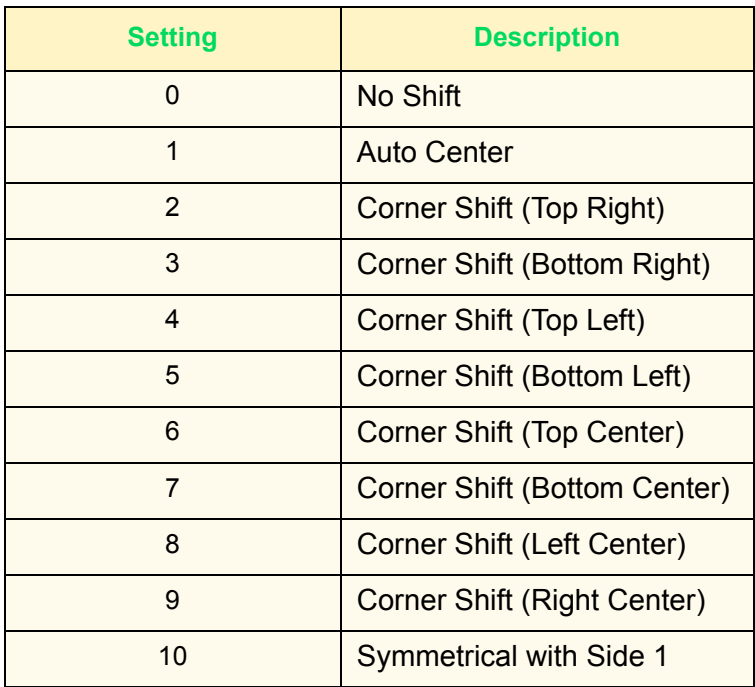

### **Border Erase - Top & Bottom**

This sets up the default for the top and bottom Border Erase. Enter the setting on the Numeric Keypad using the numbers listed in the following table. The default is 5mm.

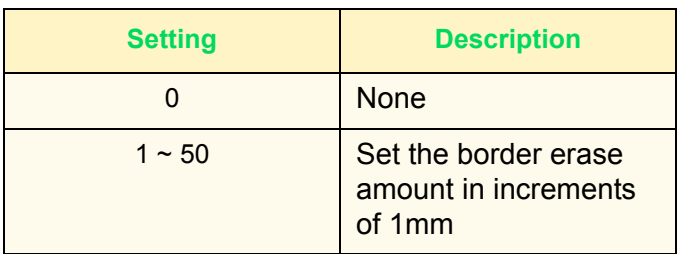

**Border Erase - Left & Right** This sets up the default for the left and right Border Erase.

Enter the setting on the Numeric Keypad using the numbers listed in the following table. The default is 5mm.

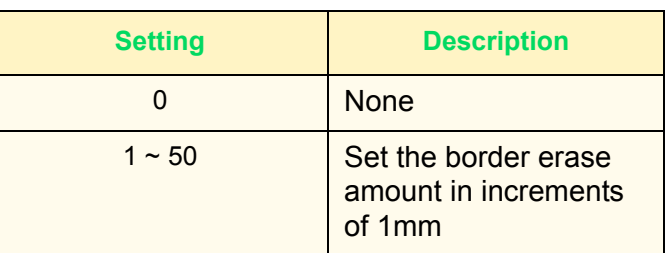

**Center Erase** This sets up the default for Center Erase. It is distributed along the center of the original image.

> Enter the setting on the Numeric Keypad using the numbers listed in the following table. The default is 0 mm.

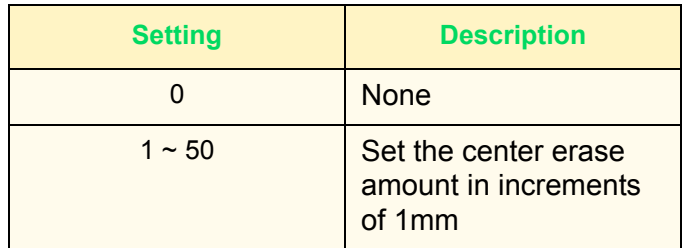

**Original Type (Auto/Full Color)** This sets up the default for Original Type on the *Image Quality* screen, when Auto or Full Color is selected as the color mode on the *Basic Copying* screen. Enter the setting on the Numeric Keypad using the numbers listed in the following table. The default is 1, Text & Photo (Halftone). **Original Type (Black)** This sets up the default for Original Type on the *Image Quality* screen, when Black is selected as the Output Color on the *Basic Copying* screen. Enter the setting on the Numeric Keypad using the numbers listed in the following table. The default is 1, Text & Photo (Halftone).

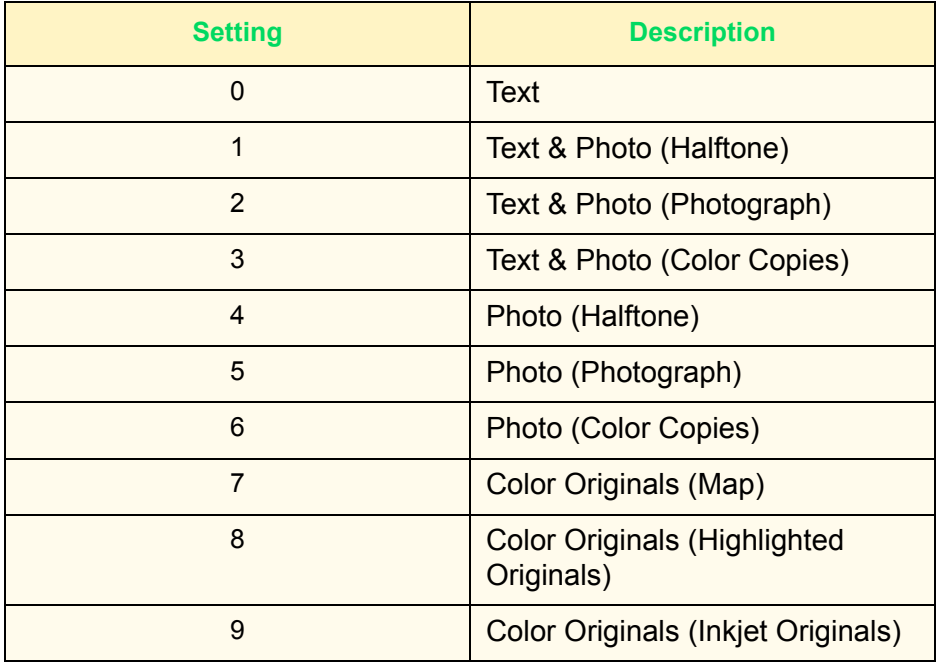

**NOTE:** *When Dual Color or Single Color is selected as the Output Color on the* Basic Copying *screen, the Original Type setting is ignored.*

**Auto Exposure** This sets up the default for Auto Exposure, when Text&Photo, Text, or Color Originals is selected in Original Type on the *Image Quality* screen.

> Enter the setting on the Numeric Keypad using the numbers listed in the following table. The default is 1, Auto Exposure On.

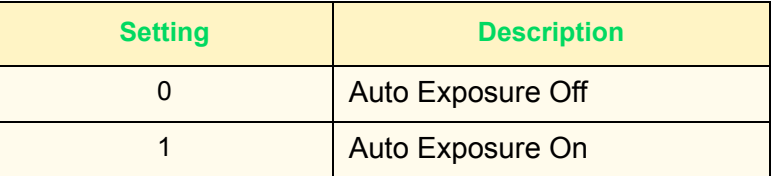

**Lighter/Darker** This sets up the default for Lighter/Darker in Light/Dark/Contrast on the *Image Quality* screen.

> Enter the setting on the Numeric Keypad using the numbers listed in the following table. The default is 3, Normal.

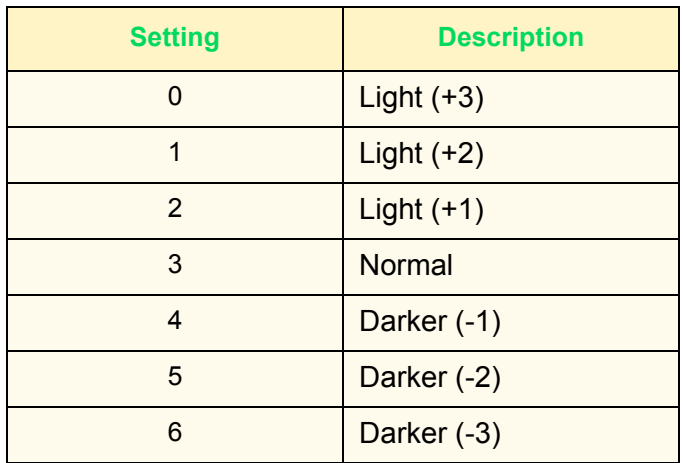

**Contrast** This sets up the default for Contrast in Light/Dark/Contrast on the *Image Quality* screen.

> Enter the setting on the Numeric Keypad using the numbers listed in the following table. The default is 2, Normal.

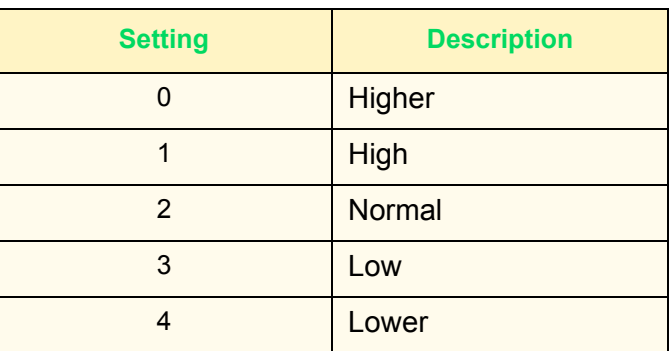

**Sharpness** This sets up the default for Sharpness in Sharpness/Saturation on the *Image Quality* screen.

> Enter the setting on the Numeric Keypad using the numbers listed in the following table. The default is 2, Normal.

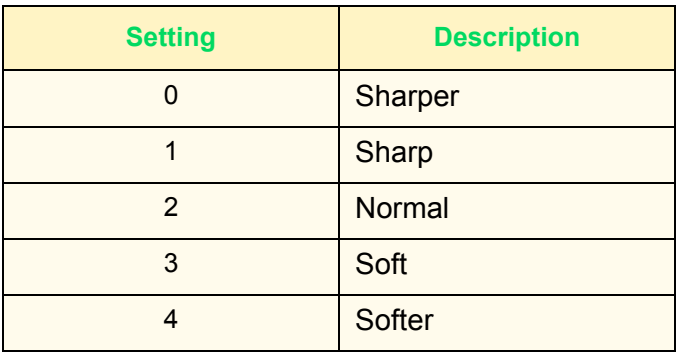

**Color Saturation** This sets up the default for Color Saturation in Sharpness/ Saturation on the *Image Quality* screen.

> Enter the setting on the Numeric Keypad using the numbers listed in the following table. The default is 2, Normal.

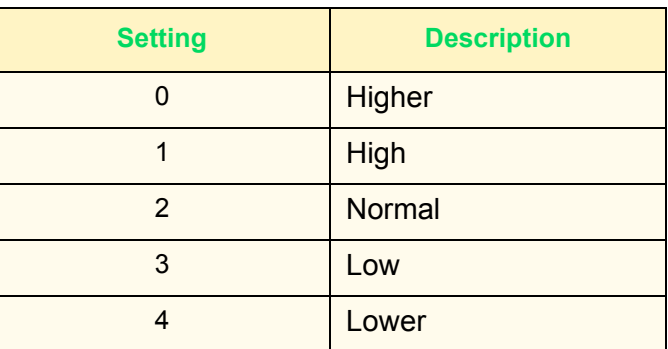

**Color Shift** This sets up the default for Color Shift on the *Image Quality* screen.

> Enter the setting on the Numeric Keypad using the numbers listed in the following table. The default is 2, Normal.

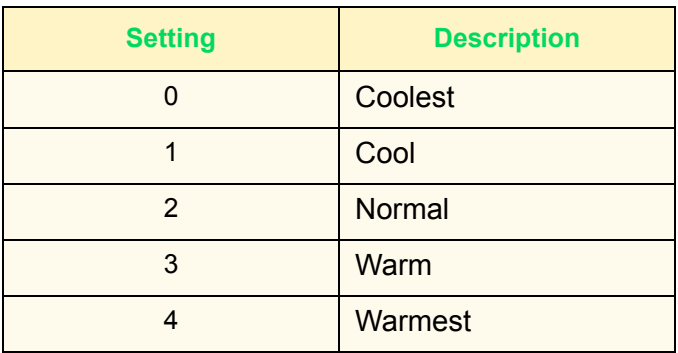

**Color Balance - Yellow, Magenta, Cyan, Black** This sets up the default for each density level, Low Density, Medium Density, and High Density, for Yellow, Magenta, Cyan and Black in Color Balance on the *Image Quality* screen. The defaults are all 0. **NOTE:** *The values set here will also be applied to Black and Single Color modes.* **Original Orientation** This sets up the default for Original Orientation on the *Scan Options* screen. Enter the setting on the Numeric Keypad using the numbers listed in the following table. The default is 0, Head to Top.

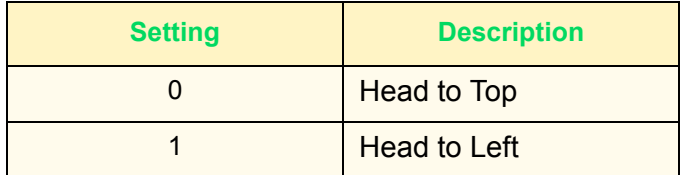

**Image Rotation** This sets up the default for Image Rotation on the *Scan Options* screen. On during Auto refers to Auto Paper selection for Paper supply or Auto % for Reduce/Enlarge.

> Enter the setting on the Numeric Keypad using the numbers listed in the following table. The default is 1, On during Auto.

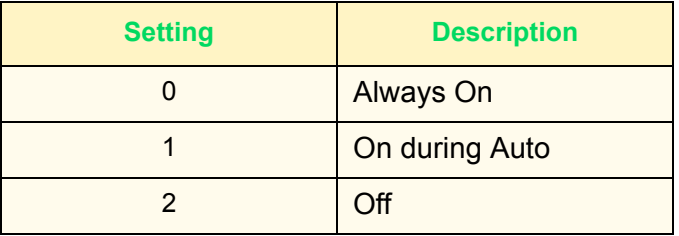

**Rotation Direction** Set the default for Rotation Direction when Always On or On during Auto is selected in Image Rotation on the *Scan Options* screen.

> Enter the setting on the Numeric Keypad using the numbers listed in the following table. The default is 1, Portrait Original - Left Edge.

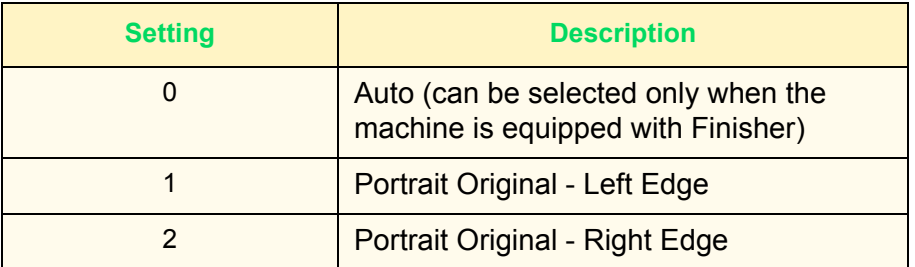

**NOTE:***When the machine is equipped with a Finisher, the default will be 0, Auto.*

### **Copy Control**

This is the setting for Copy Control.

The following items can be set in Copy Control.

Auto Paper Off Set which tray will be selected when Auto % or Independent X-Y Auto is selected in Reduce/Enlarge when Auto is selected in Paper Supply, on the *Basic Copying* screen.

> Enter the setting on the Numeric Keypad using the numbers listed in the following table. The default is 1, Select Tray 1.

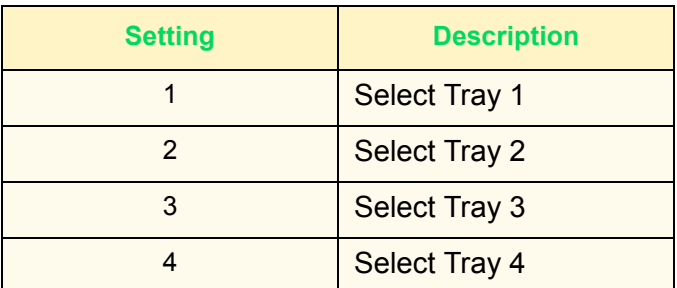

**Memory Full Procedure** Set the processing method when the hard disk runs out of memory during a job.

> Enter the setting on the Numeric Keypad using the numbers listed in the following table. The default is 0, Disable.

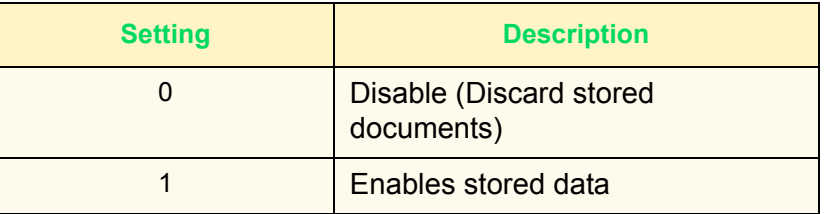

**Maximum Stored Pages** This determines the maximum number of stored pages when copying documents. It can be set from 1 to 999 pages.

> Enter the number of the pages using the numeric keypad on the Control Panel. The default is 999.

# **Original Size Defaults**

This sets up the original sizes that will be displayed when the Original Size is displayed from the *Scan Options* tab.

An original size can be assigned to Original Size Buttons  $1 \sim 11$ . Setting frequently used non-standard size in advance prevents you from having to input the size each time. When you set up nonstandard sizes, the range for X direction is  $15 \sim 432$  mm and for Y direction is  $15 \approx 297$  mm.

**Original Size Button 1 ~ 11** The sizes that can be selected for Original Size Buttons are as follows. Select a button and set the size.

> The defaults are as follows. The order is from Original Size Button 1 (Left Upper): A3, A4 SEF, A4 LEF, A5 SEF, A5 LEF, B4, B5 SEF, B5 LEF, 11x17 in., 8.5x11 in. SEF, 8.5x11 in. LEF.

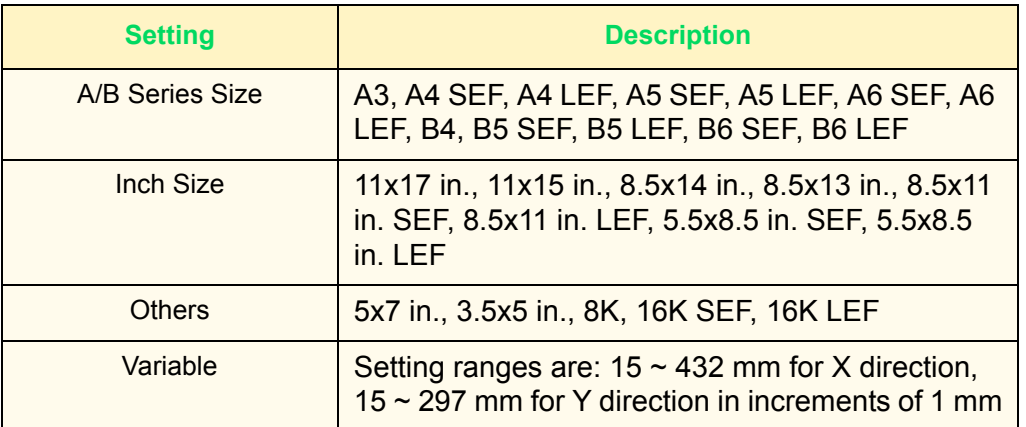

# **Setting Reduce/Enlarge Presets**

This sets up the magnifications that will be displayed in Preset%, in Reduce/Enlarge on the *Basic Copying* screen. 18 different magnifications can be assigned to R/E Preset  $1 \sim 7$ .

### **R/E Preset 1 ~ 7** Assign magnifications to R/E Preset 1 ~ 7.

Enter the setting on the Numeric Keypad using the numbers listed in the following table. The default for R/E Preset 1 is 25.0%.

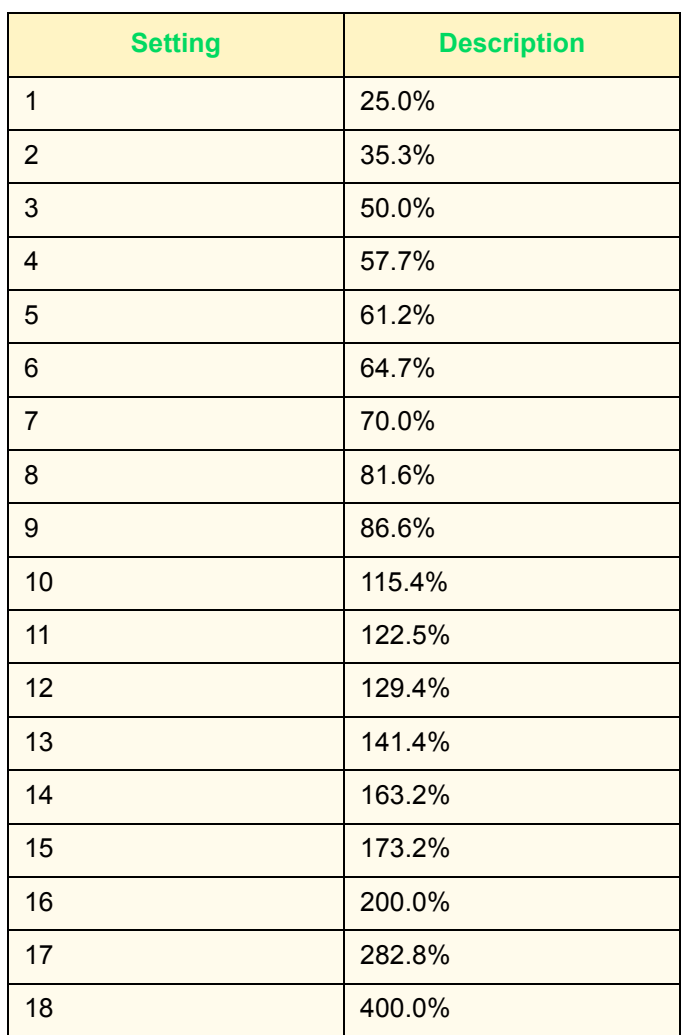

### **Setting Custom Colors**

This sets up the user registered colors used in Single Color and Dual Colors on the *Output Color* screen.

**Custom Colors 1 ~ 6** Assign user registered colors, Yellow (0~100%), Magenta  $(0~100\%)$ , Cyan  $(0~100\%)$ , to Custom Color Buttons 1 ~ 6. The default is 0.

> **NOTE:** *Adjust the registered color so that the sum of Yellow, Magenta and Cyan is 240% or less.*

# **Network Settings**

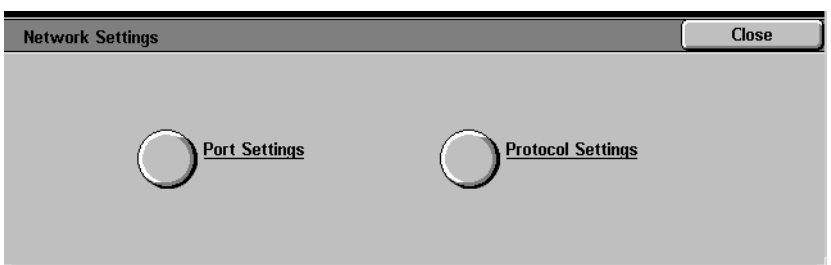

Network Settings consists of Port Setting, which determines the type of interface of the main unit that is connected to clients, and Protocol Setting, which determines the necessary condition for the communication.

*For more information on setting the Network Settings, refer to the*  System Administrator's Guide.

# **Print Mode Settings**

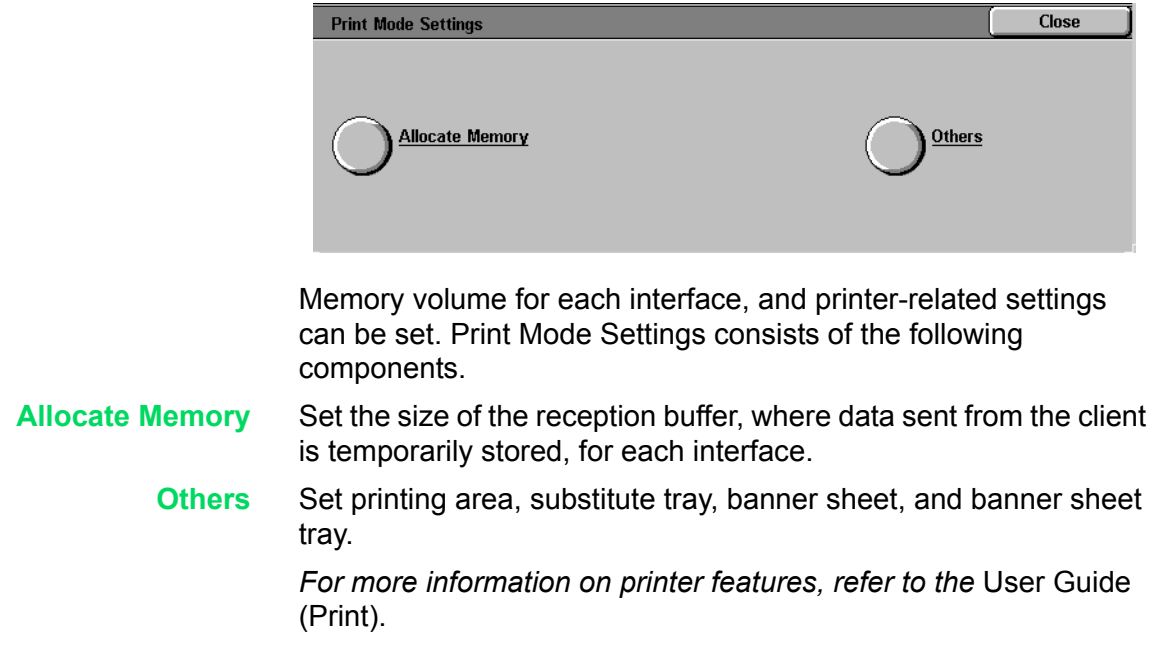

# **Allocate Memory**

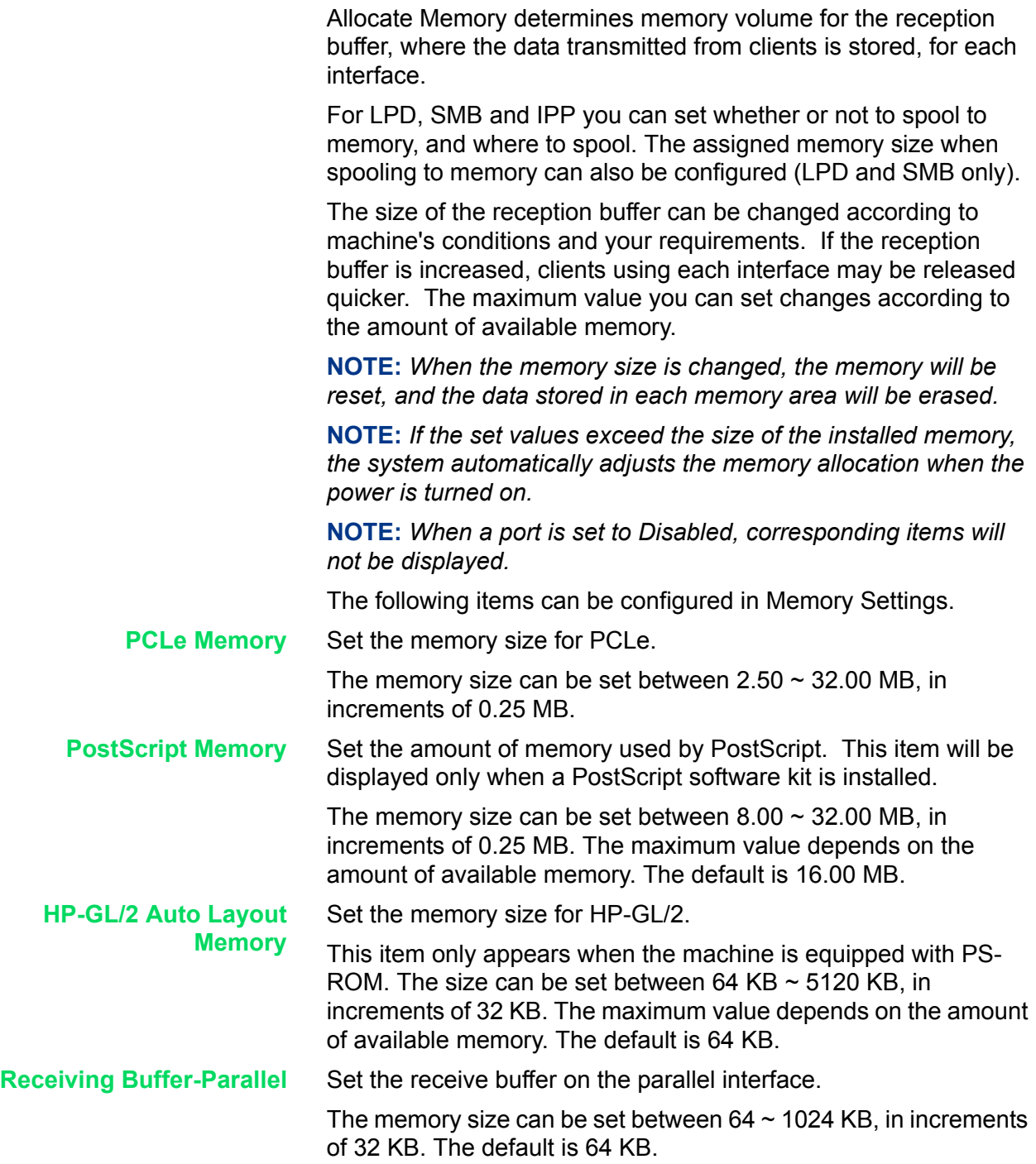

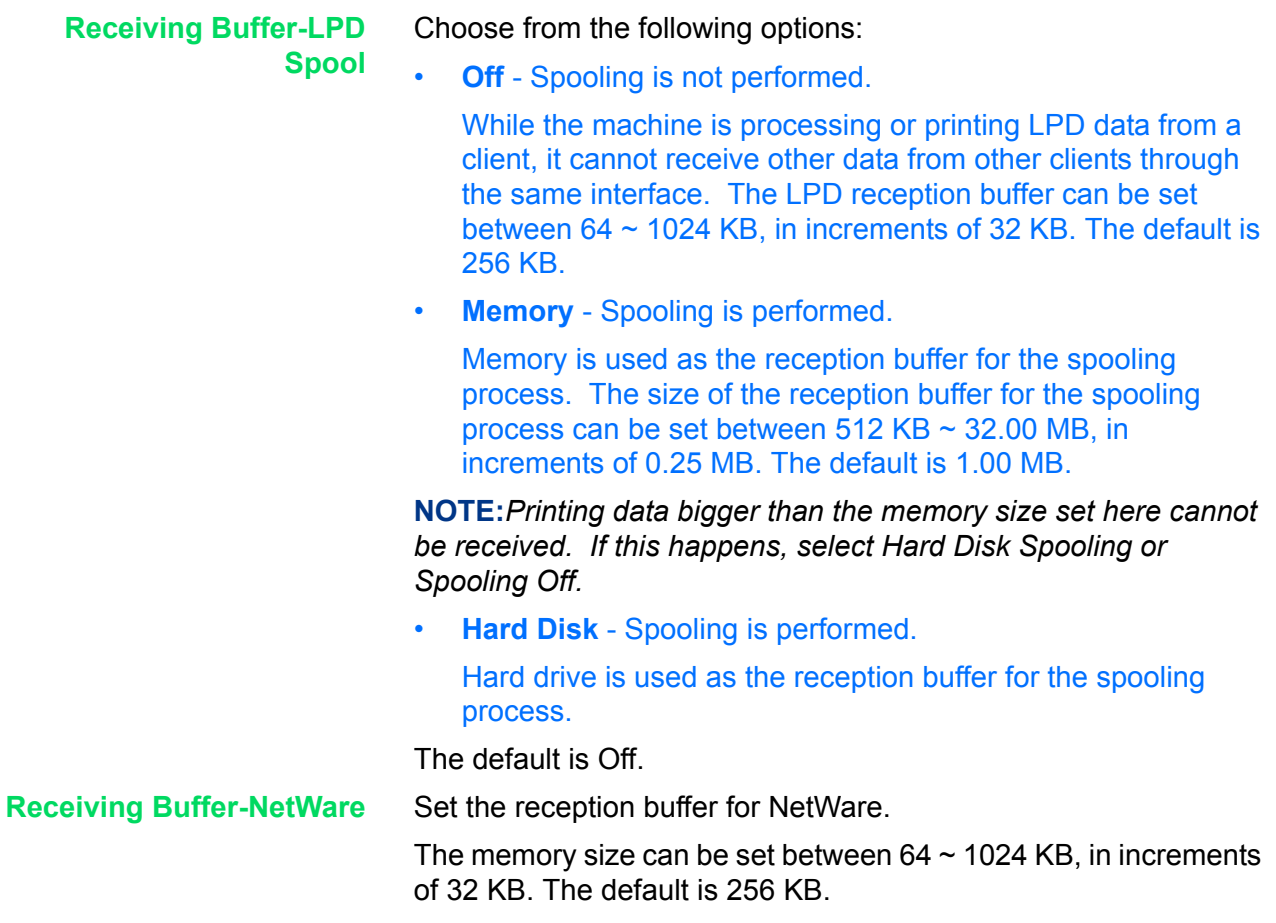

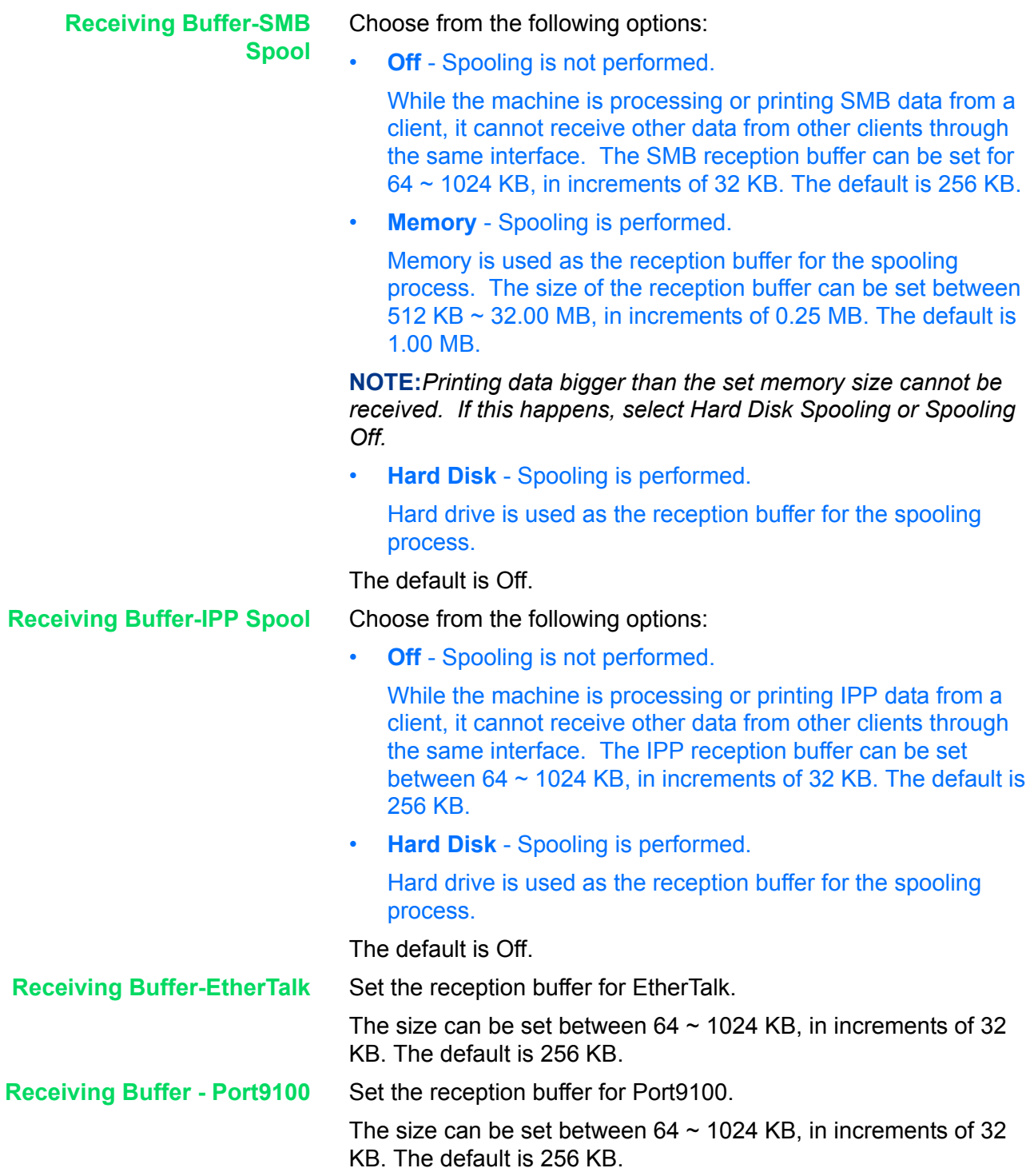

# **Others (Print Mode Settings)**

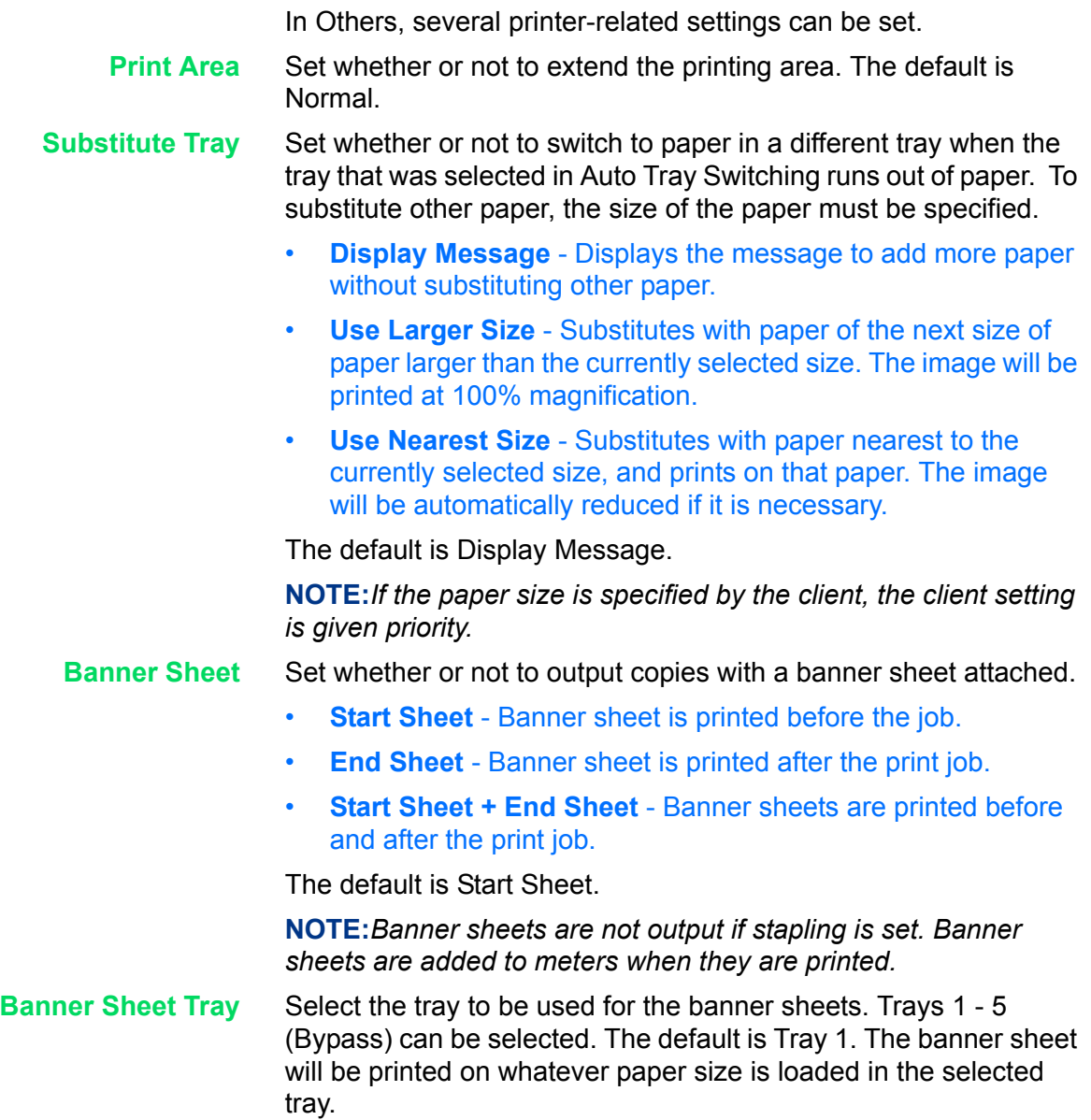

# **Scan Mode Settings**

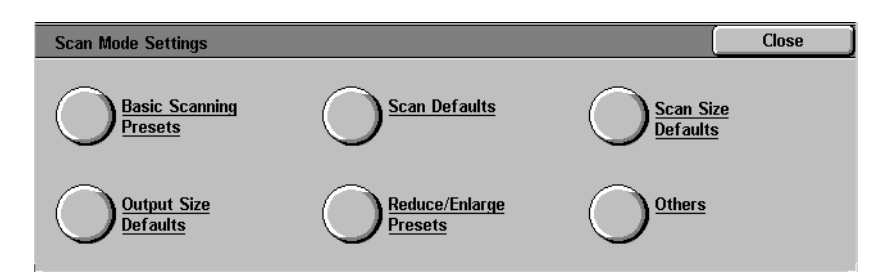

These settings are enabled for the scan features.

For more information on scanner features, refer to the User Guide (Scan).

### **Basic Scanning Presets**

You can change the magnification percentages assigned to the buttons displayed in R/E Presets on the *Basic Scanning* screen.

Setting frequently used scan ratios prevents you from having to change the setting each time you scan.

The following items can be configured in R/E Presets.

**Reduce/Enlarge Presets 2nd ~ 4th Buttons** Set the ratios displayed for the 2nd to 4th buttons from the top down, for each of the feature buttons. Select available ratios from those currently assigned to R/E Preset buttons.

> Enter the setting on the Numeric Keypad using the numbers listed in the following table. The defaults are: 2 for the 2nd button from the top, 4 for the 3rd button, and 7 for the 4th button.

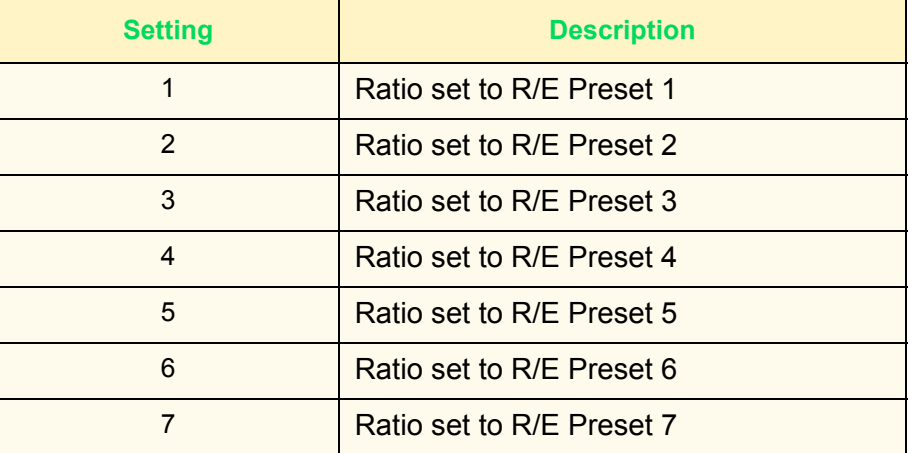

**NOTE:** *This setting is not used when there is a DADF on the machine.*

# **Setting Scan Defaults**

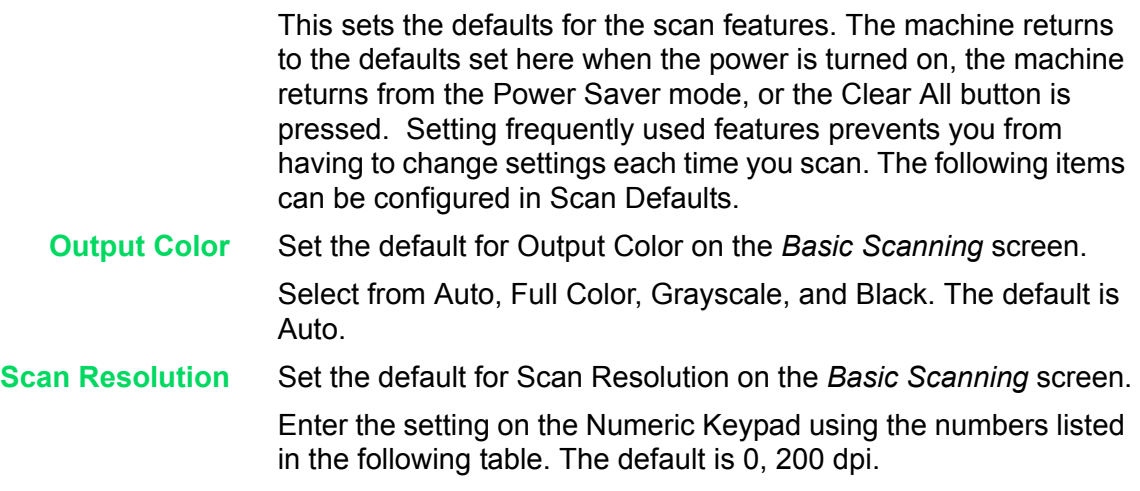

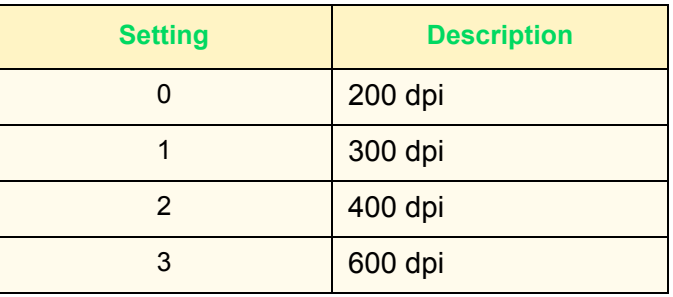

**Mixed Size Originals** Set the default for Mixed Size Originals on the *Scan Options* screen in Scan mode. Set whether or not to use the Mixed Size Originals feature when the DADF is used for scanning.

> Enter the setting on the Numeric Keypad using the numbers listed in the following table. The default is 0, Off.

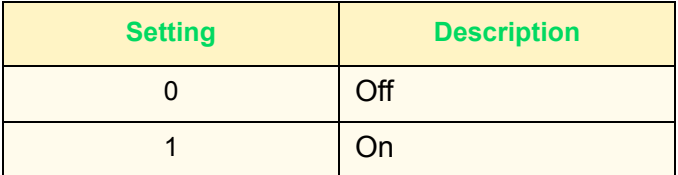

### **Border Erase - Top & Bottom**

Set the default for the top and bottom Border Erase amounts.

Enter the setting on the Numeric Keypad using the numbers listed in the following table. The default is 2mm.

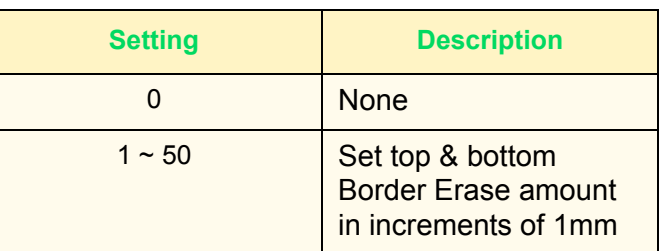

**Border Erase - Left & Right** Set the default for the left and right Border Erase amounts.

Enter the setting on the Numeric Keypad using the numbers listed in the following table. The default is 2mm.

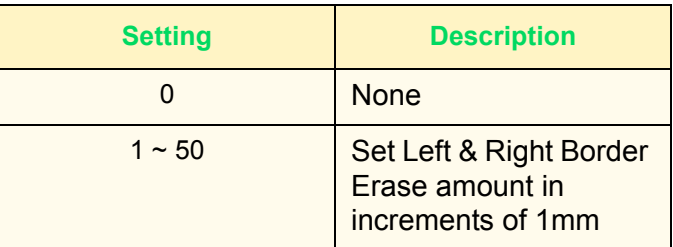

**Center Erase** Set the default for center erase. The center erase will be distributed evenly along the center of the original image.

> Enter the setting on the Numeric Keypad using the numbers listed in the following table. The default is 0 mm.

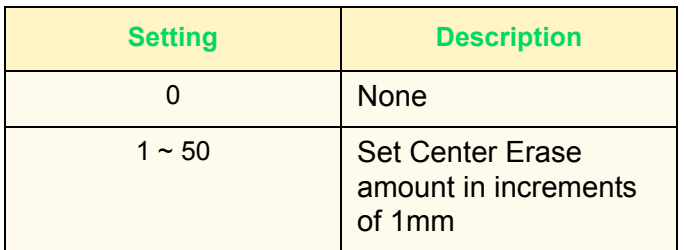

**Original Orientation** Set the orientation of the document when it is scanned.

Determination of the top, bottom, left and right edges of the original changes according to this setting. If it is set to 0, Head to Top, the original image will always be saved rotated 90°.

Enter the setting on the Numeric Keypad using the numbers listed in the following table. The default is 0, Head to Top.

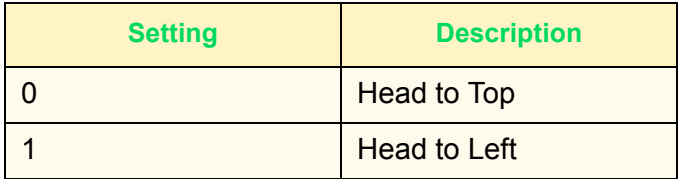

**Original Type** Set the default for Original Type on the Image Quality/File Format screen in Scan mode.

> Enter the setting on the Numeric Keypad using the numbers listed in the following table. The default is 1, Text & Photo.

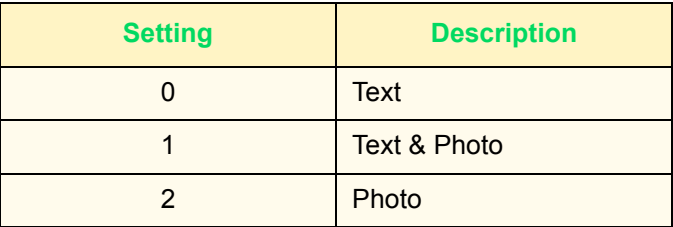

**Lighter/Darker** Set the default for Lighter/Darker in Lighter/Darker/Contrast on the *Image Quality/File Format* screen in Scan mode.

> Enter the setting on the Numeric Keypad using the numbers listed in the following table. The default is 3, Normal.

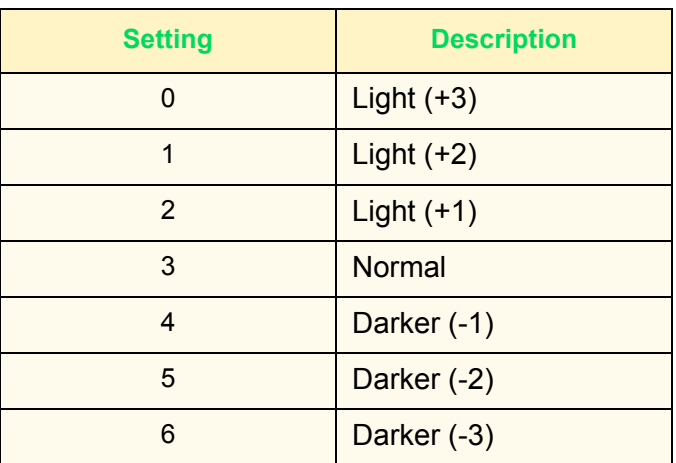

**Contrast** This sets up the default for Contrast in Lighter/Darker/Contrast on the *Image Quality/file format* screen in Scan mode. Set the contrast for the document to be scanned. The contrast setting is enabled if Output Color is not set to Black.

> Enter the setting on the Numeric Keypad using the numbers listed in the following table. The default is 2, Normal.

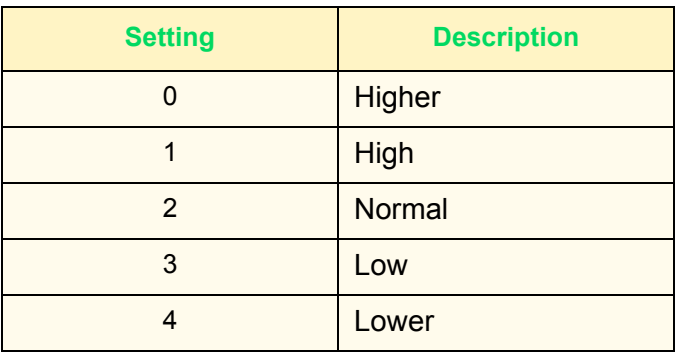

**Auto Exposure** Set the default for Auto Exposure on the *Image Quality/File Format* screen in Scan mode.

> Enter the setting on the Numeric Keypad using the numbers listed in the following table. The default is 0, Off.

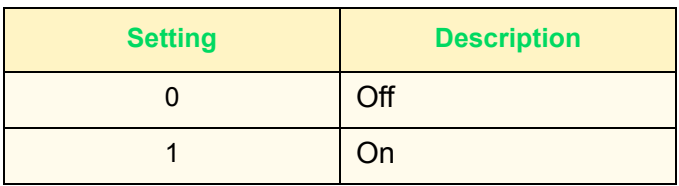

### **Setting the Scan Size Defaults**

Set the sizes displayed on the *Scan Size* screen under the *Scan Options* tab. Any scan size can be assigned to Scan Size buttons 1 ~ 11, except for Auto Size Detect.

Setting frequently used scan sizes will prevent you from having to enter scanning size each time you scan. When entering nonstandard sizes, set the size between  $15 \sim 432$  mm for the X direction, and  $15 \sim 297$  mm for Y direction, in increments of 1mm.

**Scan Size 1 ~ 11** The following table shows the sizes that can be set to scan size defaults. Select a button, and choose a size.

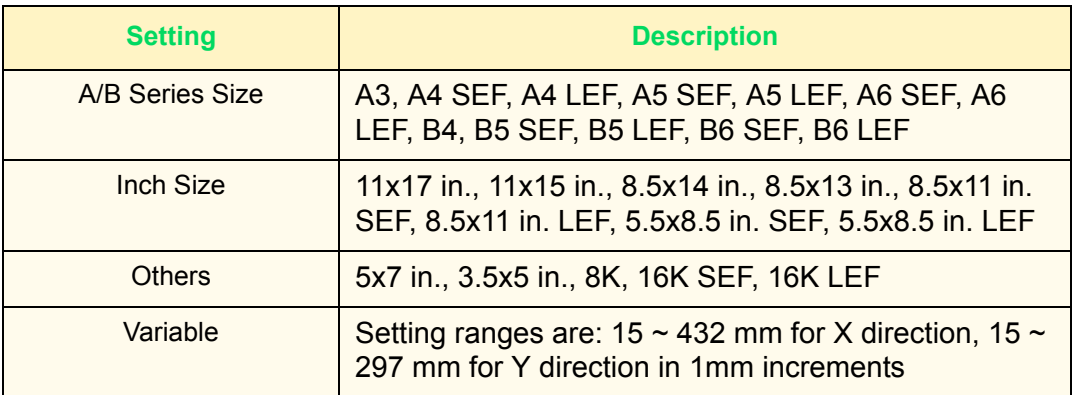

The defaults are as follows. 5.5x8.5 in. LEF, 5.5x8.5 in. SEF, 8.5x11 in. LEF, 8.5x11 in. SEF, 8.5x14 in., 11x17 in., A4 LEF, A4 SEF, A3, 3.5x5 in., 5x7 in.

# **Setting the Output Size Defaults**

Set the sizes displayed for Output Size when selecting Auto % in Reduce/Enlarge on the *Scan Options* screen in Scan mode.

Any output size can be assigned to Output Size buttons  $1 \sim 8$ .

Setting frequently used sizes prevents you from having to set sizes each time you scan.

**Output Size 1~8** Enter the setting on the Numeric Keypad using the numbers listed in the following table.

| <b>Setting</b> | <b>Description</b> | <b>Setting</b> | <b>Description</b> |
|----------------|--------------------|----------------|--------------------|
| $\overline{4}$ | A6 SEF             | 9              | 5.5x8.5 SEF        |
| 68             | A6 LEF             | 73             | 5.5x8.5 LEF        |
| $\overline{7}$ | <b>B6 SEF</b>      | 20             | 8.5x11 in. SEF     |
| 71             | B6 LEF             | 84             | 8.5x11 in. LEF     |
| 10             | A5 SEF             | 28             | 8.5x13 in.         |
| 74             | A5 LEF             | 29             | 8.5x14 in.         |
| 13             | <b>B5 SEF</b>      | 33             | 11x15 in.          |
| 77             | <b>B5 LEF</b>      | 34             | $11x17$ in.        |
| 21             | A4 SEF             | 31             | 8K                 |
| 85             | A4 LEF             | 52             | 16K SEF            |
| 30             | <b>B4</b>          | 116            | 16K LEF            |
| 35             | A3                 | 54             | 3.5x5 in.          |
|                |                    | $\,6$          | 5x7 in.            |

# **Setting Reduce/Enlarge Presets**

Set the Preset % ratios displayed in Reduce/Enlarge on the *Scan Options* screen in Scan mode.

Any ratio can be assigned to R/E Preset  $1 \sim 7$ , except for 100%.

Setting frequently used magnification ratio saves you from having to change the setting each time.

**R/E Preset 1 ~ 7** Enter the setting on the Numeric Keypad using the numbers listed in the following table.

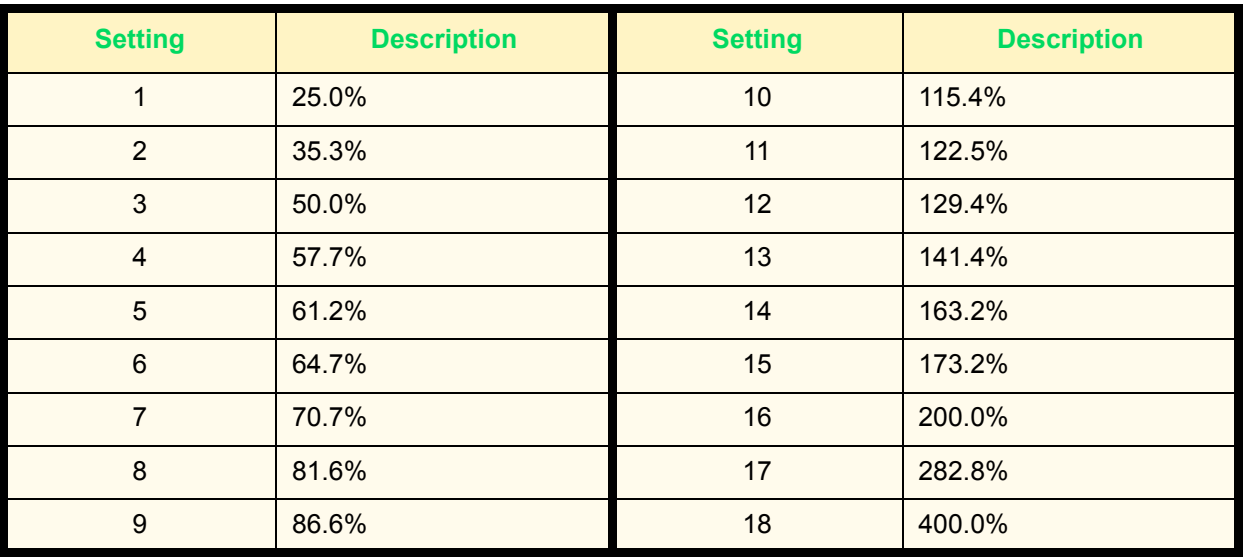

### **Other Settings (Scanner)**

This section describes how to set other scanner-related settings. The following items can be configured in Other Settings. **Scan Service** Set whether or not to enable scan features. The default is Enabled. **Memory Full Procedure** Set the processing method when the scanner runs out of memory during scanning. Set whether or not to enable documents stored so far. Enter the setting on the Numeric Keypad using the numbers listed in the following table. The default is 1, Enabled.

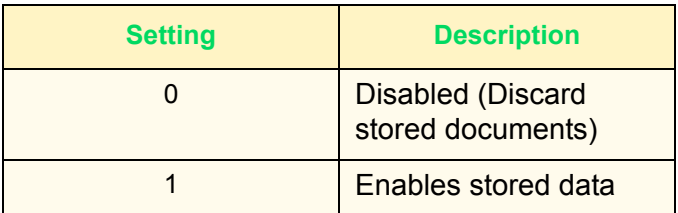

**Maximum Stored Pages** Set the maximum number of stored pages for scanning. Set any number between  $1 \sim 999$ .

> Enter the number of the pages using the Numeric Keypad. The default is 999.

**Lighter/Darker Level** Set the default for the density assigned to Lighter ~ Darker in Lighter/Darker/Contrast on the *Image Quality/File Format* screen in Scan mode. Set the density between  $-100 \sim +100$  in increments of 1.

> Lighter  $(+3)$  ~ Lighter  $(+1)$  must be set between -100 and -1, and Darker  $(+1)$  ~ Darker  $(+3)$  must be set between  $+1$  ~  $+100$ . Normal, 0, cannot be changed. Set so that the values increase from Lighter  $(+3)$  to Darker  $(+3)$ .

Select scanning density using the up and down arrow buttons on the left, and set the value using the up and down arrow buttons on the right.

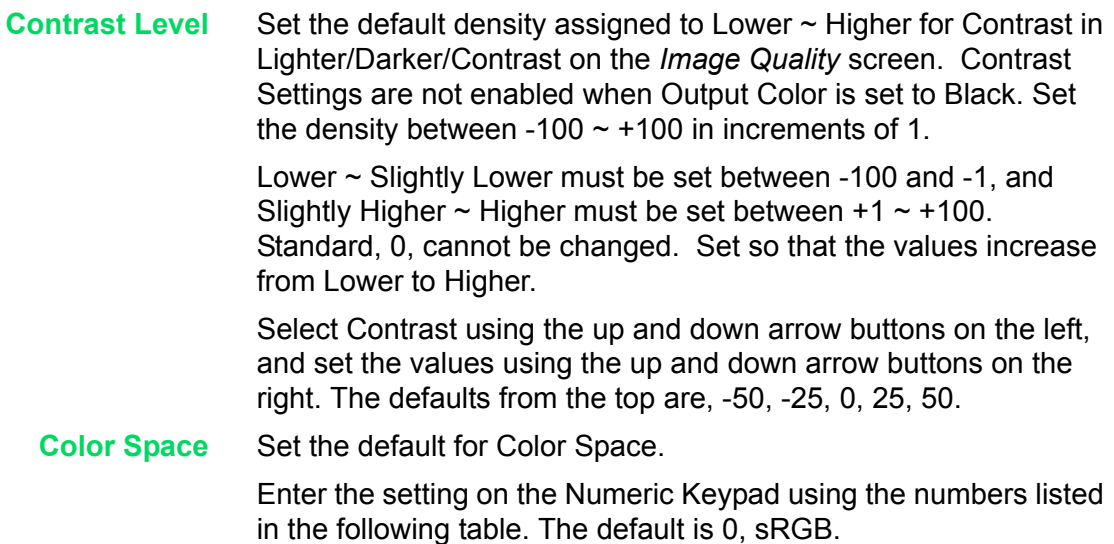

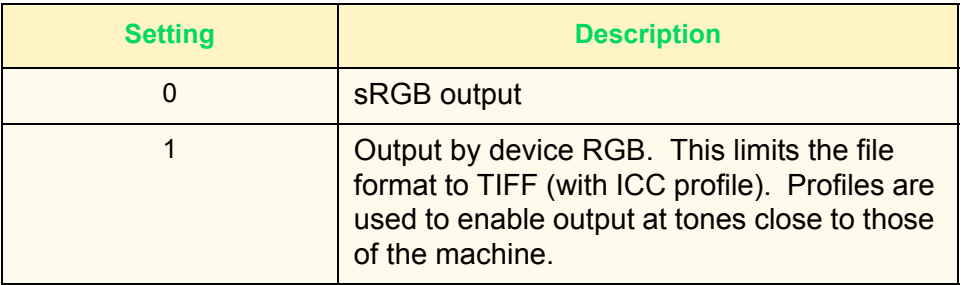

**NOTE:** *You can find profile data on the Driver CD.*

# **Setting/Deleting Mailboxes**

Documents registered in a mailbox can be retrieved from the client into an application using the scanner driver. Up to 200 mailboxes can be registered.

*For more information on mailboxes and scanning, refer to the*  User Guide (Scan).

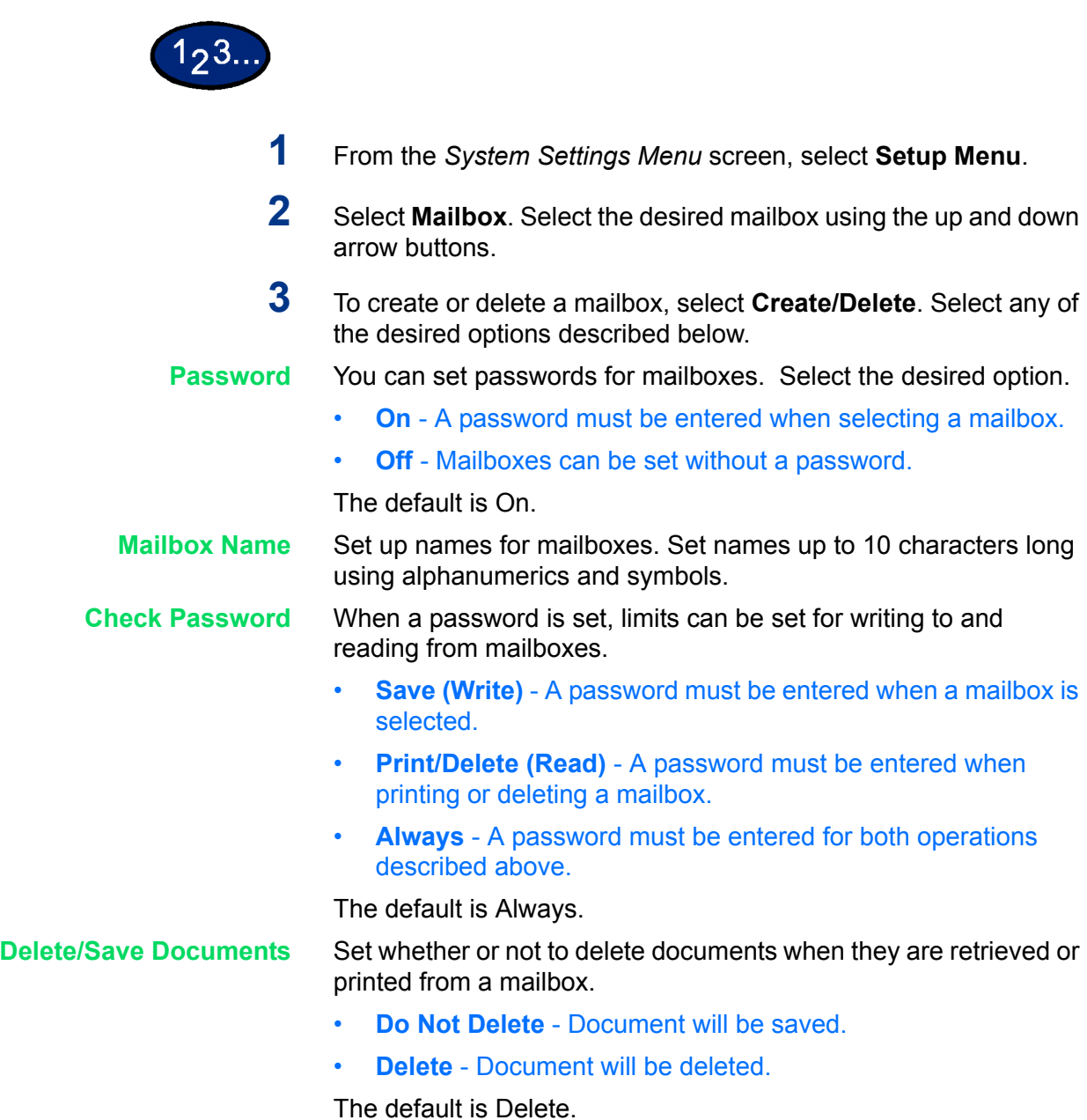

# **Auditron**

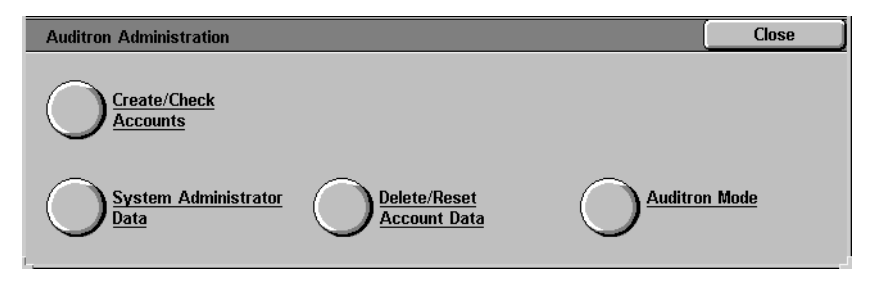

Auditron is an audit feature. This feature electronically records the number of copies or prints made for each user account and controls the access and use of the printer/copier.

To enable Auditron for print you must set up user accounts for printing, and turn it on through Internet Services.

Auditron Administration allows you to:

- Create, change, and delete up to 1000 user accounts.
- Control access to copy features.
- Control access to scan features.
- Limit copying to B/W, Color, or allow both.
- Limit the number of copies made per user account.
- Check the number of copies made per user account.
- Print account information.
- Reset account meters.

### **Create/Check Accounts**

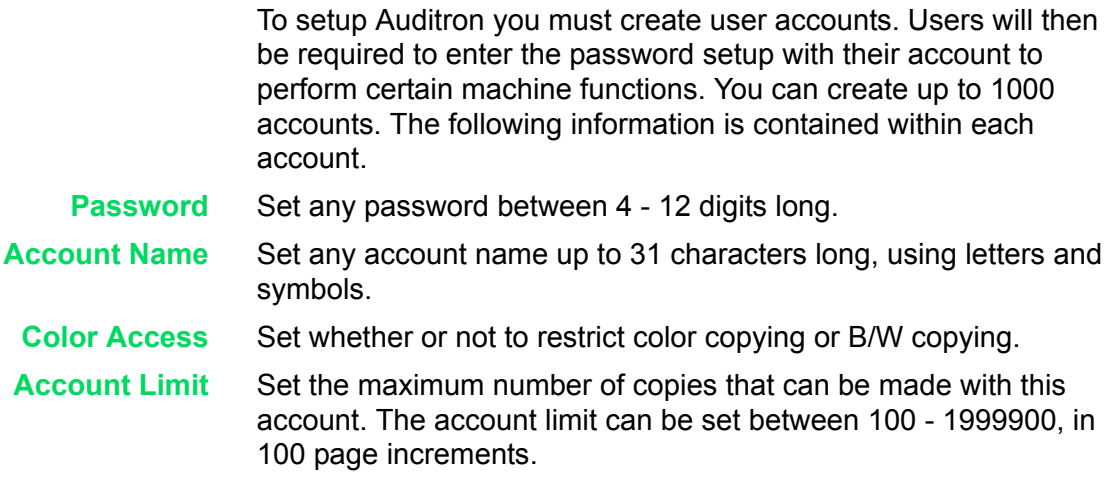

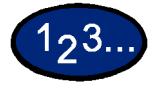

- **1** Select **Create/Check Accounts** on the *Auditron Administration* screen. The *Create/Check Accounts* screen is displayed.
- **2** Select an item that is not in use, and select **Create/Delete**.
- **3** Enter a 4-digit number as the Password using the Numeric Keypad on the Control Panel. The password cannot be set if an identical password has already been registered to another account. When you have finished entering the Password, select Save. The screen for that account number is automatically displayed.
- **4** Enter the desired password for that account.
- **5** Select **Account Name**. The screen for entering text is displayed.
- **6** Enter the account name, and select **Save**. The screen returns to the *Create/Delete* screen.
- **7** Select **Color Access**. The *Color Access* screen is displayed. Select the desired option, and select **Save**.
	- **Free Access** Allows both Color and B/W copies.
	- **Black Only** Allows only B/W copies.
- **8** Select **Change Account Limit**. The *Account Limit* screen is displayed. Enter the maximum number of color copies using Numeric Keypad, and select **Next**. Enter the maximum number of B/W copies using Numeric Keypad, and select **Save**. The screen returns to the *Create/Delete* screen.
- **9** Select **Close**.

### **Deleting/Resetting Data by Account**

Information for individual user accounts can be deleted and reset.

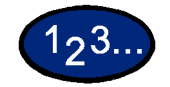

- **1** Select **Create/Check Accounts** on the *Auditron Administration* screen. The *Create/Check Accounts* screen is displayed.
- **2** Select the account whose data is to be deleted or reset, and select **Create/Delete**. The *Create/Delete* screen is displayed.
- **3** Select **Change Account Limit** to change the limits for Color or B/W copying.
- **4** Select **Reset Total Pages Printed** or **Reset Account**.
	- When **Reset Total Pages Printed** is selected, the number of copies made for the selected account is reset and returned to 0. A reset cannot be undone.
	- When **Reset Account** is selected, account data and the settings of registered account data are deleted. When this button is selected, a confirmation screen is displayed. If you select **Yes**, the account will be deleted. To cancel, select **No**.

# **Enabling Auditron Mode**

You can enable Auditron Mode for copy, scan, or both. When Auditron Mode is enabled, the user must select the Access button and enter the appropriate user account password to start using the machine.

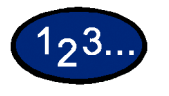

- **1** Select **Auditron Mode** on the *Auditron Administration* screen. The *Auditron Mode* screen is displayed.
- **2** Select **On** or **Off** for Copy and Scan, and select **Save**. The screen returns to the *Auditron Administration* screen.
- **3** Select **Close** until the *System Settings* screen is displayed.
#### <span id="page-396-0"></span>**System Administrator Data**

You can check the total number of pages printed for color and B/W. You can also reset this data.

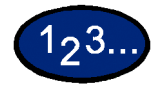

**1** Select **System Administrator Data** on the *Auditron Administration* screen. The *System Administrator Data* screen is displayed.

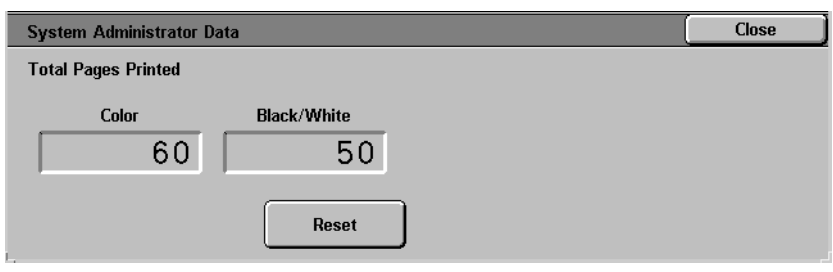

- **2** Check the total number of pages printed. To reset this data, select **Reset**.
- **3** Select **Close**.

#### <span id="page-397-0"></span>**Delete/Reset All Account Data**

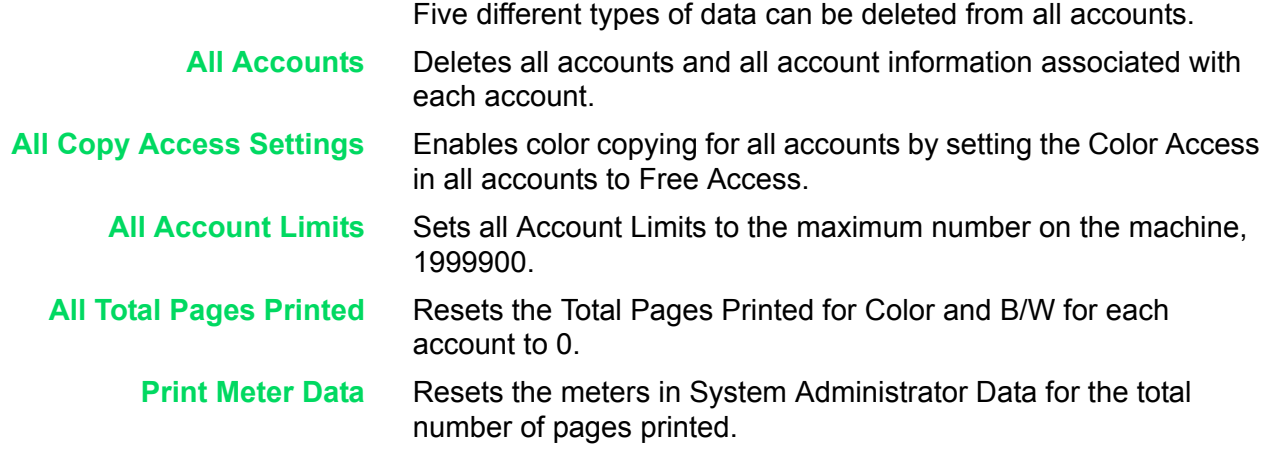

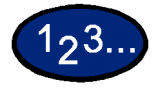

**1** Select **Delete/Reset Account Data** on the *Auditron Administration* screen. The *Delete/Reset Account Data* screen is displayed.

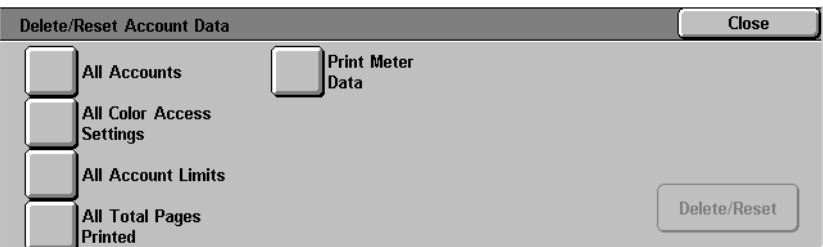

- **2** Select the button for the desired operation, and select **Delete/ Reset**. The *Confirmation* screen is displayed.
- **3** Select **Yes** in the *Confirmation* screen. The details you selected are cleared. Deleted data cannot be restored.

#### <span id="page-398-0"></span>**Printing Meter Reports**

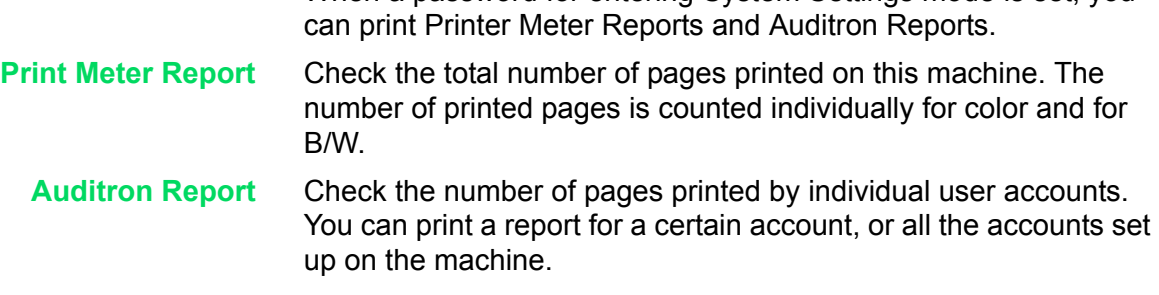

When a password for entering System Settings mode is set, you

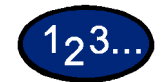

- **1** Press the **Access** button. Enter the password and select **Confirm**.
- **2** Select **User Mode**.
- **3** Press the **Machine Status** button on the Control Panel. The *Machine Status* screen is displayed.
- **4** Select the **Billing Meter/Print Report** tab. The *Billing Meter/Print Report* screen is displayed.
- **5** Select **Print Report/List**. The *Print Report/List* screen is displayed.
- **6** Select **Auditron Administration**.
- **7** Select the desired report:
	- **ï Print Meter Report**
	- **ï Auditron Report**

If you select Auditron Report, select the desired account number or **All Accounts**.

**NOTE:** *50 account numbers can be selected at a time or all accounts can be selected as the account number.* 

- **8** Press **Start**. The report is printed.
- **9** Select **Close**.

#### **Internet Services**

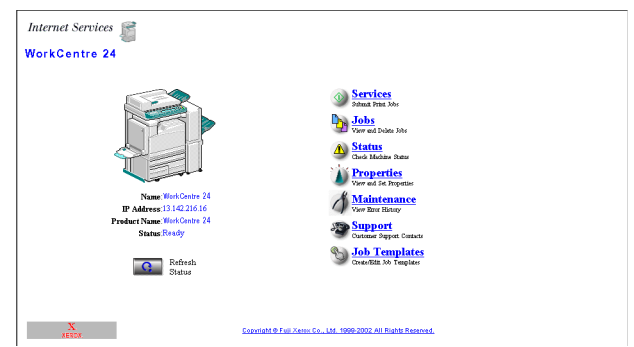

Internet Services are a series of web pages located within the machine network communication settings to be conveniently configured from a web browser running on a remotely located workstation.

There are six features that are available within Internet Services. Each contains specific options, depending on the task you are performing. The following list shows the features and their usage:

- **Services** You can process documents using the Services Page.
	- **Jobs** Allows you to view the active processed Job list/job history list and delete jobs.
- **Status** Allows you to review the status of the Paper Trays and Consumables and displays the host device status.
- **Properties** Allows you to configure the machine for job processing and network communications, as well as to download scanned documents to your desktop.
- **Maintenance** Displays the machine's error history.
	- **Support** Provides an editable, Internet hot link to an external Customer Support Site.

**NOTE:** *The rectangular button, containing a semi-circular arrow, is meant to be used to Refresh the current screen.*

*For more information on Internet Services, refer to the* Internet Services Online Help *system. This system can be accessed by clicking on the help button, located in the bottom right corner of the Internet Services web page.*

*For more information on how to access and use Internet Services, refer to the* User Guide (Print) and the User Guide (Scan).

For unique Fax information, refer to the Fax section of the System Administrator Guide.

#### **Fax**

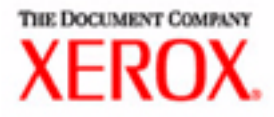

# Troubleshooting Guide

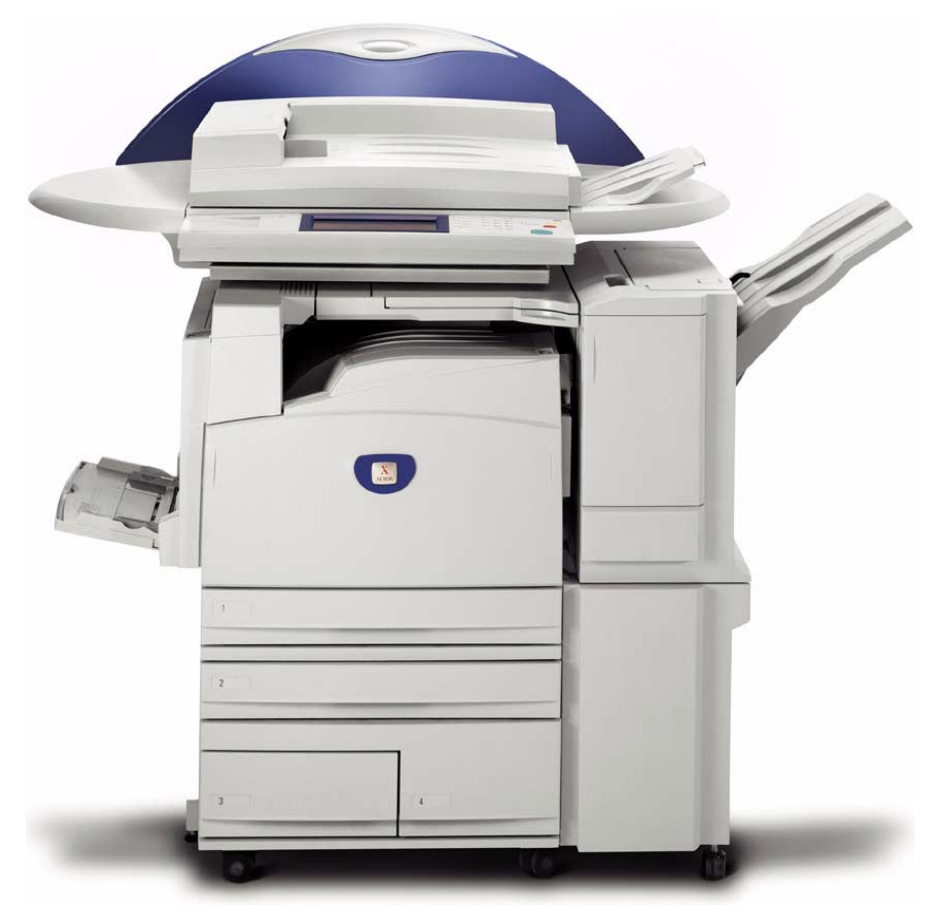

# WorkCentre M24 Printer/Copier

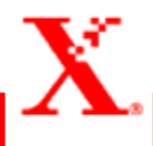

## **Table of Contents**

#### **[Paper Jam Clearance 2](#page-407-0)**

[Paper Jams at the Top Left Cover 3](#page-408-0) [Paper Jams at the Left Center Cover 4](#page-409-0) [Paper Jams at the Bottom Left Cover 4](#page-409-1) [Paper Jams in Trays 1 to 4 5](#page-410-0) [Paper Jams in Tray 5 \(Bypass\) 5](#page-410-1) [Paper Jams in the Duplex Unit 6](#page-411-0) [Paper Jams in the Finisher 6](#page-411-1) [Paper Jams on the Finisher Top Cover 6](#page-411-2) [Paper Jams on the Finisher Interface 7](#page-412-0) [Paper Jams on the Center Tray Exit 7](#page-412-1)

#### **[Document Jams 8](#page-413-0)**

[Document Jams on the Left Cover \(Top\) 8](#page-413-1) [Jams on Original Input Area and Document Glass 9](#page-414-0)

**[Stapler Faults 10](#page-415-0)**

#### **[Resolving Hardware Problems 11](#page-416-0)**

[Toner Cartridge 11](#page-416-1)

**[Resolving Programming Problems 12](#page-417-0)**

**[Resolving Processor Problems 13](#page-418-0)**

**[Resolving Output Quality Problems Using Basic Copying,](#page-421-0)** 

**[Added Features, and Image Quality Tabs 16](#page-421-0)**

**[Calling for Service 20](#page-425-0)**

**[Fault Codes 21](#page-426-0)**

## **5. User Guide (Troubleshooting)**

The Xerox WorkCentre M24, also referred to as the WorkCentre 24, is designed to help you find and solve problems as they happen. The printer/copier can detect problems and display the corrective action on the screen.

This section describes the printer/copier faults and how to perform the appropriate recovery procedure.

Sometimes you may not succeed in your efforts to clear a fault. When this happens you should call Xerox. Before calling for assistance, perform the steps provided on the following pages.

#### <span id="page-407-0"></span>**Paper Jam Clearance**

When paper jams in the machine, the machine stops and a tone sounds. A message display in the message area of the Touch Screen with the corrective actions to take. Occasionally, simultaneous multiple paper jams occur or multiple sheets of paper jam during an extended copy job. A paper message displays until all paper jams in the printer/copier have been cleared. The Touch Screen displays the appropriate message screen for the area of the printer/copier, which needs to be checked until all jams are cleared.

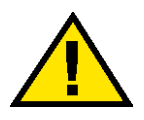

#### **WARNING:** *When clearing the paper path in the Fuser area (located in the Paper Path Module), remember that the surfaces are hot. To avoid injury, proceed with caution when clearing the path.*

Paper may jam in several areas inside the printer/copier.

- Behind the Top Cover
- Behind the Left Center Cover
- Behind the Bottom Left Cover
- In Trays 1 to 4
- At Tray 5 (Bypass)
- In the Duplex Paper Path
- In the DADF
- In the Finisher (Optional Accessory)

**NOTE:** *Gradually remove the jammed paper so you do not rip it. If the jammed paper rips, be sure to remove all of the pieces.*

The action required to clear a paper jam varies with the location of the jam. Clearance procedures for each of these areas are provided in the actions that follow.

When the jam is cleared successfully and all doors are closed, printing is automatically resumed from the state before the paper jam occurred.

If the jam occurred during copying, press **Start**. Copying is resumed from the state before the jam occurred.

#### <span id="page-408-0"></span>**Paper Jams at the Top Left Cover**

This section describes how to clear paper jams that occur at the top left cover of the machine.

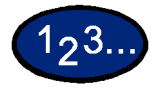

- **1** Gently open the top left cover while lifting up the release lever.
- **2** If the edge of the jammed paper can be reached at the output tray, pull the jammed paper in the direction of the feed-out tray.

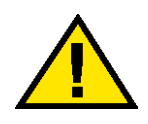

**WARNING:** *The fuser area is very hot. Be careful when clearing a jam in this area.*

**3** Remove the jammed paper.

**NOTE:** *If paper is torn, check for any torn pieces of paper inside the machine.*

**4** If you cannot remove paper jammed inside the fuser unit, lift up the lever and remove the jammed paper.

**NOTE:** *After you have removed the jammed paper, return the lever to its original position.*

**5** Press the center section of the top left cover to gently close the cover, and lift up Tray 5 (Bypass).

#### <span id="page-409-0"></span>**Paper Jams at the Left Center Cover**

This section describes how to clear paper jams that occur at the left center cover of the machine.

## $123.$

- **1** Gently open the left center cover while pulling the release lever.
- **2** Remove the jammed paper.

**NOTE:** *If paper is torn, check for any torn pieces of paper inside the machine.*

**3** Gently close the left center cover.

#### <span id="page-409-1"></span>**Paper Jams at the Bottom Left Cover**

This section describes how to clear paper jams that occur at the bottom left cover of the machine.

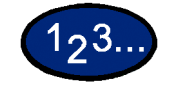

- **1** Gently open the bottom left cover while pulling the release lever.
- **2** Remove the jammed paper.

**NOTE:** *If paper is torn, check for any torn pieces of paper inside the machine.*

**3** Gently close the bottom left cover.

#### <span id="page-410-0"></span>**Paper Jams in Trays 1 to 4**

This section describes how to clear paper jams that occur in Trays 1 to 4.

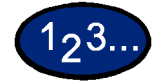

- **1** Open the tray where the paper jam occurred.
- **2** Remove the jammed paper.
- **3** Push the tray in gently until it comes to a stop.

#### <span id="page-410-1"></span>**Paper Jams in Tray 5 (Bypass)**

This section describes how to clear paper jams that occur in Tray 5 (Bypass).

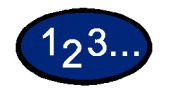

**1** Inspect the paper feed entrance of Tray 5 (Bypass), and remove any jammed paper.

**NOTE:** *When two or more sheets of paper are loaded, remove all of the sheets from the tray.*

**NOTE:** *If paper is torn, check for any torn pieces of paper inside the machine.*

- **2** Fan the paper you removed making sure that all four corners are neatly aligned.
- **3** Insert the paper into the Tray with the printed side facing down until its lead edge lightly touches the paper feed entrance.

#### <span id="page-411-0"></span>**Paper Jams in the Duplex Unit**

This section describes how to clear paper jams that occur on the duplex unit.

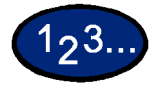

- **1** Open the duplex cover above Tray 5 (Bypass).
- **2** Remove the jammed paper.

**NOTE:** *If paper is torn, check for any torn pieces of paper inside the machine.*

**3** Close the duplex unit cover, and lift up Tray 5 (Bypass).

#### <span id="page-411-2"></span><span id="page-411-1"></span>**Paper Jams in the Finisher**

This section describes how to clear paper jams that occur inside the Finisher when the Finisher (optional accessory) is installed.

#### **Paper Jams on the Finisher Top Cover**

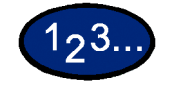

- **1** Press the button on the Finisher top cover. Open the Finisher top cover.
- **2** Remove the jammed paper. **NOTE:** *If paper is torn, check for any torn pieces of paper inside the machine.*
- **3** Close the Finisher top cover.

#### **Paper Jams on the Finisher Interface**

<span id="page-412-0"></span>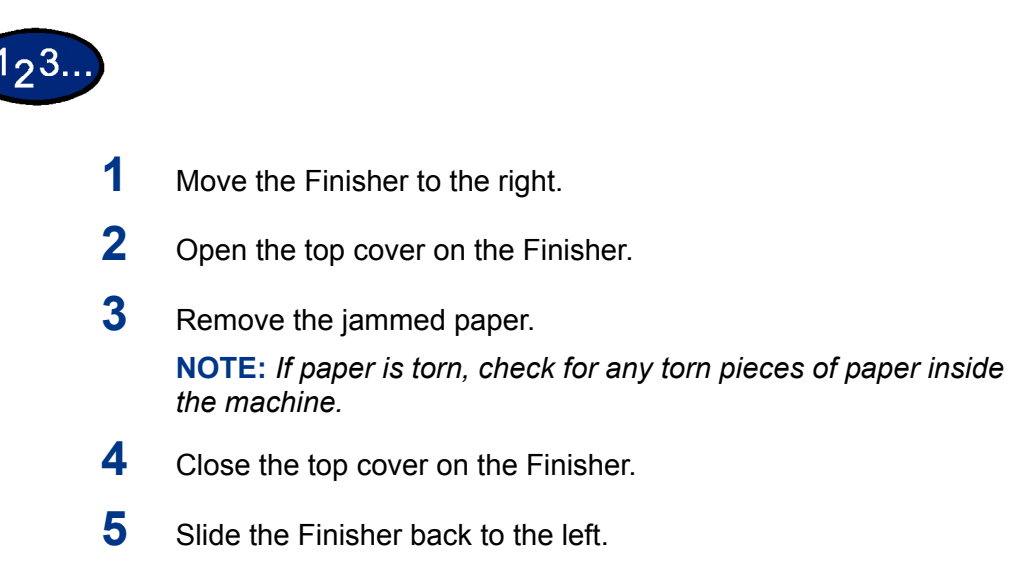

#### **Paper Jams on the Center Tray Exit**

<span id="page-412-1"></span>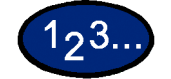

- **1** Move the Finisher to the right.
- **2** Remove the jammed paper.

**NOTE:** *If paper is torn, check for any torn pieces of paper inside the machine.*

- **3** If the jammed paper is hidden from view, open the exit cover and check inside.
- **4** Slide the Finisher back to the left.

#### <span id="page-413-0"></span>**Document Jams**

If a document jams on the DADF, the machine stops, and an error message appears on the display. Clear the document jam according to the instructions displayed, then reload the document.

#### <span id="page-413-1"></span>**Document Jams on the Left Cover (Top)**

This section describes how to clear document jams on the left cover (top) of the DADF.

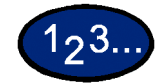

**1** Pull up the handle at the center of the left cover on the DADF, and open the cover until it comes to a stop. The inside cover also rises up interlocked with the other cover.

**NOTE:** *Unlatch the document scanner cover completely to stabilize it. Gently open the covers.*

- **2** Remove the jammed paper.
- **3** Close the left cover of the DADF until you hear it click into place.
- **4** Make sure that the document is not torn, wrinkled, or folded, and load the document again following the instructions displayed.

**NOTE:** *After removing the jammed document, load the entire document again including delivered document sheets. Already scanned document sheets will automatically be skipped and scanning will resume from the previous document sheet.*

**NOTE:** *Torn, wrinkled, or folded documents may cause document jams and damage. To scan such documents, directly place the document on the document glass to make copies.*

#### <span id="page-414-0"></span>**Jams on Original Input Area and Document Glass**

A message is displayed if a document jam occurs in the Original Input Area of the DADF, or on the Document Glass. Follow the instructions displayed to clear the problem.

## 193.

- **1** If there is a document jammed in the Original Input Area, remove it gently.
- **2** Gently lift up the DADF.
- **3** Remove the jammed paper.
- **4** Gently return the DADF to the original position.
- **5** Make sure that the document is not torn, wrinkled, or folded, and load the document again following the instructions displayed.

**NOTE:** *After removing the jammed document, load the entire document again including delivered document sheets. Already scanned document sheets will automatically be skipped, and scanning will resume from the previous document sheet.*

**NOTE:** *Torn, wrinkled, or folded documents may cause document jams and damage. To scan such documents, directly place the document on the document glass to make copies.*

#### <span id="page-415-0"></span>**Stapler Faults**

This section describes how to clear stapler faults. Follow the procedures on the following pages when copies are not stapled or when staples are bent.

**NOTE:** *To staple copies, the Finisher (optional accessory) must be installed.*

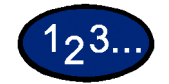

- **1** Make sure that the machine has stopped, then open the front cover in the Finisher.
- **2** Hold the staple cartridge by its lever, and pull the staple cartridge out to the right toward you.
- **3** Lift up the staple cartridge to remove it.
- **4** After removing the staple cartridge, check the inside of the Finisher for any remaining staples.
- **5** Pull up the lever on the front of the staple cartridge.
- **6** Remove the jammed staples together with the staple sheet.

**NOTE:** *When removing jammed staples, also remove the staple sheet. Do not remove unused staples from the staple cartridge.* 

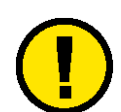

**CAUTION:** *Be careful when removing jammed staples to avoid hurting your fingers.*

- **7** Close the lever on the front of the staple cartridge until you hear it click into place.
- **8** Return the staple cartridge to its original position until you hear it click into place.
- **9** Close the Finisher front cover.

**NOTE:** *A message will be displayed and the machine will not operate if the Finisher front cover is not closed completely.* 

## <span id="page-416-0"></span>**Resolving Hardware Problems**

#### <span id="page-416-1"></span>**Toner Cartridge**

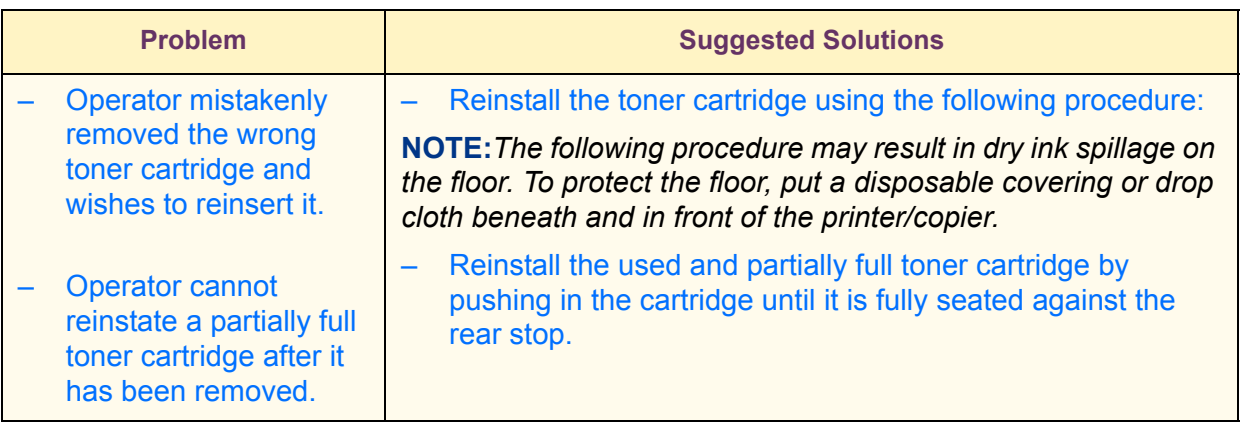

**NOTE:***Inform the Xerox service representative at the next service call about the above action since he or she may need to clean up the dry ink on internal printer/copier components.*

## <span id="page-417-0"></span>**Resolving Programming Problems**

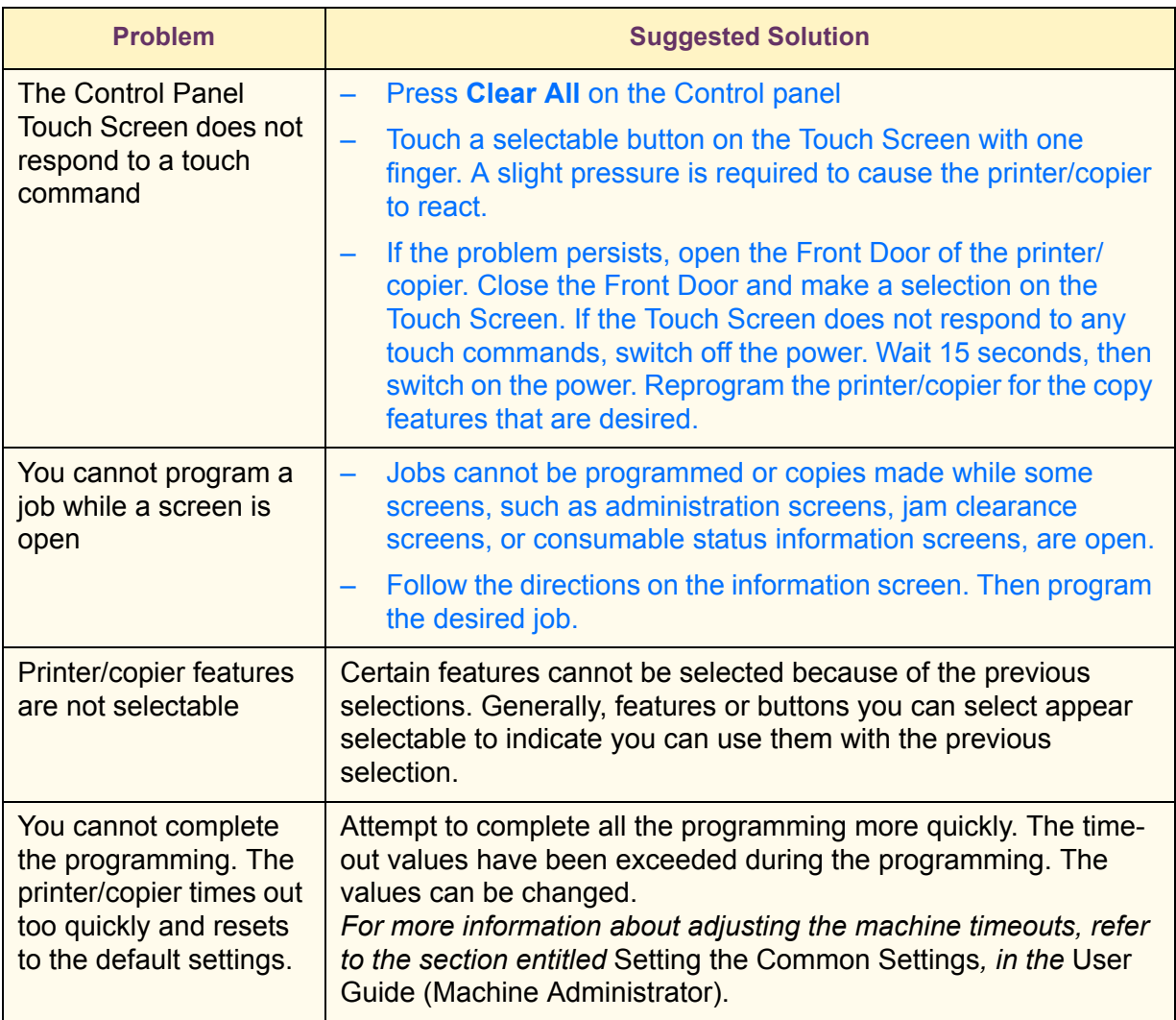

## <span id="page-418-0"></span>**Resolving Processor Problems**

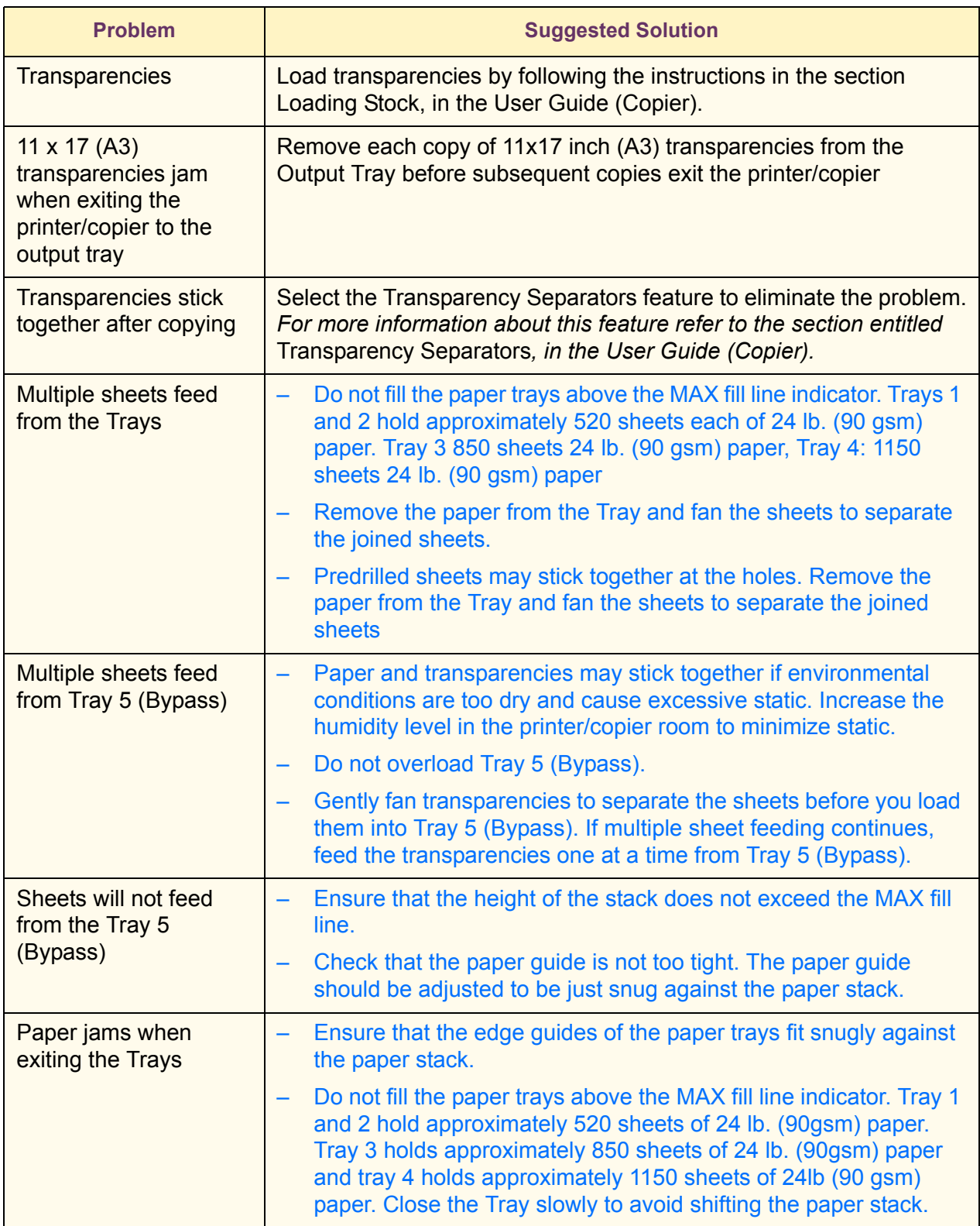

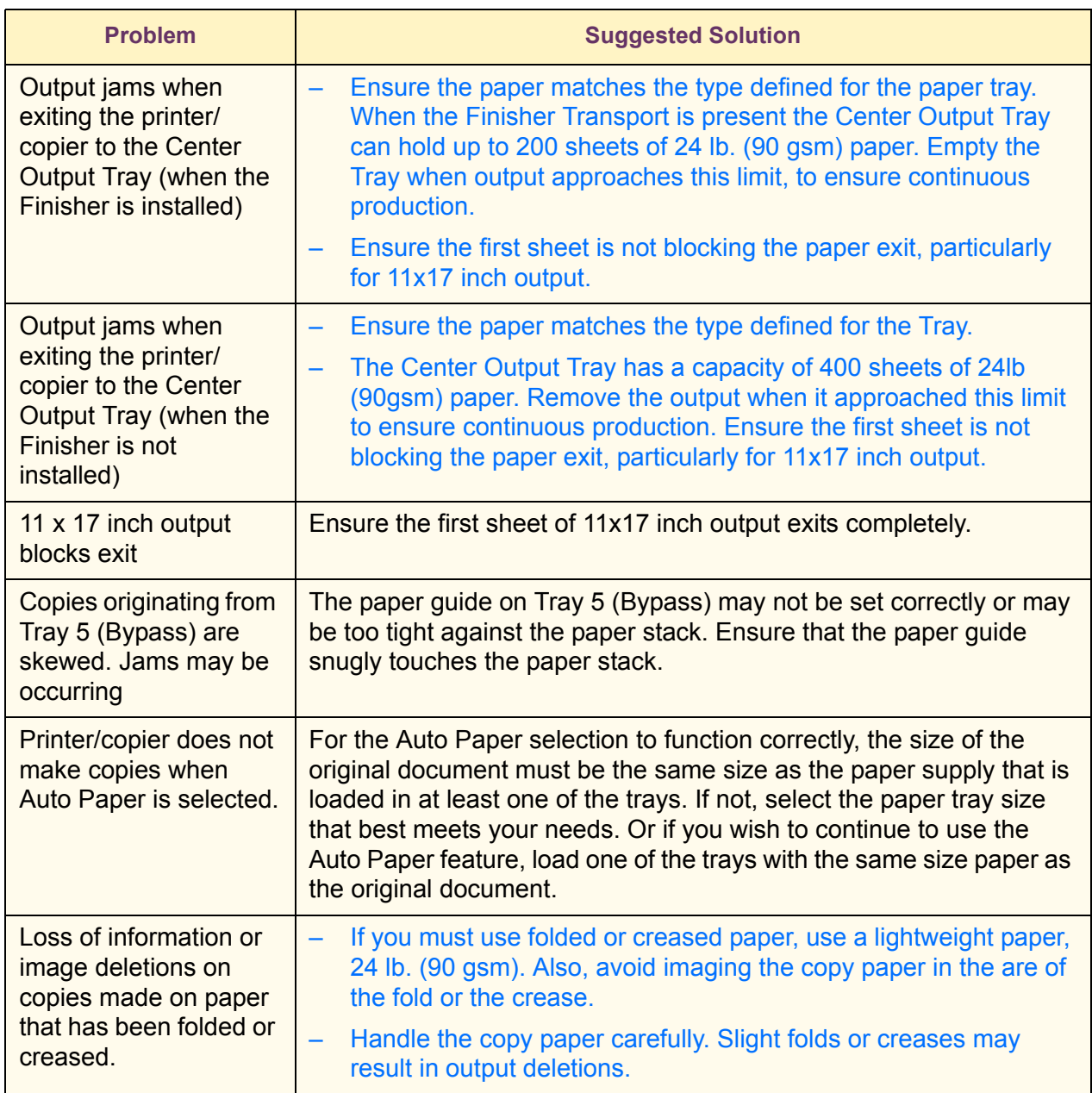

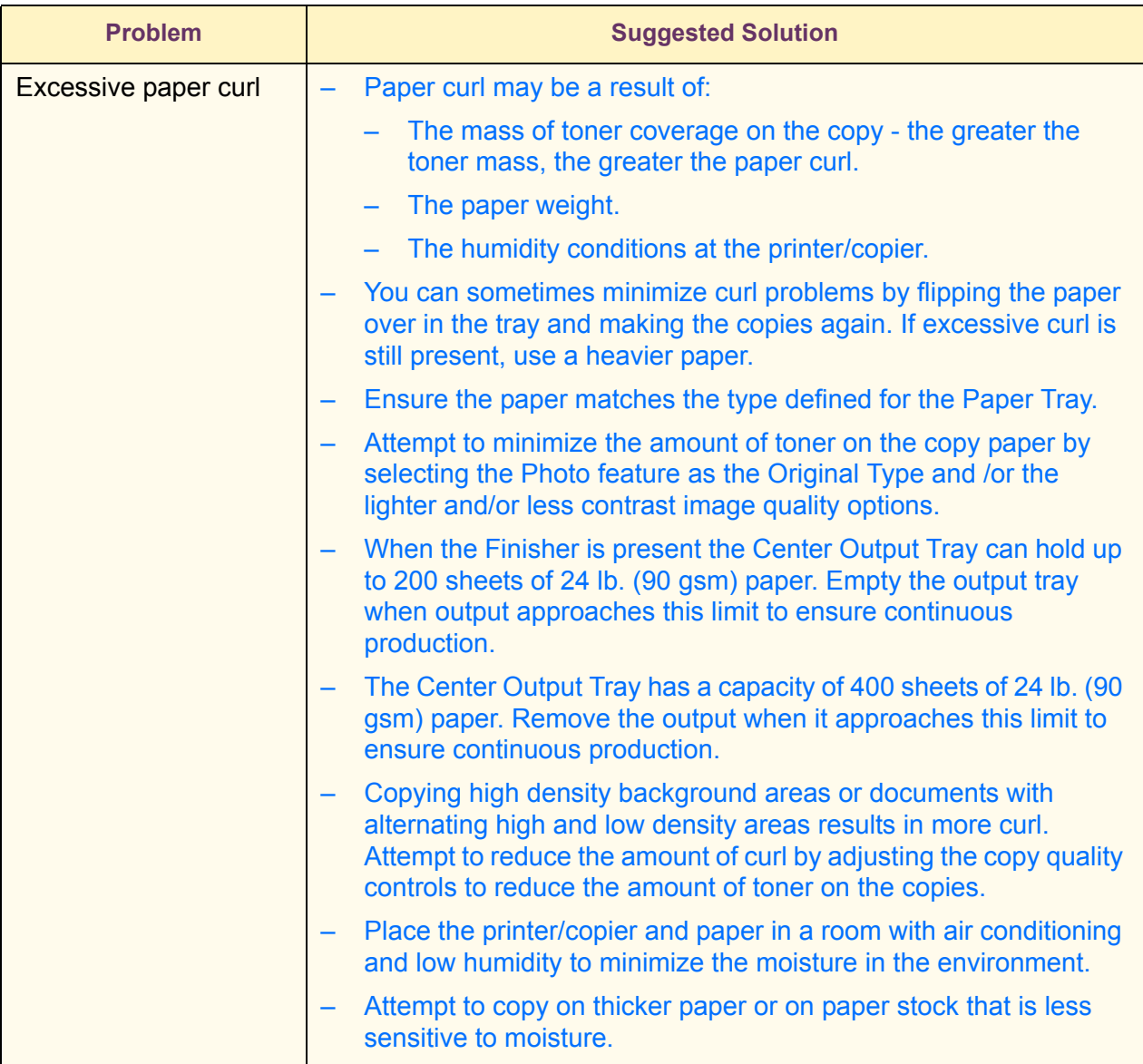

### <span id="page-421-0"></span>**Resolving Output Quality Problems Using** *Basic Copying***,** *Added Features***, and** *Image Quality* **Tabs**

*For more information on the features on these tabs, refer to the section entitled* Copier Features*, in the User Guide (Copier).*

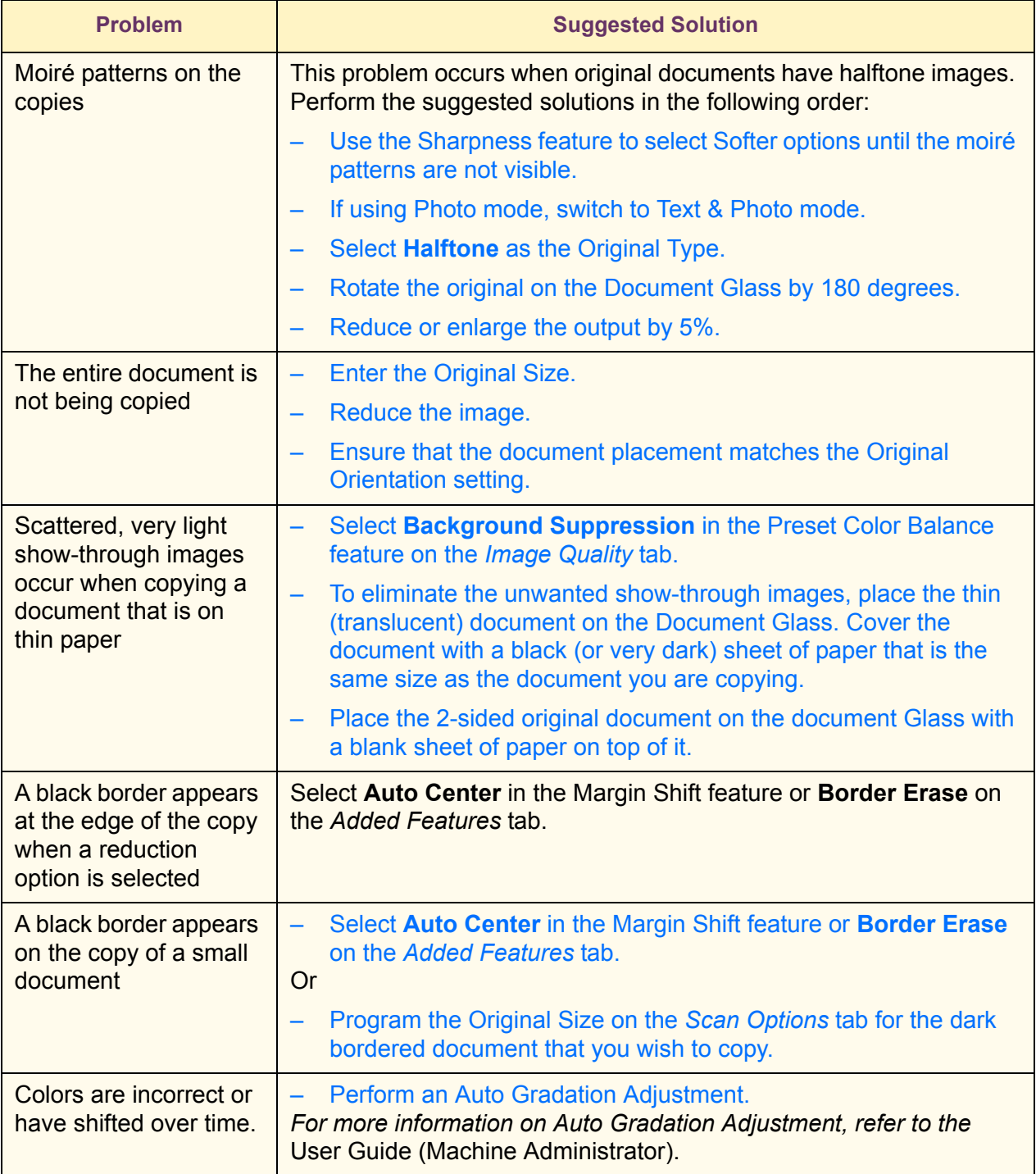

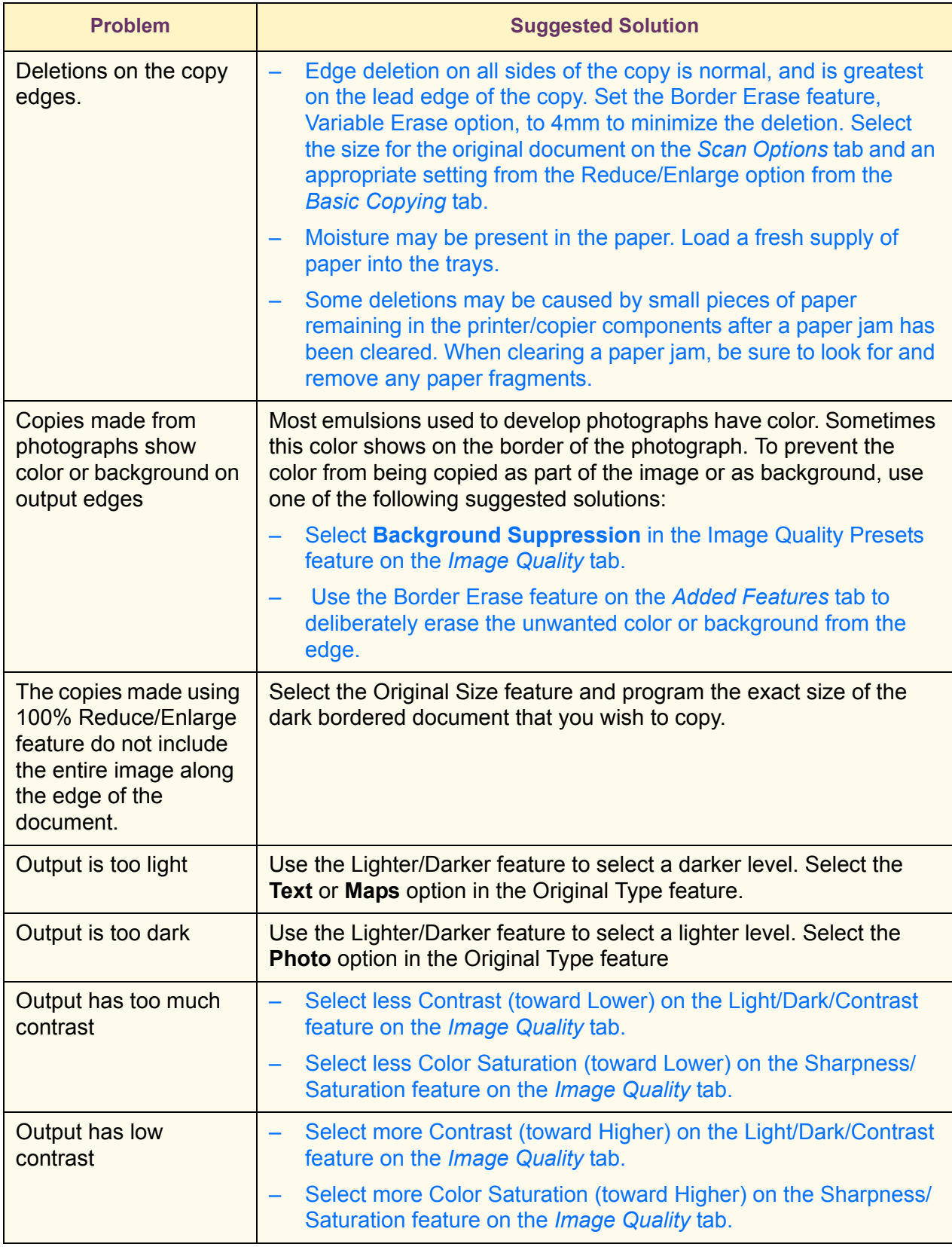

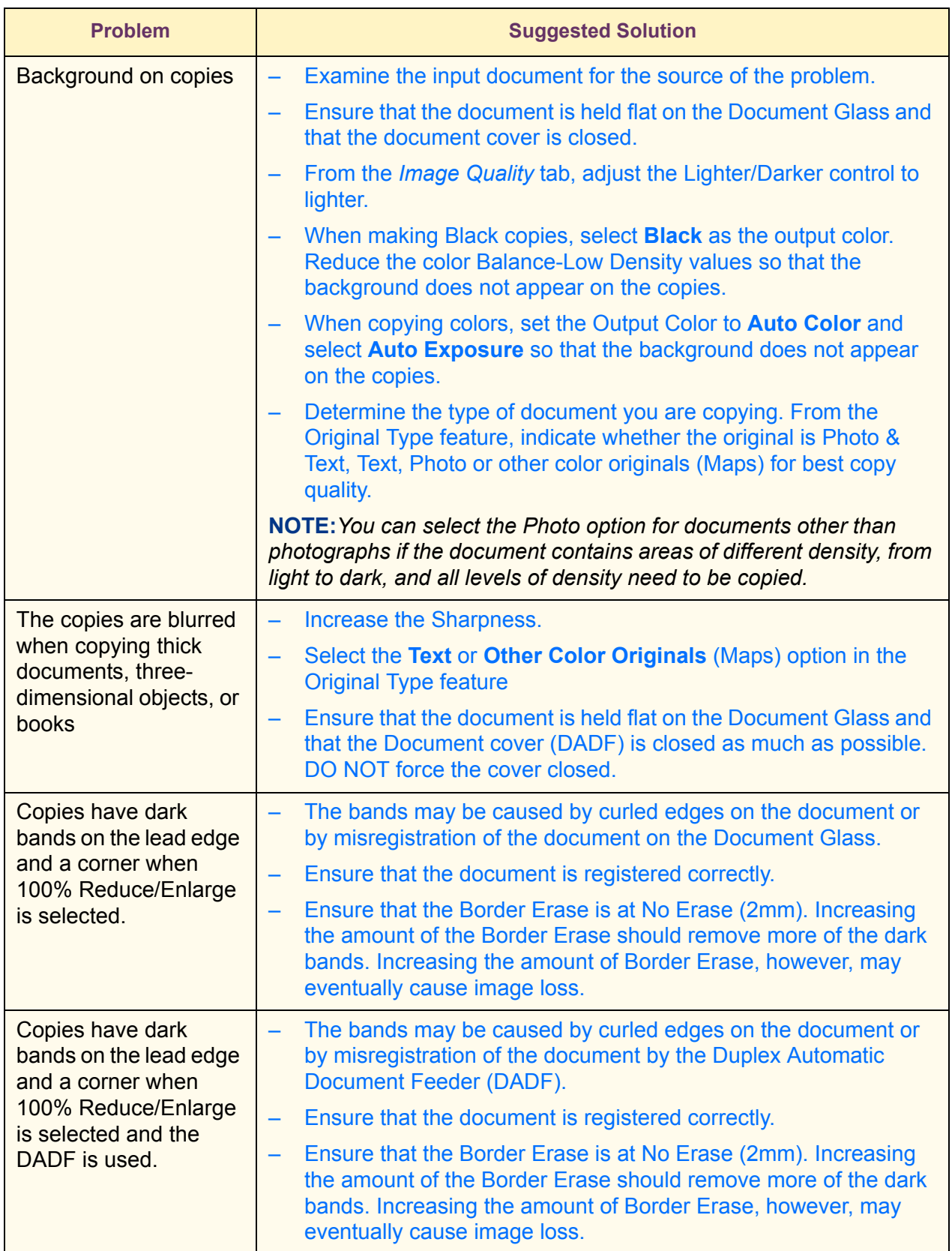

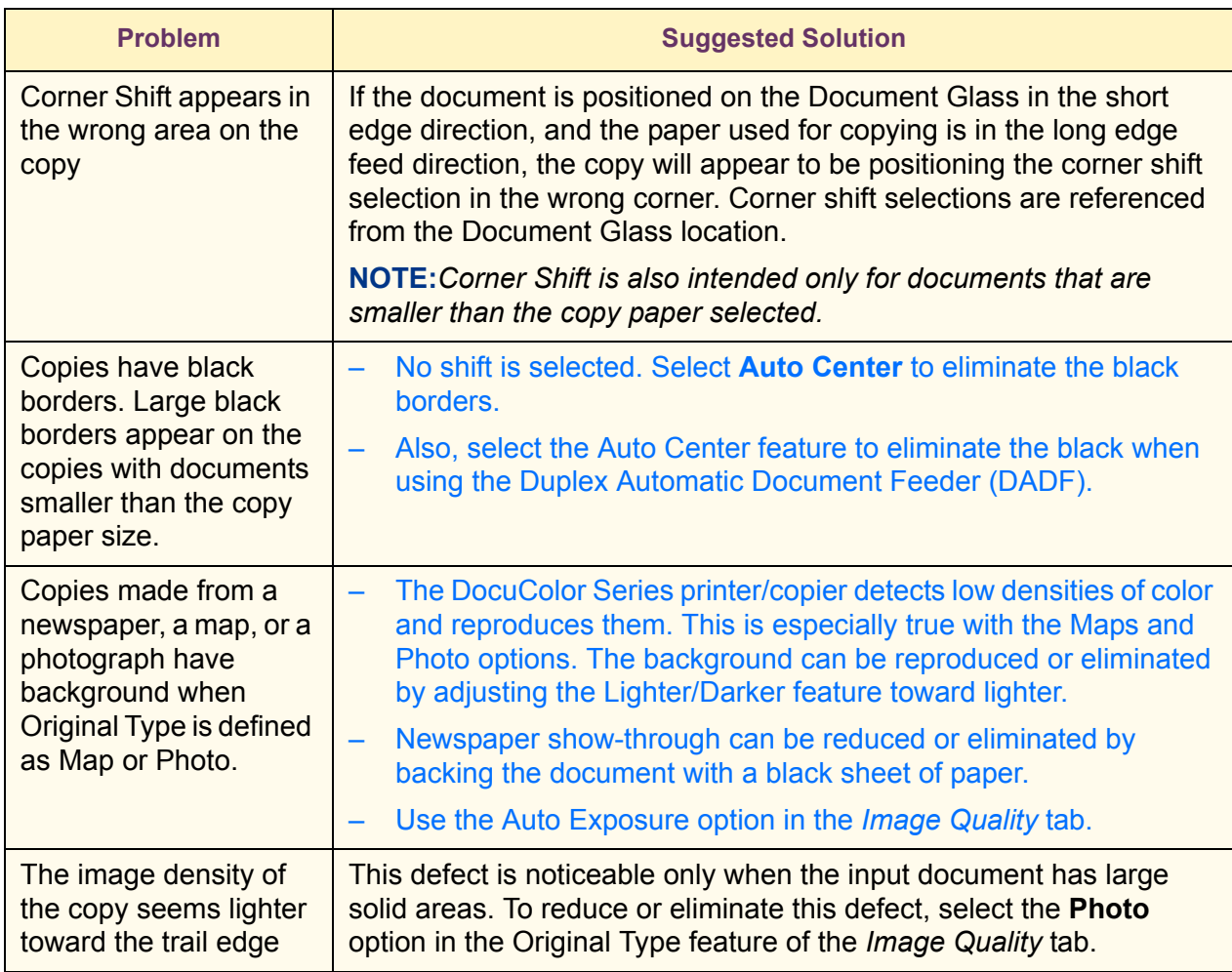

#### <span id="page-425-1"></span><span id="page-425-0"></span>**Calling for Service**

There is information and support available at www.Xerox.com. There you can find answers to many of your questions, solutions to problems, order toner and supplies, and request service support.

*For information on clearing fault codes, refer to the section entitled* Fault Codes*, in this chapter.*

There may be times when you will not be able to correct a problem. When this happens, you should call for service. The numbers for calling for service are as follows.

- United States 800-821-2797
- Canada 800-821-2797

Be prepared to provide a complete description of the problem to the service operator. This includes the following information:

**Machine Serial Number -**

Press the **Machine Status** button, then select **Machine Information** to view the serial number.

**Fault Codes** 

The Fault Code will appear on the screen when a fault occurs.

Defining the problem accurately may help to solve the problem over the phone and minimize downtime. If the problem cannot be resolved by telephone, a service representative will be dispatched to your machine promptly.

### <span id="page-426-0"></span>**Fault Codes**

This section describes fault codes that are displayed on the screen. Fault codes, such as those described below, are displayed when an error occurs, preventing printing from ending normally, or when trouble has occurred on the machine.

When a fault has occurred, refer to the following table to remedy the problem.

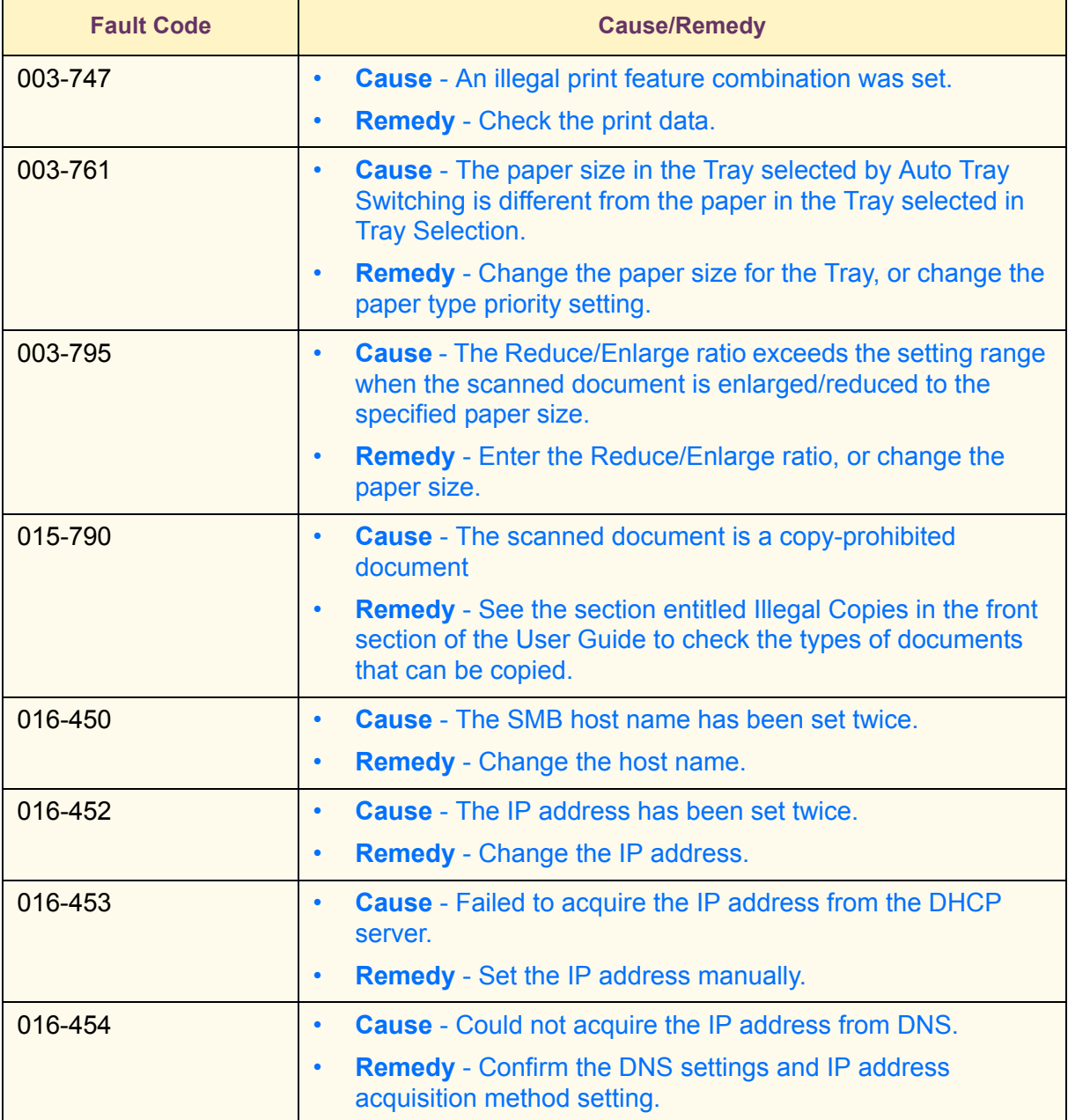

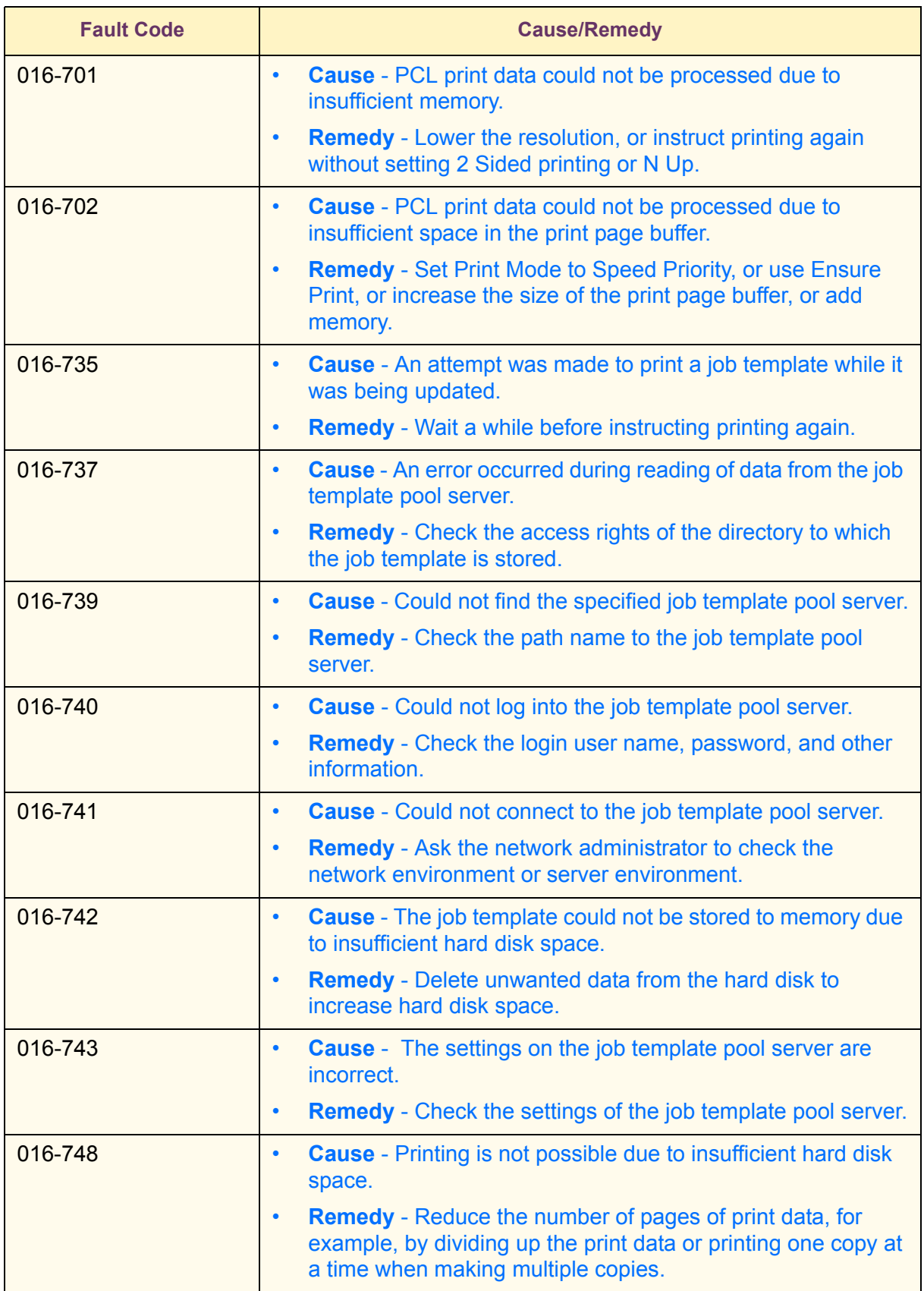

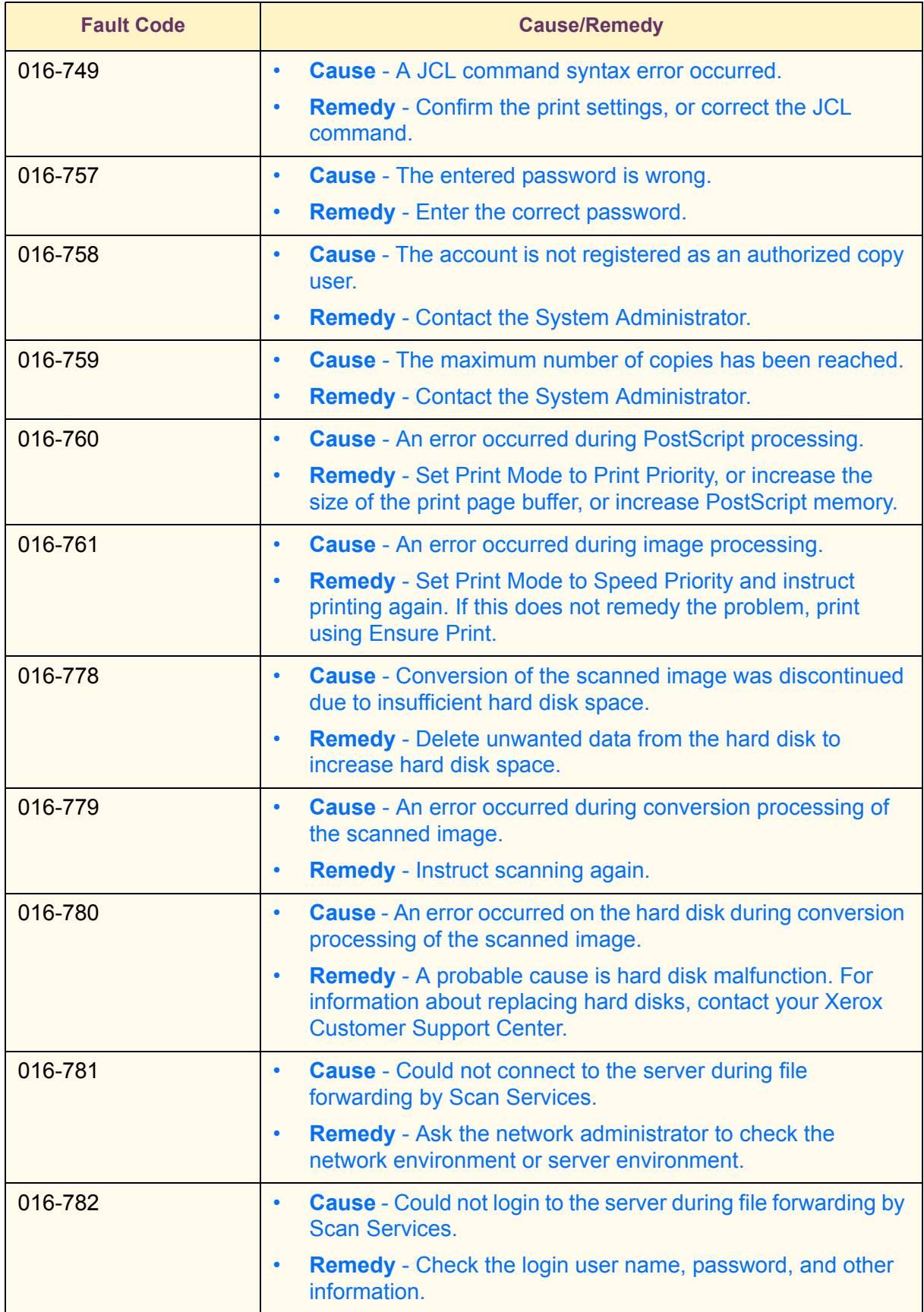

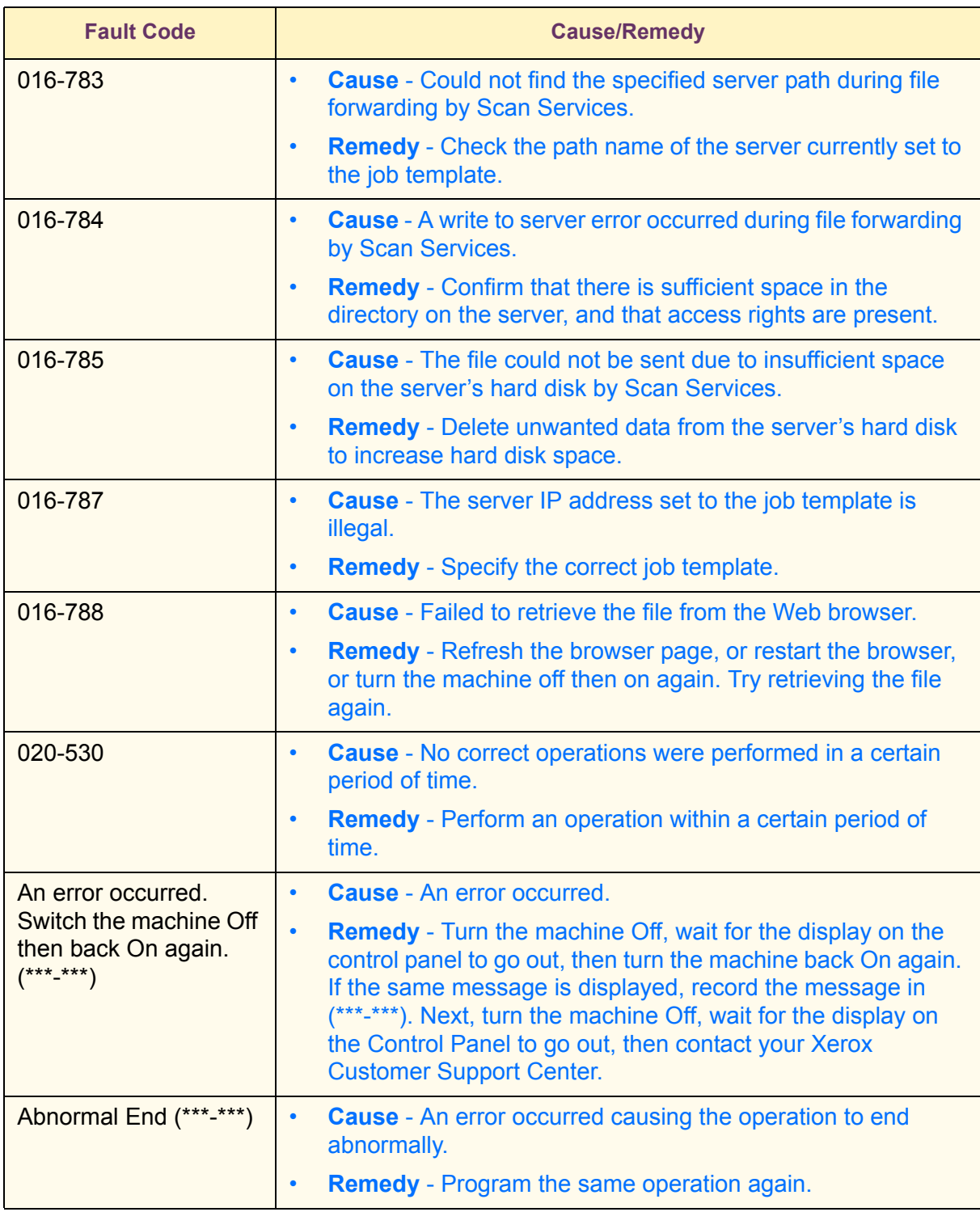

## **Index**

#### **Numerics**

[2 Sided 1-28,](#page-69-0) [1-39](#page-80-0) [2 Sided Originals 3-9,](#page-298-0) [3-12](#page-301-0)

#### **A**

[Added Features Tab 1-38](#page-79-0) [2 Sided 1-39](#page-80-1) [Border Erase 1-48](#page-89-0) [Margin Shift 1-45](#page-86-0) [Output 1-42](#page-83-0) [Adjusting Color For Printing 2-91](#page-254-0) [Audio Tones 1-8](#page-49-0) [Auditron Administration 4-59](#page-392-0) [Create/Check Accounts 4-60](#page-393-0) [Delete/Reset All Account Data 4-64](#page-397-0) [Deleting/Resetting Data by Account 4-61](#page-394-0) [Enabling Auditron 4-62](#page-395-0) [Printing Meter Reports 4-65](#page-398-0) [System Administrator Data 4-63](#page-396-0) [Auto Exposure 1-53,](#page-94-0) [3-27](#page-316-0) [Auto Gradation Adjustment 4-21](#page-354-0) [Auto Tray Switching 1-18](#page-59-0)

#### **B**

[Basic Copying Tab 1-25](#page-66-0) [2 Sided 1-28](#page-69-1) [Output Color 1-26](#page-67-0) [Paper Supply 1-35](#page-76-0) [Reduce/Enlarge 1-31](#page-72-0) [Basic Scanning Tab 3-5](#page-294-0) [2 Sided Originals 3-9](#page-298-1) [Job Template 3-2](#page-291-0) [Mailbox 3-5](#page-294-1) [Output Color 3-6](#page-295-0) [Scanning Resolution 3-8](#page-297-0) [Billing Meters 1-108](#page-149-0) [Book Duplex 1-81](#page-122-0)

[Booklet Creation 1-88](#page-129-0) [Border Erase 1-48,](#page-89-1) [3-20](#page-309-0) [Bound Originals 1-77,](#page-118-0) [3-17](#page-306-0) [Build Job 1-86](#page-127-0)

#### **C**

[Calling for Service 5-20](#page-425-1) [Certifications in Europe viii](#page-23-0) [Changing Network Scanner Utility Settings 3-35](#page-324-0) [Changing Settings in System Settings Mode 4-6](#page-339-0) [Changing Toner Cartridges 1-111](#page-152-0) [Checking Consumables 1-108](#page-149-1) [Checking Paper Trays 1-107](#page-148-0) [Checking Scan Jobs on the Machine 3-29](#page-318-0) [Cleaning the DADF and Document Glass 1-110](#page-151-0) [Color Balance 1-57](#page-98-0) [Color Shift 1-56](#page-97-0) [Configuring the Client for Scanning 3-33](#page-322-0) [Configuring the PPD 2-63](#page-226-0) Configuring the Print Driver [Windows 2000/XP 2-45,](#page-208-0) [2-55](#page-218-0) [Windows 95/98/Me 2-8,](#page-171-0) [2-16](#page-179-0) [Windows NT 4.0 2-26,](#page-189-0) [2-36](#page-199-0) [Control Panel 1-4](#page-45-0) [Conventions xix](#page-34-0) [Symbols xix](#page-34-1) [Copier Features 1-25](#page-66-1) [Added Features Tab 1-38](#page-79-1) [Basic Copying Tab 1-25](#page-66-2) [Image Quality Tab 1-50](#page-91-0) [Job Assembly Tab 1-83](#page-124-0) [Output Format Tab 1-59](#page-100-0) [Scan Options Tab 1-73](#page-114-0) [Covers 1-66](#page-107-0) [Create/Check Accounts 4-60](#page-393-1)

#### **D**

[DADF 1-8,](#page-49-1) [1-89](#page-130-0) [Component Names and Functions 1-89](#page-130-1) [Document Specifications 1-90](#page-131-0) [Documents Not Recommended 1-91](#page-132-0) [Loading the Documents 1-91](#page-132-1) [Delayed Print 2-106](#page-269-0) [Printing Delayed Print Jobs 2-107](#page-270-0)
[Setting Delayed Print Jobs 2-106](#page-269-0) [Delete/Reset All Account Data 4-64](#page-397-0) [Deleting Scan Jobs on the Machine 3-30](#page-319-0) [Deleting Scanned Documents 3-32](#page-321-0) [Deleting/Resetting Data by Account 4-61](#page-394-0) [Differences Between Printing and Copying 2-69](#page-232-0) [Document Glass 1-8](#page-49-0) [Document Jams 5-8](#page-413-0) [Left Cover \(Top\) 5-8](#page-413-1) [Original Input Area and Document Glass 5-9](#page-414-0)

## **E**

[Electrical Safety iii](#page-18-0) [Disconnect Device iv](#page-19-0) [Entering the System Settings Mode 4-5](#page-338-0) [Environmental Notices for Canada xvii](#page-32-0) [Environmental Notices for the USA xvii](#page-32-1) [Error History Report 1-108](#page-149-0) [Exiting the System Settings Mode 4-6](#page-339-0)

## **F**

[Fault Codes 5-21](#page-426-0) [Finisher 1-93](#page-134-0) [Stapling Options 1-94](#page-135-0) [Using the Finisher 1-93](#page-134-1)

## **G**

[Getting to Know Your Copier 1-1](#page-42-0)

## **H**

[How to Cancel Print Jobs from the Printer 2-74](#page-237-0) [How to Cancel Print Jobs from the Workstation 2-74](#page-237-1) [How to Cancel Print Jobs Using Internet Services 2-74](#page-237-2) [How to Cancel Scanning Jobs from the Workstation 3-28](#page-317-0) [How to Pause or Cancel a Scanning Job 3-28](#page-317-1) [How to Scan Using the Mailbox 3-3](#page-292-0)

#### **I**

[Image Compression 3-24](#page-313-0) [Image Quality Presets 1-58](#page-99-0) [Image Quality Tab 1-50](#page-91-0) [Auto Exposure 1-53](#page-94-0) [Color Balance 1-57](#page-98-0)

[Color Shift 1-56](#page-97-0) [Image Quality Presets 1-58](#page-99-1) [Lighter/Darker/Contrast 1-54](#page-95-0) [Original Type 1-51](#page-92-0) [Sharpness/Saturation 1-55](#page-96-0) [Image Quality/File Format Tab 3-22](#page-311-0) [Auto Exposure 3-27](#page-316-0) [Image Compression 3-24](#page-313-1) [Lighter/Darker/Contrast 3-25,](#page-314-0) [3-26](#page-315-0) [Original Type 3-23](#page-312-0) [Image Rotation 1-79](#page-120-0) [Importing Scanned Data 3-35](#page-324-0) [To an Application 3-35](#page-324-1) [In Canada vii](#page-22-0) [Installing the Network Scanner Utility 3-33](#page-322-0) [Required Environment 3-33](#page-322-1) Installing the Print Driver [Macintosh 2-62](#page-225-0) [Windows 2000/XP 2-43](#page-206-0) [Windows 95/98/Me 2-6](#page-169-0) [Windows NT 4.0 2-23](#page-186-0) [Installing the Print Drivers 2-5](#page-168-0) [Internet Services 2-110,](#page-273-0) [4-66](#page-399-0) [Accessing Internet Services 2-116](#page-279-0) [Configuring the Browser 2-113](#page-276-0) [Features 2-117](#page-280-0) [Printing Documents 2-118](#page-281-0) [Proxy Server and Port Number 2-115](#page-278-0) [Screen Structure 2-111](#page-274-0) [System Structure 2-112](#page-275-0) [Viewing and Deleting Jobs 2-120](#page-283-0) It's Illegal in Canada xvi It's Illegal in the USA xiv

## **J**

[Job Assembly Tab 1-83](#page-124-0) [Booklet Creation 1-88](#page-129-0) [Build Job 1-86](#page-127-0) [Stored Jobs 1-84](#page-125-0) [Job Status 1-96](#page-137-0) [Changing the Print Priority 1-97](#page-138-0) [Checking Completed Jobs 1-98](#page-139-0) [Checking Current Jobs 1-96](#page-137-1) [Delayed Print 1-103](#page-144-0) [Deleting Stored Documents 1-105](#page-146-0)

[Outputting Sample Prints 1-101](#page-142-0) [Outputting/Deleting Secure Prints 1-99](#page-140-0) [Job Template 3-2](#page-291-0)

#### **L**

[Laser Safety iv](#page-19-1) [Lighter/Darker/Contrast 1-54,](#page-95-1) [3-25,](#page-314-1) [3-26](#page-315-1) [Loading Paper 1-17](#page-58-0) [12 x 18 inch 1-23](#page-64-0) [Tray 5 \(Bypass\) 1-17,](#page-58-1) [1-22](#page-63-0) [Trays 1, 2, 3, and 4 1-22](#page-63-1) [Loading Stock 1-19](#page-60-0) [Paper 1-19](#page-60-1) [Transparencies 1-21](#page-62-0)

#### **M**

[Machine Information 1-109](#page-150-0) [Machine Specifications 1-114](#page-155-0) [Dimensions and Weight 1-115](#page-156-0) [Speed by Media 1-114](#page-155-1) [Machine Status 1-107](#page-148-0) [Billing Meters and Printing Reports 1-108](#page-149-1) [Checking Consumables 1-108](#page-149-2) [Checking Paper Trays 1-107](#page-148-1) [Error History Report 1-108](#page-149-3) [Machine Information 1-109](#page-150-1) [Mailbox 3-5](#page-294-0) [Maintenance 1-110](#page-151-0) [Changing Toner Cartridges 1-111](#page-152-0) [Cleaning the DADF and Document Glass 1-110](#page-151-1) [Maintenance Safety v](#page-20-0) [Making Copies from the Document Glass 1-12](#page-53-0) [Making Copies Using Features 1-13](#page-54-0) [Making Copies Using the DADF 1-11](#page-52-0) [Managing Scanned Documents 3-32](#page-321-1) [Margin Shift 1-45](#page-86-0) [Auto Center 1-46](#page-87-0) [Variable Shift 1-47](#page-88-0) [Mirror Image/Negative Image 1-72](#page-113-0) [Mixed Size Originals 1-76,](#page-117-0) [3-19](#page-308-0) [Multiple Up 1-60](#page-101-0)

#### **N**

[Notices vii](#page-22-1)

[Certifications in Europe viii](#page-23-0) [Environmental Notices for Canada xvii](#page-32-0) [Environmental Notices for the USA xvii](#page-32-1) It's Illegal in Canada xvi It's Illegal in the USA xiv [Radio Frequency Emissions vii](#page-22-2)

## **O**

[Online Help 2-73](#page-236-0) [Operational Safety v](#page-20-1) [Original Orientation 1-80](#page-121-0) [Original Size 1-74](#page-115-0) [Original Type 1-51,](#page-92-1) [3-23](#page-312-1) [Output 1-42](#page-83-0) [Stapling 1-44](#page-85-0) [Output Color 1-26,](#page-67-0) [3-6](#page-295-0) [Output Format Tab 1-59](#page-100-0) [Covers 1-66](#page-107-0) [Mirror Image/Negative Image 1-72](#page-113-1) [Multiple Up 1-60](#page-101-1) [Poster 1-70](#page-111-0) [Repeat Image 1-68](#page-109-0) [Transparency Separators 1-63](#page-104-0) [Output Trays 1-9](#page-50-0) [Ozone Safety vi](#page-21-0)

# **P**

[Paper 1-19](#page-60-2) [Paper Jam Clearance 5-2](#page-407-0) [Bottom Left Cover 5-4](#page-409-0) [Center Tray Exit 5-7](#page-412-0) [Duplex Unit 5-6](#page-411-0) [Finisher Interface 5-7](#page-412-1) [Finisher Top Cover 5-6](#page-411-1) [Left Center Cover 5-4](#page-409-1) [Top Left Cover 5-3](#page-408-0) [Tray 5 \(Bypass\) 5-5](#page-410-0) [Trays 1 to 4 5-5](#page-410-1) [Paper Supply 1-35](#page-76-0) [Tray 5 \(Bypass\) 1-36](#page-77-0) [Paper Trays 1-9](#page-50-1) [Poster 1-70](#page-111-1) [Power Saver Mode 1-10](#page-51-0) [Power Switch 1-8](#page-49-1)

[Printer Environments 2-2](#page-165-0) [Printing Meter Reports 4-65](#page-398-0) [Printing Procedure 2-70](#page-233-0) [Printing Reports 1-108](#page-149-4) [Prior to Printing 2-70](#page-233-1) [Product Recycling and Disposal xviii](#page-33-0)

## **Q**

[Quick Start Guide to Copying 1-11](#page-52-1)

## **R**

[Radio Frequency Emissions vii](#page-22-2) [FCC in the USA vii](#page-22-3) [In Canada vii](#page-22-0) [Reduce/Enlarge 1-31,](#page-72-0) [3-13](#page-302-0) [Auto% 3-15](#page-304-0) [Independent X-Y% 1-34](#page-75-0) [Presets % 1-32,](#page-73-0) [3-13](#page-302-1) [Variable% 1-33,](#page-74-0) [3-14](#page-303-0) [Repeat Image 1-68](#page-109-1) [Resolving Hardware Problems 5-11](#page-416-0) [Resolving Output Quality Problems 5-16](#page-421-0) [Resolving Processor Problems 5-13](#page-418-0) [Resolving Programming Problems 5-12](#page-417-0) [Retrieving Scanned Documents 3-32](#page-321-2)

# **S**

[Safety Extra Low Voltage Approval viii](#page-23-1) [Safety Notices iii](#page-18-1) [Electrical Safety iii](#page-18-2) [Laser Safety iv](#page-19-2) [Maintenance Safety v](#page-20-2) [Operational Safety v](#page-20-3) [Ozone Safety vi](#page-21-1) [Sample Print 2-108](#page-271-0) [Printing Sample Print Jobs 2-109](#page-272-0) [Setting Sample Print Jobs 2-108](#page-271-1) [Scan Options Tab 1-73,](#page-114-0) [3-11](#page-300-0) [2 Sided Originals 3-12](#page-301-0) [Book Duplex 1-81](#page-122-0) [Border Erase 3-20](#page-309-0) [Bound Originals 1-77,](#page-118-0) [3-17](#page-306-0) [Image Rotation 1-79](#page-120-1) [Mixed Size Originals 1-76,](#page-117-1) [3-19](#page-308-1)

[Original Orientation 1-80](#page-121-1) [Original Size 1-74](#page-115-1) [Reduce/Enlarge 3-13](#page-302-2) [Scan Size 3-16](#page-305-0) [Scan Size 3-16](#page-305-1) [Scanning in Batches 3-31](#page-320-0) [Scanning Resolution 3-8](#page-297-0) [Scanning with Mailbox 3-2](#page-291-1) [Scanning, How to 3-3](#page-292-1) [Scanning, Retrieving Documents 3-32](#page-321-3) [Scanning, Using Templates 3-2](#page-291-2) [Secure Print 2-103](#page-266-0) [Printing Secure Print Jobs 2-104](#page-267-0) [Setting and Changing the Administrator Password 4-3](#page-336-0) [Setting and Deleting Mailboxes 4-58](#page-391-0) [Setting Copy Mode Settings 4-24](#page-357-0) [Basic Copying Presets 4-25](#page-358-0) [Copy Control 4-39](#page-372-0) [Copy Defaults 4-26](#page-359-0) [Custom Colors 4-42](#page-375-0) [Original Size Defaults 4-40](#page-373-0) [Reduce/Enlarge Presets 4-41](#page-374-0) [Setting Network Settings 4-42](#page-375-1) [Setting Print Driver Properties on Macintosh 2-64](#page-227-0) [Setting Print Mode Settings 4-43](#page-376-0) [Allocate Memory 4-44](#page-377-0) [Others 4-47](#page-380-0) [Setting Printing Features 2-72](#page-235-0) [Setting Scan Mode Settings 4-48](#page-381-0) [Basic Scanning 4-48](#page-381-1) [Other Settings 4-56](#page-389-0) [Output Size Defaults 4-54](#page-387-0) [Reduce/Enlarge Presets 4-55](#page-388-0) [Scan Defaults 4-49](#page-382-0) [Scan Size Defaults 4-53](#page-386-0) [Setting the Common Settings 4-7](#page-340-0) [Audio Tones 4-10](#page-343-0) [Auto Gradation Adjustment 4-21](#page-354-0) [Image Quality Adjustment 4-18](#page-351-0) [Machine Clock/Timers 4-8](#page-341-0) [Other Machine Settings 4-24](#page-357-1) [Paper Tray Attributes 4-13](#page-346-0) [Printing Priority 4-17](#page-350-0) [Reports 4-23](#page-356-0) [Screen Defaults 4-12](#page-345-0)

[Sharpness/Saturation 1-55](#page-96-1) [Special Printing 2-77](#page-240-0) [Adjusting Color Balance 2-94](#page-257-0) [Adjusting Detailed Settings 2-98](#page-261-0) [Adjusting Image Settings 2-92](#page-255-0) [Adjusting Profile Settings 2-95](#page-258-0) [Specifying Output Color for Printing with a PCL Driver 2-77](#page-240-1) [Stapler Faults 5-10](#page-415-0) [Stored Jobs 1-84](#page-125-1) [Deleting a Job 1-85](#page-126-0) [Retrieving a Job 1-85](#page-126-1) [Switching the Printer Off-line 2-73](#page-236-0) [Symbols xix](#page-34-0) [System Administrator Data 4-63](#page-396-0) [System Settings 4-2](#page-335-0)

# **T**

[Touch Screen 1-7](#page-48-0) [Transparencies 1-21](#page-62-1) [Transparency Separators 1-63](#page-104-1) [Blank Separators 1-64](#page-105-0) [Separators + N Sets 1-65](#page-106-0) [Tray 5 \(Bypass\) 1-17](#page-58-2) [Auto Size Detect for Tray 5 \(Bypass\) 1-18](#page-59-0) [Loading SRA3 Paper 1-24](#page-65-0) [Trays 1, 2, 3, and 4 1-17](#page-58-3)

# **U**

[Uninstalling the Network Scanner Utility 3-34](#page-323-0) [Using the Copier/Printer as a Scanner 3-1](#page-290-0)

August, 2003

Prepared by: Xerox Corporation Global Knowledge and Language Services 780 Salt Road Webster, New York 14580

Translated by: The Document Company Xerox GKLS European Operations Bessemer Road Welwyn Garden City Hertfordshire AL7 1HE UK